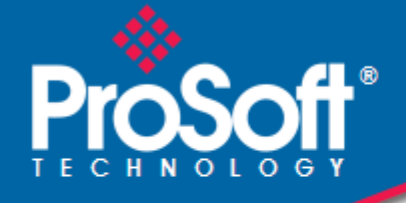

# **Where Automation Connects.**

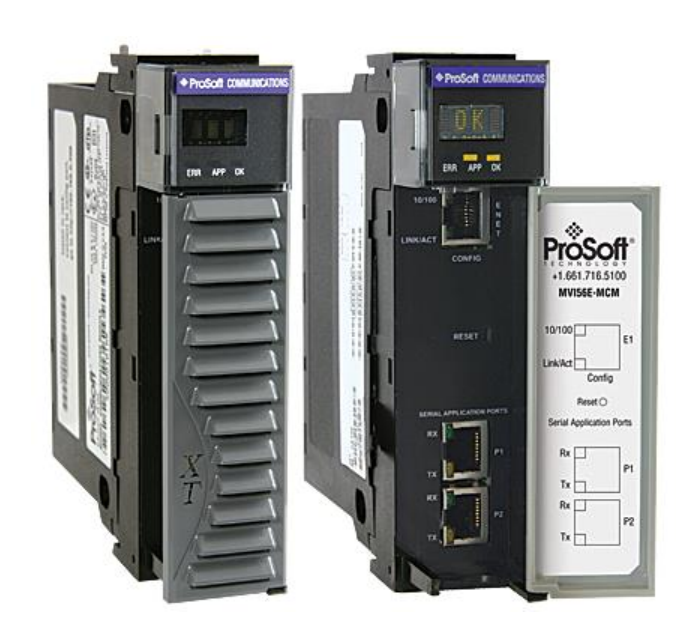

# **MVI56E-MCM**

**ControlLogix® Platform** Modbus Communication Module

February 25, 2021

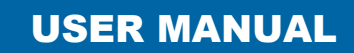

## **Your Feedback Please**

We always want you to feel that you made the right decision to use our products. If you have suggestions, comments, compliments or complaints about our products, documentation, or support, please write or call us.

#### **ProSoft Technology, Inc.**

+1 (661) 716-5100 +1 (661) 716-5101 (Fax) www.prosoft-technology.com support@prosoft-technology.com

#### **© 2021 ProSoft Technology, Inc. All rights reserved.**

MVI56E-MCM User Manual

February 25, 2021

ProSoft Technology®, is a registered copyright of ProSoft Technology, Inc. All other brand or product names are or may be trademarks of, and are used to identify products and services of, their respective owners.

### **Content Disclaimer**

This documentation is not intended as a substitute for and is not to be used for determining suitability or reliability of these products for specific user applications. It is the duty of any such user or integrator to perform the appropriate and complete risk analysis, evaluation and testing of the products with respect to the relevant specific application or use thereof. Neither ProSoft Technology nor any of its affiliates or subsidiaries shall be responsible or liable for misuse of the information contained herein. Information in this document including illustrations, specifications and dimensions may contain technical inaccuracies or typographical errors. ProSoft Technology makes no warranty or representation as to its accuracy and assumes no liability for and reserves the right to correct such inaccuracies or errors at any time without notice. If you have any suggestions for improvements or amendments or have found errors in this publication, please notify us.

No part of this document may be reproduced in any form or by any means, electronic or mechanical, including photocopying, without express written permission of ProSoft Technology. All pertinent state, regional, and local safety regulations must be observed when installing and using this product. For reasons of safety and to help ensure compliance with documented system data, only the manufacturer should perform repairs to components. When devices are used for applications with technical safety requirements, the relevant instructions must be followed. Failure to use ProSoft Technology software or approved software with our hardware products may result in injury, harm, or improper operating results. Failure to observe this information can result in injury or equipment damage.

© 2021 ProSoft Technology. All Rights Reserved.

Printed documentation is available for purchase. Contact ProSoft Technology for pricing and availability.

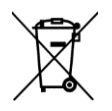

#### **For professional users in the European Union**

If you wish to discard electrical and electronic equipment (EEE), please contact your dealer or supplier for further information.

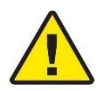

**Warning** – Cancer and Reproductive Harm – www.P65Warnings.ca.gov

#### **Agency Approvals and Certifications**

Please visit our website: [www.prosoft-technology.com](http://www.prosoft-technology.com/)

#### **Important Safety Information**

#### **North America Warnings**

- **A** Warning Explosion Hazard Substitution of components may impair suitability for Class I, Division 2.
- **B** Warning Explosion Hazard When in Hazardous Locations, turn off power before replacing or rewiring modules.
- **C** Warning Explosion Hazard Do not disconnect equipment unless power has been switched off or the area is known to be nonhazardous.
- **D** Class 2 Power

#### **ATEX Warnings and Conditions of Safe Usage:**

Power, Input, and Output (I/O) wiring must be in accordance with the authority having jurisdiction

- **A** Warning Explosion Hazard When in hazardous locations, turn off power before replacing or wiring modules.
- **B** Warning Explosion Hazard Do not disconnect equipment unless power has been switched off or the area is known to be non-hazardous.
- **C** These products are intended to be mounted in an IP54 enclosure. The devices shall provide external means to prevent the rated voltage being exceeded by transient disturbances of more than 40%. This device must be used only with ATEX certified backplanes.
- **D** DO NOT OPEN WHEN ENERGIZED.

# **Battery Life Advisory**

**Note:** Modules manufactured after April 1st, 2011 do not contain a battery. For modules manufactured before that date the following applies:

The module uses a rechargeable Lithium Vanadium Pentoxide battery to back up the real-time clock and CMOS settings. The battery itself should last for the life of the module. However, if left in an unpowered state for 14 to 21 days, the battery may become fully discharged and require recharging by being placed in a powered-up ControlLogix chassis. The time required to fully recharge the battery may be as long as 24 hours.

Once it is fully charged, the battery provides backup power for the CMOS setup and the real-time clock for approximately 21 days. Before you remove a module from its power source, ensure that the battery within the module is fully charged (the BATT LED on the front of the module goes OFF when the battery is fully charged). If the battery is allowed to become fully discharged, the module will revert to the default BIOS and clock settings.

**Note:** The battery is not user-replaceable or serviceable.

# **Contents**

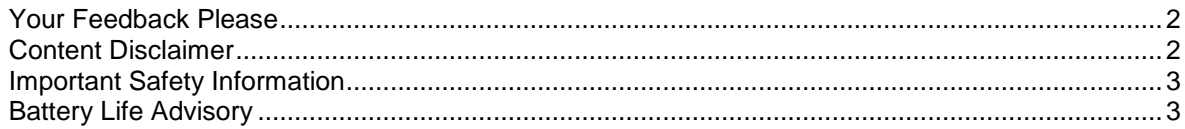

## **1 Start Here 8**

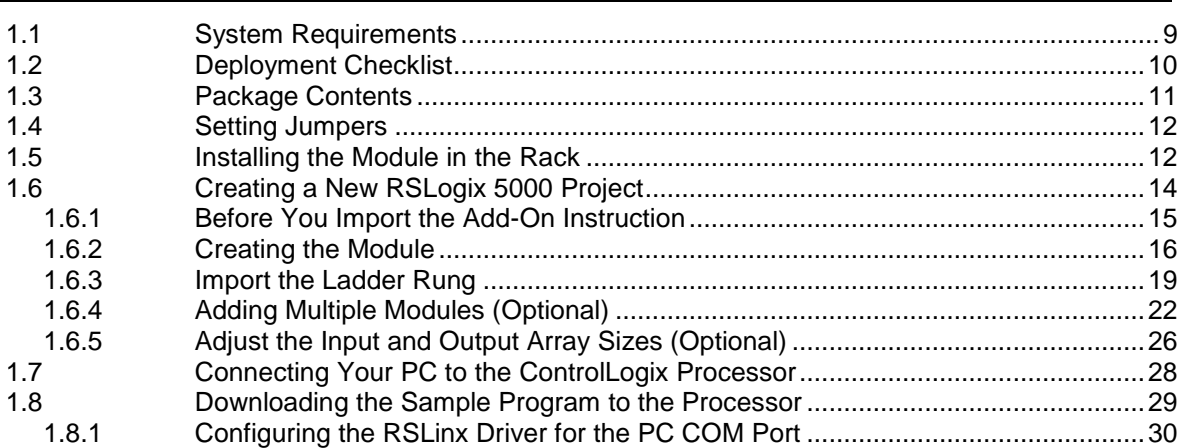

## **2 Configuration as a Modbus Master 32**

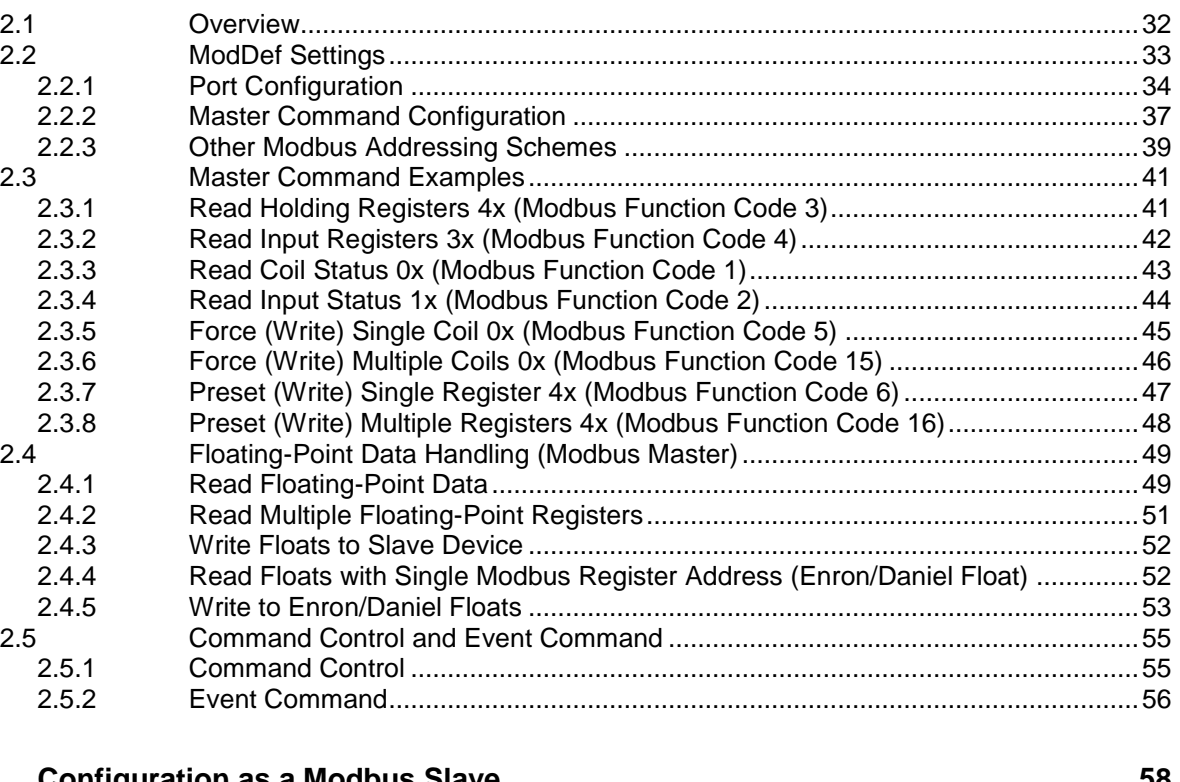

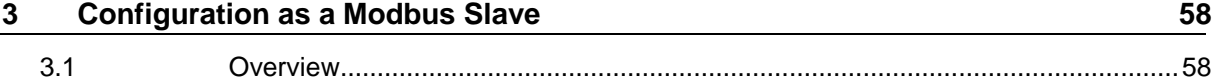

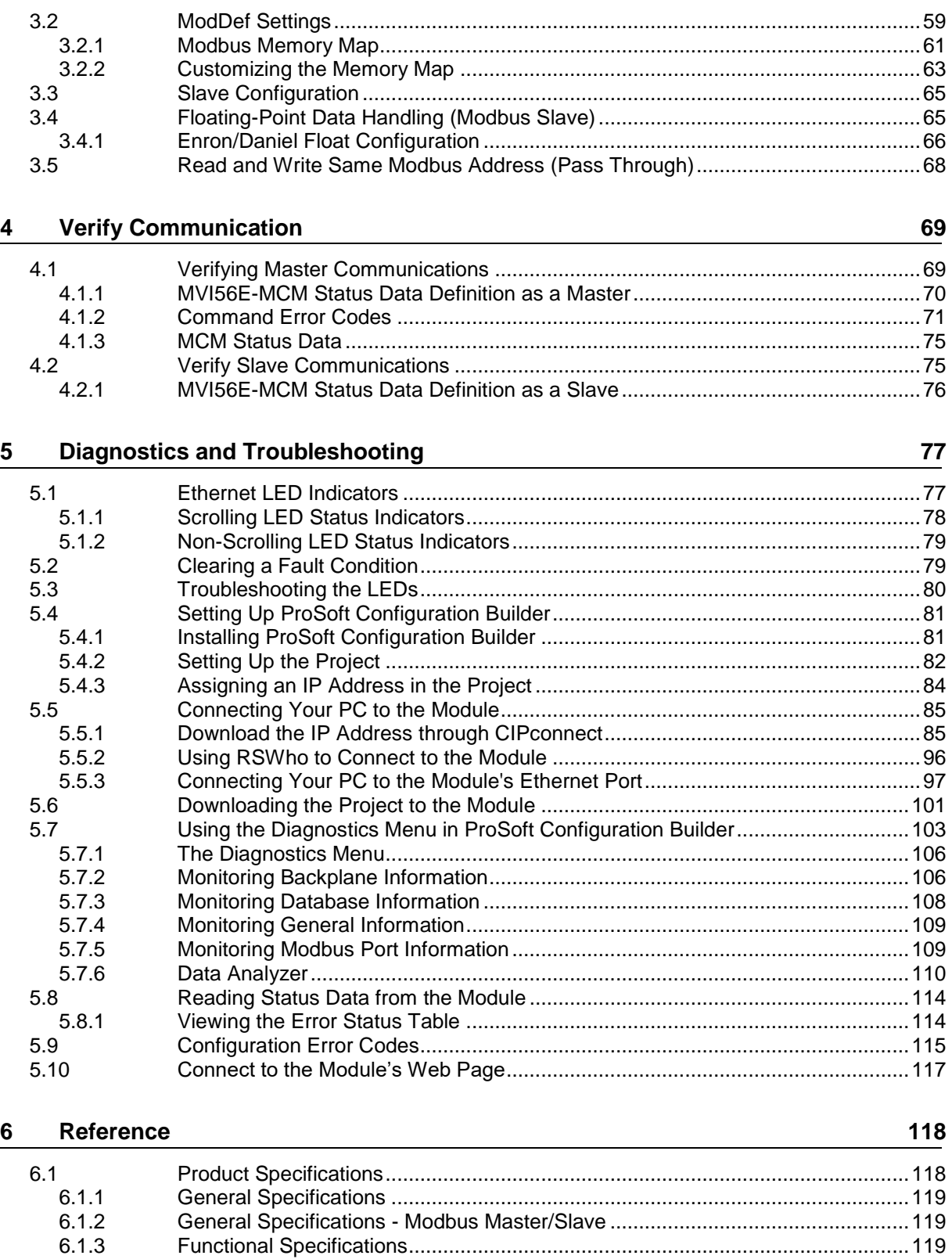

6.1.4 Hardware Specifications........................................................................................120 6.2 Functional Overview..............................................................................................121 6.2.1 About the Modbus Protocol...................................................................................121

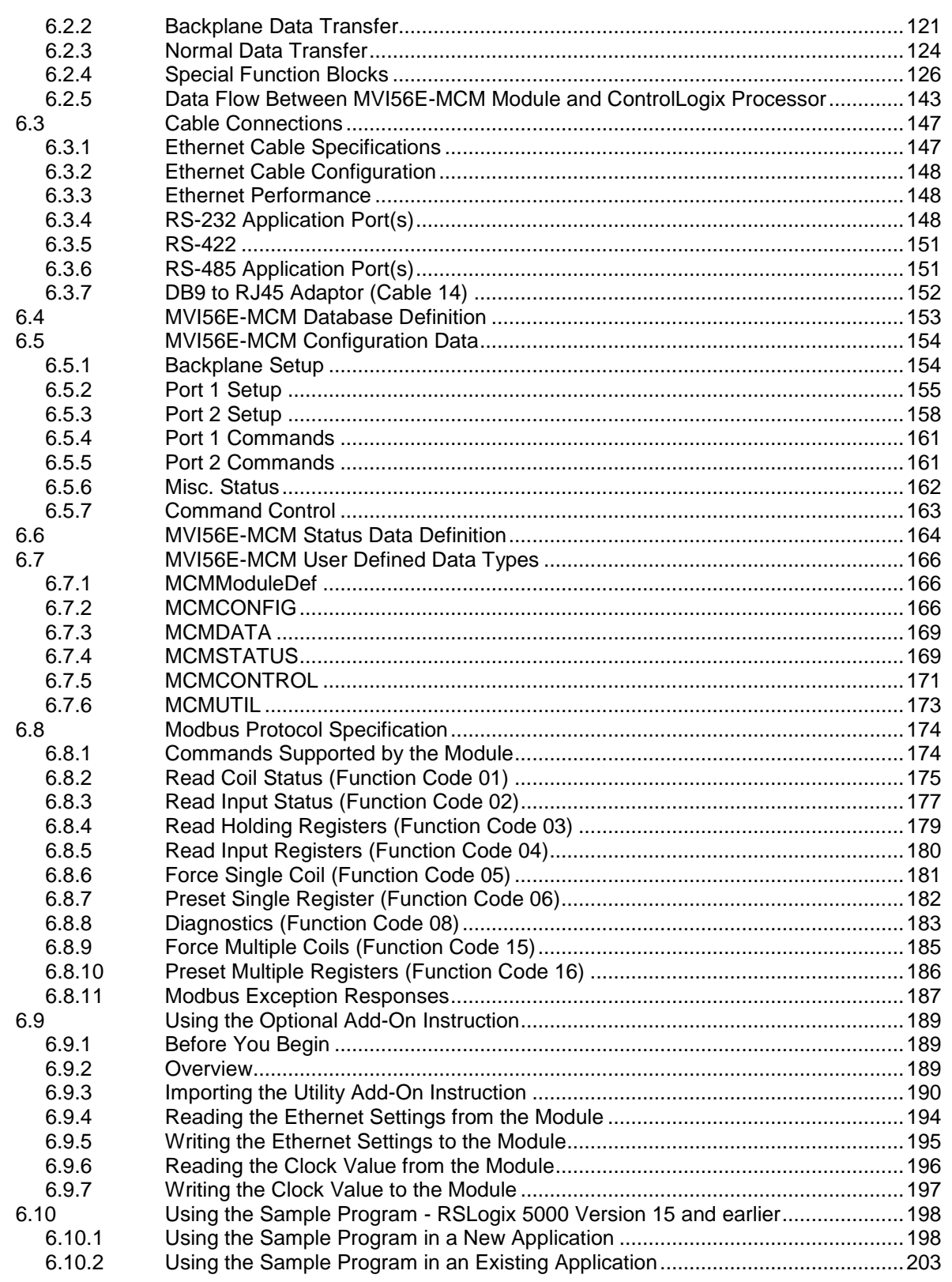

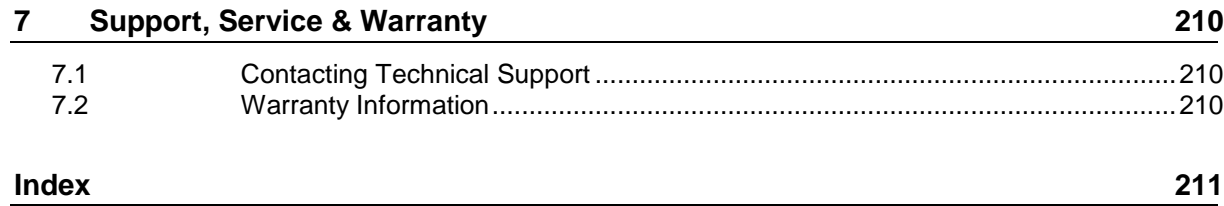

# **1 Start Here**

#### *In This Chapter*

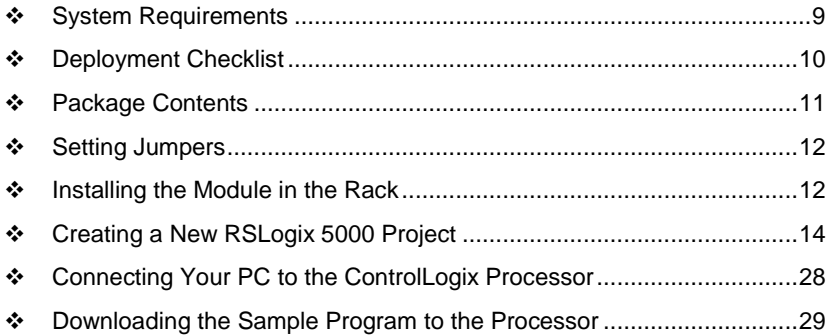

To get the most benefit from this User Manual, you should have the following skills:

- **Rockwell Automation® RSLogix™ software:** launch the program, configure ladder logic, and transfer the ladder logic to the processor
- **Microsoft Windows® :** install and launch programs, execute menu commands, navigate dialog boxes, and enter data
- **Hardware installation and wiring:** install the module, and safely connect Modbus and ControlLogix devices to a power source and to the MVI56E-MCM module's application port(s)

### <span id="page-8-0"></span>**1.1 System Requirements**

The MVI56E-MCM module requires the following minimum hardware and software components:

■ Rockwell Automation ControlLogix<sup>®</sup> processor (firmware version 10 or higher) with compatible limited voltage power supply and one free slot in the rack for the MVI56E-MCM module. The module requires 800mA of available 5 VDC and 3 mA of available 24 VDC power.

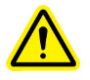

- Rockwell Automation RSLogix 5000 programming software
	- o Version 16 or higher required for Add-On Instruction
	- o Version 15 or lower must use Sample Ladder, available from www.prosoft-technology.com
- Rockwell Automation RSLinx<sup>®</sup> communication software version 2.51 or higher
- ProSoft Configuration Builder (PCB) (included)
- Pentium<sup>®</sup> II 450 MHz minimum. Pentium III 733 MHz (or better) recommended
- Supported operating systems:
	- o Microsoft Windows 10
	- o Microsoft Windows 7 Professional (32-or 64-bit)
	- o Microsoft Windows XP Professional with Service Pack 1 or 2
	- o Microsoft Windows Vista
	- o Microsoft Windows 2000 Professional with Service Pack 1, 2, or 3
	- o Microsoft Windows Server 2003
- 128 Mbytes of RAM minimum, 256 Mbytes of RAM recommended
- 100 Mbytes of free hard disk space (or more based on application requirements)
- 256-color VGA graphics adapter, 800 x 600 minimum resolution (True Color 1024  $\times$ 768 recommended)

**Note:** The Hardware and Operating System requirements in this list are the minimum recommended to install and run software provided by ProSoft Technology®. Other third party applications may have different minimum requirements. Refer to the documentation for any third party applications for system requirements.

**Note:** You can install the module in a local or remote rack. For remote rack installation, the module requires EtherNet/IP or ControlNet communication with the processor.

## <span id="page-9-0"></span>**1.2 Deployment Checklist**

Before you begin configuring the module, consider the following questions. Your answers will help you determine the scope of your project, and the configuration requirements for a successful deployment.

**1 1** Are you creating a new application or integrating the module into an existing application?

Most applications can use the Sample Add-On Instruction or Sample Ladder Logic without any edits to the Sample Program.

**2** \_\_\_\_\_\_\_\_\_\_\_\_ Which slot number in the chassis will the MVI56E-MCM module occupy?

For communication to occur, you must enter the correct slot number in the sample program.

**3** \_\_\_\_\_\_\_\_\_\_\_\_ Are RSLogix 5000 and RSLinx software installed?

RSLogix and RSLinx are required to communicate to the ControlLogix processor (1756-L1, L55, L61 & L63). Sample Ladder programs are available for different versions of RSLogix 5000.

**4** \_\_\_\_\_\_\_\_\_\_\_\_ How many words of data do you need to transfer in your application (from ControlLogix to Module / to ControlLogix from Module)?

The MVI56E-MCM module can transfer a maximum of 10,000 (16-bit) registers to and from the ControlLogix processor. The Sample Ladder transfers 600 words to the ControlLogix processor (into the Read Data array), and obtains 600 words from the ControlLogix processor (from the Write Data array)

**5** \_\_\_\_\_\_\_\_\_\_\_\_ Will you be using the module as a Modbus Master or Modbus Slave? Will you be transferring data using Modbus RTU or Modbus ASCII?

Modbus is a Master/Slave network. Only one Master is allowed on the serial communications line (max 32 devices/RS485). The Master is responsible for polling data from the Slaves on the network.

- **6** \_\_\_\_\_\_\_\_\_\_\_\_ For a Modbus Master, what Slave Device Addresses and Modbus Data Addresses do you need to exchange data with on the Modbus network? For a Modbus Master, you must know the Slave Device Address number of each Slave device to poll. You also need the Modbus address (for example, coil 00001, register 40001) of the data to read from or write to each Slave device.
- **7 7 1** For a Modbus Slave, how many words or bits of data do you need to send to the Master device?

The MVI56E-MCM module can send data to a Modbus Master as 0x coil data, 1x input coil data, 3x input registers, and 4x holding registers. The sample program transfers 600 (16-bit) words or 9600 bits to the ControlLogix processor, and 600 (16 bit) words or 9600 bits from the ControlLogix processor.

**8** Serial Communication Parameters for the Modbus network:

Baud rate? Data bits?

Parity?

Stop bits?

Required for both Master and Slave configurations.

<span id="page-10-0"></span>**9** \_\_\_\_\_\_\_\_\_\_\_\_ Wiring type to use (RS232, 422 or 485). Configured by Setting Jumpers.

Required for proper implementation of the module in Master and Slave configurations.

**Note:** If you are using RSLogix 5000 version 16 or newer, refer to **Before You Import the Add-On Instruction (pag[e 15\)](#page-14-0).**

For RSLogix 5000 version 15 and earlier, refer to Using the Sample Program - RSLogix 5000 Version 15 and earlier (pag[e 198\)](#page-197-0).

Most applications can use the Sample Ladder Logic without modification*.*

### **1.3 Package Contents**

The following components are included with your MVI56E-MCM module, and are all required for installation and configuration.

**Important:** Before beginning the installation, please verify that all of the following items are present.

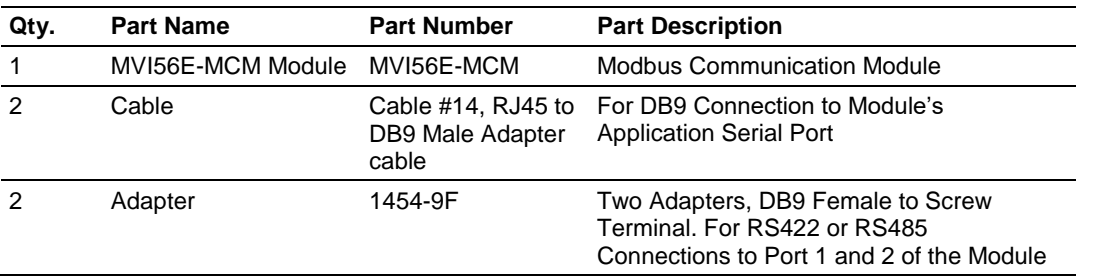

If any of these components are missing, please contact ProSoft Technology Support for replacement parts.

# <span id="page-11-0"></span>**1.4 Setting Jumpers**

There are three jumpers located at the bottom of the module. The first two jumpers (P1 and P2) set the serial communication mode: RS-232, RS-422 or RS-485.

The following illustration shows the MVI56E-MCM jumper configuration, with the Setup Jumper OFF.

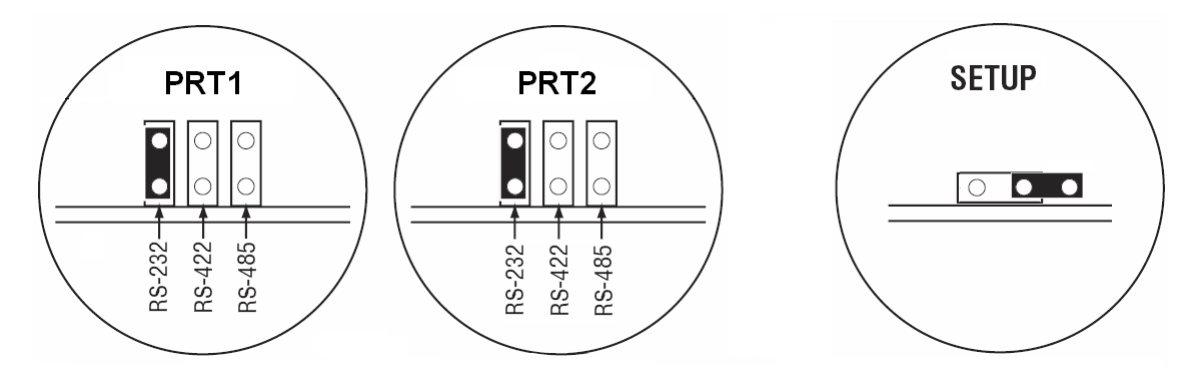

The Setup Jumper acts as "write protection" for the module's firmware. In "write protected" mode, the Setup pins are not connected, and the module's firmware cannot be overwritten. The module is shipped with the Setup jumper OFF. Do not jumper the Setup pins together unless you are directed to do so by ProSoft Technical Support (or you want to update the module firmware).

The following illustration shows the jumper configuration with the Setup Jumper OFF.

**Note:** If you are installing the module in a remote rack, you may prefer to leave the Setup pins jumpered. That way, you can update the module's firmware without requiring physical access to the module.

Security considerations:

Leaving the Setup pin jumpered leaves the module open to unexpected firmware updates.

You should consider segmenting the data flow for security reasons. Per IEC 62443-1-1, you should align with IEC 62443 and implement segmentation of the control system. Relevant capabilities are firewalls, unidirectional communication, DMZ. Oil and Gas customers should also see DNVGL-RP-G108 for guidance on partitioning.

You should practice security by design, per IEC 62443-4-1, including layers of security and detection. The module relies on overall network security design, as it is only one component of what should be a defined zone or subnet.

# <span id="page-11-1"></span>**1.5 Installing the Module in the Rack**

Make sure your ControlLogix processor and power supply are installed and configured, before installing the MVI56E-MCM module. Refer to your Rockwell Automation product documentation for installation instructions.

**Warning:** You must follow all safety instructions when installing this or any other electronic devices. Failure to follow safety procedures could result in damage to hardware or data, or even serious injury or death to personnel. Refer to the documentation for each device you plan to connect to verify that suitable safety procedures are in place before installing or servicing the device.

After you have checked the placement of the jumpers, insert the MVI56E-MCM into the ControlLogix chassis. Use the same technique recommended by Rockwell Automation to remove and install ControlLogix modules.

You can install or remove ControlLogix system components while chassis power is applied and the system is operating. However, please note the following warning.

**Warning:** When you insert or remove the module while backplane power is on, an electrical arc can occur. An electrical arc can cause personal injury or property damage by sending an erroneous signal to the system's actuators. This can cause unintended machine motion or loss of process control. Electrical arcs may also cause an explosion when they happen in a hazardous environment. Verify that power is removed or the area is non-hazardous before proceeding. Repeated electrical arcing causes excessive wear to contacts on both the module and its mating connector. Worn contacts may create electrical resistance that can affect module operation.

**1** Align the module with the top and bottom guides, and then slide it into the rack until the module is firmly against the backplane connector.

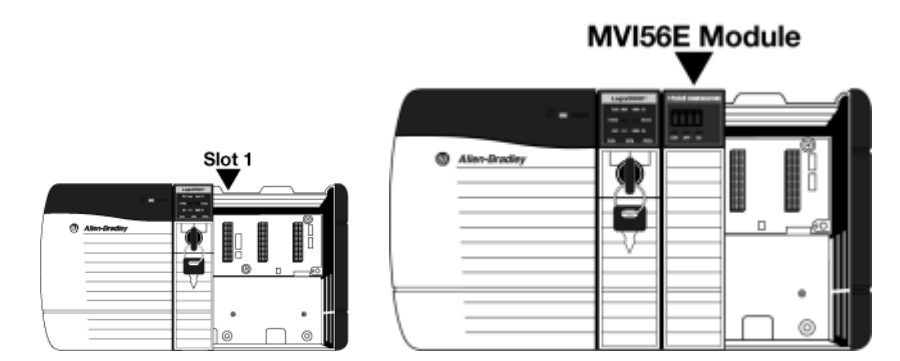

- **2** With a firm, steady push, snap the module into place.
- **3** Check that the holding clips on the top and bottom of the module are securely in the locking holes of the rack.
- **4** Make a note of the slot location. You must identify the slot in which the module is installed in order for the sample program to work correctly. Slot numbers are identified on the green circuit board (backplane) of the ControlLogix rack.
- **5** Turn power ON.

**Note:** If you insert the module improperly, the system may stop working or may behave unpredictably.

<span id="page-13-0"></span>**Note:** When using the MVI56E-MCMXT, you must use the 1756-A5XT or 1756-A7LXT chassis. In these chassis, modules are spaced further apart than in standard ControlLogix chassis. Blank spacers are inserted between active modules.

# **1.6 Creating a New RSLogix 5000 Project**

**1** Open the **FILE** menu, and then choose **NEW**.

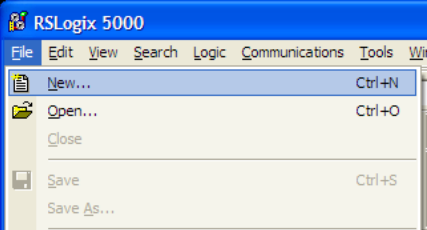

- **2** Select your ControlLogix controller model.
- **3** Select the **REVISION** of your controller. Depending on the revision, there may be some small differences in the appearance of dialog boxes from the ones shown in this Guide.
- **4** Enter a name for your controller, such as *My\_Controller*.
- **5** Select your ControlLogix chassis type.
- **6** Select **SLOT 0** for the controller.
- **7** Click **OK**

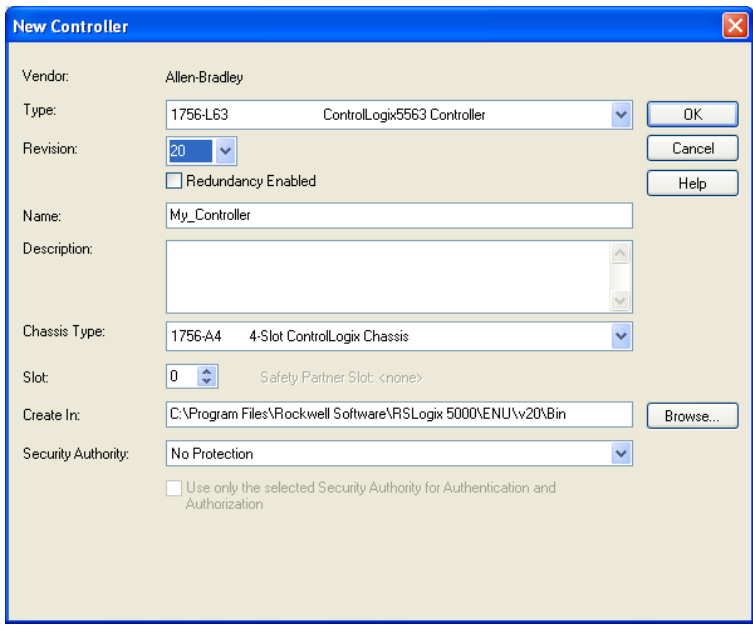

## <span id="page-14-0"></span>*1.6.1 Before You Import the Add-On Instruction*

**Note**: This section only applies if your processor is using RSLogix 5000 version 16 or higher. If you have an earlier version, please see Using the Sample Program - RSLogix 5000 Version 15 and earlier (pag[e 198\)](#page-197-0).

Two Add-On Instructions are provided for the MVI56E-MCM module. The first is required for setting up the module; the second is optional.

Download them from www.prosoft-technology.com. Save them to a convenient location in your PC, such as *Desktop* or *My Documents*.

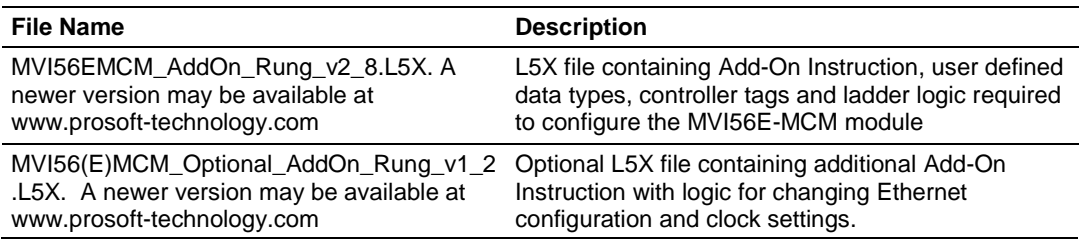

#### *About the Optional Add-On Instruction*

The Optional Add-On Instruction performs the following tasks:

• Read/Write Ethernet Configuration

Allows the processor to read or write the module IP address, subnet mask, and network gateway IP address.

Read/Write Module Clock Value

Allows the processor to read and write the module clock settings. The module's freerunning clock also stores the last time that the Ethernet configuration was changed or the last time the module was restarted or rebooted. The date and time of the last change or restart is displayed on the scrolling LED during module power-up/start-up sequence.

For more information, see Using the Optional Add-On Instruction (page [188\)](#page-187-0).

**Note:** You can also set the date and time from the module's Connect to the Module's Web Page (page [116\)](#page-115-0).

**Important:** The Optional Add-On Instruction supports only the two features listed above. You must use the regular MVI56E-MCM Add-On Instruction for all other features including backplane transfer and Modbus data communication.

# *1.6.2 Creating the Module*

**1** Add the MVI56E-MCM module to the project.

In the **CONTROLLER ORGANIZATION** window, select **I/O CONFIGURATION** and click the right mouse button to open a shortcut menu. On the shortcut menu, choose **NEW MODULE...**

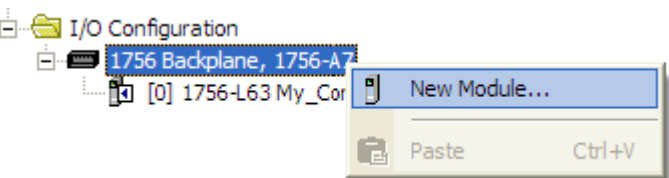

This action opens the **SELECT MODULE** dialog box. Enter *generic* in the text box and select the **GENERIC 1756 MODULE**. If you're using a controller revision of 15 or less, expand **OTHER** in the **SELECT MODULE** dialog box, and then select the **GENERIC 1756 MODULE**.

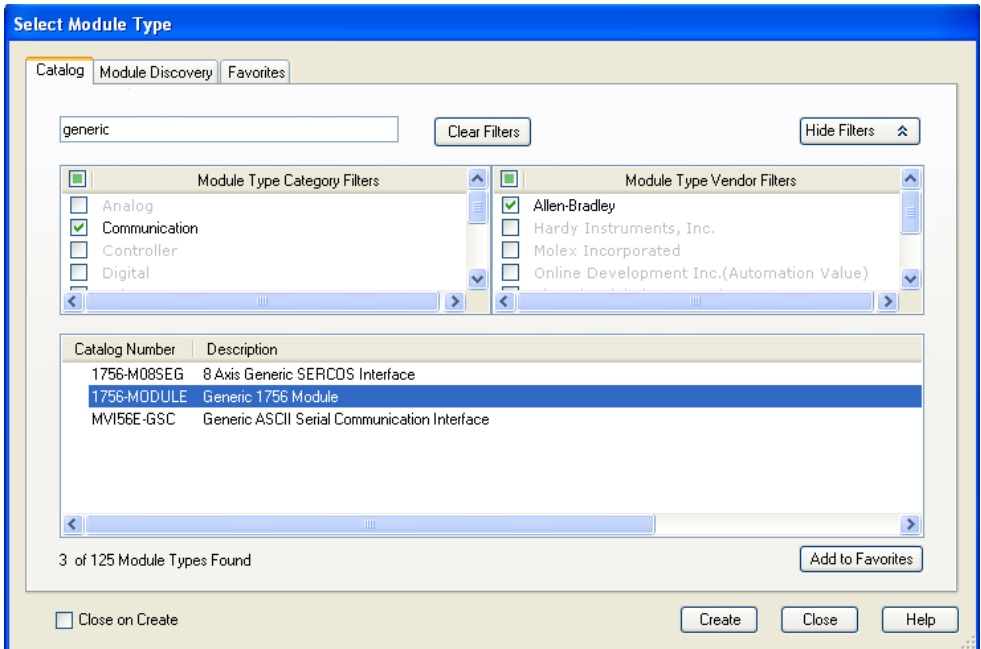

**2** Click **CREATE.** This action opens the **NEW MODULE** dialog box.

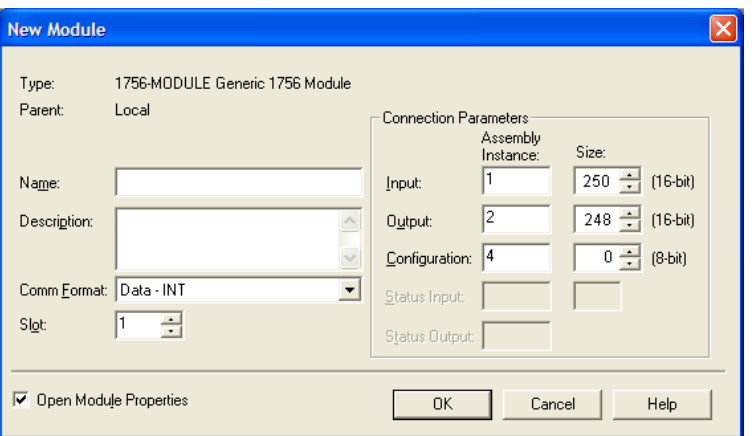

**3** In the **NEW MODULE** dialog box, enter the following values.

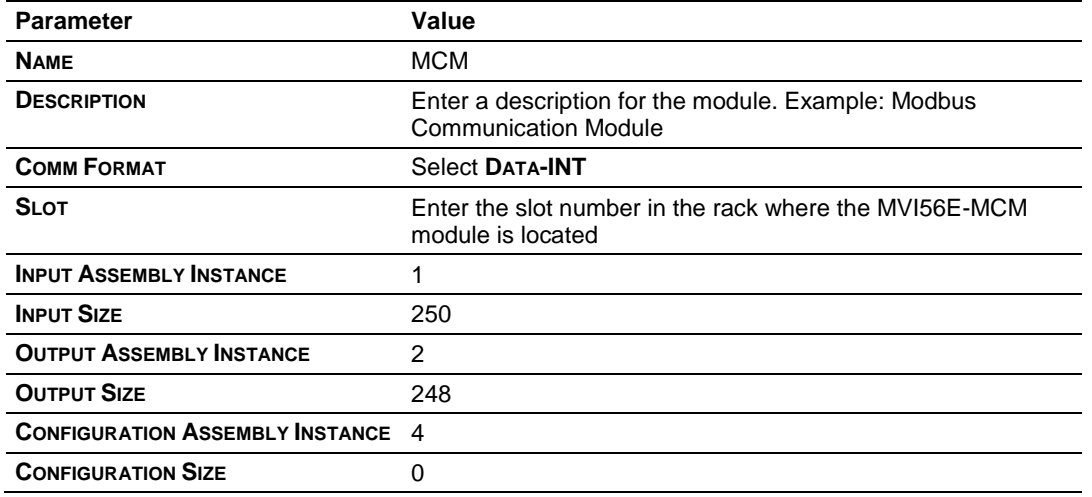

**Important:** You must select the COMM FORMAT as DATA  $\text{-}$  INT in the dialog box, otherwise the module will not communicate over the backplane of the ControlLogix rack.

- **4** Click **OK** to continue.
- **5** Edit the Module Properties.

Select the **REQUESTED PACKET INTERVA**l value for scanning the I/O on the module. This value represents the minimum frequency at which the module will handle scheduled events. This value should not be set to less than 1 millisecond. The default value is 5 milliseconds. Values between 1 and 10 milliseconds should work with most applications.

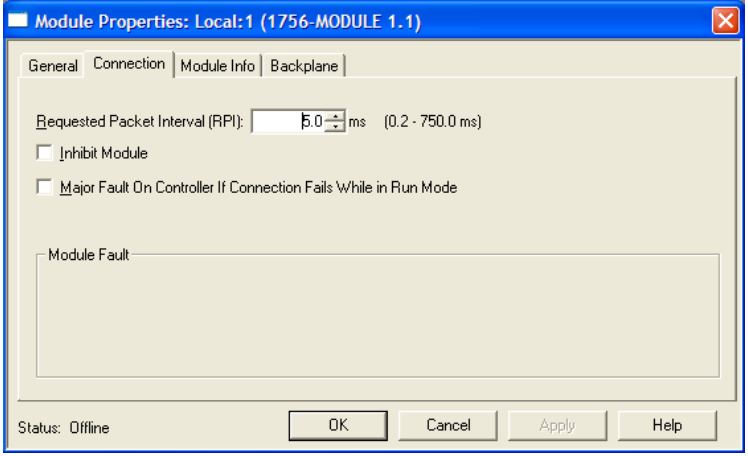

**6** Click **OK** to save the module and close the dialog box. Notice that the module now appears in the **CONTROLLER ORGANIZATION** window.

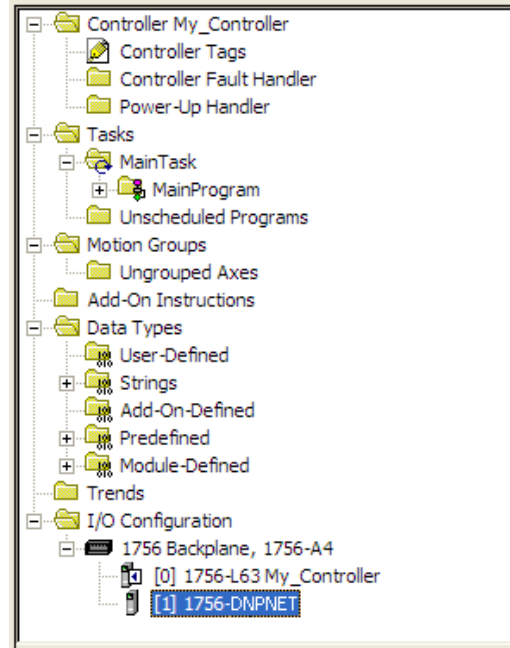

### *1.6.3 Import the Ladder Rung*

- **1** In the **CONTROLLER ORGANIZATION** window, expand the **TASKS** folder and subfolders until you reach the **MAINPROGRAM** folder.
- **2** In the **MAINPROGRAM** folder, double-click to open the **MAINROUTINE** ladder.
- **3** Select an empty rung in the routine, and then click the right mouse button to open a shortcut menu. On the shortcut menu, choose **IMPORT RUNGS…**

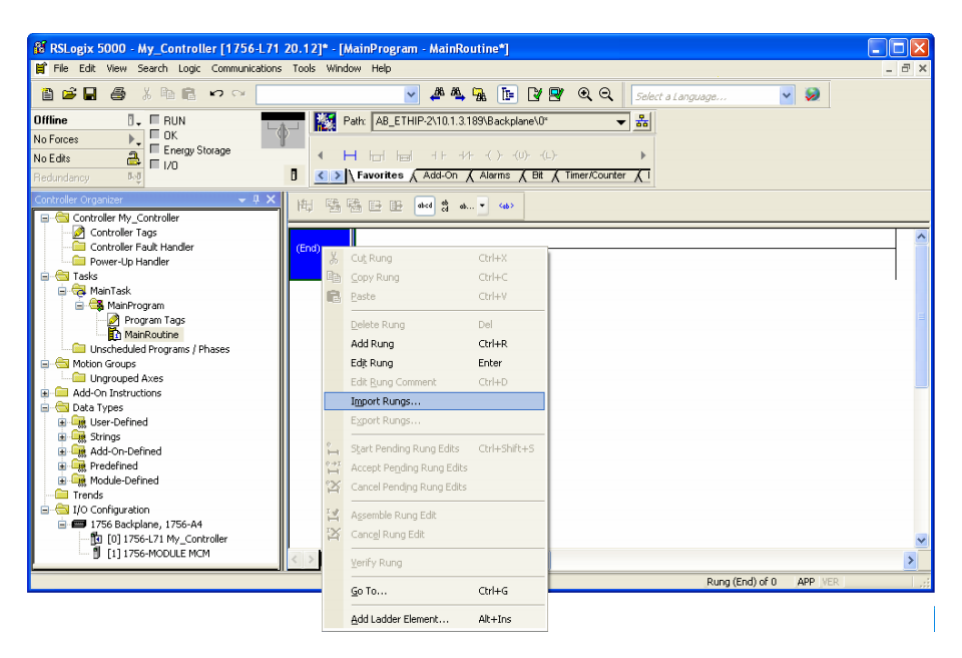

**4** Navigate to the location on your PC where you Before You Begin (page [15\)](#page-14-0) the Add-On Instruction (for example, *My Documents* or *Desktop*). Select the **MVI56EMCM\_ADDON\_RUNG\_V2.8.L5X** file.

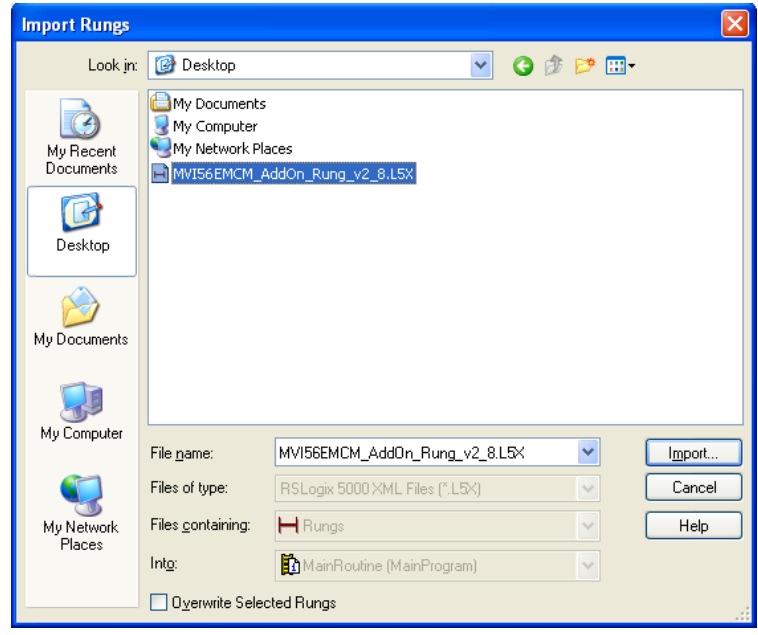

This action opens the **IMPORT CONFIGURATION** dialog box. Click **TAGS** under **MAINROUTINE** to show the controller tags that will be created. Note that if you are using a controller revision number of 16 or less, the **IMPORT CONFIGURATION** dialog box does not show the **IMPORT CONTENT** tree.

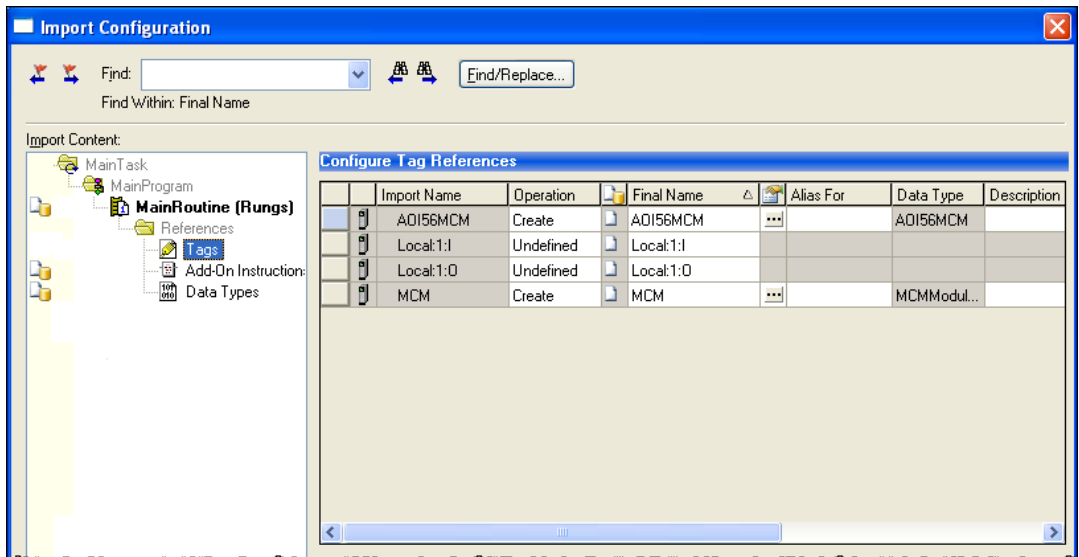

- **5** If you are using the module in a different slot (or remote rack), edit the connection input and output variables that define the path to the module. Edit the text in the **FINAL NAME** column **(NAME** column for controller revision 16 or less). For example, if your module is located in slot 3, change Local:1:I in the above picture to Local:3:I. Do the same for Local:1:O. If your module is located in Slot 1 of the local rack, this step is not required.
- **6** Click **OK** to confirm the import. RSLogix will indicate that the import is in progress:

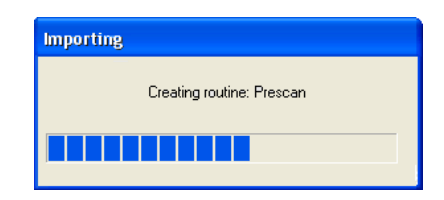

When the import is completed, the new rung with the Add-On Instruction will be visible as shown in the following illustration.

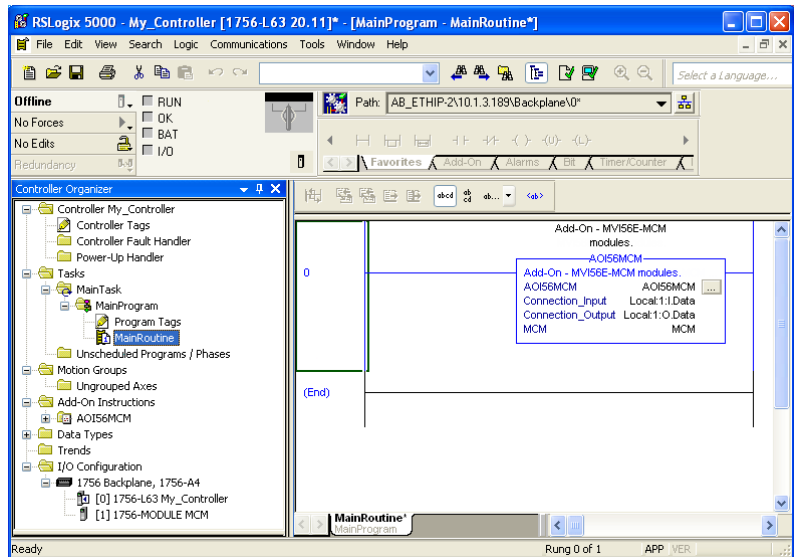

The procedure has also imported new User Defined Data Types, Controller Tags, and the Add-On Instruction for your project.

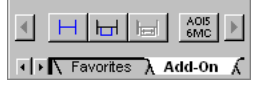

**7** Save the application and then download the sample ladder logic into the processor.

# *1.6.4 Adding Multiple Modules (Optional)*

**Important:** If your application requires more than one MVI56E-MCM module in the same project, follow the steps below.

**1** In the **I/O CONFIGURATION** folder, click the right mouse button to open a shortcut menu, and then choose **NEW MODULE**.

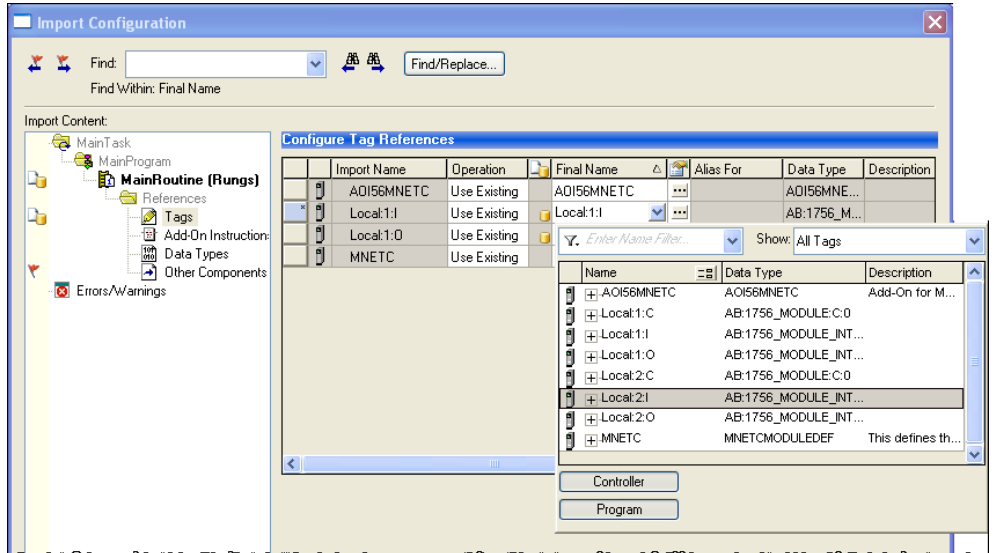

**2** Select **1756-MODULE**. If you're using a controller revision of 16 or less, expand **OTHER** in the **SELECT MODULE** dialog box, and then select the **1756-MODULE**.

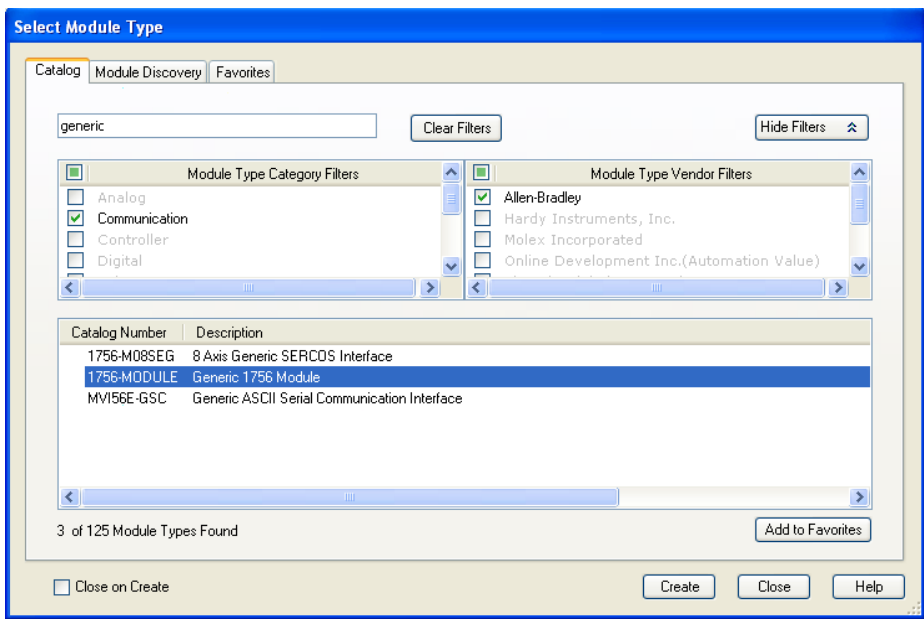

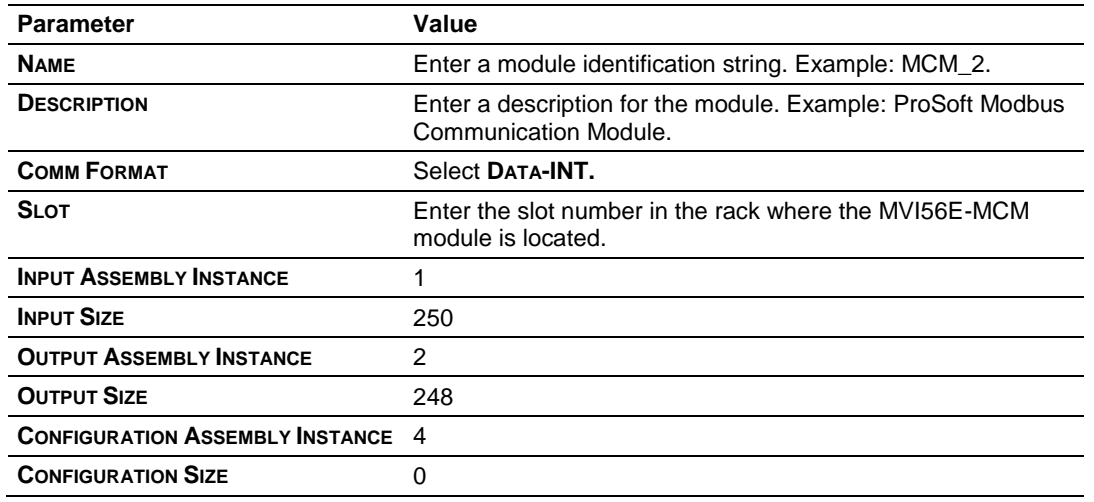

#### **3** Fill the module properties as follows:

**4** Click **OK** to confirm. The new module is now visible:

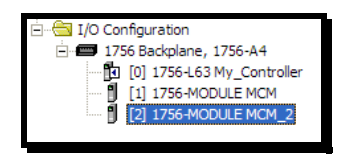

- **5** Expand the **TASKS** folder, and then expand the **MAINTASK** folder.
- **6** In the **MAINPROGRAM** folder, double-click to open the **MAINROUTINE** ladder.
- **7** Select an empty rung in the routine, and then click the right mouse button to open a shortcut menu. On the shortcut menu, choose **IMPORT RUNGS…**

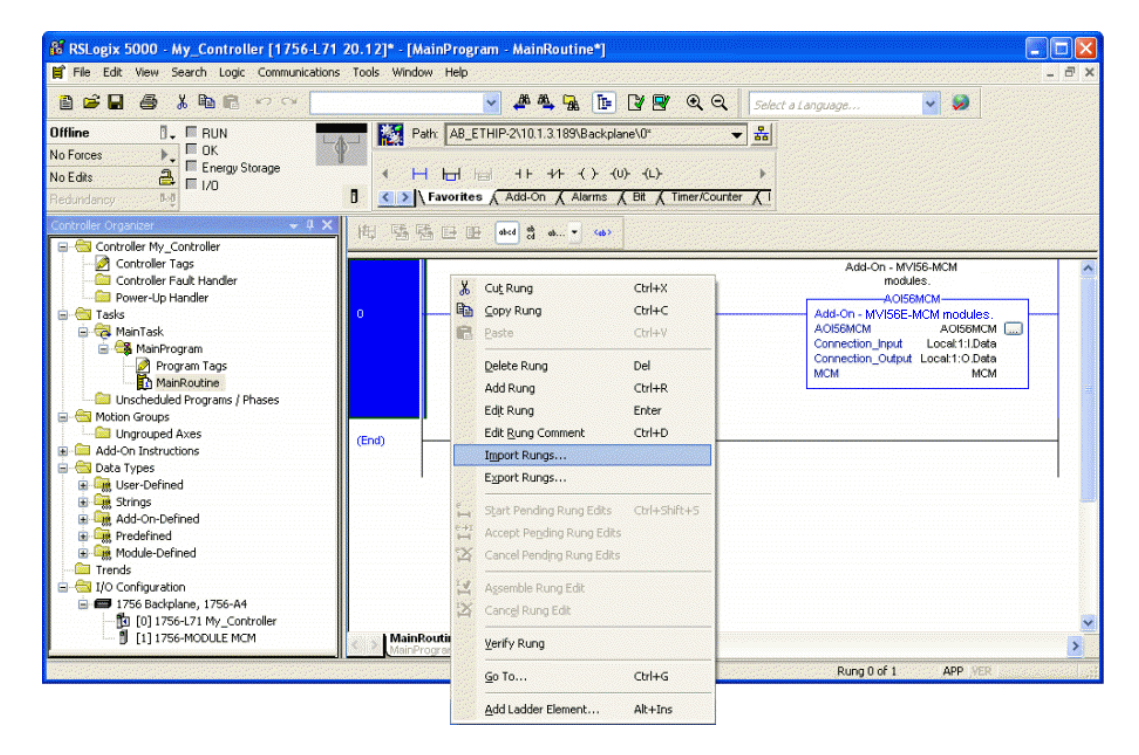

**8** Select the **MVI56EMCM\_ADDON\_RUNG\_V2\_8.L5X** file, and then click **IMPORT.**

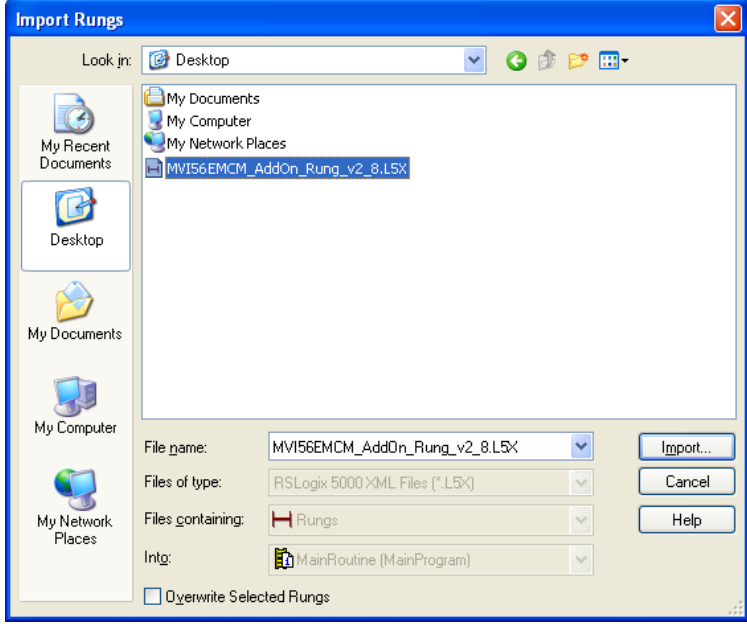

**9** This action opens the **IMPORT CONFIGURATION** window. Click **TAGS** under **MAINROUTINE** to show the tags that will be imported.

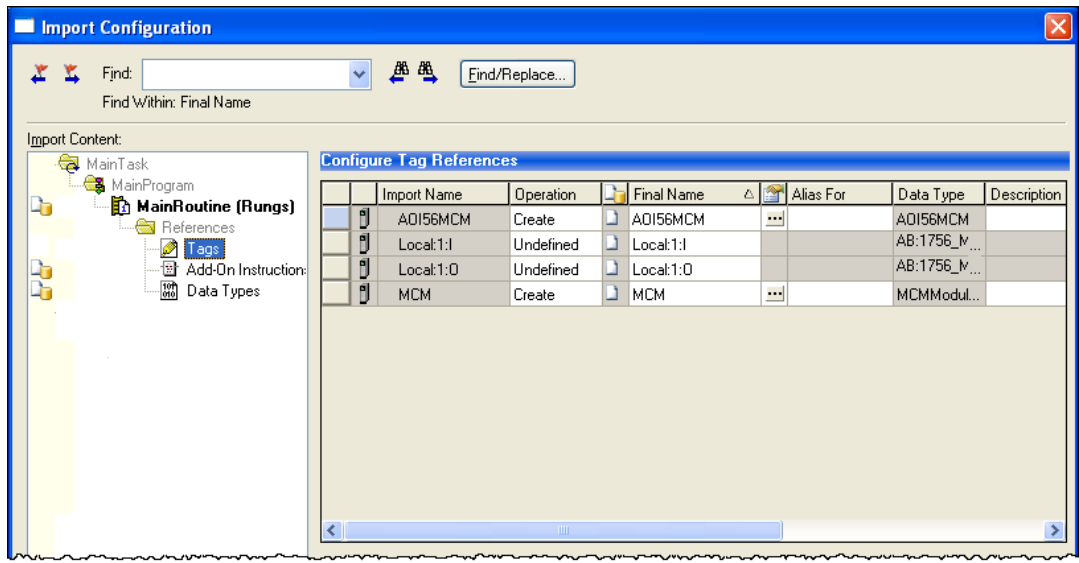

**10** Associate the I/O connection variables to the correct module. The default values are Local:1:I and Local:1:O so you may have to edit the **FINAL NAME** field to change the values. You can also click the drop-down arrow to select the correct name.

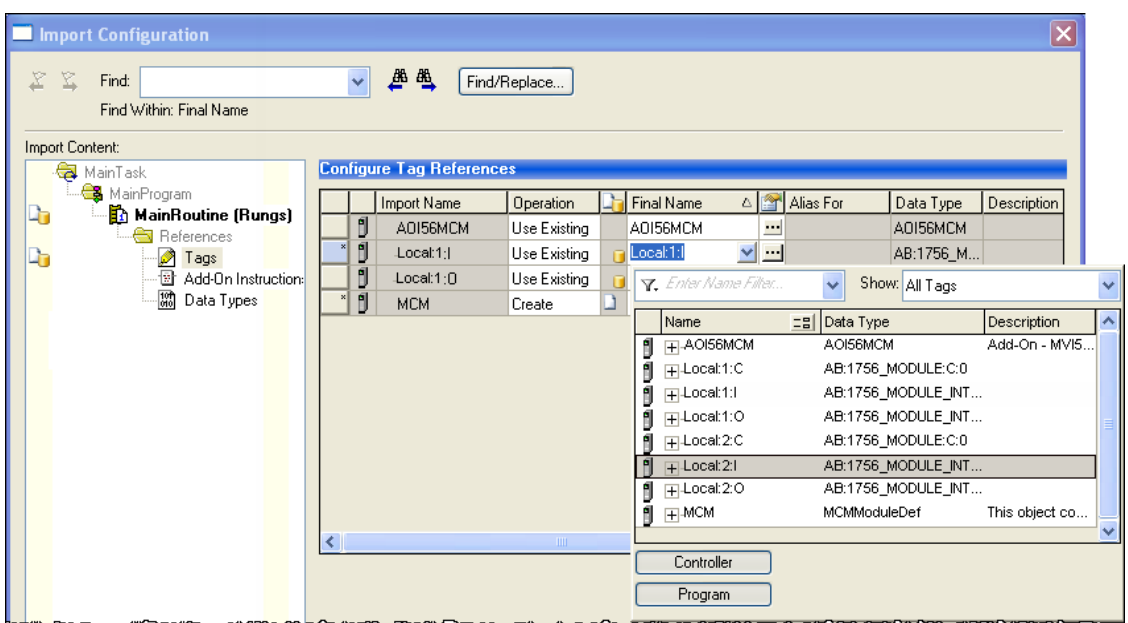

**11** Change the default tags **MCM** and **AOI56MCM** to avoid conflict with existing tags. In this step, append the string "\_2", as shown in the following illustration.

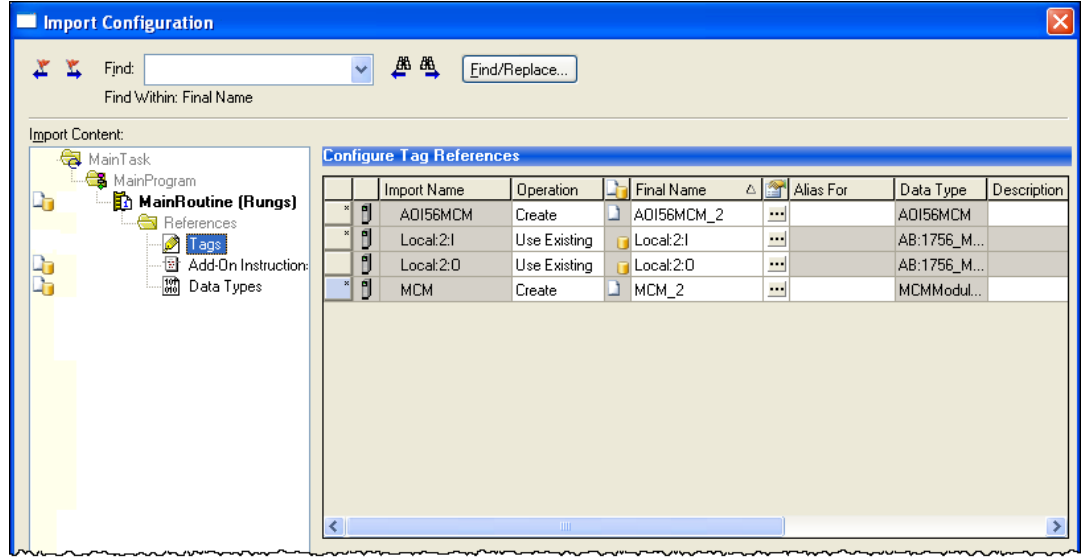

#### **12** Click **OK** to confirm.

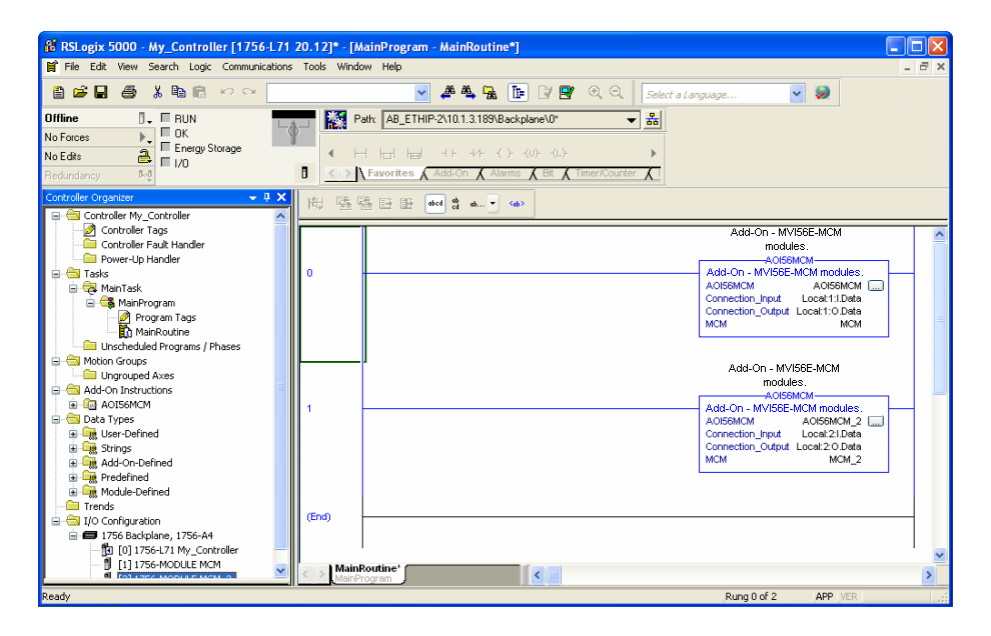

The setup procedure is now complete. Save the project and download the application to your ControlLogix processor.

## *1.6.5 Adjust the Input and Output Array Sizes (Optional)*

The module internal database is divided into two user-configurable areas:

- Read Data
- Write Data.

The Read Data area is moved from the module to the processor, while the Write Data area is moved from the processor to the module. You can configure the start register and size of each area. The size of each area you configure must match the Add-On Instruction controller tag array sizes for the **READDATA** and **WRITEDATA** arrays.

The MVI56E-MCM sample program is configured for 600 registers of **READDATA** and 600 registers of **WRITEDATA,** which is sufficient for most application. This topic describes how to configure user data for applications requiring more than 600 registers of ReadData and WriteData. In this example, we will expand both the Read and Write Data sizes to 1000.

**Caution:** When you change the array size, RSLogix may reset the MCM tag values to zero. To avoid data loss, be sure to save your settings before continuing.

**1** In the **CONTROLLER ORGANIZATION** window, expand the **DATA TYPES** and **USER-DEFINED** folders, and then double-click **MCMDATA.** This action opens an edit window for the MCMDATA data type.

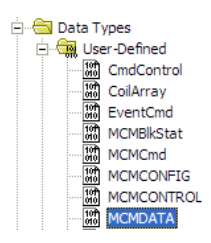

**2** In the edit window, change the value of the **READDATA** array from **INT[600]** to **INT[1000]** as shown, and then click **APPLY.**

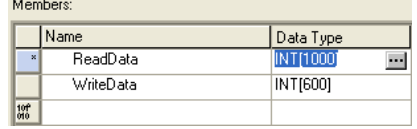

**Note**: If RSLogix resets your data values, refer to the backup copy of your program to re-enter your configuration parameters.

- **3** Next, navigate to **CONTROLLER TAGS** and double click to open an edit window. Click the **MONITOR TAGS** tab at the bottom of the edit window.
- **4** Click **[+]** to expand the **MCM.CONFIG.MODDEF** section, and then change the **READREGCNT** parameter from 600 to 1000.

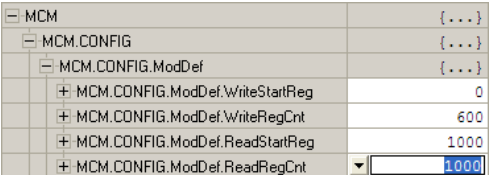

- **5** Save and download the sample program to the processor.
- **6** Go Online with the ControlLogix processor, and then toggle the **MCM.CONTROL.WARMBOOT** bit to download the configuration to the MVI56E-MCM module.

**Note:** Any changes made to the MCM.CONFIG or WriteData arrays must be downloaded to the MVI56E-MCM module. The use of the MCM.CONTROL.WarmBoot or MCM.CONTROL.ColdBoot bit will cause the MVI56E-MCM module to re- read the configuration from the ControlLogix processor.

To modify the **WRITEDATA** array, follow the steps in this topic, but substitute **WRITEDATA**  for ReadData throughout. Also, make sure that the **READDATA** and **WRITEDATA** arrays do not overlap in the module memory. For example, if your application requires 2000 words of WriteData starting at register 0, then your **MCM.CONFIG.MODDEF.READSTARTREG** must be set to a value of 2000 or greater.

# <span id="page-27-0"></span>**1.7 Connecting Your PC to the ControlLogix Processor**

There are several ways to establish communication between your PC and the ControlLogix processor. The following steps show how to establish communication through the serial interface.

**Note:** It is not mandatory that you use the processor's serial interface. You may access the processor through whatever network interface is available on your system. Refer to your Rockwell Automation documentation for information on other connection methods

**1** Connect the right-angle connector end of the cable to your controller at the communications port.

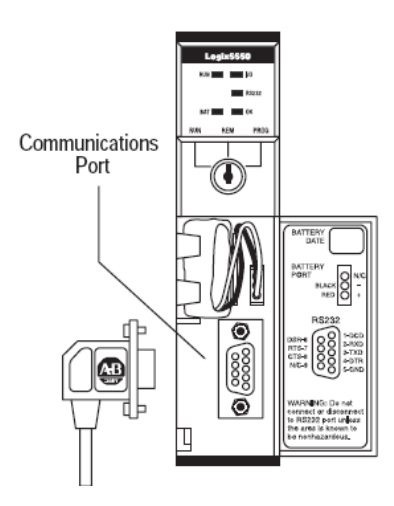

**2** Connect the straight connector end of the cable to the serial port on your computer.

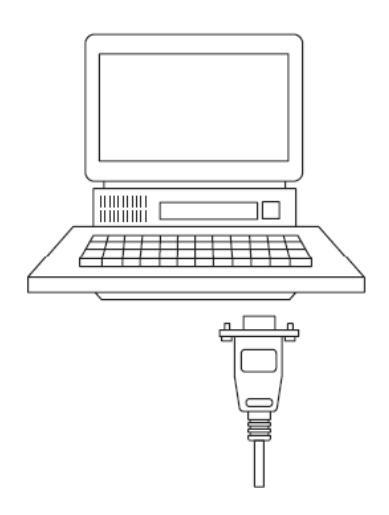

### <span id="page-28-0"></span>**1.8 Downloading the Sample Program to the Processor**

**Note:** The key switch on the front of the ControlLogix processor must be in the REM or PROG position.

- **1** If you are not already online with the processor, in RSLogix 5000 open the *Communications* menu, and then choose **DOWNLOAD**. RSLogix 5000 will establish communication with the processor. You do not have to download through the processor's serial port, as shown here. You may download through any available network connection.
- **2** When communication is established, RSLogix 5000 will open a confirmation dialog box. Click the **DOWNLOAD** button to transfer the sample program to the processor.

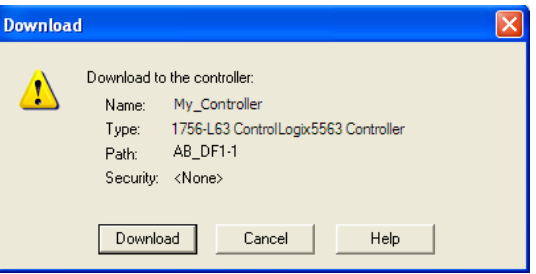

- **3** RSLogix 5000 will compile the program and transfer it to the processor. This process may take a few minutes.
- **4** When the download is complete, RSLogix 5000 will open another confirmation dialog box. If the key switch is in the REM position, click **OK** to switch the processor from PROGRAM mode to RUN mode.

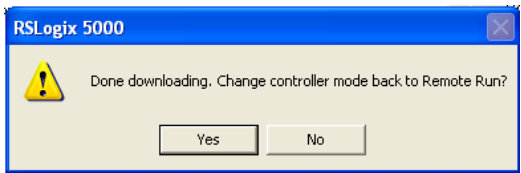

**Note:** If you receive an error message during these steps, refer to your RSLogix documentation to interpret and correct the error.

# *1.8.1 Configuring the RSLinx Driver for the PC COM Port*

When trying to connect serially, if RSLogix is unable to establish communication with the processor, follow these steps.

- **1** Open *RSLinx***.**
- **2** Open the **COMMUNICATIONS** menu, and click **CONFIGURE DRIVERS**.

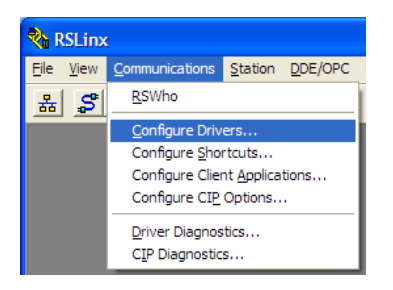

This action opens the *Configure Drivers* dialog box.

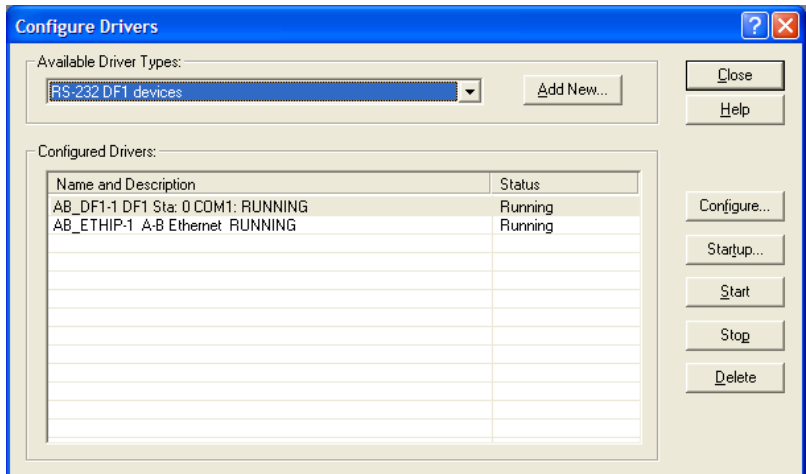

**Note:** If the list of configured drivers is blank, you must first choose and configure a driver from the *Available Driver Types* list. The recommended driver type to choose for serial communication with the processor is *RS-232 DF1 Devices*.

**3** Click to select the driver, and then click **CONFIGURE**. This action opens the *Configure RS-232 DF1 Devices* dialog box.

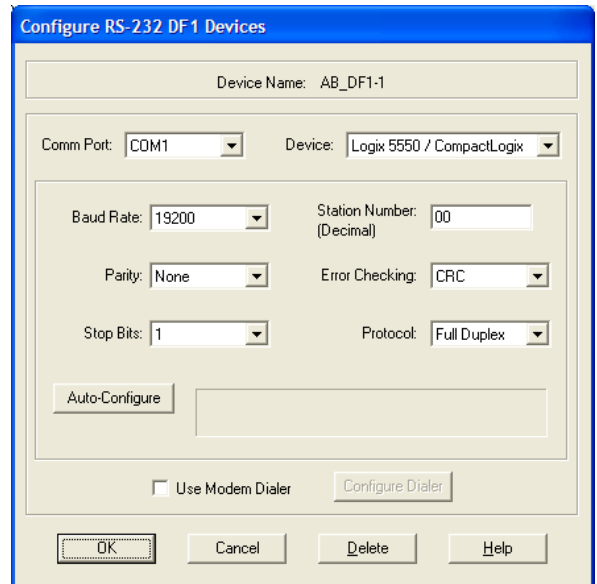

- **4** Click the **AUTO-CONFIGURE** button*.* RSLinx will attempt to configure your serial port to work with the selected driver.
- **5** When you see the message *Auto Configuration Successful*, click the **OK** button to dismiss the dialog box.

**Note:** If the auto-configuration procedure fails, verify that the cables are connected correctly between the processor and the serial port on your computer, and then try again. If you are still unable to auto-configure the port, refer to your RSLinx documentation for further troubleshooting steps.

# <span id="page-31-0"></span>**2 Configuration as a Modbus Master**

#### *In This Chapter*

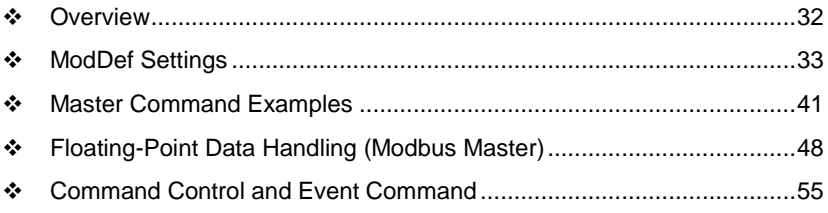

#### **2.1 Overview**

This section describes how to configure the module as a **MODBUS MASTER** device. The Master is the only device on a Modbus network that can initiate communications. A Master device issues a request message, and then waits for the Slave to respond. When the Slave responds, or when a timeout has occurred, the Modbus Master will then execute the next command in the list.

The following RSLogix controller tags contain the Modbus Master configuration. You must configure all three sets of controller tags.

- **1** The **MODDEF** controller tags set up the backplane communication between the MVI56E-MCM module and the ControlLogix processor. These settings include register addresses for ReadData and WriteData. You can configure up to 10,000 data registers in the module to exchange data with the ControlLogix processor.
- **2** The **PORT1** and **PORT 2** controller tags configure the Modbus application serial port. This set of controller tags configures serial communication parameters such as baud rate, data bits, and stop bits. They also contain settings to configure the port as a Modbus Master or a Modbus Slave.
- **3** The **PORT1MASTERCOMMAND** and **PORT2MASTERCOMMAND** controller tags define a polling table (command list) for the Modbus Master. This set of tags contains the addresses for devices on the network, the types of data (Modbus Function Codes) to read and write with those devices, and the location to store the data within the module's 10,000 data registers.

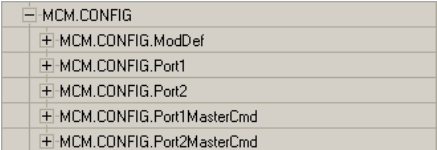

## <span id="page-32-0"></span>**2.2 ModDef Settings**

The **MCM.CONFIG.MODDEF** tag defines the 10,000 data registers to use for read and write data within the MVI56E-MCM module. You will use these data read and write locations in the IntAddress tag within each Master Command Configuration (page [37\)](#page-36-0). The following illustration shows the values from the sample program.

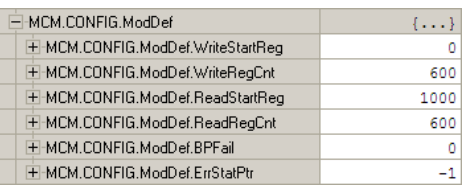

The **WRITESTARTREG** tag determines the starting register location for the **WRITEDATA[0** to **599]** array. The **WRITEREGCNT** tag determines how many of the 10,000 registers to use to send data to the module. The sample ladder file uses 600 registers for write data, labeled **MCM.WRITEDATA[0** to **599].**

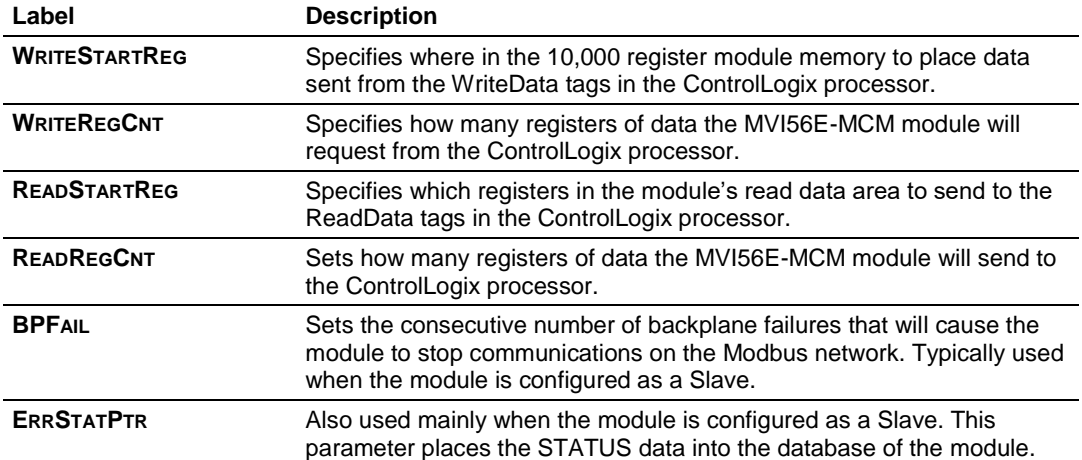

The sample configuration values configure the module database to store **WRITEDATA[0** to **599]** in registers 0 to 599, and **READDATA[0 TO 599]** in registers 1000 to 1599, as shown in the following illustration.

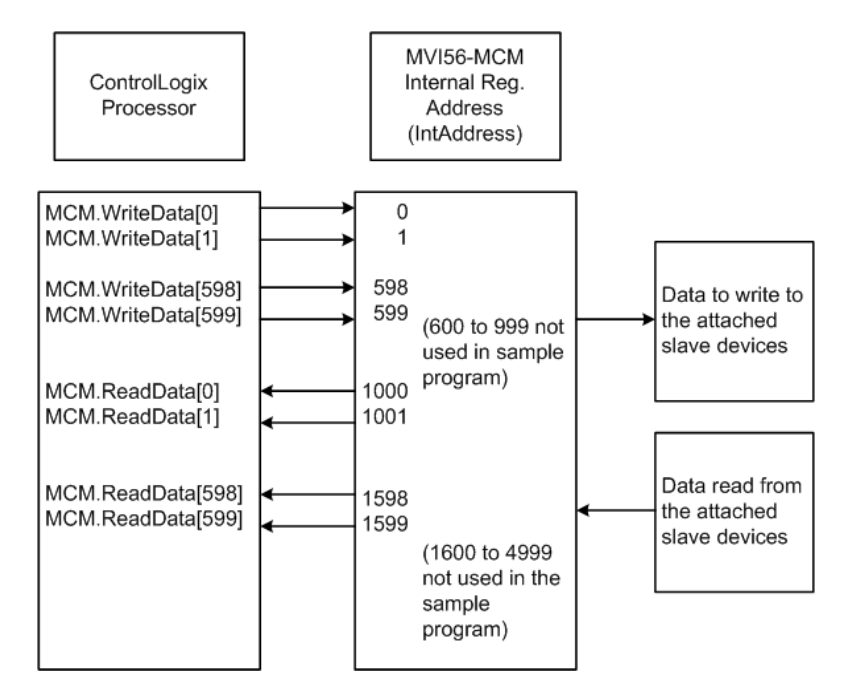

# *2.2.1 Port Configuration*

The **MCM.CONFIG.PORTX** controller tags are used when the module is configured as a Modbus Master device. Port 1 and Port 2 each have their own set of parameters to configure.

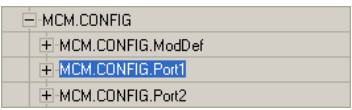

**Note:** Any changes made within the **MCM.CONFIG** array must be downloaded to the MVI56E-MCM module by setting the **WARMBOOT** or **COLDBOOT** bit, or cycling power to the module.

Any parameters not mentioned in this section are not used when the module is configured as a Modbus Master.

Verify that you are in **MONITOR TAGS** mode. Then use the scroll bar at the bottom of the window to view a description of each parameter. The following table uses that information.

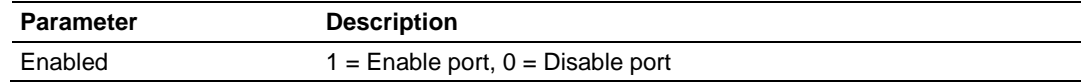

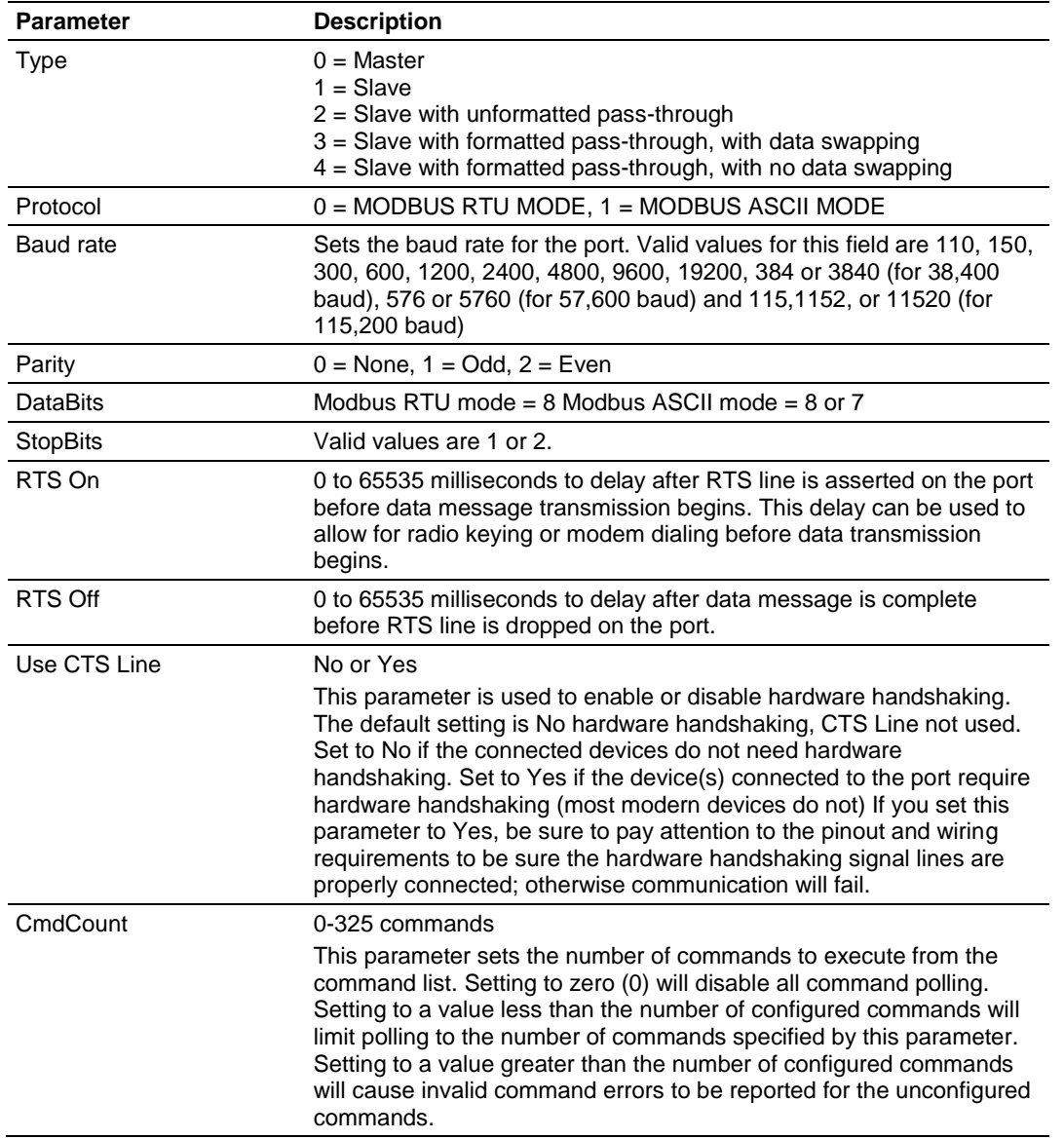

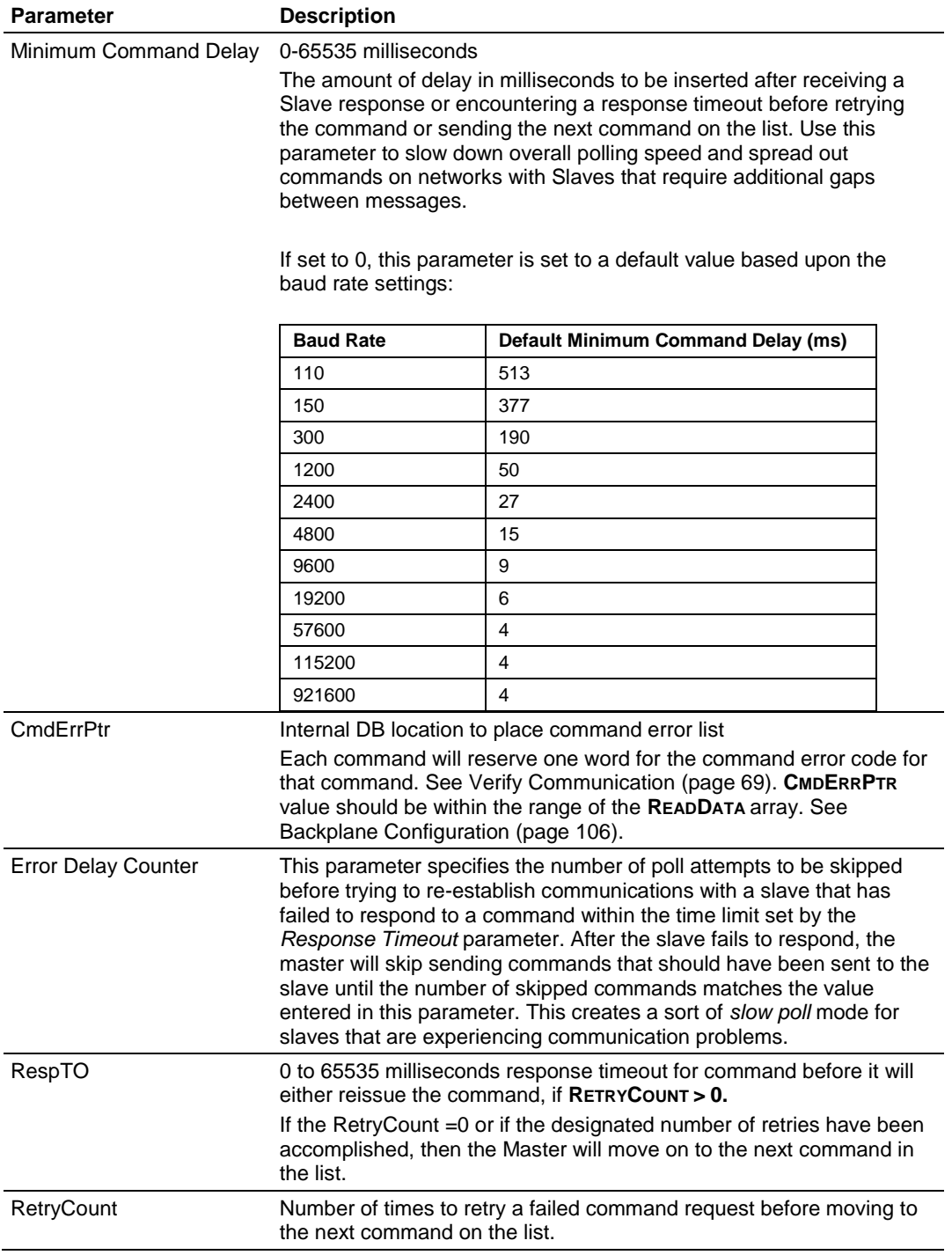

**Note:** To use up to 325 commands, your MVI56E-MCM module needs to have firmware version 3.01 or higher, and your MVI56E-MCM Add-On Instruction needs to be version 2.8 or higher. Earlier versions support up to 100 commands.
# *2.2.2 Master Command Configuration*

This topic describes the communications with the Master Port and the Slave devices that are connected to that port.

Verify you are in **MONITOR TAGS** mode. Then use the scroll bar at the bottom of the window to view a description of each parameter.

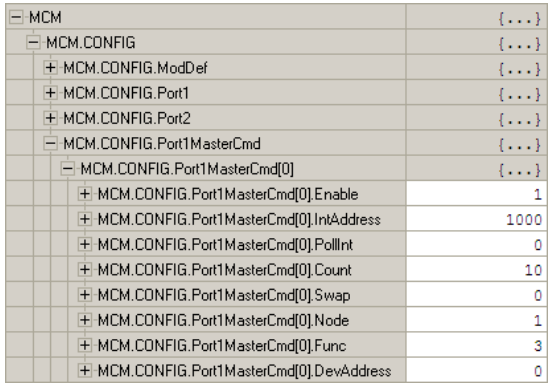

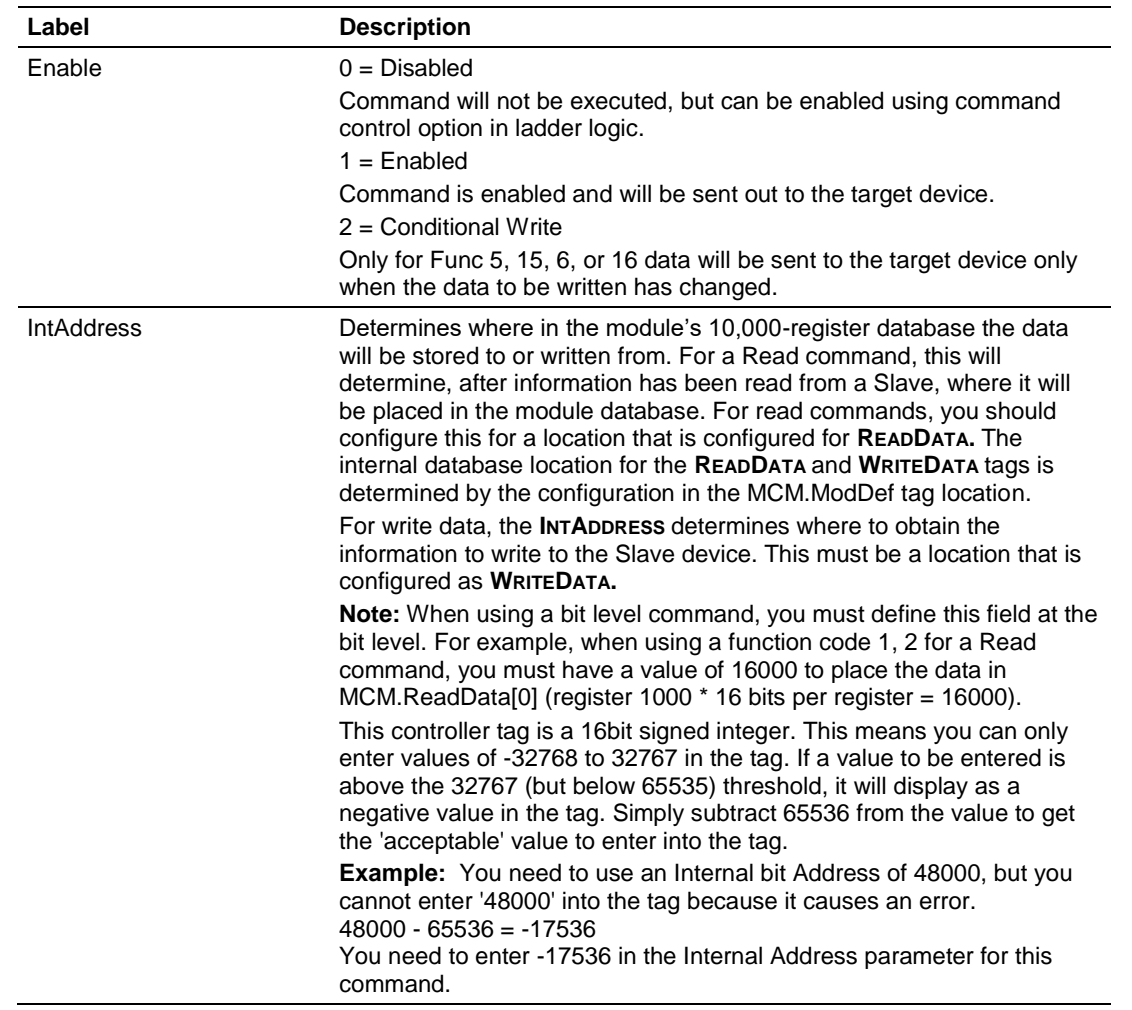

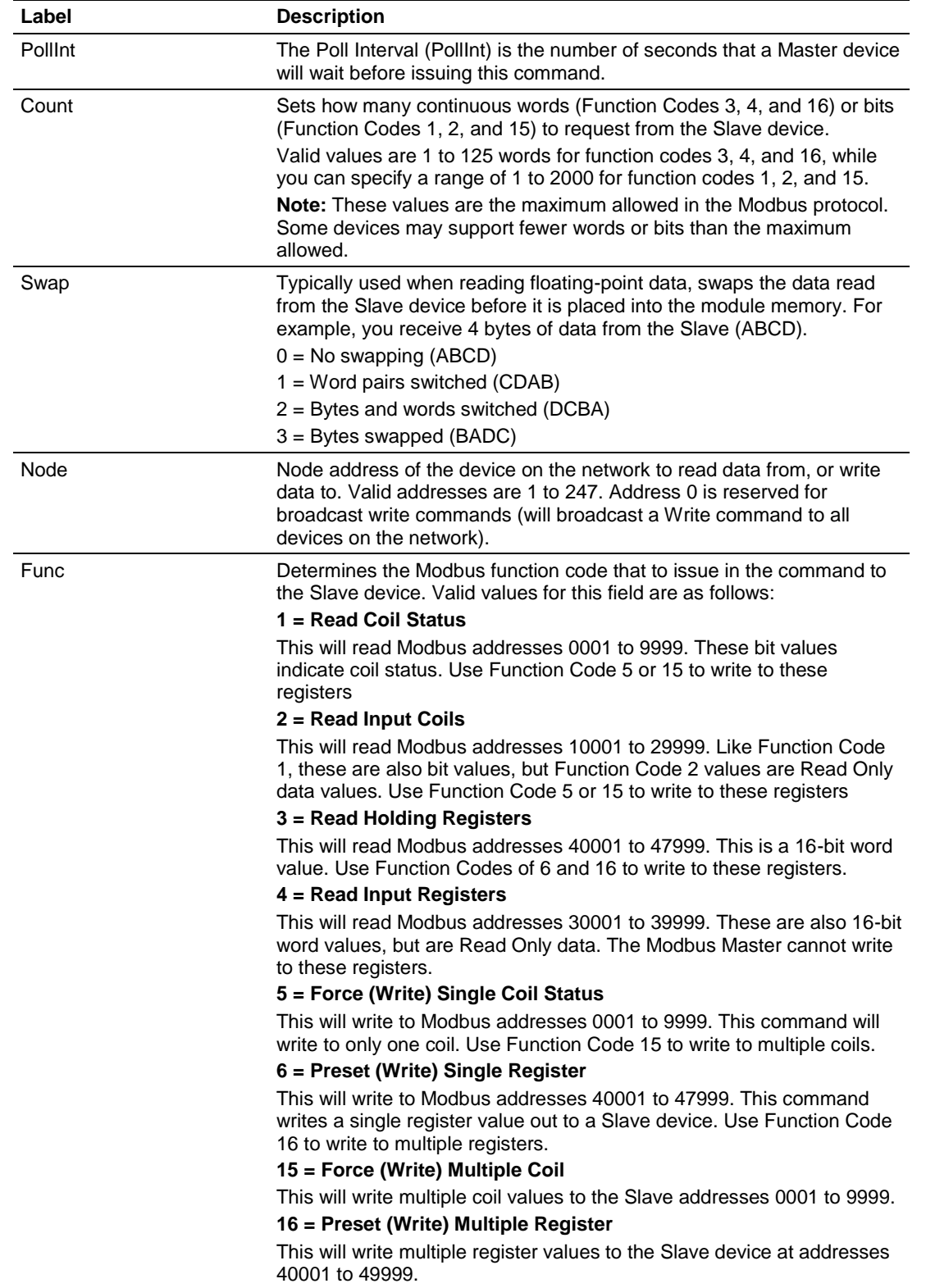

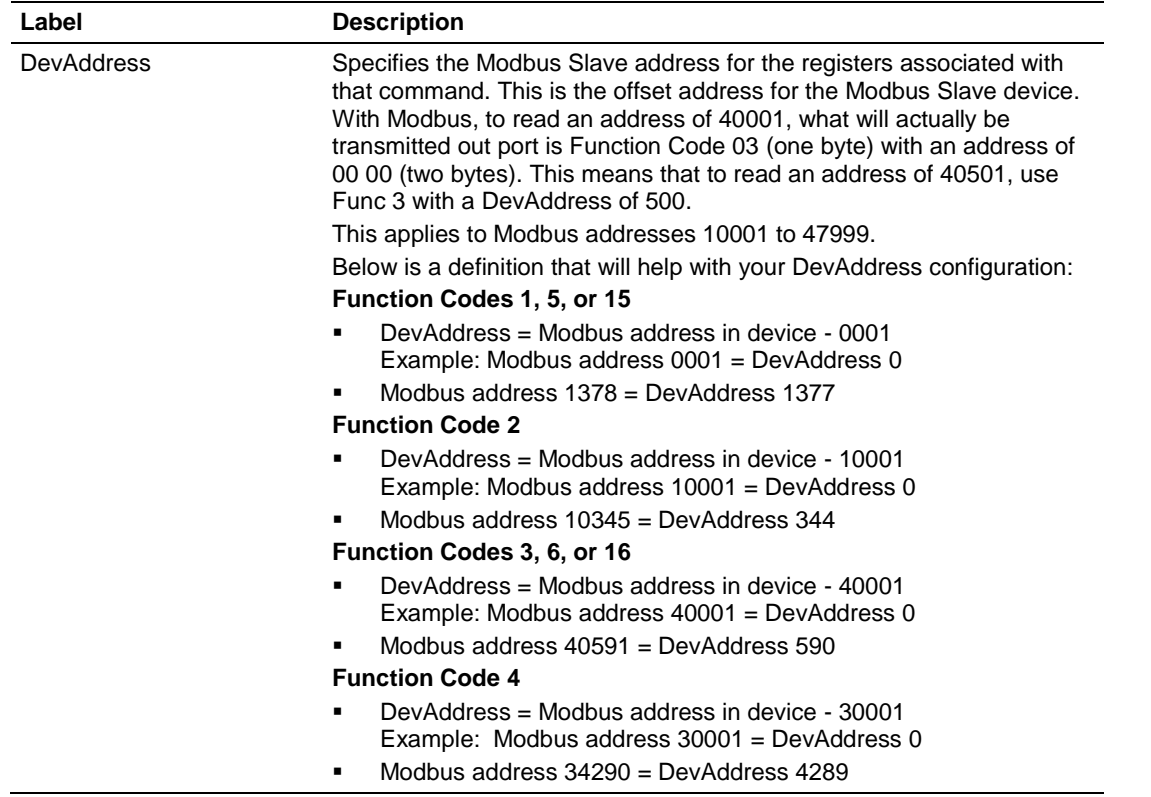

# *2.2.3 Other Modbus Addressing Schemes*

While the above information will handle most devices, some device manufacturers show their Modbus addressing differently.

The two most common schemes are six-digit addressing (400101, 301000, etc…) and some devices show their addressing already as an offset address (the address that actually goes out on the Modbus communication line). This is an example.

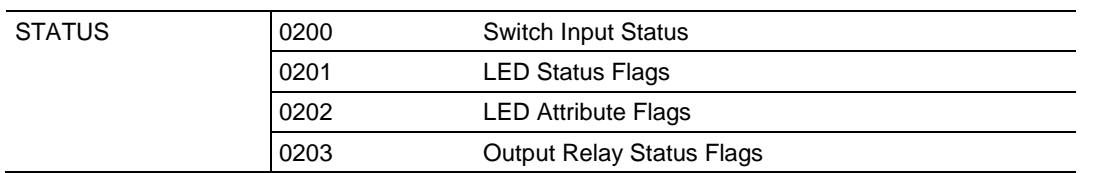

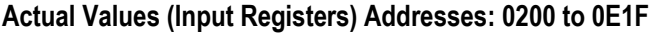

If your device manufacturer gives you addressing like this, "Input Registers" then you will use Function Code 4, and then place the address shown in the DevAddress field. Also, most manufacturers that show this type of addressing will list the address in hex, as is the case with the device shown above. So for this example device, use  $Func = 4$  (Input Registers) with a DevAddress of 512 decimal (200h) to read the "Switch Input Status" value.

### *Why does my Slave show addressing such as 400,001 or 301,345?*

For the 6 digit addressing, use the same function codes and configuration as configured above, just the starting address has changed.

Below is a definition that will help with your DevAddress configuration:

Function Codes 1, 5, or 15 **DevAddress** = Modbus address in device - 0001

- Example: Modbus address  $0001 = DevAddress0$
- Modbus address 1378 = DevAddress 1377

Function Code 2 **DevAddress =** Modbus address in device - 100001

- Example: Modbus address 100001 = DevAddress 0
- Modbus address 100345 = DevAddress 344

Function Codes 3, 6, or 16 **DevAddress** = Modbus address in device - 400001

- Example: Modbus address  $400001 = DevAddress0$
- Modbus address 400591 = DevAddress 590

Function Code 4 **DevAddress** = Modbus address in device - 300001

- Example: Modbus address  $300001$  = DevAddress 0
- Modbus address 304290 = DevAddress 4289

For example, our device listed above could show their addressing as follows.

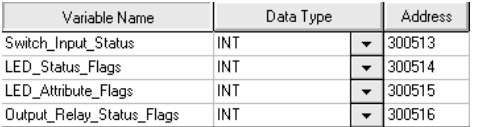

To read the same parameter "Switch\_Input\_Status", you would still issue a Function Code 4, and use a DevAddress of 512 decimal.

### **2.3 Master Command Examples**

### *2.3.1 Read Holding Registers 4x (Modbus Function Code 3)*

The 4x holding registers are used for Analog Values such as Pressure, Temperature, Current, and so on. These are 16-bit register values, but they can also store Floating-Point Data Handling (Modbus Master) (page [48\)](#page-47-0). You can also write to these Modbus addresses using Modbus Function Codes 6 or 16.

Below is a sample command to read Modbus addresses 40001 to 40010 of node 1 on the Modbus network.

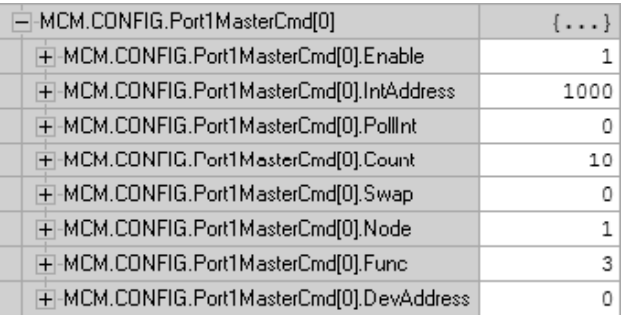

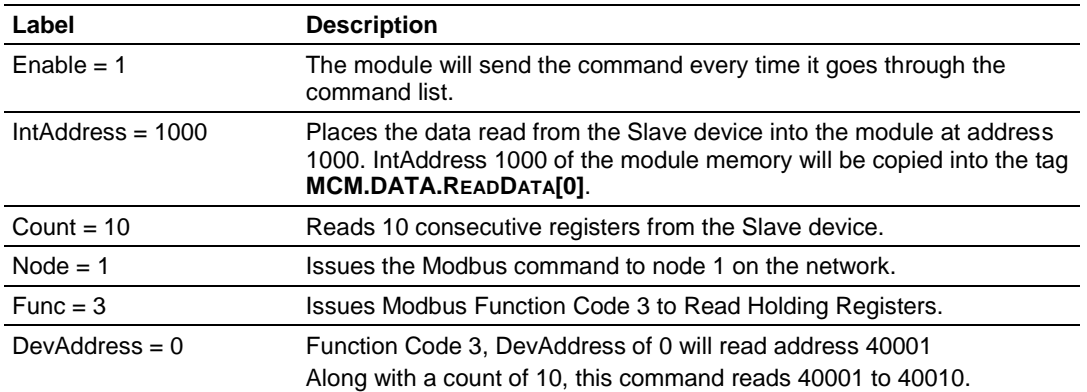

# *2.3.2 Read Input Registers 3x (Modbus Function Code 4)*

Like the 4x holding registers, 3x input registers are used for reading analog values that are 16-bit register values. You can also use these registers to store Floating-Point Data Handling (Modbus Master) (page [48\)](#page-47-0). Unlike the 4x registers, 3x registers are Read Only.

Below is a sample command to read Modbus addresses 30021 to 30030 of node 1 on the Modbus network.

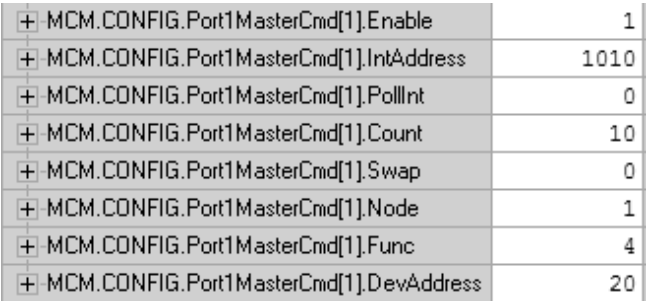

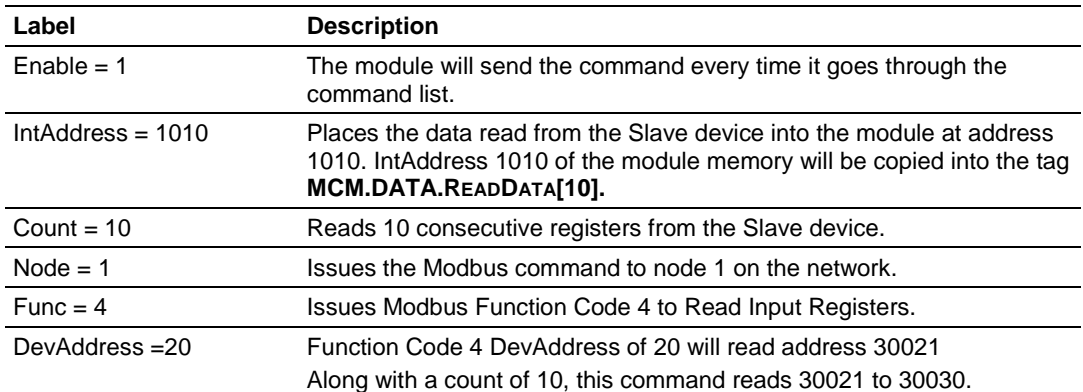

# *2.3.3 Read Coil Status 0x (Modbus Function Code 1)*

Modbus Function Code 1 reads the Coils addressed at 0001 to 9999 from a Slave device. These are bit values that are read using Modbus Function Code 1, and can be written to using Function Code 5 or 15. Within a Slave device, this is an individual bit value. Thus, the IntAddress field must be defined down to the bit level within your MasterCmd.

Below is a sample command to read Modbus addresses 0321 to 0480 of node 1 on the Modbus network.

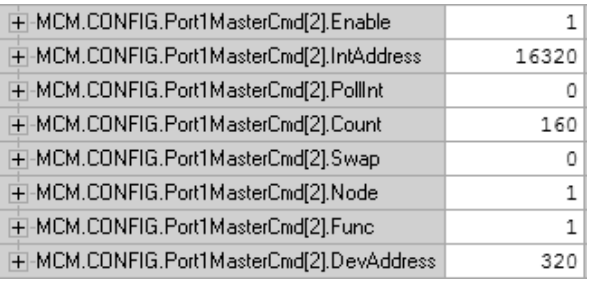

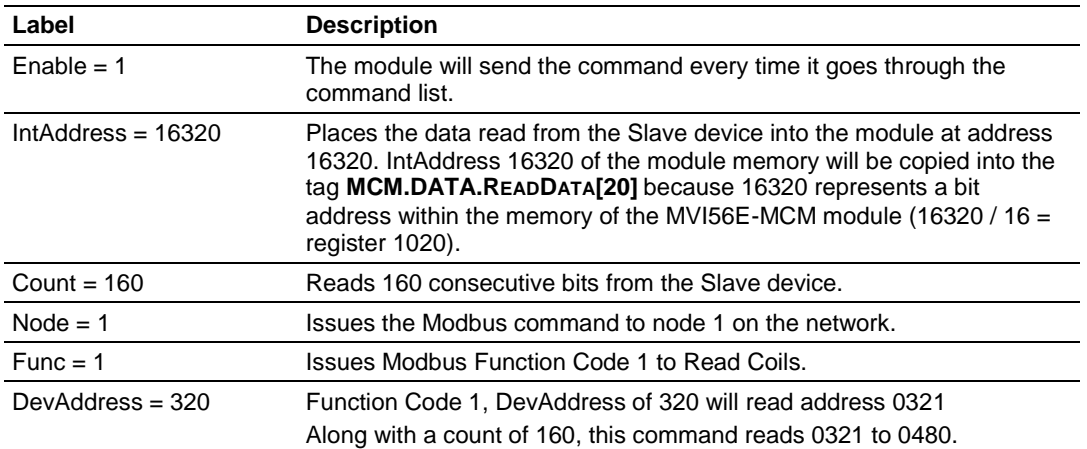

# *2.3.4 Read Input Status 1x (Modbus Function Code 2)*

Use this command to read Input Coils from a Slave device. These are single bit addresses within a Modbus Slave device. Unlike Coils 0xxx, the Input Coils are Read Only values and cannot be written to by a Modbus Master device. Also like the Coils 0xxx, the IntAddress field of this command is defined down to the bit level within the module memory.

Below is a sample command to read Modbus addresses 10081 to 10096 of node 1 on the Modbus network.

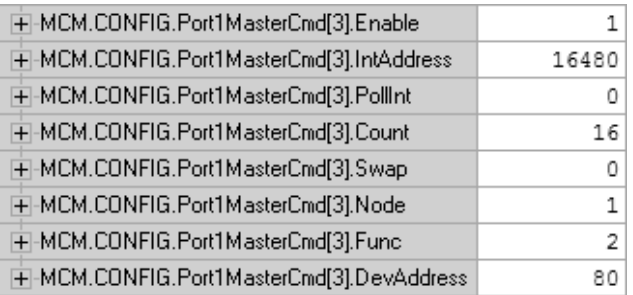

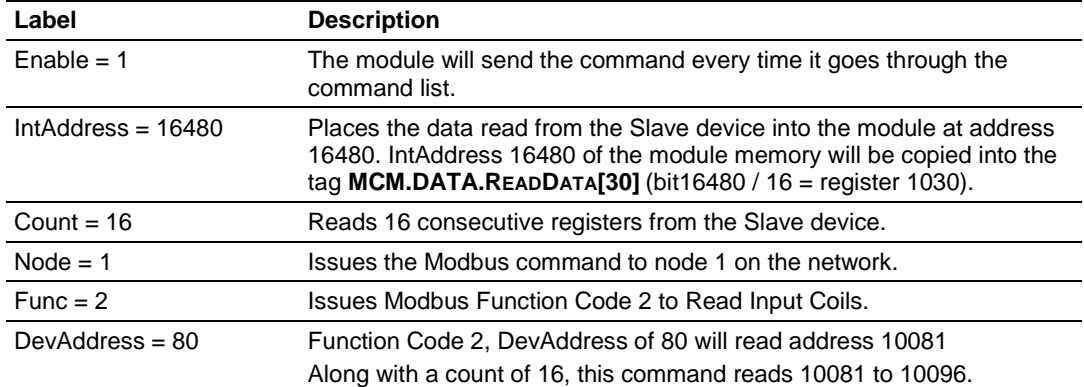

# *2.3.5 Force (Write) Single Coil 0x (Modbus Function Code 5)*

Used to write a Coil of a Slave device, these are single bit addresses within a Modbus Slave device. The IntAddress field of this command is defined down to the bit level within the module memory, and should come from an area of memory that has been defined within the **MCM.DATA.WRITEDATA** area (this is configured within **MCM.CONFIG.MODDEF.**

Below is a sample command to write Modbus addresses 0513 of node 1 on the Modbus network, only when the data associated with the IntAddress has changed.

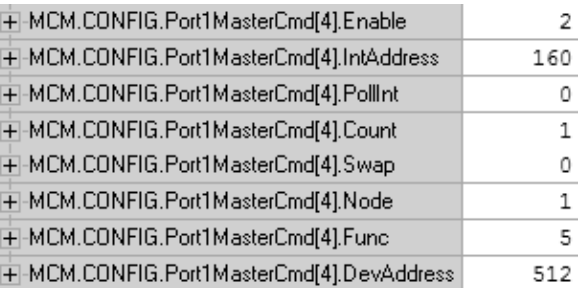

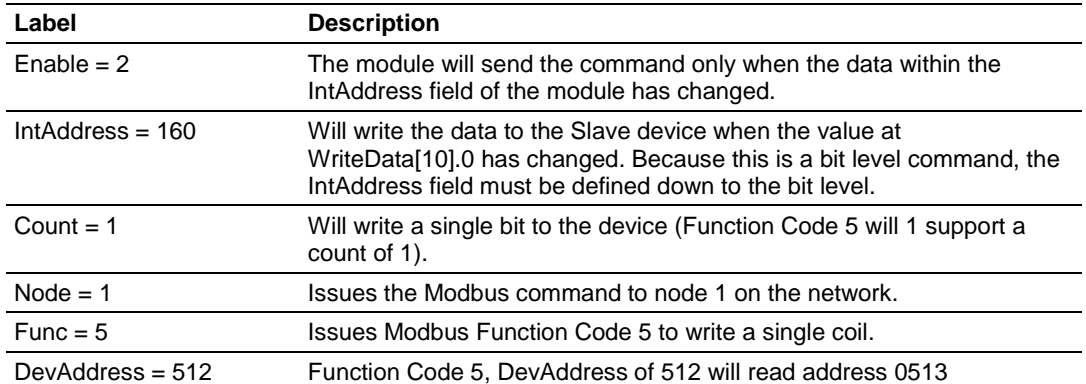

# *2.3.6 Force (Write) Multiple Coils 0x (Modbus Function Code 15)*

Use this function code to write multiple Coils in the 0xxx address range. This function code sets multiple Coils within a Slave device using the same Modbus command. Not all devices support this function code. Refer to your Slave device documentation before implementing this function code.

This function code will also support the Enable code of 2, to write the data to the Slave device only when the data associated within the IntAddress field of the module has changed. The IntAddress is once again defined down to the bit level as a Function Code 15 is a bit level Modbus function.

Below is a sample command to write Modbus addresses 0001 to 0016 of node 1 on the Modbus network.

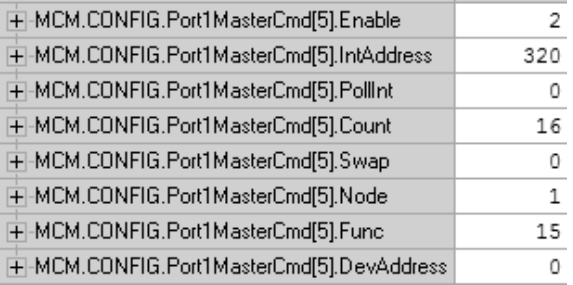

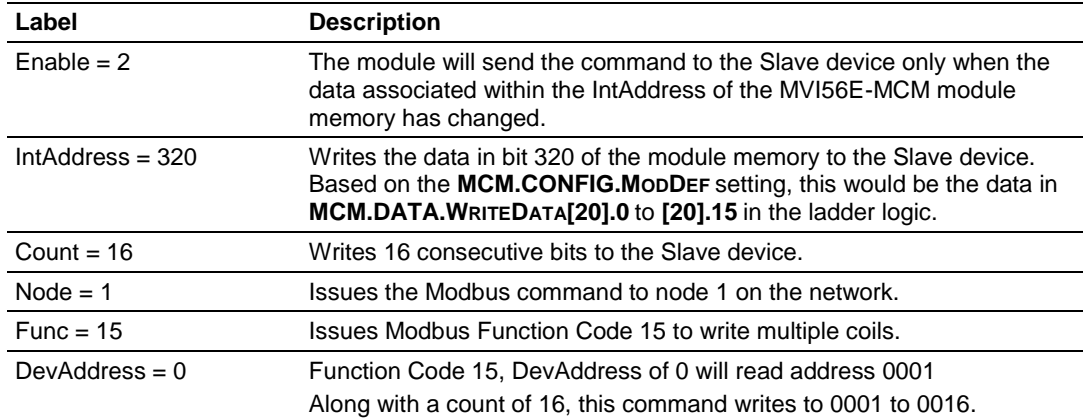

# *2.3.7 Preset (Write) Single Register 4x (Modbus Function Code 6)*

Used to write to Modbus Holding Registers 4xxxx, this function code will write a single register to the Slave device. The Enable code can be set to a value of 1 for a continuous write, or a value of 2 to write the data to the Slave device only when the data associated with the IntAddress field has changed.

Below is a sample command to write Modbus addresses 41041 of node 1 on the Modbus network.

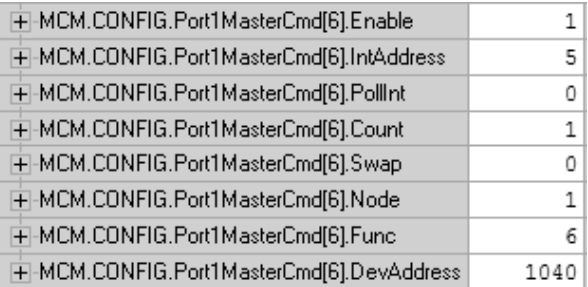

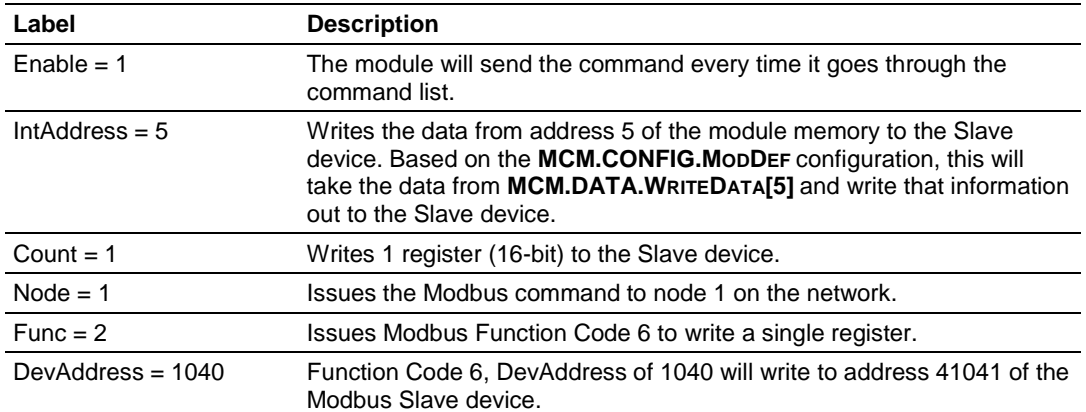

# *2.3.8 Preset (Write) Multiple Registers 4x (Modbus Function Code 16)*

Used to write to Modbus Holding Registers 4xxxx, this function code will write multiple registers to the Slave device. The Enable code can be set to a value of 1 for a continuous write, or a value of 2 to write the data to the Slave device only when the data associated with the IntAddress field has changed.

Below is a sample command to write Modbus addresses 41051 to 41060 of node 1 on the Modbus network.

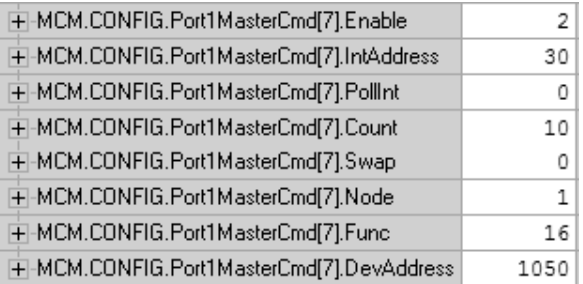

<span id="page-47-0"></span>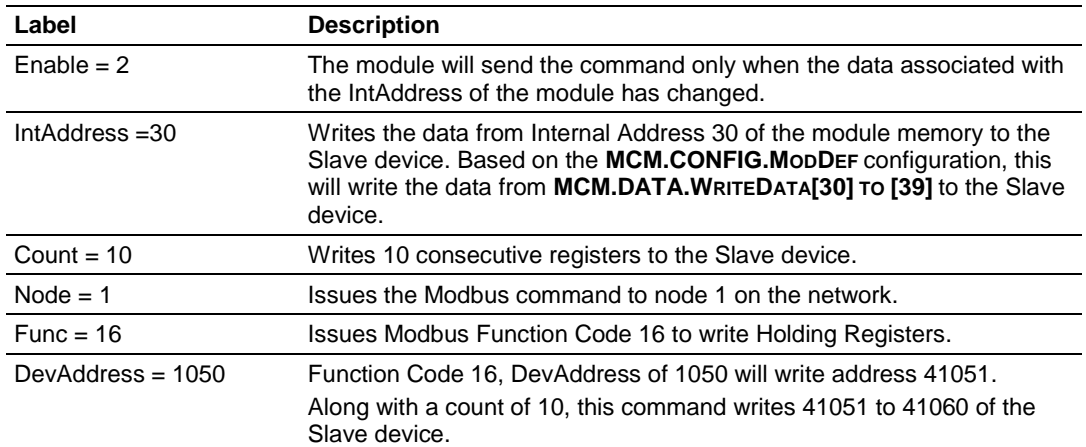

## **2.4 Floating-Point Data Handling (Modbus Master)**

In many applications, it is necessary to read or write floating-point data to the Slave device. The sample program only provides an INT array for the ReadData and Write Data array (16-bit signed integer value). In order to read/write floating-point data to and from the Slave device, you must add additional ladder to handle the conversion of the data to a REAL data type within the ControlLogix processor. This is very easy to accomplish.

The following topics show how to read or write data to a Slave device. These topics also show when to use the Float Flag and Float Start parameters within the module configuration. For all applications, floating-point data can be read from a device without any changes to the Float Flag and Float Start parameters. You only need to configure these parameters to issue a Write command to a device that uses a single Modbus address, such as 47001, to represent a single floating-point value.

# *2.4.1 Read Floating-Point Data*

Here is the addressing of a Slave device, with a parameter "Energy Consumption" that is shown as two registers 40257 and 40258.

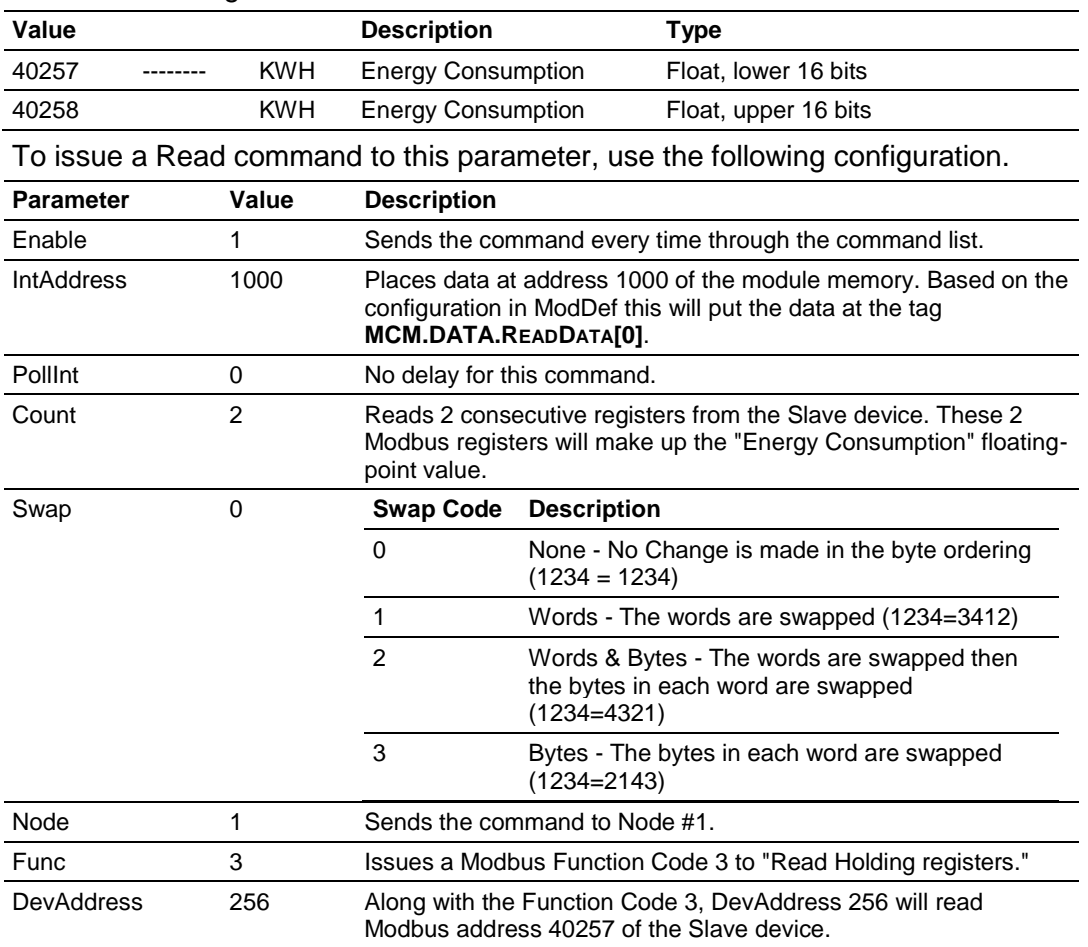

Along with the Function Code 3, DevAddress 256 will read Modbus address 40257 of the Slave device. The above command will read 40257 and 40258 of the Modbus Slave #1 and place that data in **MCM.DATA.READDATA[0]** and **[1].**

Within the controller tags section of the ControlLogix processor, it is necessary to configure a tag with the data type of "REAL" as shown in the following illustration.

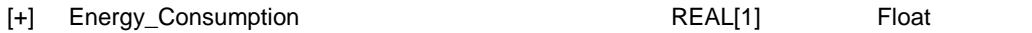

Copy data from the **MCM.DATA.READDATA[0]** and **[1]** into the tag **ENERGY\_CONSUMPTION** that has a data type of REAL. Use a **COP** statement within the ladder logic. Here is an example.

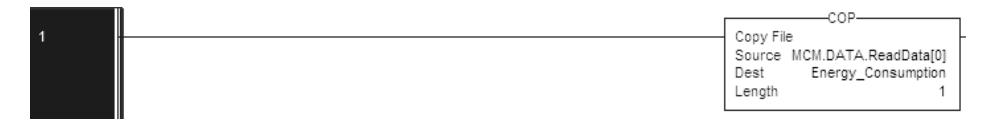

Because the tag **MCM.DATA.READDATA[0]** should only be used within the above command, an unconditional COP statement can be used.

Notice the length of the COP statement is a value of 1. Within a Rockwell Automation processor, a COP statement will copy the required amount of "Source" values to fill the "Dest" tag for the Length specified.

Therefore, the above statement will copy ReadData[0] and [1] to fill the 32 bits required for the tag "Energy\_Consumption".

<span id="page-49-0"></span>**Note:** Do not use a MOV statement. A MOV will convert the data from the Source register to the destination register data type. This would create a data casting statement and will result in the loss or corruption of the original data.

٦

# *2.4.2 Read Multiple Floating-Point Registers*

The following table is an example to read Multiple Floating-Point values and device addresses. The table shows 7 consecutive floating-point values (14 Modbus addresses).

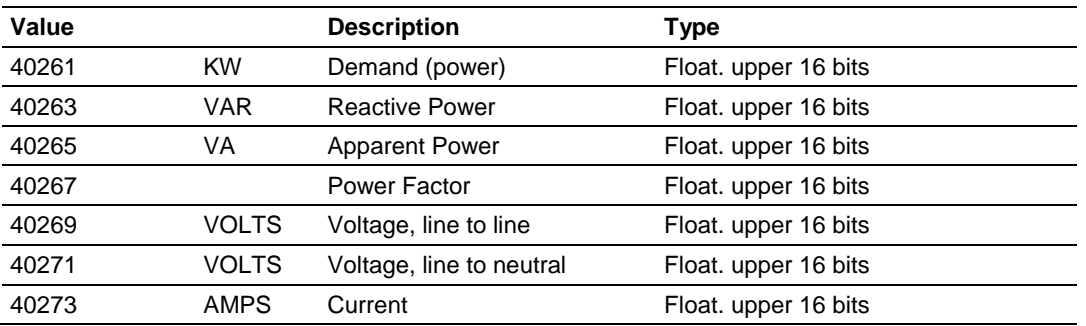

Configure the command to read these 7 floats as follows.

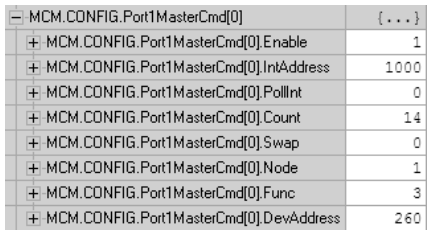

Configure an array of 7 floats within the ControlLogix processor as shown in the following illustration.

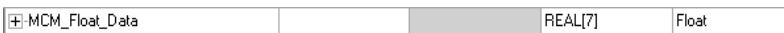

The following **COP** statement will copy the data from **MCM.DATA.READDATA[0] TO [13]** into the array **MCM\_FLOAT\_DATA[0] TO [6].**

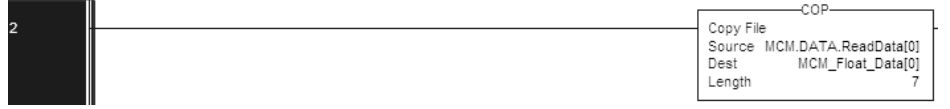

The "Length" parameter is set to the number of Floating-Point values that must be copied from the **MCM.DATA.READDATA** array.

# *2.4.3 Write Floats to Slave Device*

To issue a Write command to Floating-Point addresses, use the configuration in the following table. The table describes the Modbus Map for the Slave device.

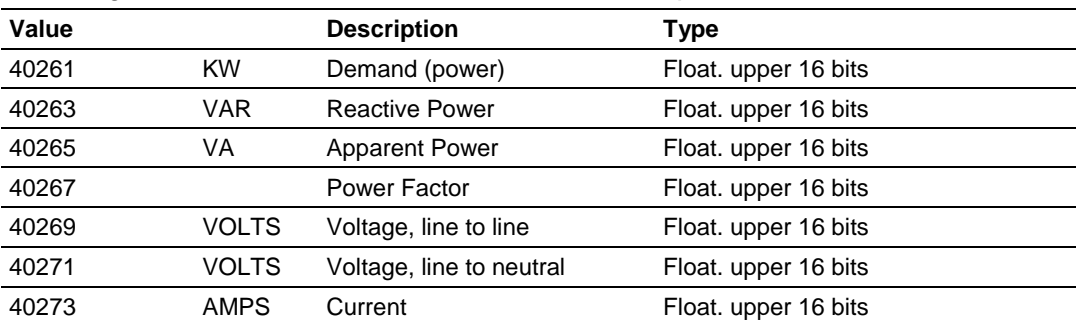

You must use a **COP** statement to copy the data from floating-point data tags within the ControlLogix processor, into the **MCM.DATA.WRITEDATA** array used by the MVI56E-MCM module. Below is an example.

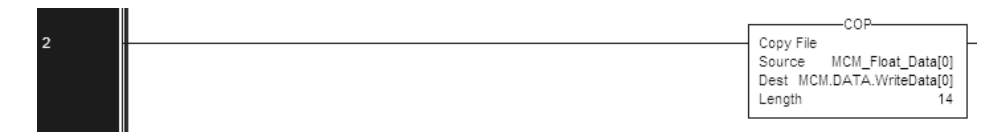

The length of this COP statement must now be 14. This will COP as many of the **MCM\_FLOAT\_DATA** values required to occupy the **MCM.DATA.WRITEDATA** array for a length of 14. This will take 7 registers, **MCM\_FLOAT\_DATA[0] TO [6],** and place that data into **MCM.DATA.WRITEDATA[0] TO [13].**

You must configure the command to write all 7 floats (14 Modbus addresses) as follows.

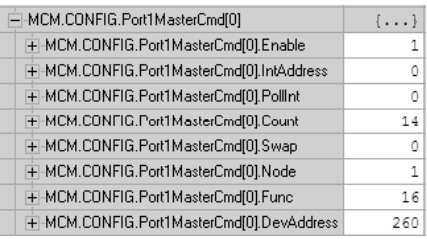

The above command will take the data from **MCM.DATA.WRITEDATA[0] TO [13]** and write this information to the Slave device node #1 addresses 40261 to 40274.

## *2.4.4 Read Floats with Single Modbus Register Address (Enron/Daniel Float)*

Some Modbus Slave devices use a single Modbus address to store 32 bits of data. This type of data is typically referred to as Enron or Daniel Floating-Point.

A device that uses this addressing method may have the following Modbus Memory Map.

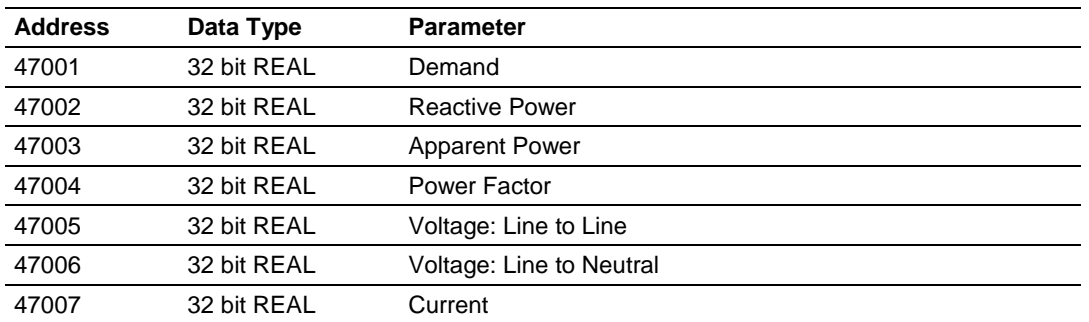

This type of device uses one Modbus address per floating-point register. To read these values from the Slave device, configure the following command within the module.

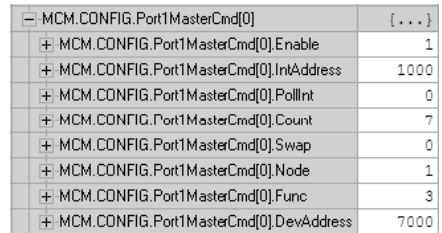

Notice that the count is now set to a value of 7. Because the Slave device utilizes only 7 Modbus addresses, a count of 7 will cause the Slave to respond with 14 registers (28 bytes) of information.

**Important:** This command will still occupy 14 register within the **MCM.DATA.READDATA** array. You must not use addresses 1000 to 1013 in the IntAddress field for any other Modbus Master commands.

The **COP** statement for this type of data is the same as shown in Read Multiple Floating-Point Registers (page [50\)](#page-49-0).

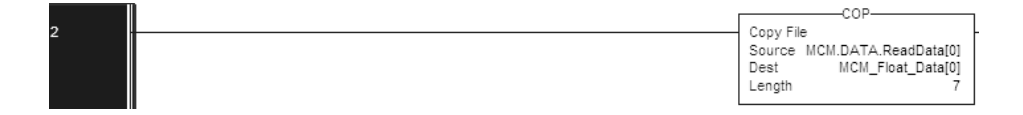

# *2.4.5 Write to Enron/Daniel Floats*

To issue a Write command to Enron/Daniel Floats, use the Float Flag and Float Start parameters within the ModDef controller tags.

The following table describes the addresses that will be written to by the module.

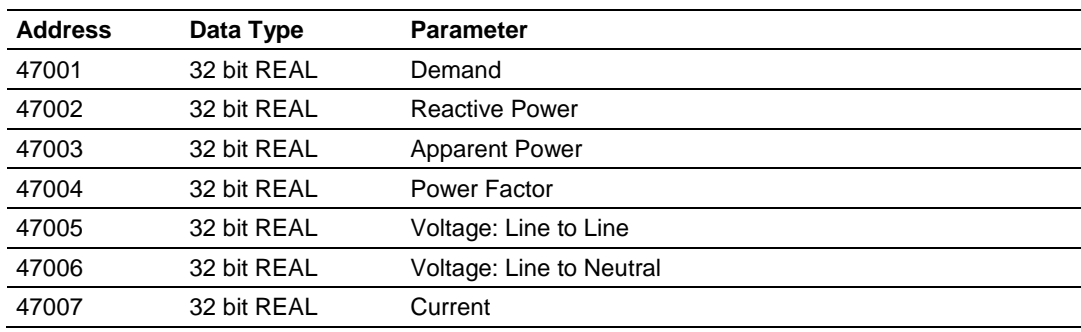

Configure the Float Start and Float Flag parameters as shown.

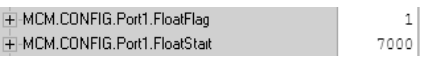

The Float Flag causes the module to use the FloatStart parameter to determine which DevAddress requires a write command to issue double the number of bytes.

With the above configuration, any DevAddress > 7000 is known to be floating-point data. Therefore, a count of 1 will send 4 bytes of data, instead of the normal 2 bytes of data to a non Enron/Daniel floating-point register.

**1** First, copy the floating-point data from the ControlLogix processor into the **MCM.DATA.WRITEDATA** array used by the MVI56E-MCM module. Below is an example.

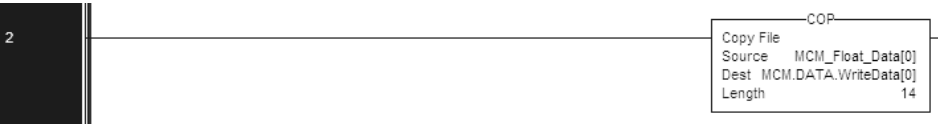

**2** The length of this COP statement must now be 14. This will COP as many of the **MCM\_FLOAT\_DATA** values required to occupy the **MCM.DATA.WRITEDATA** array for a length of 14. This will take 7 registers, **MCM\_FLOAT\_DATA[0] TO [6],** and place that data into **MCM.DATA.WRITEDATA[0] TO [13].**

The following illustration shows the command required to write these 7 Floating-Point values.

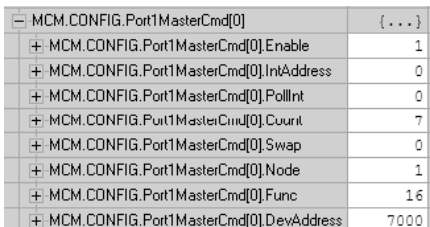

Based on the IntAddress and the configuration within the **MCM.CONFIG.MODDEF**  section for WriteStartReg and WriteRegCount, the data from the tag **MCM.DATA.WRITEDATA[0] TO [6]** will be written to Modbus addresses 47001 to 47007 of the Slave device node #1.

**Note**: A swap code may be required to put the data in the proper format for the Slave device.

# **2.5 Command Control and Event Command**

You can use Command Control and Event Commands in Modbus Master mode to change the command execution based on some conditions in ladder. The module goes through the command list sequentially. For example:

- The module executes **MCM.CONFIG.PORT1MASTERCMD[0]**
- After completing that command, it will then execute **MCM.CONFIG.PORT1MASTERCMD[1],** then **MCM.CONFIG.PORT1MASTERCMD[2],** and so on.

You can use Command Control and Event Command to issue a command at the top of the command queue, interrupting the regular command list execution.

You would typically use Command Control and Event Command to

- issue a reset to a device on a once a day basis
- poll for end of hour data
- issue special commands on the startup of a process or the changing of a batch

**Important:** Because these special command blocks will interrupt the normal polling list, you should use them sparingly, to avoid interrupting your normal data transfer. Make sure that the data to be written to the device contains the latest value from the WriteData tag that corresponds to the Command Control or Event Command.

# *2.5.1 Command Control*

Command Control allows you to issue a command already defined in the Master command list (but disabled) and enable that command for a single pass. Command Control has a distinct advantage over Event Command in that it will still return an error code for that command as configured in **MCM.CONFIG.PORTX.CMDERRPTR.** Up to 6 commands may be enabled at the same time.

The following illustration shows how to configure Command Control using the **MCM.UTIL.CMDCONTROL** object in the ladder logic.

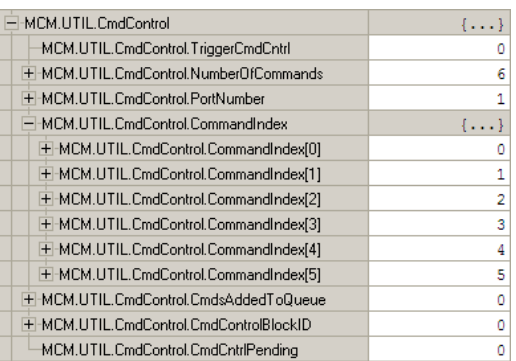

The following configuration will place 6 commands into the command queue.

**MCM.CONFIG.PORT1MASTERCMD[0]** to **MCM.CONFIG.PORT1MASTERCMD[5]** will be enabled with this configuration. Error codes for each command are placed in the Error Status table.

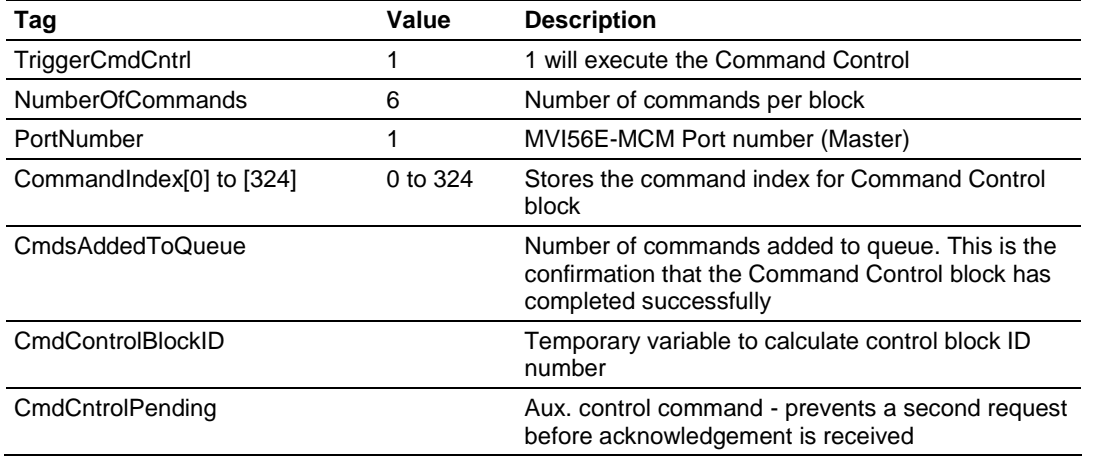

**Note:** For RSLogix version 15 and lower, the ladder logic necessary for the successful execution of this block is contained in the \_WriteControl ladder file, rung 4, and in the \_ReadControl ladder file, rung 2.

# *2.5.2 Event Command*

Event Command allows you to add commands directly to the command queue, interrupting the normal polling sequence of the module. Unlike Command Control, Event Commands do not return an error code into the location defined by the **MCM.CONFIG.PORTX.CMDERRPTR** value.

You do not need to define Event Commands in the regular command list. Event Command adds a command to the top of the MVI56E-MCM module's command queue that is not defined within the command list.

Within an Event Command block, you define a Modbus command to add to the queue.

**Important:** Because these special command blocks will interrupt the normal polling list, you should use them sparingly, to avoid interrupting your normal data transfer. Make sure that the data to be written to the Slave contains the latest value from the WriteData tag that corresponds to the Event Command.

The following illustration describes the structure of the EventCmd block.

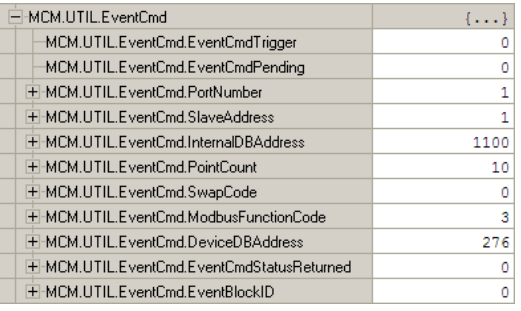

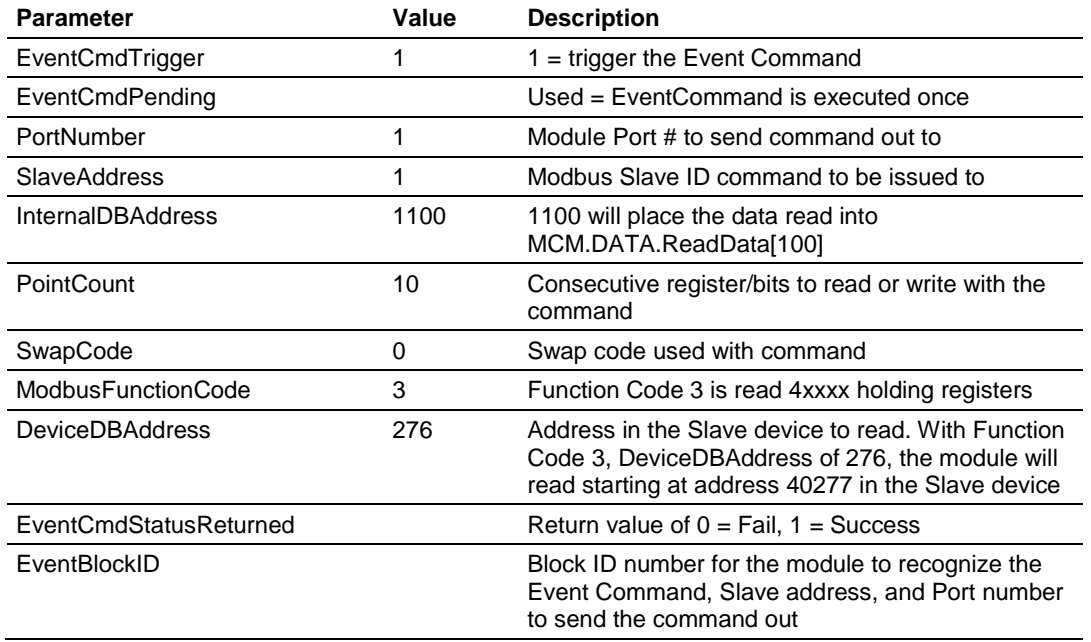

**Note:** For RSLogix version 15 and lower, the ladder logic used for the Event Command blocks is contained in \_WriteControl rung 5 and \_ReadControl rung 4 within the sample ladder file.

**Note:** Event Command blocks can only send 1 command to the command queue per block.

**Note:** Event Commands (like Command Control) take priority over commands in the normal command list.

# <span id="page-57-0"></span>**3 Configuration as a Modbus Slave**

### *In This Chapter*

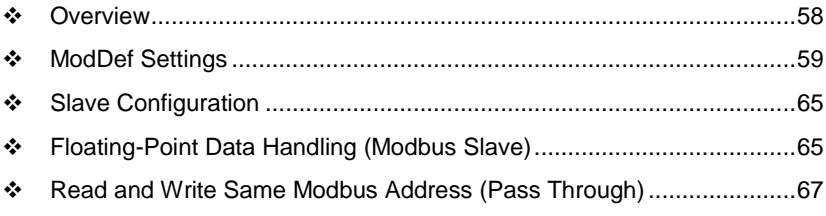

### **3.1 Overview**

When configuring the module as a Slave, you will be providing whoever is programming the Master side of the communications with a Modbus Memory Map.

**Note:** If you are using the Sample Ladder Logic, the transfer of data is already done.

Information that is to be read by the Modbus Master device will be placed in the **MCM.DATA.WRITEDATA** array as this will be pushed out to the module so that values from the ControlLogix processor can be read by the Modbus Master. Information that must be written to the ControlLogix processor from the Modbus Master device will be placed into the **MCM.DATA.READDATA** array.

To configure module as a Modbus Slave you must determine how much data you must transfer to and from the module, to the Modbus Master.

The sample ladder file is configured to transfer 600 16-bit registers in each direction. If more than that is required, please see Adjust the Input and Output Array Sizes (Optional) (page [26\)](#page-25-0).

Find out if the Master can read from one Modbus address and write to another Modbus address, or, if the Master must use the same address to read and write data points.

If a Modbus command must bypass the read and write areas of the slave's memory area and send Modbus commands directly to another device on the Modbus network (for example, to a PLC), you must use Pass-Through mode. This allows the

**MCM.DATA.WRITEDATA** array to be used for all data transfer to the Master. Because the data transfer of the MVI56E-MCM module cannot be bidirectional, when the Master issues a Modbus Write command in Pass-Through mode, the MVI56E-MCM module builds a special block of information. This block is then parsed by the ladder logic, and the value written from the Modbus Master is then updated in the **MCM.DATA.WRITEDATA** array.

**Note**: You should only use Pass-Through mode when there is no other option, as there is a drawback to this mode that is not present in the standard mode.

<span id="page-58-0"></span>Because the module must wait for the ladder logic to confirm receiving the new data from the Master, if the Master issues consecutive write commands, the module cannot process the second write command until it has finished with the first command. This will cause the module to respond with an error code of 6 (module busy) on the Modbus network.

## **3.2 ModDef Settings**

To configure Modbus Slave mode, use the **MCM.CONFIG.MODDEF** settings.

This section specifies which of the MVI56E-MCM module's 10,000 registers of memory to send from the ControlLogix processor to the MVI56E-MCM module (WriteData) and which registers to send from the MVI56E-MCM module to the ControlLogix processor (ReadData).

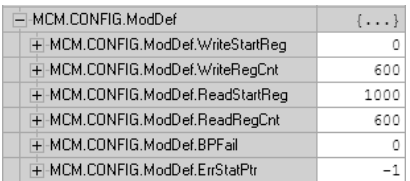

The **WRITESTARTREG** determines the starting register location for **WRITEDATA [0 TO 599]** and the **WRITEREGCNT** determines how many of the 10,000 registers to use for information to be written out to the module. The sample ladder file will configure 600 registers for Write Data, labeled **MCM.WRITEDATA[0 TO 599].**

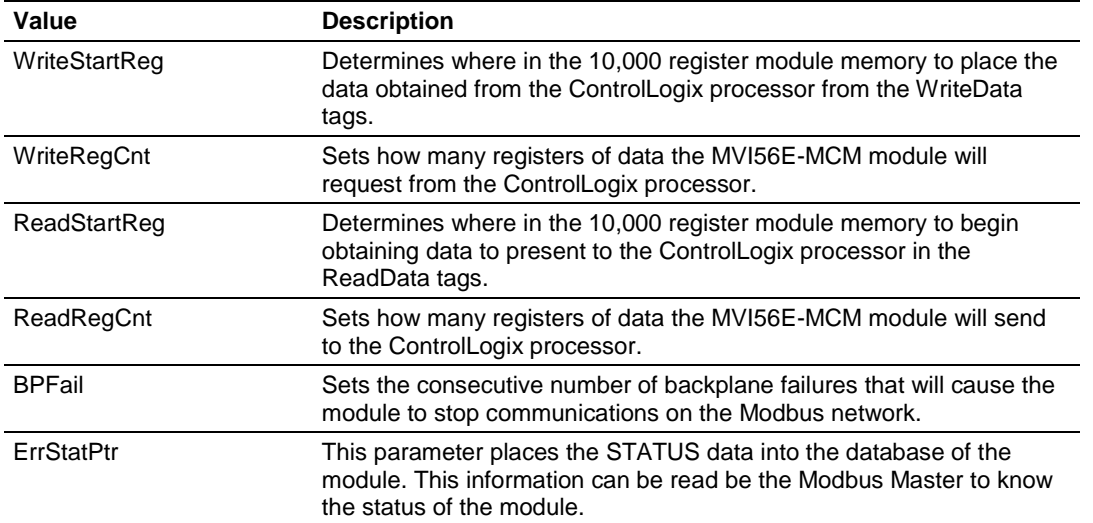

With the sample configuration, the following is the layout of the tags and addressing.

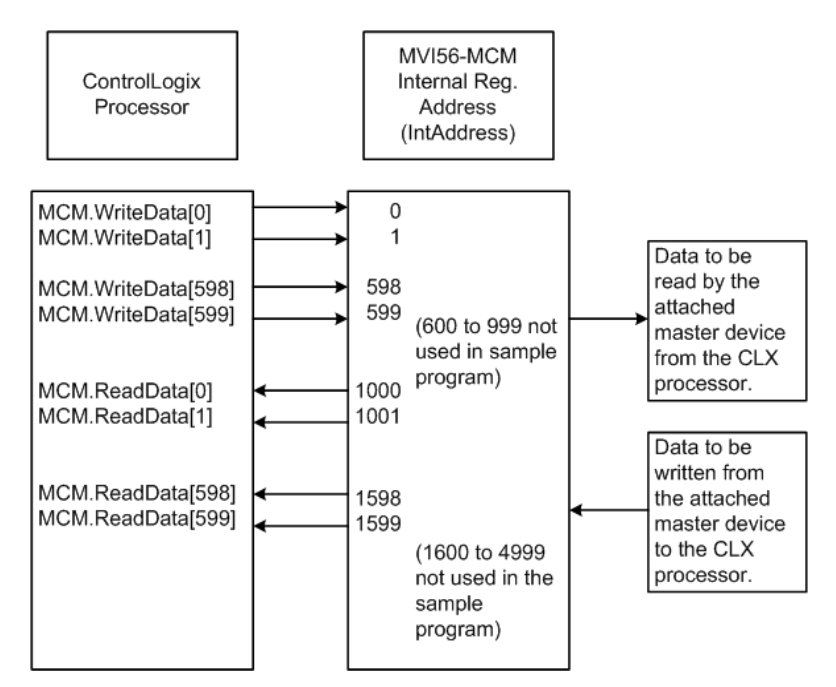

The sample configuration values configure the module database for **WRITEDATA[0 TO 599]** to be stored in the module memory at register 0 to 599, and **READDATA[0 TO 599]** to be stored in the module memory at registers 1000 to 1599 as shown above.

# <span id="page-60-0"></span>*3.2.1 Modbus Memory Map*

Based on the configuration described above, below is the default Modbus address for the module. Each register within the module can be accessed as a 0xxx bit address, 1xxxx bit address, 3xxxx register address, or 4xxxx register address.

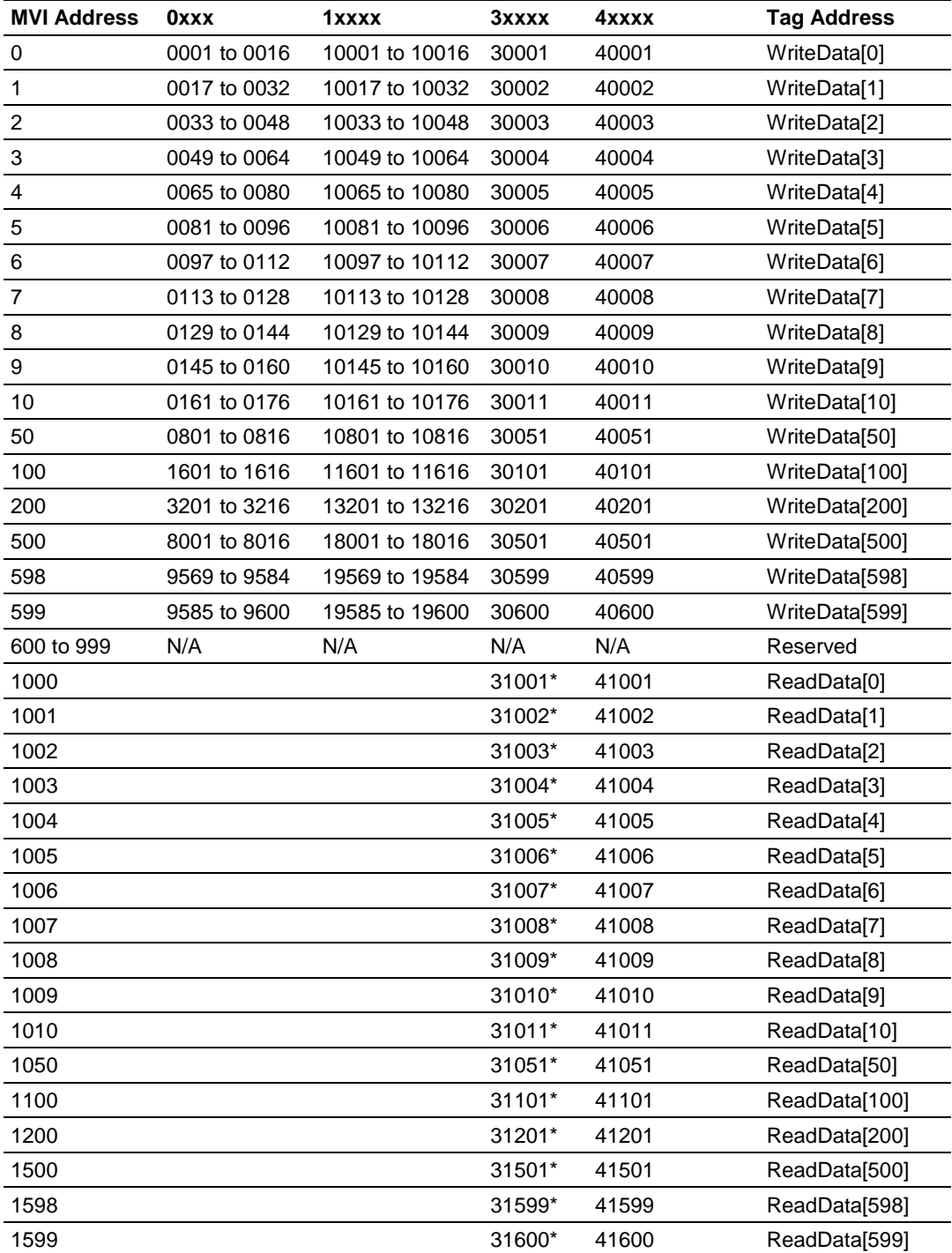

The above addressing chart will work with many Modbus applications. Values listed in the **READDATA** array for 31001 to 31600 are shown with an \* beside them.

Although these are valid addresses, they will not work in the application. The Master must issue a Write command to the addresses that correspond to the **READDATA** array. For Modbus addresses 3xxxx these are considered Input registers, and a Modbus Master does not have a function code for this type of data.

# *3.2.2 Customizing the Memory Map*

In some cases, the above memory map will not work for the application. Sometimes a Master must read bits starting at address 0001, and also read a register starting at 40001. With the memory map in this Modbus Memory Map (page [61\)](#page-60-0), this is not possible, as **WRITEDATA[0]** is seen as both 0001 to 0016, and 40001. To accommodate this, you can customize the starting location within the module for each device using the parameters shown below.

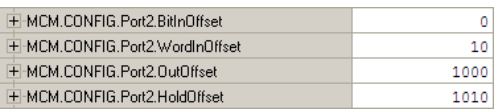

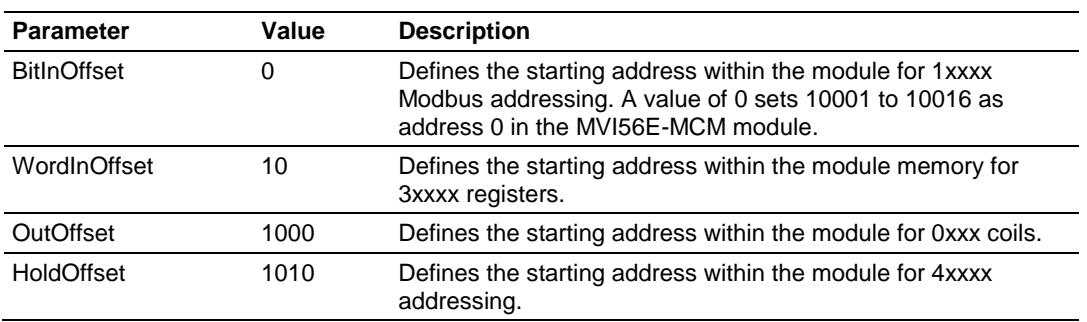

Based on the configuration described above for the ModDef section of the module and the values specified for the offset parameters, below is the Modbus addressing map for the module.

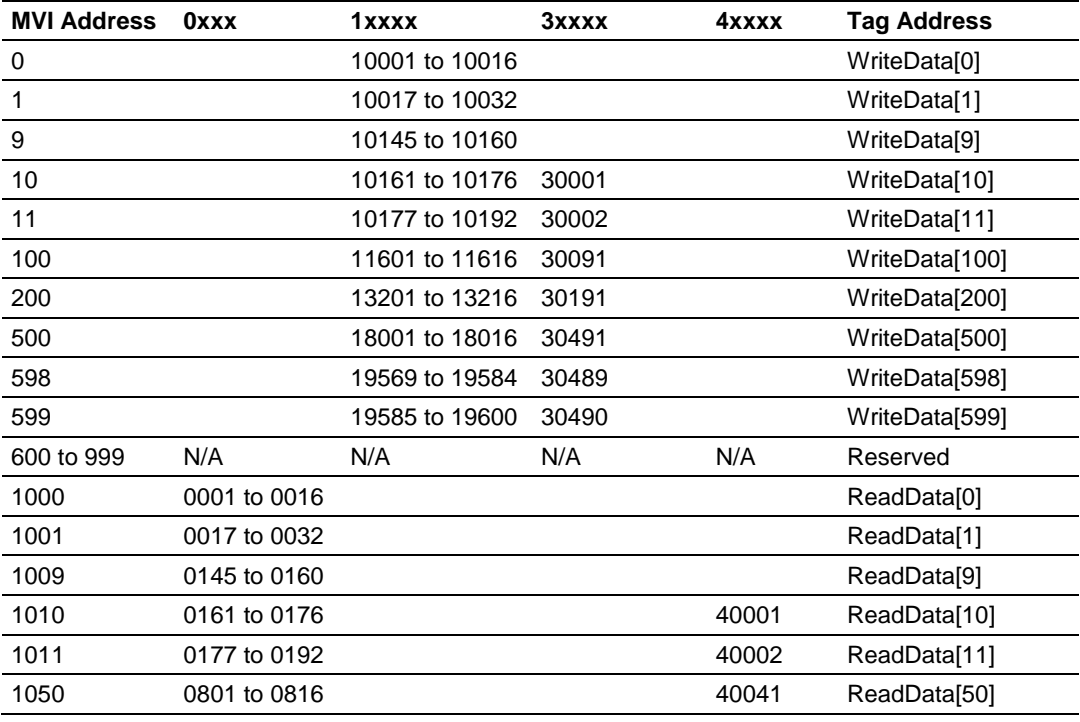

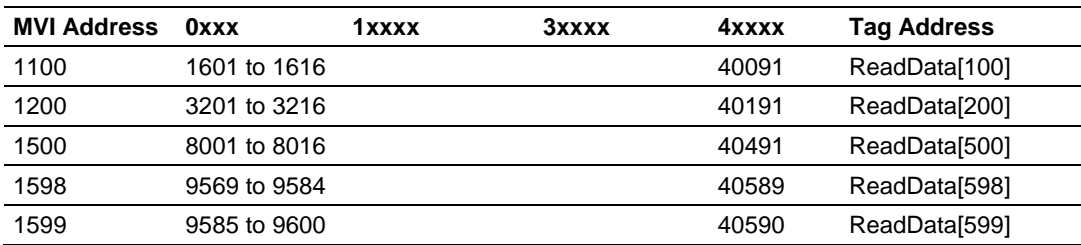

With the offset parameters listed above, the Modbus Master could read from coils 10001 to 10176 using the tags **MCM.DATA.WRITEDATA[0] TO [9].** The Master could also read from address 30001 to 30490, and the data contained in those Modbus addresses would come from the tags **MCM.DATA.WRITEDATA[10] TO [499]** within the ControlLogix program.

The Master could then write to coils addressing 0001 to 0160 and this data would reside within the ControlLogix program in tags **MCM.DATA.READDATA[0] TO [9].** The Master could then write to registers using Modbus addresses 40001 to 40590, and this information would reside in addresses **MCM.DATA.READDATA[10] TO [599].**

**Note:** The offset parameter only sets the starting location for the data. As shown above, if the Master issues a Write command to address 40001, the data will go into the ControlLogix processor at address **MCM.DATA.READDATA[10].**

Likewise, a Write To bit address 0161 will also change to address **MCM.DATA.READDATA[10].0** within the program. Be careful not to overlap your data. You may want leave additional registers/bits unused to allow for future expansion in the program.

### <span id="page-64-0"></span>**3.3 Slave Configuration**

Any parameters not mentioned in this section are not used when the module is configured as a Modbus Master.

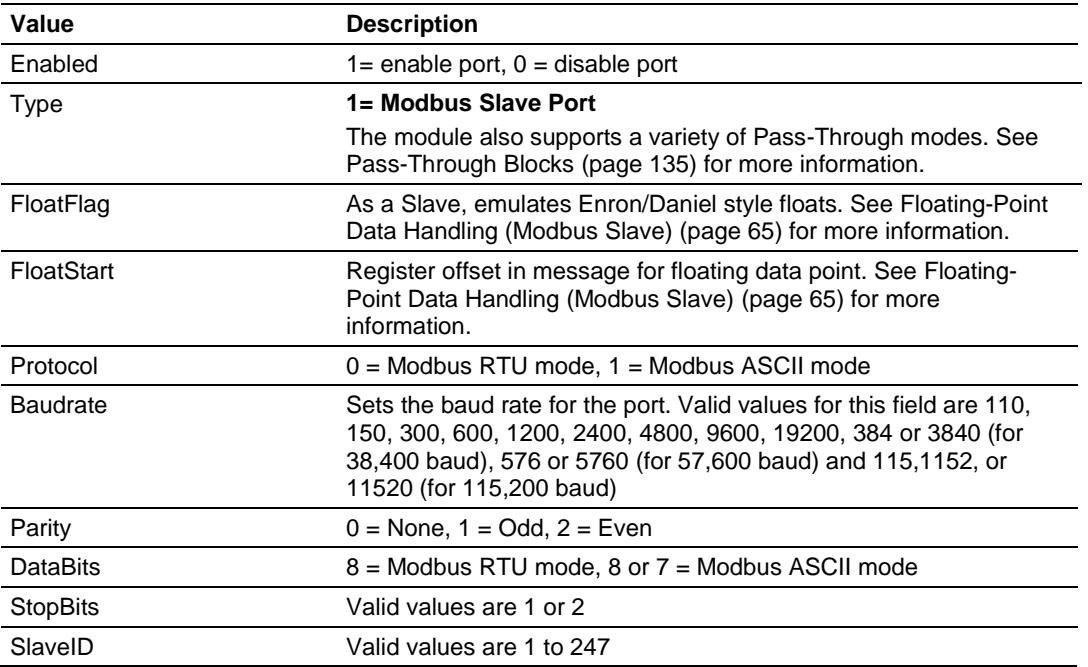

### **3.4 Floating-Point Data Handling (Modbus Slave)**

In most applications, the use of floating-point data requires no special handling.

**1** Copy the data to and from the MVI56E-MCM module with a tag configured as a data type REAL in the ControlLogix processor.

Each floating-point value will occupy 2 registers on the Modbus network. Some Master devices use Enron or Daniel Float data. These types of floats require one Modbus register for each float in the module memory. If your Master requires this addressing, refer to the following section.

For standard floating-point data handling, the following is an example of copying 10 floats to the module.

**2** First, configure a tag within the ControlLogix processor.

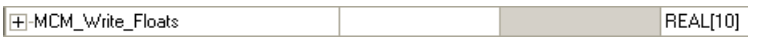

**3** Then configure a COP statement within the main routine to copy this tag to the module's **MCM.DATA.WRITEDATA** array.

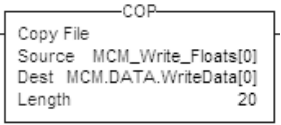

The length of the copy statement is determined by the Dest file size. To copy 10 floats from the MCM\_Write\_Floats array to the **MCM.DATA.WRITEDATA** array, the length of the COP statement must be set to a value of 20.

#### *To copy data from the MVI56E-MCM module to a floating-point tag within the ControlLogix processor*

**1** Configure a tag within the ControlLogix processor as shown.

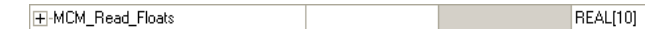

**2** Then configure the COP statement to move data from the **MCM.DATA.READDATA**  array, and over to the new tag **MCM\_READ\_FLOATS** tag as shown here.

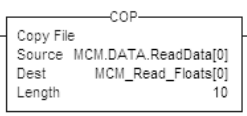

Once again, the COP statement will take as many of the Source elements required to fill the Dest tag for the length specified. Therefore, the COP statement will take **MCM.DATA.READDATA[0] TO [19]** to fill the **MCM\_READ\_FLOATS[0] TO [9].**

## *3.4.1 Enron/Daniel Float Configuration*

Sometimes it is necessary for the module to emulate Enron or Daniel floating-point addressing.

Copying the data to the **MCM.DATA.WRITEDATA** array and from the **MCM.DATA.READDATA** array is the same as described in the section above. The main difference is the addressing of the module.

For example, an Enron Float device is required to access address 47001 for floatingpoint data, and each Modbus register would emulate a single float value (does not require 2 Modbus addresses for 1 float value).

A Master device requiring this type of addressing, would require that for every count of 1, the MVI56E-MCM module responds to the request message with 4 bytes (one 32-bit REAL) value.

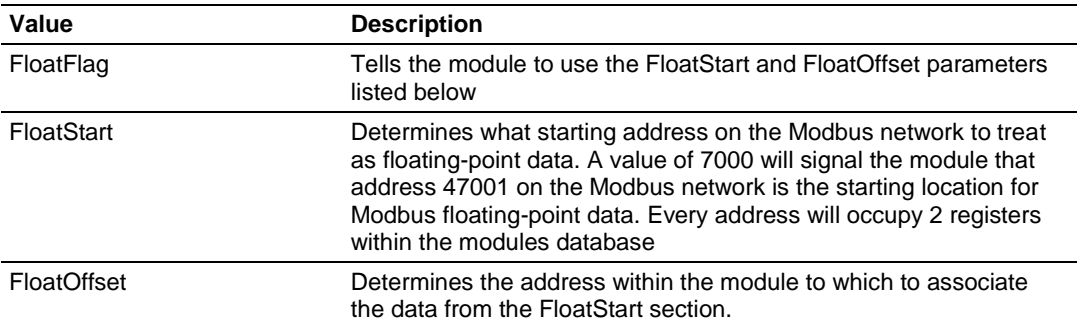

To emulate this addressing, the module has the parameters **MCM.CONFIG.PORTX.FLOATFLAG, FLOATSTART,** and **FLOATOFFSET.**

### Here is a sample configuration for the module.

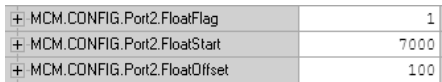

## With the above configuration, this would be the addressing for the module.

<span id="page-66-0"></span>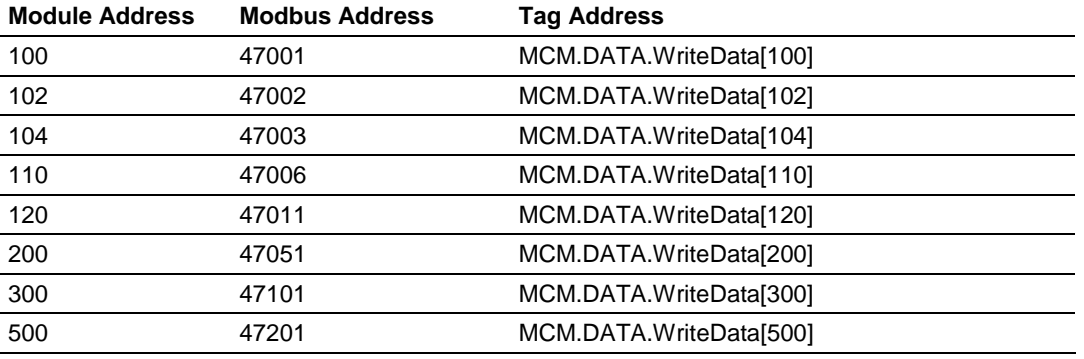

# **3.5 Read and Write Same Modbus Address (Pass Through)**

In some applications, the Modbus Master must be able to read and write to the same Modbus address within the module. This is not possible for normal Slave communication, as data can either be read from the WriteData array, or written to the ReadData array, but not both.

Pass Through mode allows the Modbus Master to bypass the module's internal memory, and then read and write directly to the processor, using only the WriteData array. The basic theory of pass through is that the ladder logic will constantly be updating values in the MVI56E-MCM module memory using the WriteData array. When the Master issues a Write command, the module will build a special block of data. This block of data is then presented to the ladder logic and then copied back into the WriteData array. The following illustration shows Pass Through operation of the module.

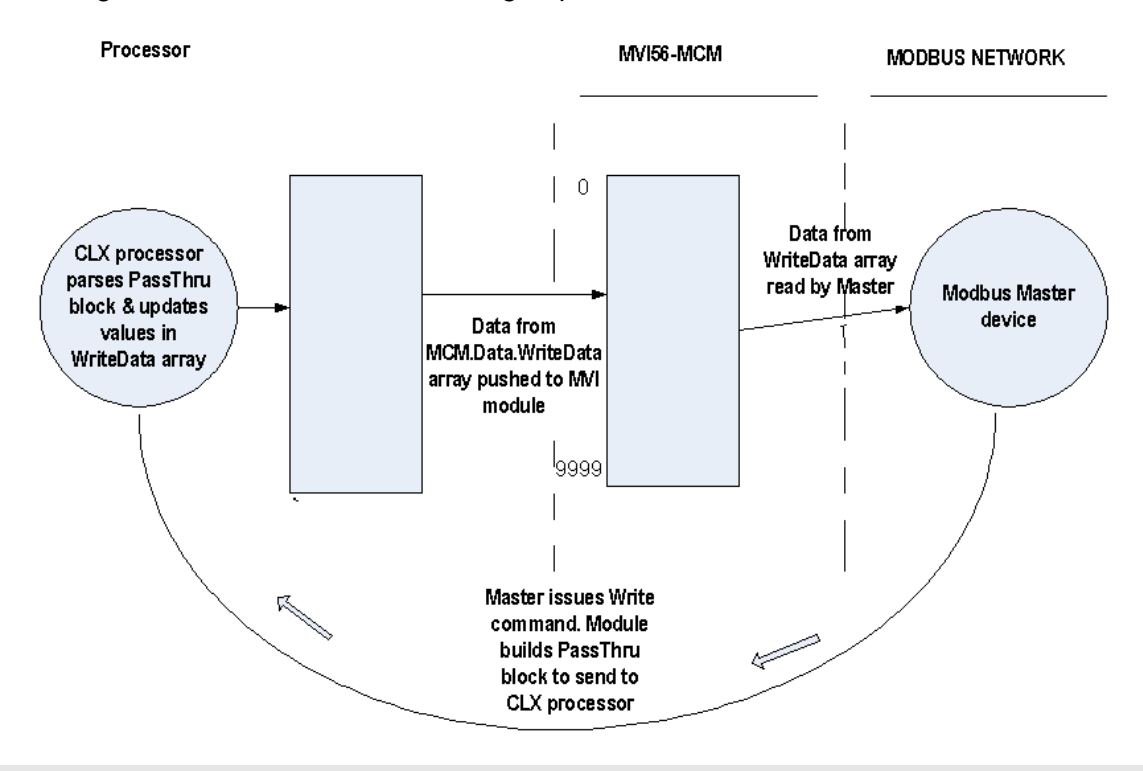

**Note:** For RSLogix version 15 and lower, the ladder logic necessary for the successful execution of this block is contained in the subroutine \_PassThru.

*Pass Through should only be used when required*. If a Master issues a Write command to the module, the module must build a special block of information. Then, it waits for confirmation from the ladder logic that the block has been processed.

**Note**: If the module is waiting for the block to be processed by the ladder, and the Master device issues another Write command, the module will return an Error Code of 6 (module busy). This error causes the ladder not to process data written by the Master.

# <span id="page-68-0"></span>**4 Verify Communication**

### *In This Chapter*

- [Verifying Master Communications](#page-68-0) ........................................................[.69](#page-68-0)
- [Verify Slave Communications.](#page-74-0)..............................................................[.75](#page-74-0)

There are several ways to verify that the MVI56E-MCM module is communicating with the processor and with the Modbus network.

- View the LED Status Indicators
- View the Module Status in the MVI56E-MCM Status Data Definition (page [163\)](#page-162-0).
- View Diagnostics in Diagnostics and Troubleshooting (page [77\)](#page-76-0)

### **4.1 Verifying Master Communications**

The Modbus Master commands are configured, now it is time to verify that these commands are working correctly.

Within the MVI56E-MCM module, there are a couple of ways of checking to see if the commands that have been configured in the previous location are working correctly.

The most common, and detailed method of checking the communications is using the **MCM.CONFIG.PORTX.CMDERRPTR** parameter. This parameter will tell you the individual status of each command that is issued by the module. Another method is by checking the **MCM.STATUS.PRTXERRS** location for total commands issued, responses received, errors, and so on.

# *4.1.1 MVI56E-MCM Status Data Definition as a Master*

This section contains a description of the members present in the **MCM.STATUS** object. This data is transferred from the module to the processor as part of each read block using the module's input image. Sample Ladder Logic will copy this information from the **LOCAL: X: I.DATA {OFFSET}** tag into the **MCM.STATUS** array.

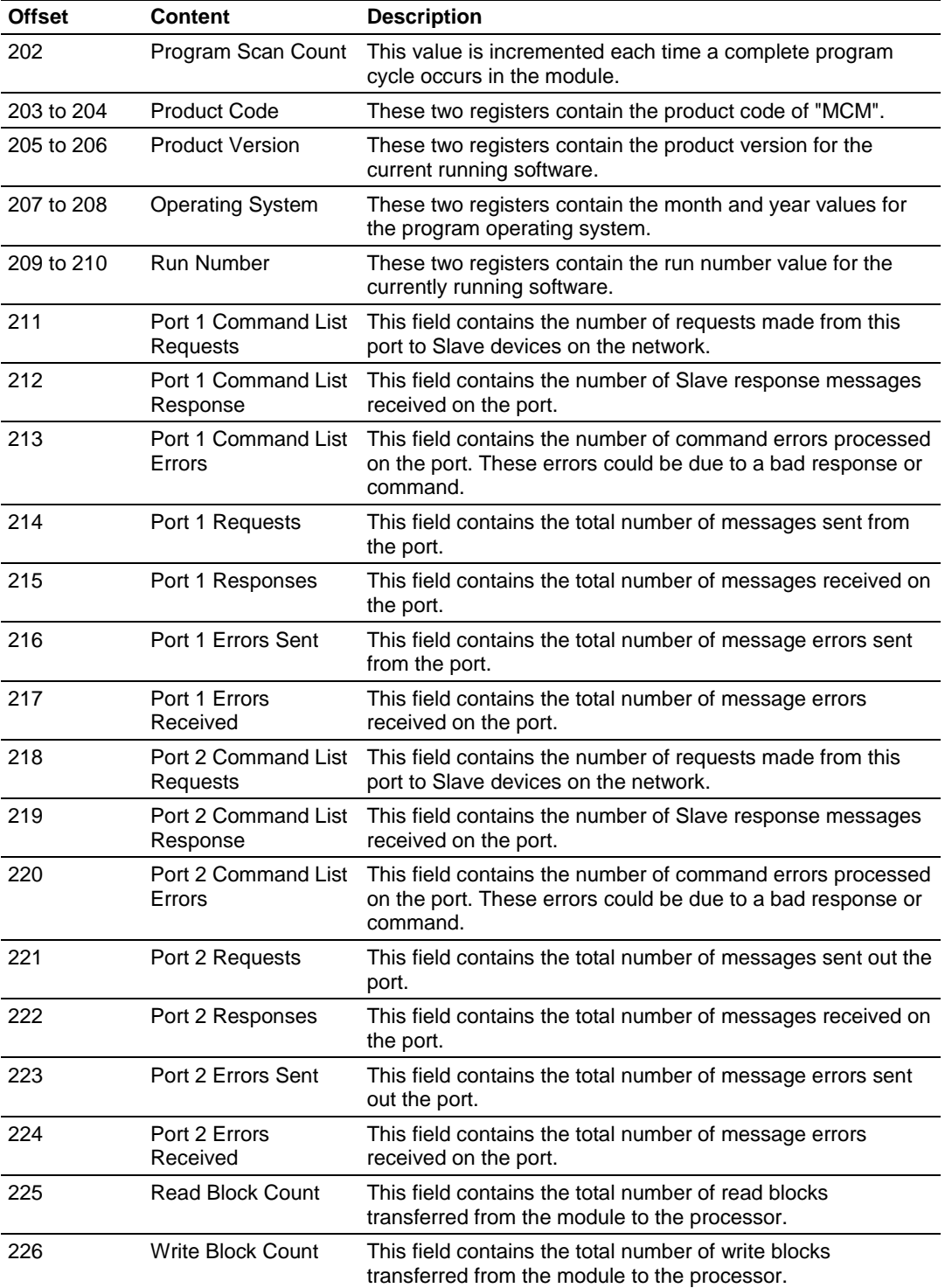

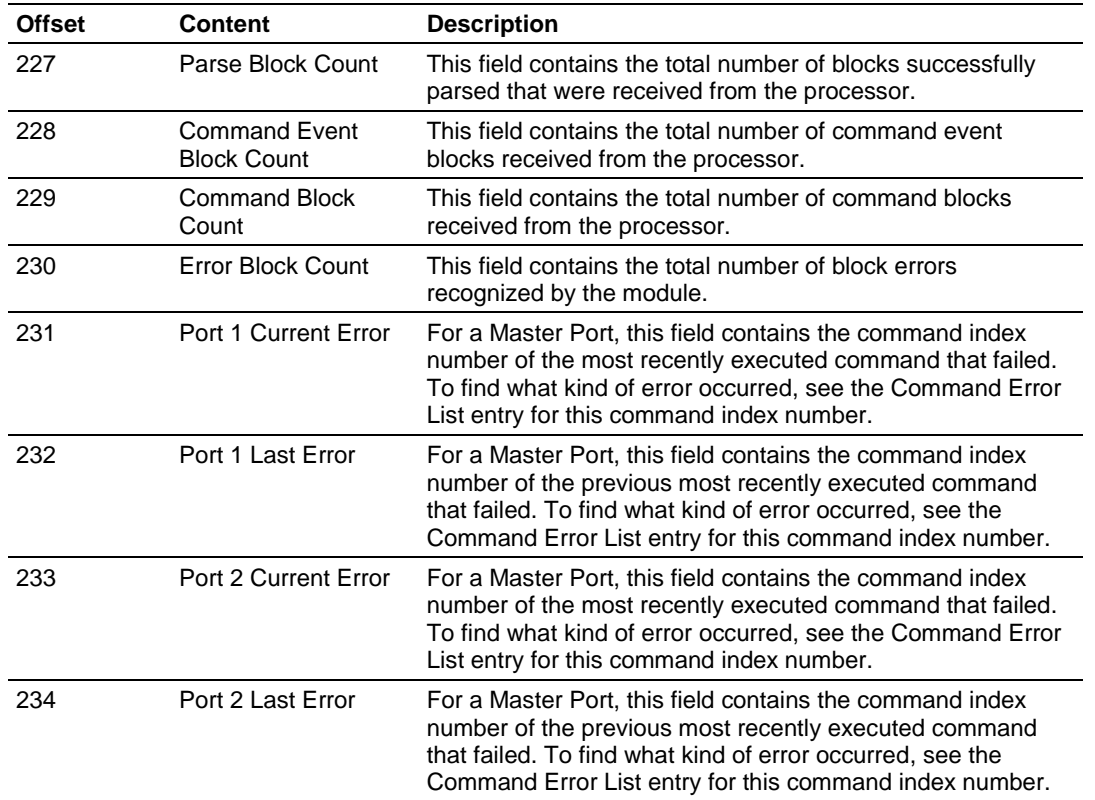

### *4.1.2 Command Error Codes*

The MVI56E-MCM module will return an individual error code for every command configured within the **MCM.CONFIG.PORTXMASTERCMD** section. The location of these error codes are determined by the parameter **MCM.CONFIG.PORTX.CMDERRPTR.** This parameter determines where in the module's 10,000-register database the error codes for each command will be placed. The amount of error codes returned into the database is determined by the **MCM.CONFIG.PORTX.CMDCOUNT** parameter, therefore if the maximum number of commands have been selected (325), then 325 registers will be placed into the module memory.

**Note:** To use up to 325 commands, your MVI56E-MCM module needs to have firmware version 3.01 or higher, and your MVI56E-MCM Add-On Instruction needs to be version 2.8 or higher. Earlier versions support up to 100 commands.

To be useful in the application, these error codes must be placed within the **MCM.DATA.READDATA** array.

The configuration in the **MCM.CONFIG.MODDEF** section for **READSTARTREG,** and **READREGCOUNT** determine which of the 10,000 registers will be presented to the ControlLogix processor and placed in the tag **MCM.DATA.READDATA** array.

Based on the sample configuration values for **READSTARTREG** and **READREGCNT,** this will be addresses 1000 to 1599 of the module memory. Below are the sample configuration values.

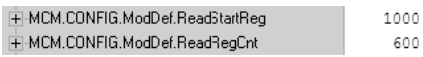

Based on these values shown above, a good place for the **MCM.CONFIG.PORTX.CMDERRPTR** is address 1500, as shown.

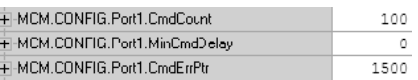

With the **CMDERRPTR** pointer set to address 1500 and the **CMDCOUNT** set to a value of 100, this will place your Command Error Data at addresses 1500 to 1599 of the module memory, and because of the before mentioned configuration of the **MCM.CONFIG.MODDEF READSTARTREG** and **READREGCNT** parameters, the command

error data will be placed into the tags **MCM.DATA.READDATA[500] TO [599].** Each command configured in the **MCM.CONFIG.PORTX.MASTERCMD** will occupy one register within the **READDATA** array. Based on the sample configuration values, the following table is true.

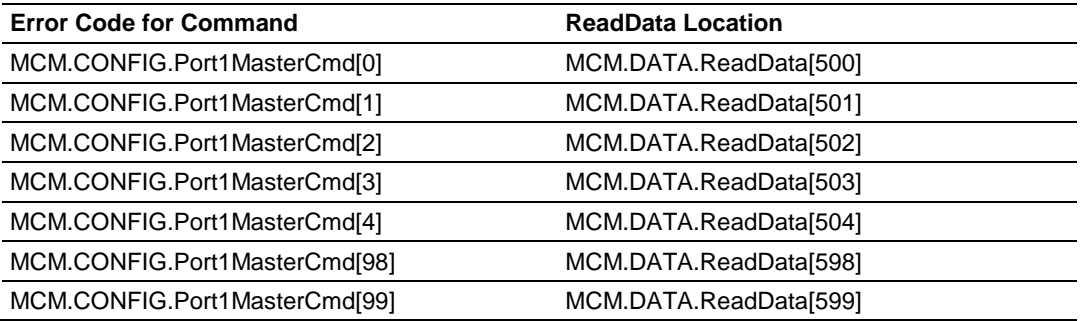

To know where to look for the error data, you need to know what the individual error codes are. The following tables describe the possible error codes for the module:

| Code           | <b>Description</b>                  |
|----------------|-------------------------------------|
|                | <b>Illegal Function</b>             |
| 2              | Illegal Data Address                |
| 3              | Illegal Data Value                  |
| $\overline{4}$ | <b>Failure in Associated Device</b> |
| 5              | Acknowledge                         |
| 6              | Busy, Rejected Message              |

*Standard Modbus Protocol Errors*

The "Standard Modbus Protocol Errors" are error codes returned by the device itself. This means that the Slave device understood the command, but replied with an Exception Response, which indicates that the command could not be executed. These responses typically do not indicate a problem with port settings or wiring.
The most common values are Error Code 2 and Error Code 3.

Error Code 2 means that the module is trying to read an address in the device that the Slave does not recognize as a valid address. This is typically caused by the Slave device skipping some registers. If you have a Slave device that has address 40001 to 40005, and 40007 to 40010, you cannot issue a read command for addresses 40001 to 40010 (function code 3, DevAddress 0, Count 10) because address 40006 is not a valid address for this Slave.

Instead, try reading just one register, and see if the error code goes away. You can also try adjusting your DevAddress -1, as some devices have a 1 offset.

An Error Code of 3 is common on Modbus Write Commands (Function Codes 5,6,15, or 16). Typically, this is because you are trying to write to a parameter that is configured as read only in the Slave device, or the range of the data you are writing does not match the valid range for that device.

Refer to the documentation for your Slave device, or contact ProSoft Technical Support for more help with these types of error codes.

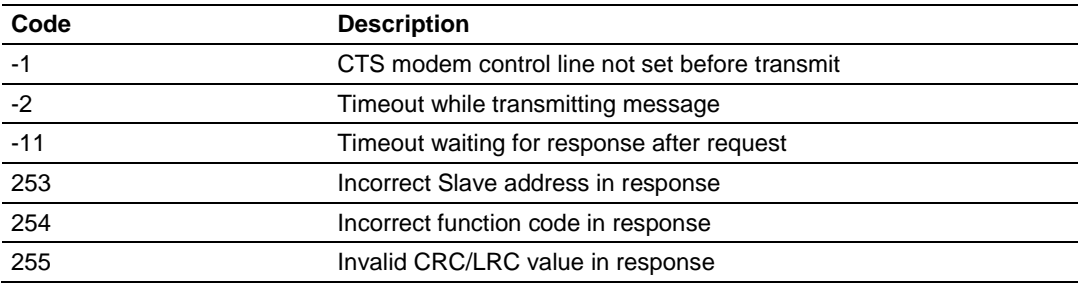

#### *Module Communication Error Codes*

"Module Communication Errors" are generated by the MVI56E-MCM module, and indicate communication errors with the Slave device.

Error Code -11 indicates that the module is transmitting a message on the communications wire. However, it is not receiving a response from the addressed Slave. This error is typically caused by one or more of the following conditions.

- Parameter mismatch, for example the module is set for 9600 baud, Slave is set for 19,200, parity is set to none, Slave is expecting even, and so on.
- Wiring problem, for example the port jumper on the module is set incorrectly, or + and - lines on RS485 are switched)
- The Slave device is not set to the correct address, for example the Master is sending a command to Slave 1 and the Slave device is configured as device 10.

With a -11 error code, check all of the above parameters, wiring, and settings on the Slave device. Also make sure that you cycle power to the module, or toggle the **MCM.CONTROL.WARMBOOT** or **COLDBOOT** bit to transfer the values in the **MCM.CONFIG** array to the module.

Error codes of 253 to 255 typically indicate noise on RS485 lines. Make sure that you are using the proper RS485 cable, with termination resistors installed properly on the line. If termination resistors are installed, try removing them as they are usually only required on cable lengths of more than 1000 feet.

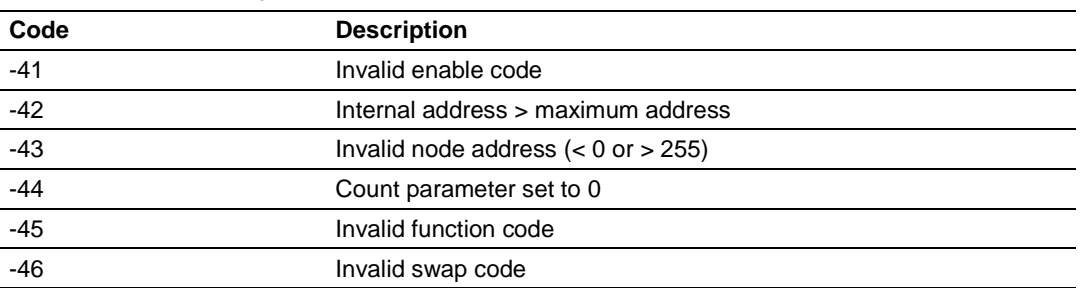

#### *Command List Entry Errors*

The above error codes indicate that the module has detected an error when parsing the command.

For all commands that have not been configured (all parameters set to a value of 0) you will receive an error code of -44. To remove this error code, you can change your **MCM.CONFIG.PORTX.CMDCOUNT** parameter to the number of commands that are actually configured, cycle power to the module, or toggle the

**MCM.CONTROL.WARMBOOT** or **COLDBOOT** bit to transfer the new values to the module.

#### *Transferring the Command Error List to the Processor*

You can transfer the command error list to the processor from the module database. To place the table in the database, set the Command Error Pointer

**(MCM.PORT1.CMDERRPTR)** parameter to the database location desired.

In the sample ladder, the **MCM.PORT1.CMDERRPTR** tag is set to a value of 1100. This will cause the error value of command 0 to be placed at database address 1100. Each command error value occupies one database word. The error value for command 1 will be in location 1101 and the remaining values in consecutive database locations.

To transfer this table to the processor, refer to Command Error Codes (page [71\)](#page-70-0). Make sure that the Command Error table is in the database area covered by the Read Data **(MCM.MODDEF.READSTARTREG** and **MCM.MODDEF.READREGCNT).**

### *4.1.3 MCM Status Data*

Status information can also be obtained from the MVI56E-MCM module by checking the **MCM.STATUS.PRTXERRS** location. Below is a sample.

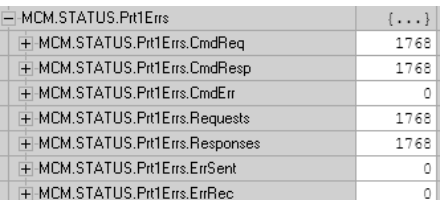

If your system is working correctly, you will see **CMDREQ, CMDRESP, REQUESTS,** and **RESPONSES** all incrementing together. If you see that **CMDERR** is incrementing, determine what command is causing the error (using the error code defined in the previous Command Error Codes (page [71\)](#page-70-0)) and correct the issue causing the error.

**Note**: This information is not as detailed as the individual error codes, but they can help to troubleshoot your application.

Also within the **MCM.STATUS** location is the parameters for Last Error and Previous Error, shown below.

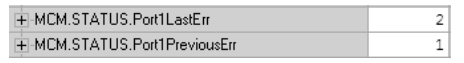

This indicates the command index that last generated an error and does not indicate a command currently in error. In the above example, a value of 2 in **PORT1LASTERR**  indicates that the last error was generated by **MCM.PORT1MASTERCMD[2].** This does not indicate that this command is currently in error. The value in **MCM.STATUS.PORT1PREVIOUSERR** indicates that before **MASTERCMD[2]** generated an error, **MCM.PORT1.MASTERCMD[1]** posted an error.

### **4.2 Verify Slave Communications**

For verifying the communications to the module as a Slave you can monitor the **STATUS** tags under the **PRTXERRS** section.

Below is an example.

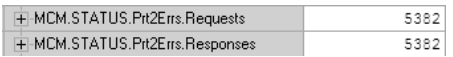

The **REQUESTS** field shows the number of request messages sent to the module as a Slave. The **RESPONSES** field shows how many times the module has responded to a request message from the Modbus Master.

# *4.2.1 MVI56E-MCM Status Data Definition as a Slave*

This section contains a description of the members present in the **MCM.STATUS** object. This data is transferred from the module to the processor as part of each read block using the module's input image. Sample Ladder Logic will copy this information from the **LOCAL: X: I.DATA {OFFSET}** tag into the **MCM.STATUS** array.

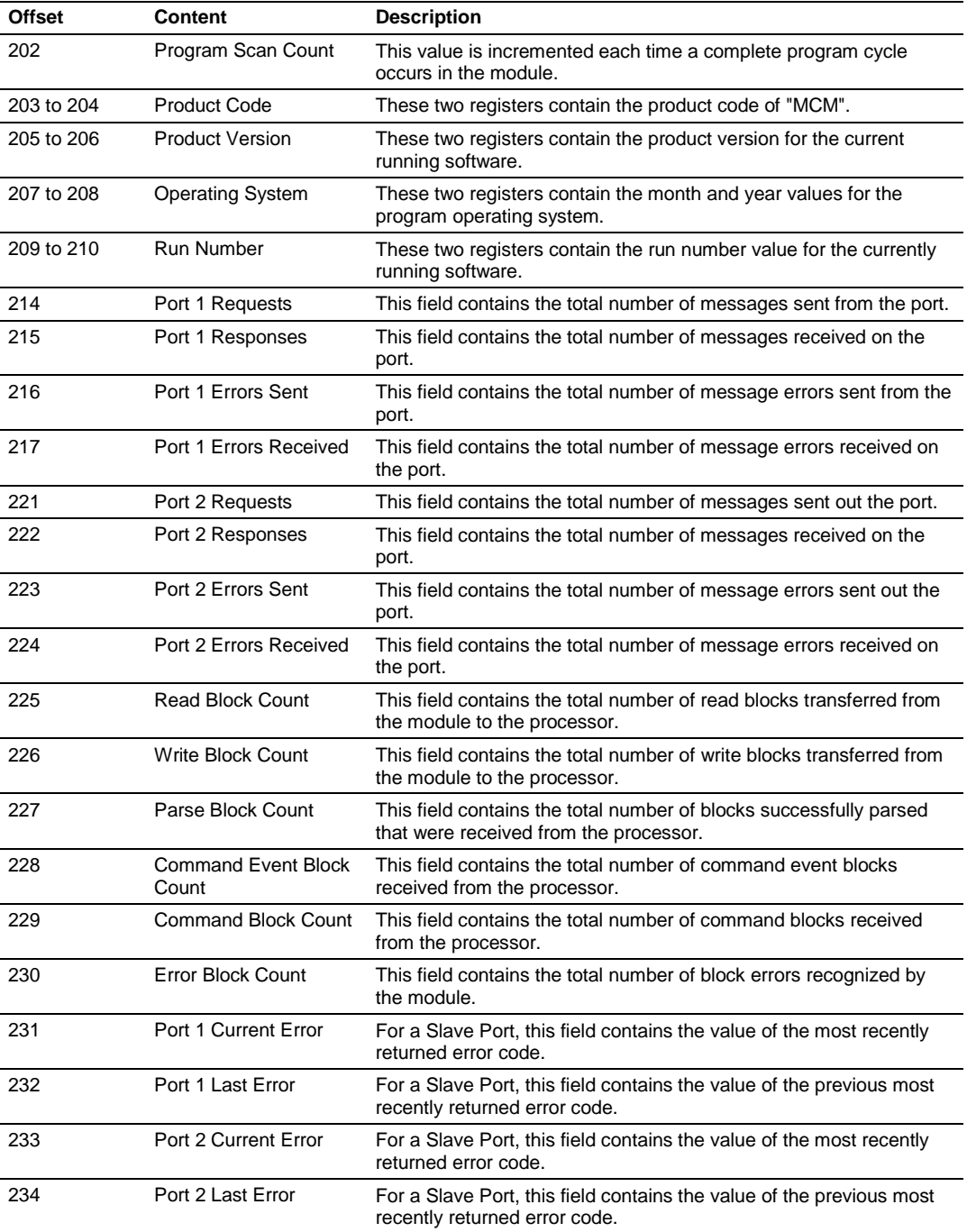

# <span id="page-76-0"></span>**5 Diagnostics and Troubleshooting**

### *In This Chapter*

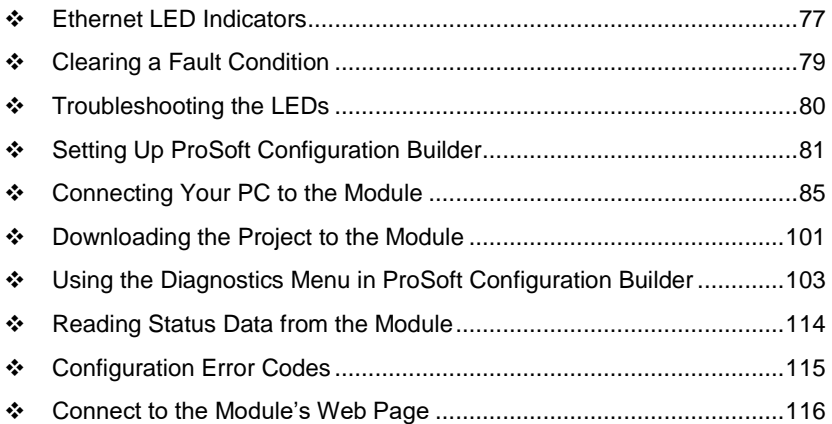

The module provides information on diagnostics and troubleshooting in the following forms:

- LED status indicators on the front of the module provide information on the module's status.
- Status data contained in the module can be viewed in *ProSoft Configuration Builder* through the Ethernet port.
- Status data values are transferred from the module to the processor.

# **5.1 Ethernet LED Indicators**

The Ethernet LEDs indicate the module's Ethernet port status as follows:

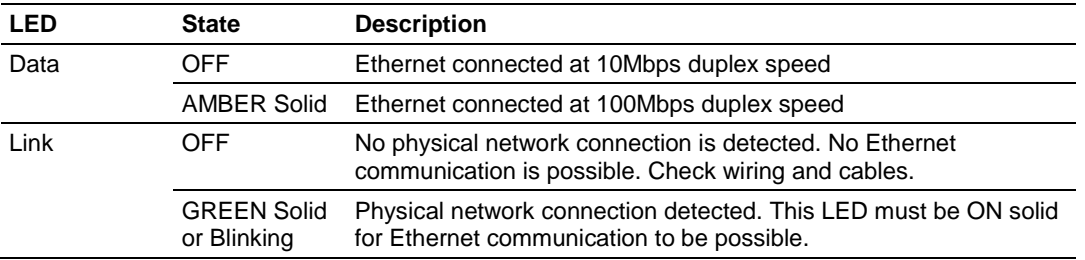

# *5.1.1 Scrolling LED Status Indicators*

The scrolling LED display indicates the module's operating status as follows:

#### **Initialization Messages**

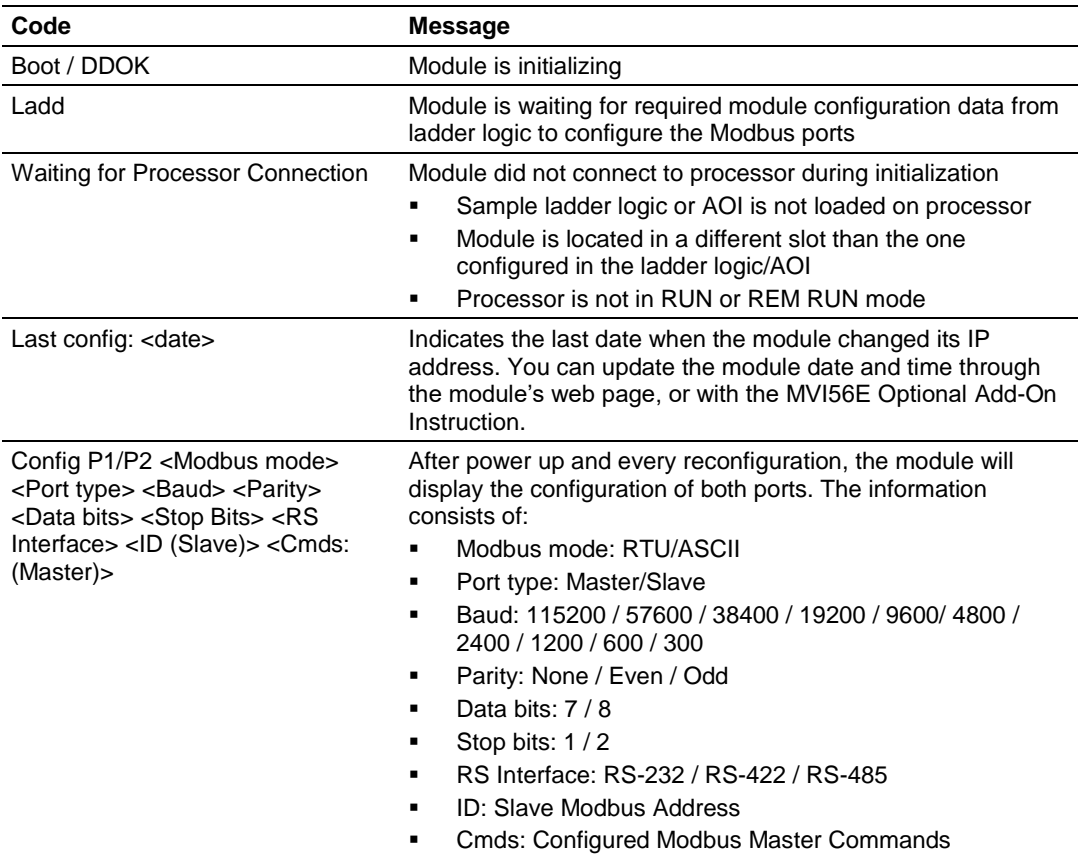

#### **Operation Messages**

After the initialization step, the following message pattern will be repeated.

<Backplane Status> <IP Address> <Backplane Status> <Port Status>

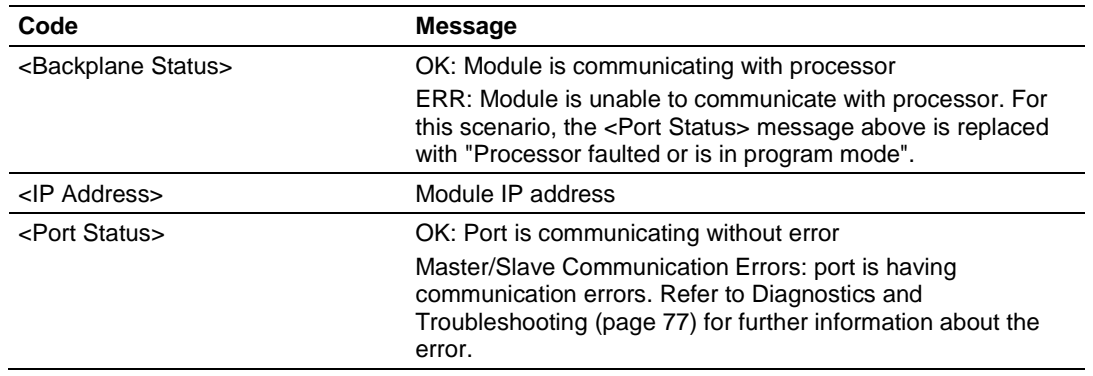

# <span id="page-78-0"></span>*5.1.2 Non-Scrolling LED Status Indicators*

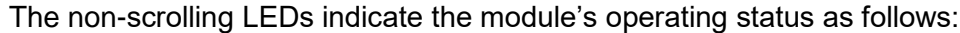

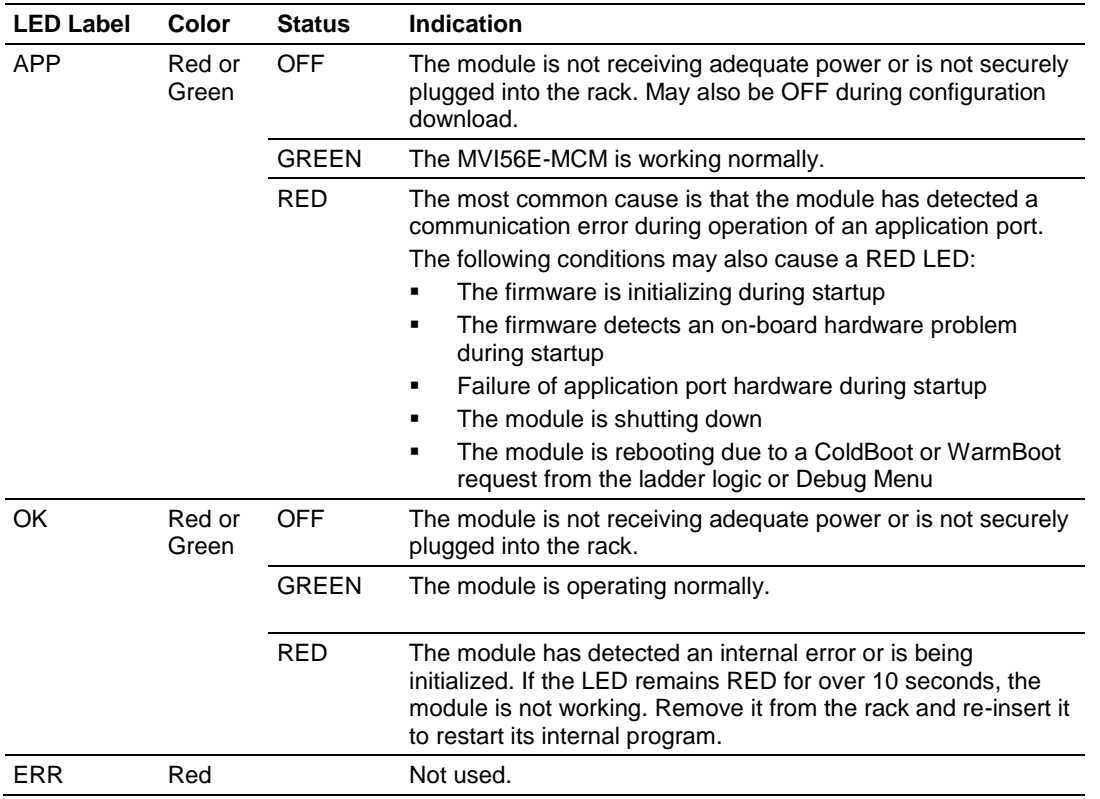

# **5.2 Clearing a Fault Condition**

Typically, if the OK LED on the front of the module turns RED for more than ten seconds, a hardware problem has been detected in the module or the program has exited.

To clear the condition, follow these steps:

- **1** Turn off power to the rack.
- **2** Remove the card from the rack.
- **3** Verify that all jumpers are set correctly.
- **4** If the module requires a Compact Flash card, verify that the card is installed correctly.
- **5** Re-insert the card in the rack and turn the power back on.
- **6** Verify correct configuration data is being transferred to the module from the ControlLogix controller.

If the module's OK LED does not turn GREEN, verify that the module is inserted completely into the rack. If this does not cure the problem, contact ProSoft Technology Technical Support.

# <span id="page-79-0"></span>**5.3 Troubleshooting the LEDs**

Use the following troubleshooting steps if problems occur when the module is powered up. If these steps do not resolve the problem, please contact ProSoft Technology Technical Support.

#### **Processor Errors**

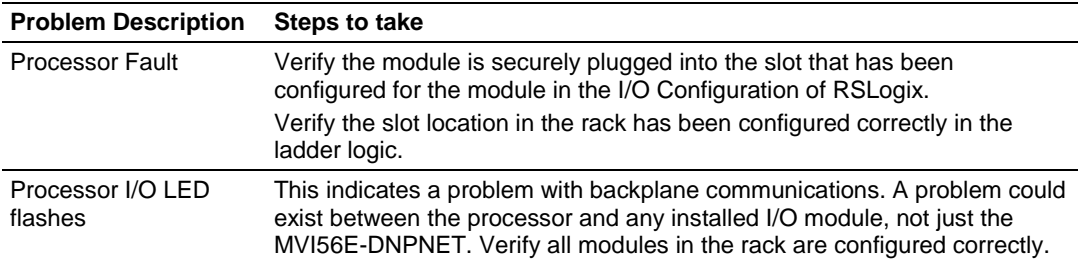

#### **Module Errors**

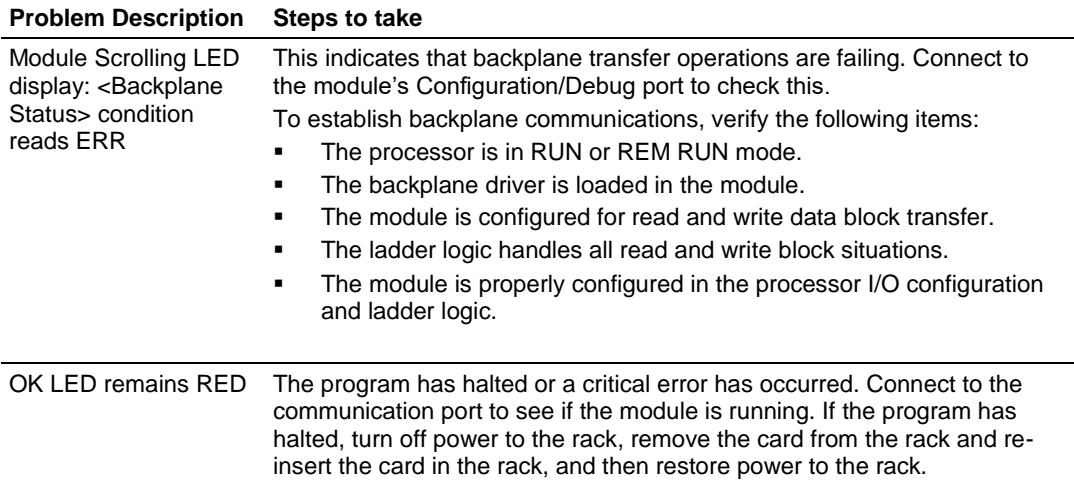

# <span id="page-80-0"></span>**5.4 Setting Up ProSoft Configuration Builder**

*ProSoft Configuration Builder (PCB)* provides a convenient way to configure, diagnose, and troubleshoot your MVI56E-MCM module.

### *5.4.1 Installing ProSoft Configuration Builder*

The ProSoft Configuration Builder (PCB) software is used to configure the module. You can find the latest version of the ProSoft Configuration Builder (PCB) on our web site: http://www.prosoft-technology.com. The installation filename contains the PCB version number. For example, **PCB\_4.1.0.4.0206.EXE**.

#### *If you are installing PCB from the ProSoft website:*

- **1** Open a browser window and navigate to http://www.prosoft-technology.com/pcb.
- **2** Click the download link for ProSoft Configuration Builder, and save the file to your Windows desktop.
- **3** After the download completes, double-click the file to install. If you are using Windows 7, right-click on the PCB installation file and click **RUN AS ADMINISTRATOR**. Follow the instructions that appear on the screen.
- **4** If you want to find additional software specific to your MVI56E-MCM, enter the model number into the website search box and press the Enter key.

# *5.4.2 Setting Up the Project*

To begin, start **PROSOFT CONFIGURATION BUILDER** (PCB).

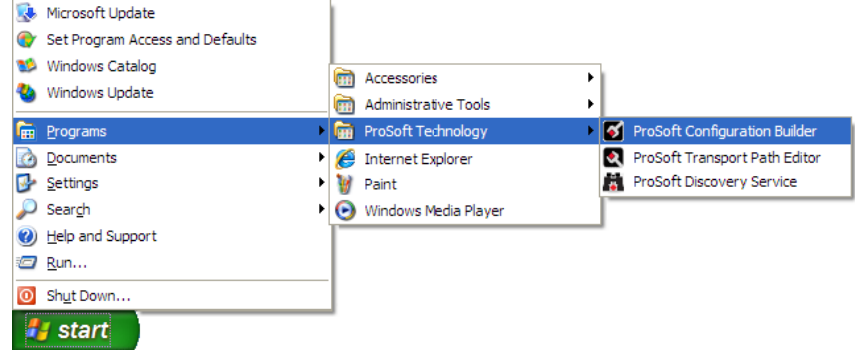

If you have used other Windows configuration tools before, you will find the screen layout familiar. *PCB*'s window consists of a tree view on the left, and an information pane and a configuration pane on the right side of the window. When you first start *PCB*, the tree view consists of folders for *Default Project* and *Default Location*, with a *Default Module* in the *Default Location* folder. The following illustration shows the *PCB* window with a new project.

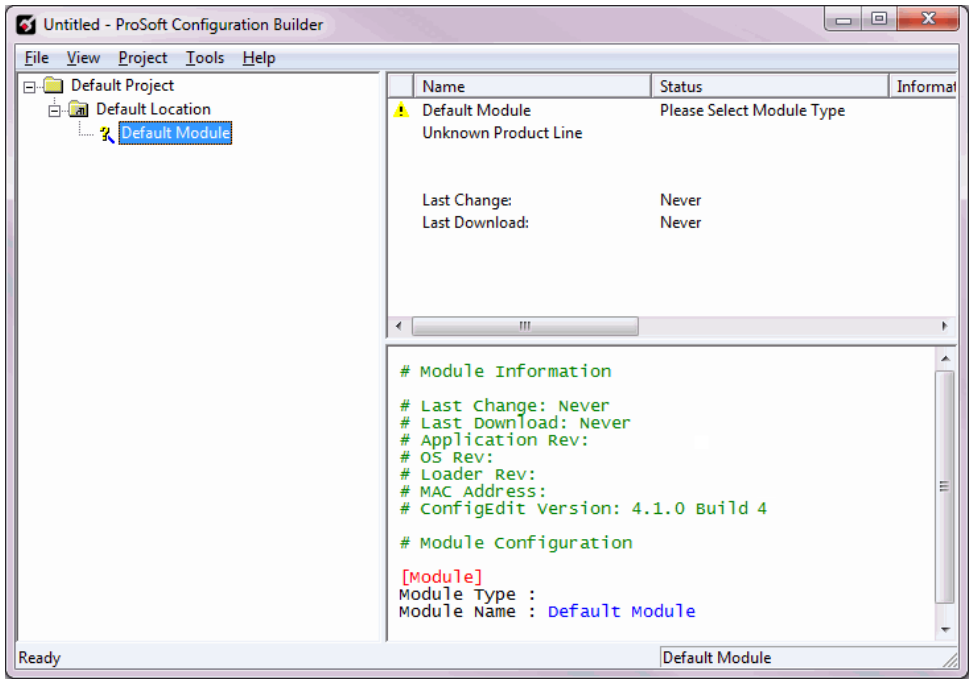

Your first task is to add the MVI56E-MCM module to the project.

- **1** Use the mouse to select **DEFAULT MODULE** in the tree view, and then click the right mouse button to open a shortcut menu.
- **2** On the shortcut menu, select **CHOOSE MODULE TYPE**. This action opens the *Choose Module Type* dialog box.

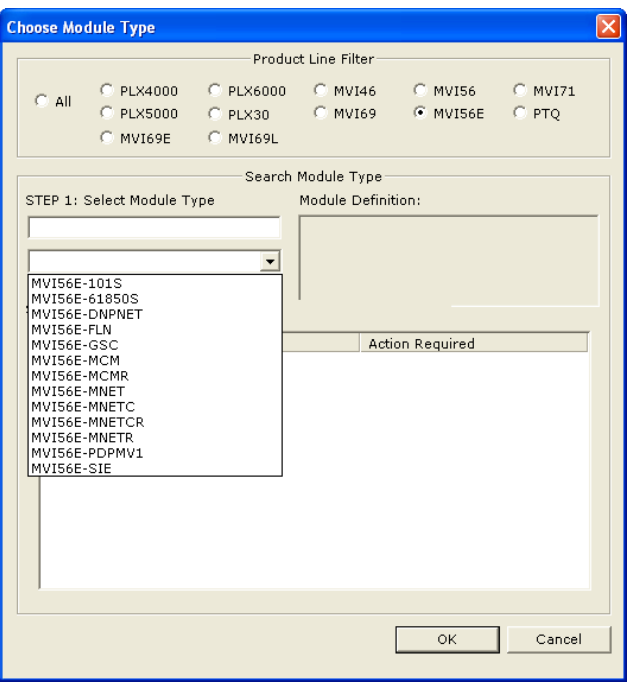

**3** In the *Product Line Filter* area of the dialog box, select **MVI56E**. In the *Select Module Type* dropdown list, select **MVI56E-MCM**, and then click **OK** to save your settings and return to the *ProSoft Configuration Builder* window.

# <span id="page-83-0"></span>*5.4.3 Assigning an IP Address in the Project*

In this step, you assign an IP address for the MVI56E-MCM module using ProSoft Configuration Builder. This becomes the permanent IP address for the module after you download the configuration to the module (refer to Downloading the Project to the Module (page [101\)](#page-100-0)).

The module's default IP address is 192.168.0.250.

- **1** Determine the network settings for your module, with the help of your network administrator if necessary. You will need the following information:
	- $\circ$  IP address (fixed IP required)  $\qquad \qquad .$
	- o Subnet mask \_\_\_\_\_ . \_\_\_\_\_ . \_\_\_\_\_ . \_\_\_\_\_ o Gateway address \_\_\_\_\_ . \_\_\_\_\_ . \_\_\_\_\_ . \_\_\_\_\_

**Note:** The gateway address is optional, and is not required for networks that do not use a default gateway.

- **2** Start ProSoft Configuration Builder.
- **3** Select the **MVI56E-MCM** icon, and then click the **[+]** symbol to expand the MVI56E-MCM tree.
- **4** Right-click **ETHERNET CONFIGURATION** to open the shortcut menu.

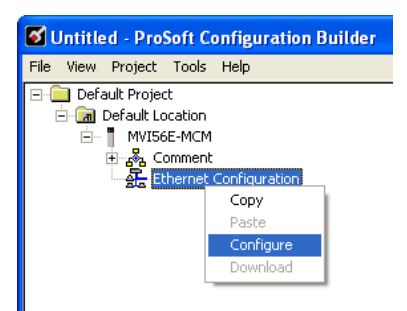

**5** On the shortcut menu, select **CONFIGURE**. This opens the *EDIT-WATTCP* dialog box.

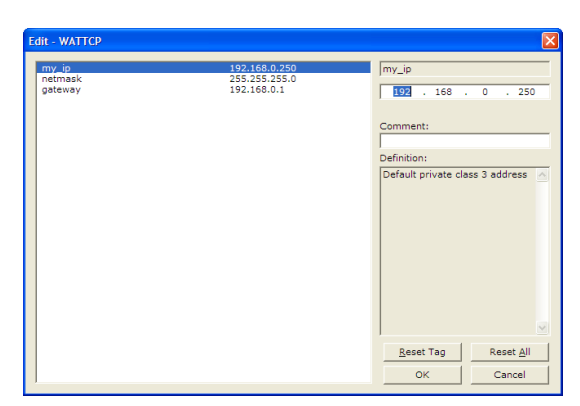

- **6** Use this dialog box to enter the MVI56E-MCM module's permanent IP Address (**MY\_IP**), subnet mask (**NETMASK**) and default gateway (**GATEWAY**).
- **7** Click **OK** to save the updated Ethernet configuration in the project.

# <span id="page-84-0"></span>**5.5 Connecting Your PC to the Module**

### *5.5.1 Download the IP Address through CIPconnect*

You can use CIPconnect<sup>®</sup> to connect a PC to the ProSoft Technology MVI56E-MCM module over Ethernet using Rockwell Automation's 1756-ENBT EtherNet/IP® module. This allows you to configure the MVI56E-MCM network settings and view module diagnostics from a PC. RSLinx is not required when you use CIPconnect. All you need are:

- The IP addresses and slot numbers of any 1756-ENBT modules in the path
- The slot number of the MVI56E-MCM in the destination ControlLogix chassis (the last ENBTx and chassis in the path).

If you do not have this information, you can still assign the IP address to the module (refer to Assigning a Temporary IP Address (page [97\)](#page-96-0)).

To use CIPconnect, follow these steps.

- **1** In the tree view in *ProSoft Configuration Builder*, right-click the **MVI56E-MCM** icon to open a shortcut menu.
- **2** On the shortcut menu, choose **DIAGNOSTICS.**

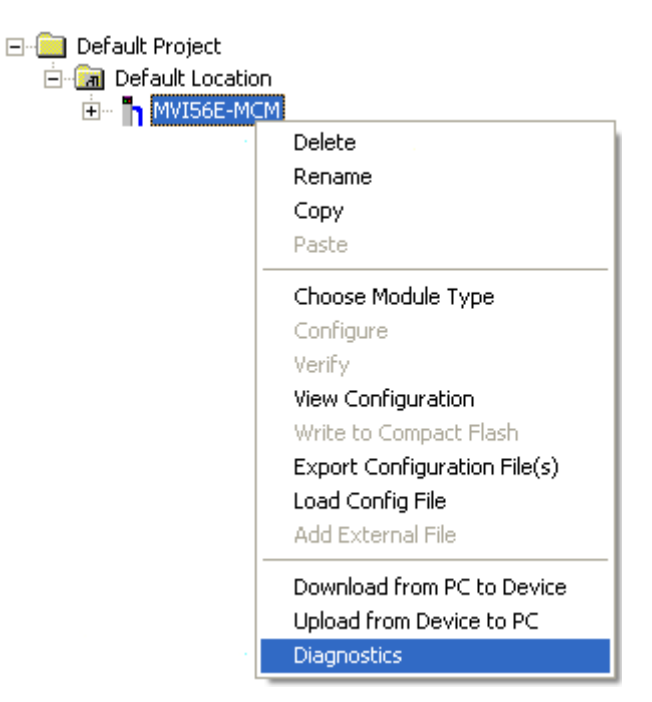

**3** In the *Diagnostics* window, click the **SET UP CONNECTION** button.

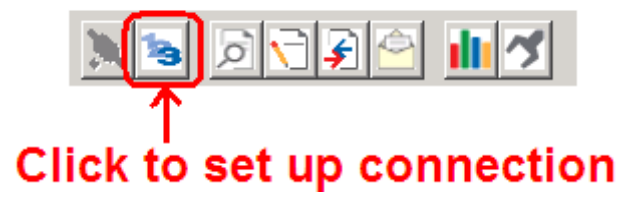

**4** In the *Select Connection Type* dropdown list, choose **1756-ENBT**. The default path appears in the text box, as shown in the following illustration.

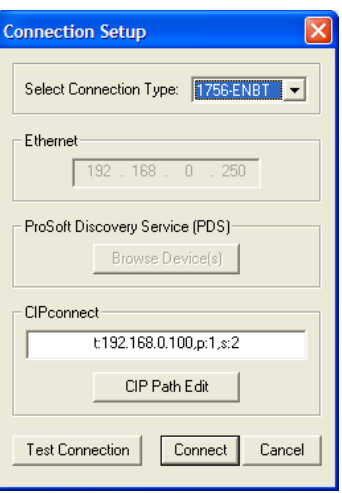

**5** Click **CIP PATH EDIT** to open the *CIPconnect Path Editor* dialog box.

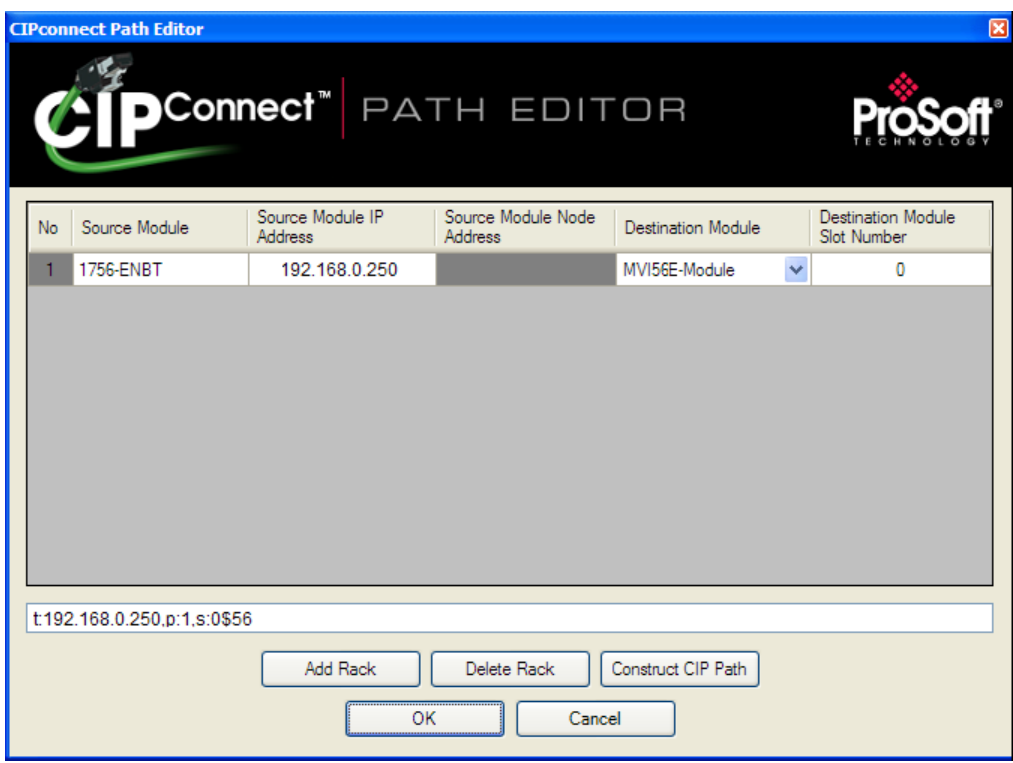

The *CIPconnect Path Editor* allows you to define the path between the PC and the MVI56E-MCM module. The first connection from the PC is always a 1756-ENBT (Ethernet/IP) module.

Each row corresponds to a physical rack in the CIP path.

• If the MVI56E-MCM module is located in the same rack as the first 1756-ENBT module, select **RACK NO. 1** and configure the associated parameters.

 If the MVI56E-MCM is available in a remote rack (accessible through ControlNet or Ethernet/IP), include all racks (by using the **ADD RACK** button).

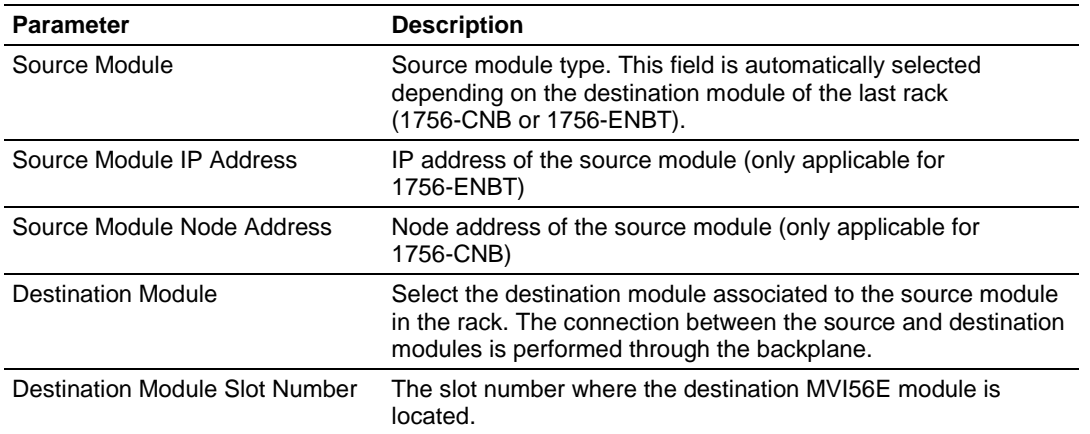

To use the CIPconnect Path Editor, follow these steps.

- **1** Configure the path between the 1756-ENBT connected to your PC and the MVI56E-MCM module.
	- o If the module is located in a remote rack, add more racks to configure the full path.
	- o The path can only contain ControlNet or Ethernet/IP networks.
	- o The maximum number of supported racks is six.
- **2** Click **CONSTRUCT CIP PATH** to build the path in text format.
- **3** Click **OK** to confirm the configured path.

#### *Example 1: Local Rack Application*

For this example, the MVI56E-MCM module is located in the same rack as the 1756- ENBT that is connected to the PC.

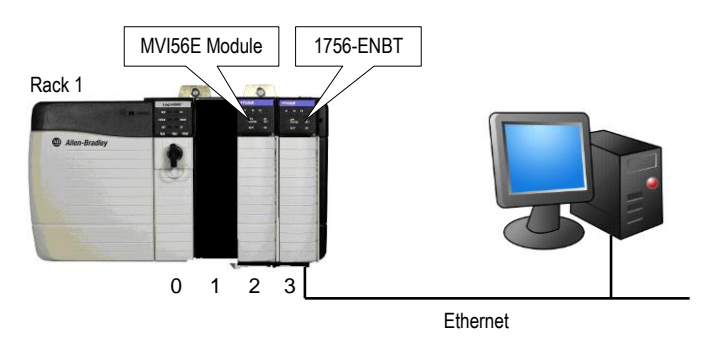

#### **Rack 1**

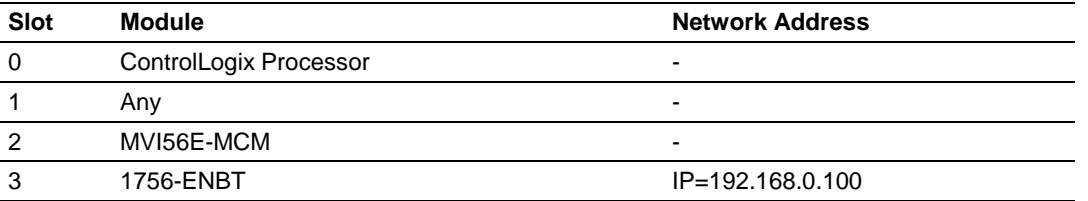

- **1** In *ProSoft Configuration Builder*, right-click the MVI56E-MCM icon to open a shortcut menu.
- **2** On the shortcut menu, choose **DIAGNOSTICS.**

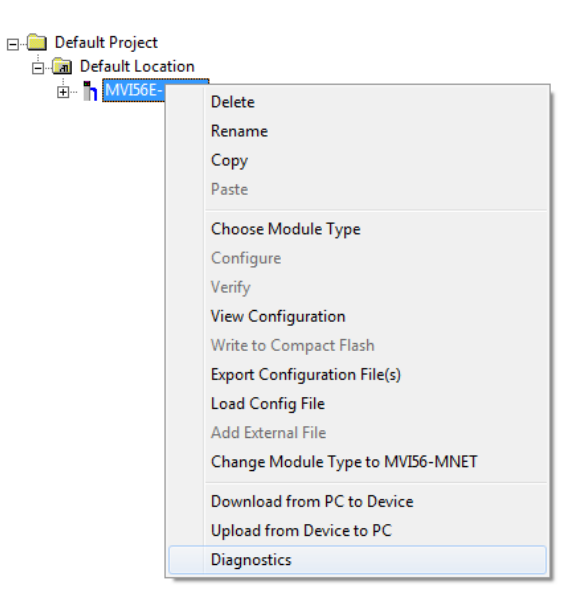

**3** In the *Diagnostics* window, click the **SET UP CONNECTION** button.

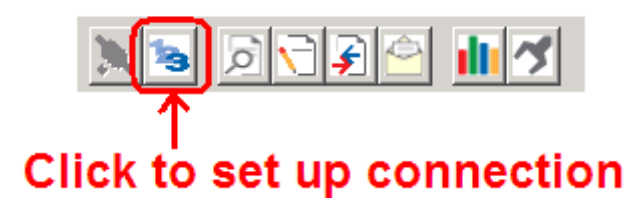

**4** In the *Select Connection Type* dropdown list, choose **1756-ENBT**. The default path appears in the text box, as shown in the following illustration.

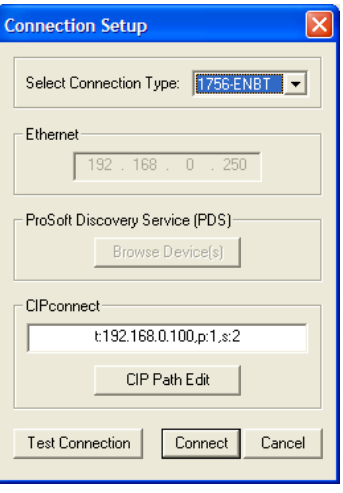

**5** Configure the path as shown in the following illustration, and click **CONSTRUCT CIP PATH** to build the path in text format.

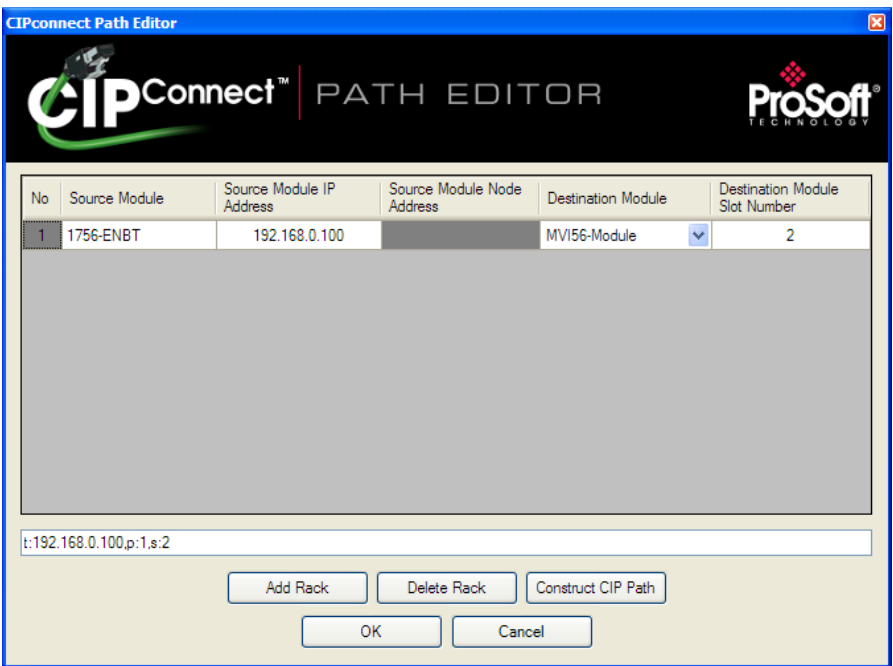

- **6** Click **OK** to close the *CIPconnect Path Editor* and return to the *Connection Setup* dialog box.
- **7** Check the new path in the *Connection Setup* dialog box.

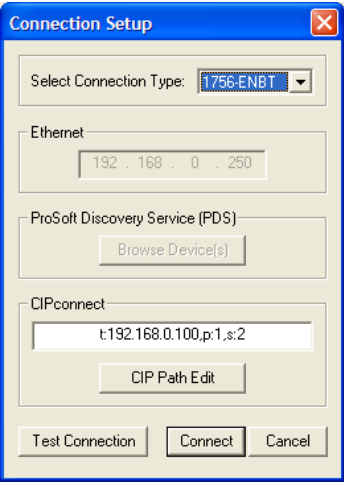

**8** Click **TEST CONNECTION** to verify that the physical path is available. The following message should be displayed upon success.

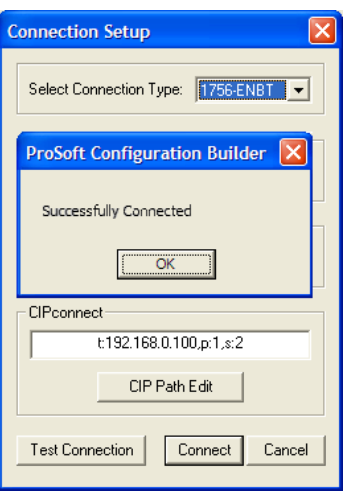

**9** Click **OK** to close the Test Connection pop-up and then click **CONNECT** to close the *Connection Set* up dialog box. The Diagnostics menu is now connected through CIPconnect.

### *Example 2: Remote Rack Application*

For this example, the MVI56E-MCM module is located in a remote rack accessible through ControlNet, as shown in the following illustration.

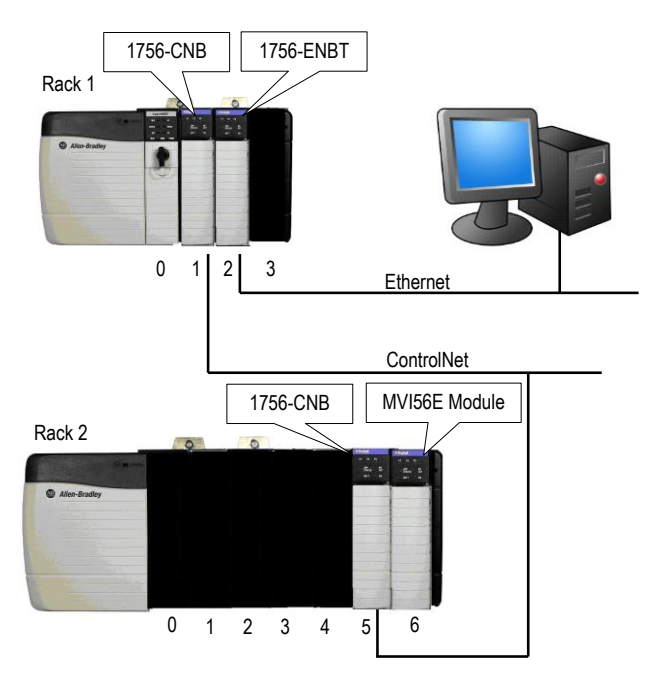

#### **Rack 1**

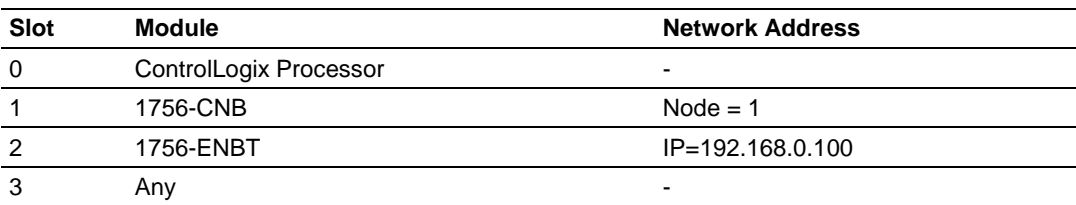

#### **Rack 2**

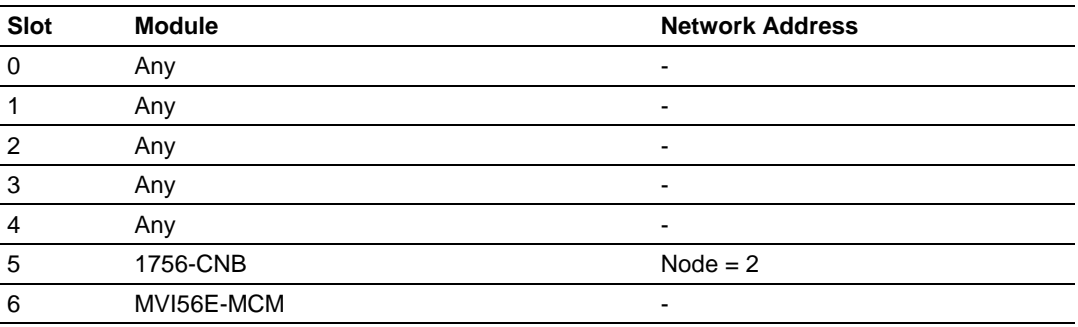

- In *ProSoft Configuration Builder*, right-click the MVI56E-MCM icon to open a shortcut menu.
- On the shortcut menu, choose **DIAGNOSTICS.**

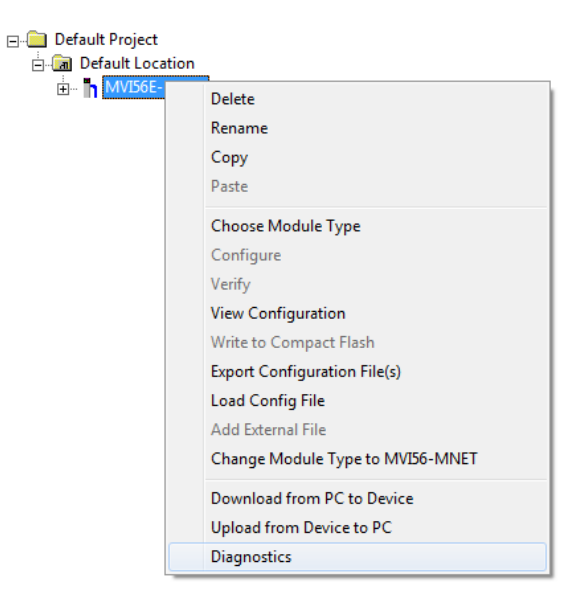

**3** In the *Diagnostics* window, click the **SET UP CONNECTION** button.

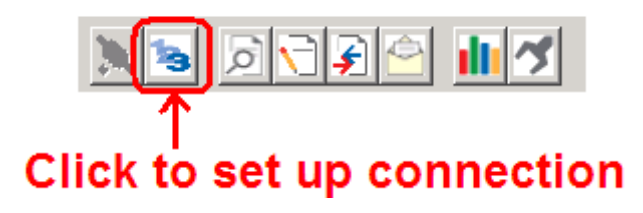

**4** In the *Select Connection Type* dropdown list, choose **1756-ENBT**. The default path appears in the text box, as shown in the following illustration.

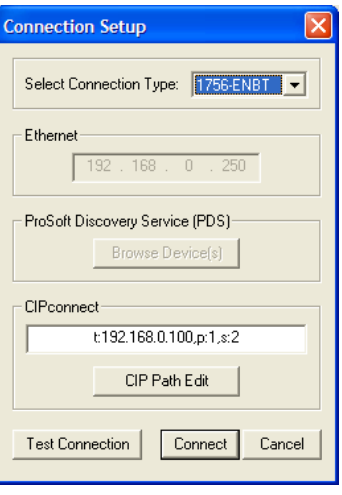

**5** Configure the path as shown in the following illustration, and click **CONSTRUCT CIP PATH** to build the path in text format.

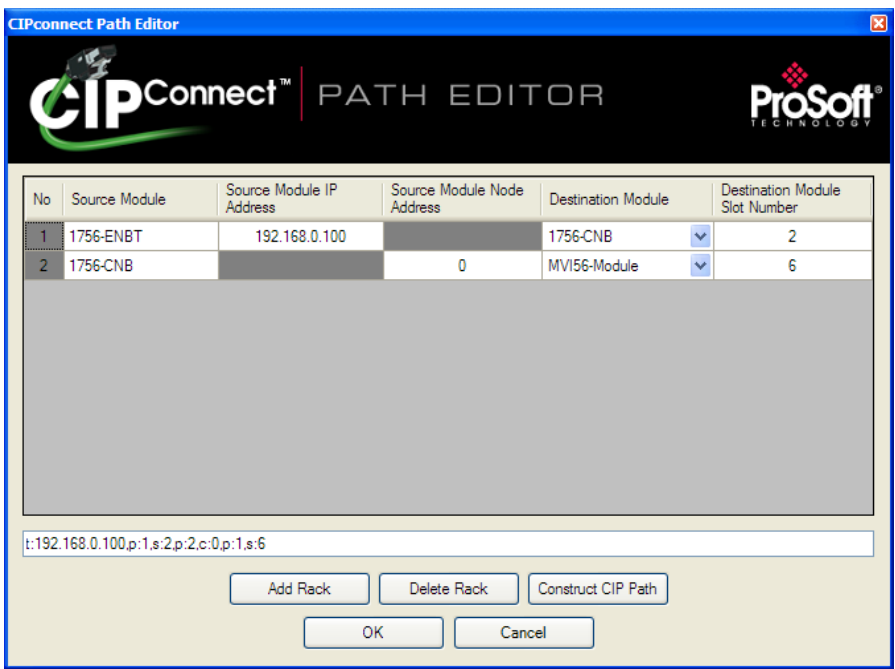

- **6** Click **OK** to close the *CIPconnect Path Editor* and return to the *Connection Setup* dialog box.
- **7** Check the new path in the *Connection Setup* dialog box.

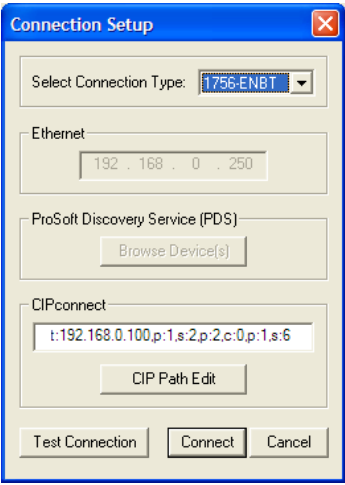

**8** Click **TEST CONNECTION** to verify that the physical path is available. The following message should be displayed upon success.

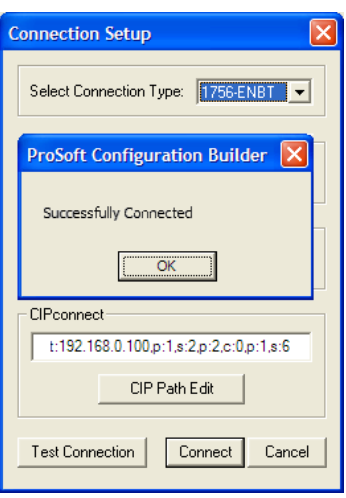

**9** Click **OK** to close the Test Connection pop-up and then click **CONNECT** to close the *Connection Set* up dialog box. The Diagnostics menu is now connected through CIPconnect.

# *5.5.2 Using RSWho to Connect to the Module*

You need to have RSLinx installed on your PC to use this feature. You also need an ENBT module set up in the rack. For information on setting up the ENBT module, see Using CIPconnect to Connect to the Module.

- **1** In the tree view in *ProSoft Configuration Builder*, right-click the **MVI56E-MCM** module.
- **2** From the shortcut menu, choose **DOWNLOAD FROM PC TO DEVICE**.
- **3** In the *Download* dialog box, choose **1756 ENBT** from the *Select Connection Type* dropdown box.

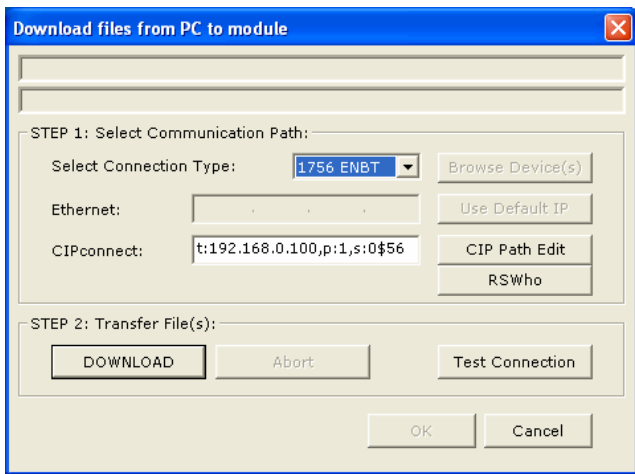

**4** Click **RSWHO** to display modules on the network. The MVI56E-MCM module will automatically be identified on the network.

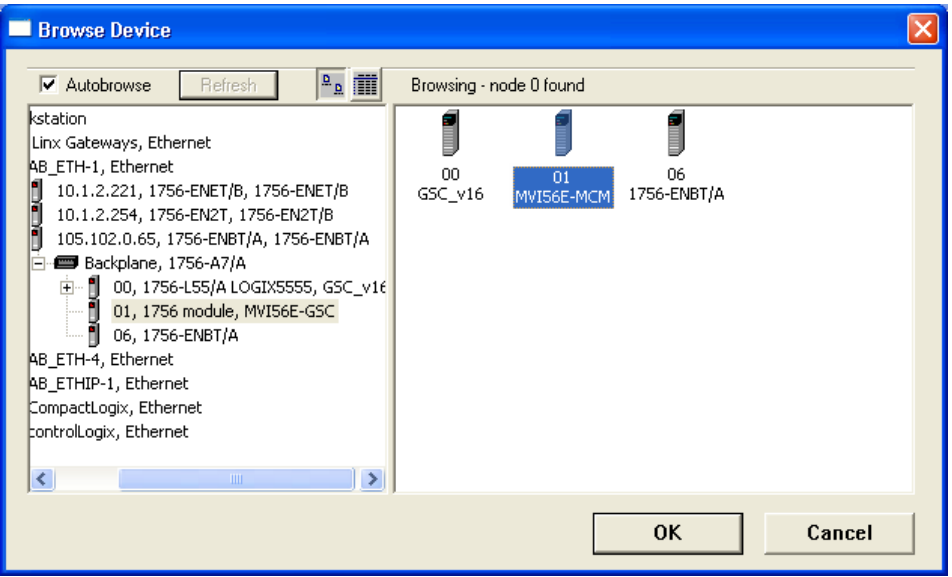

**5** Select the module, and then click **OK**.

### <span id="page-96-0"></span>*5.5.3 Connecting Your PC to the Module's Ethernet Port*

With the module securely mounted, connect one end of the Ethernet cable to the **CONFIG (E1)** Port, and the other end to an Ethernet hub or switch accessible from the same network as your PC. Or, you can connect directly from the Ethernet Port on your PC to the **CONFIG (E1)** Port on the module.

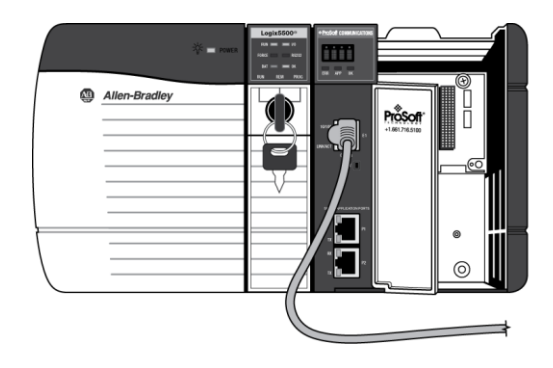

#### *Assigning a Temporary IP Address*

This procedure assigns a temporary IP address so that you can use the ProSoft Configuration Builder to download a configuration file containing the permanent IP address.

**Important:** *ProSoft Configuration Builder* locates MVI56E-MCM modules through UDP broadcast messages. These messages may be blocked by routers or layer 3 switches. In that case, *ProSoft Discovery Service* will be unable to locate the modules.

To use *ProSoft Configuration Builder*, arrange the Ethernet connection so that there is no router/ layer 3 switch between the computer and the module OR reconfigure the router/ layer 3 switch to allow routing of the UDP broadcast messages.

**1** In the tree view in *ProSoft Configuration Builder*, select the **MVI56E-MCM** module.

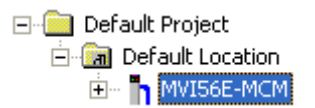

**2** Click the right mouse button to open a shortcut menu. On the shortcut menu, choose **DIAGNOSTICS.**

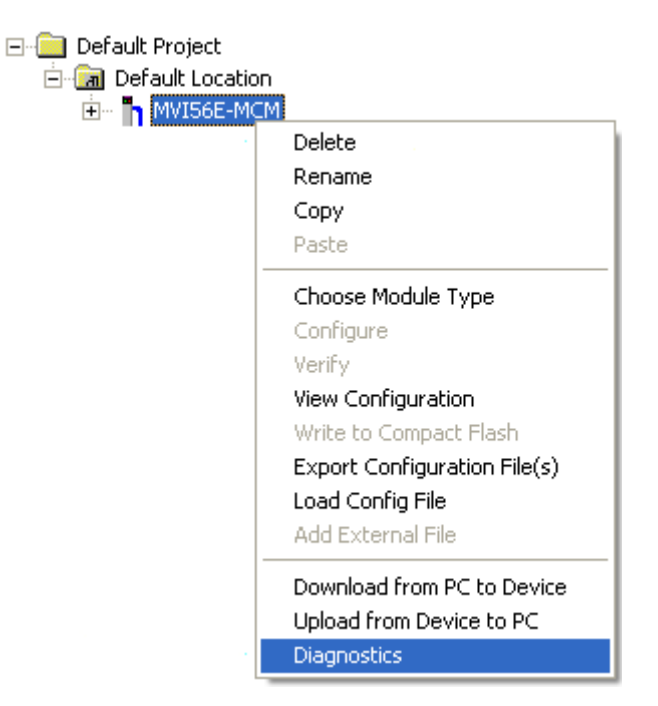

**3** In the *Diagnostics* window, click the **SET UP CONNECTION** button.

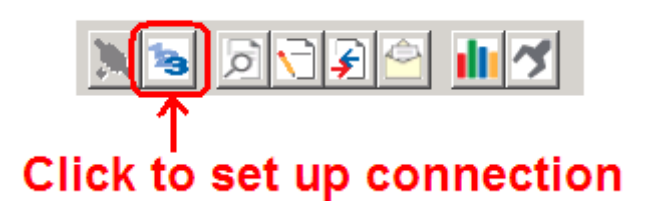

**4** In the *Connection Setup* dialog box, click the **BROWSE DEVICE(S)** button to open the *ProSoft Discovery Service*. Right-click the module icon, and then choose **ASSIGN TEMPORARY IP**.

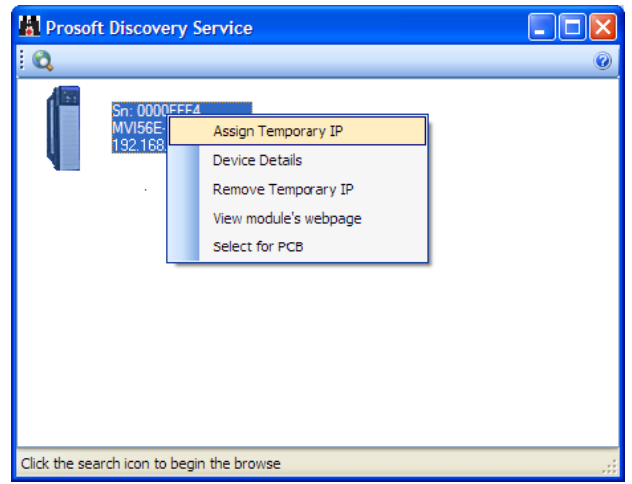

**5** The module's default IP address is usually 192.168.0.250. Choose an unused IP within your subnet, and then click **OK**.

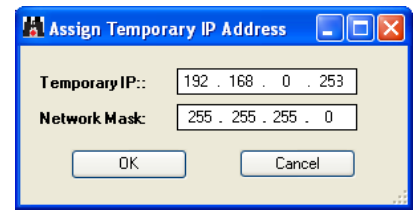

**Important:** The temporary IP address is only valid until the next time the module is initialized. For information on how to set the module's permanent IP address, see Assigning an IP Address in the Project (pag[e 84\)](#page-83-0).

**6** Close the *ProSoft Discovery Service* window. Enter the temporary IP in the Ethernet address field of the *Connection Setup* dialog box, then click the **TEST CONNECTION**  button to verify that the module is accessible with the current settings.

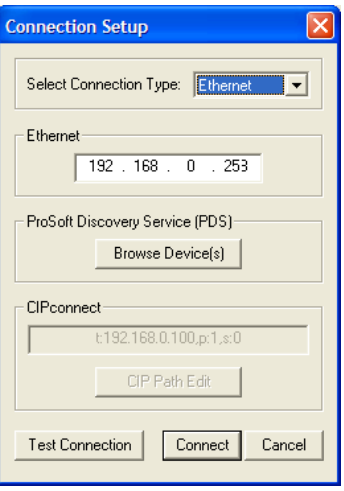

**7** If the *Test Connection* is successful, click **CONNECT**. The *Diagnostics* menu displays in the *Diagnostics* window.

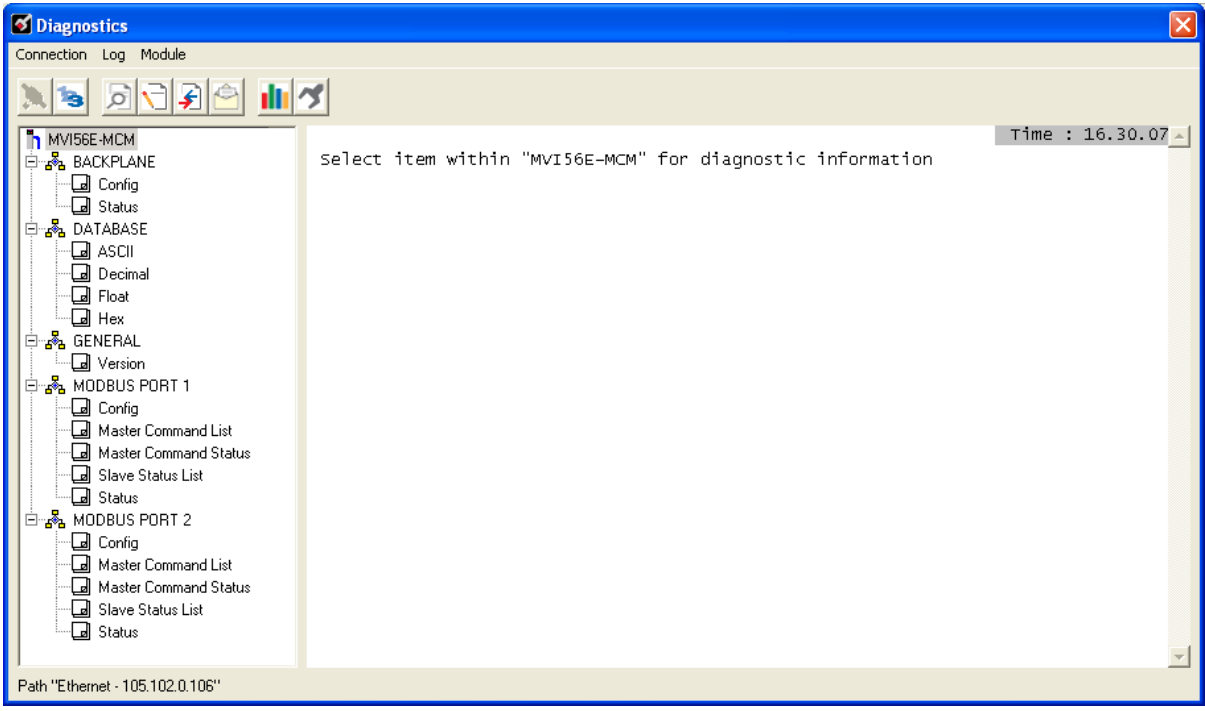

### <span id="page-100-0"></span>**5.6 Downloading the Project to the Module**

**Note:** For alternative methods of connecting to the module with your PC, refer to Connecting Your PC to the Module (pag[e 85\)](#page-84-0).

In order for the module to use the settings you configured, you must download (copy) the updated Project file from your PC to the module.

- **1** In the tree view in *ProSoft Configuration Builder*, right-click the **MVI56E-MCM** icon to open a shortcut menu.
- **2** Choose **DOWNLOAD FROM PC TO DEVICE.** This opens the *Download* dialog box.
- **3** In the *Download* dialog box, choose the connection type in the *Select Connection Type* dropdown box:
	- o Choose **ETHERNET** if you are connecting to the module through the Ethernet cable.
	- o Choose **1756 ENBT** if you are connecting to the module through CIPconnect or RSWho.

Refer to Connecting Your PC to the Module (page [85\)](#page-84-0) for more information.

**Note:** If you connected to the module using an Ethernet cable and set a temporary IP address, the Ethernet address field contains that temporary IP address. *ProSoft Configuration Builder* uses this temporary IP address to connect to the module.

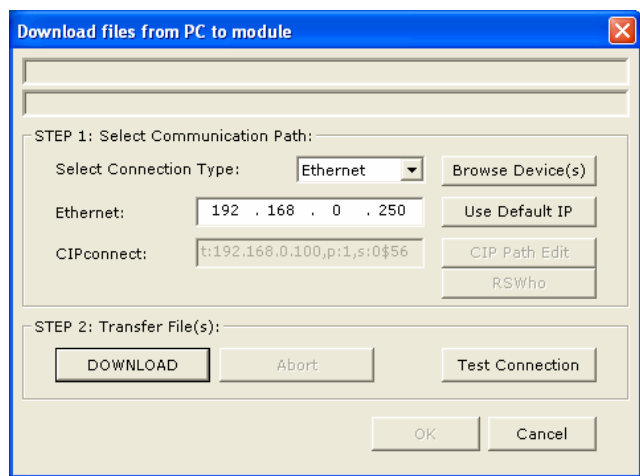

- **4** Click **TEST CONNECTION** to verify that the IP address allows access to the module.
- **5** If the connection succeeds, click **DOWNLOAD** to transfer the Ethernet configuration to the module.

If the *Test Connection* procedure fails, you will see an error message. To correct the error, follow these steps.

**1** Click **OK** to dismiss the error message.

**2** In the *Download* dialog box, click **BROWSE DEVICE(S)** to open *ProSoft Discovery Service*.

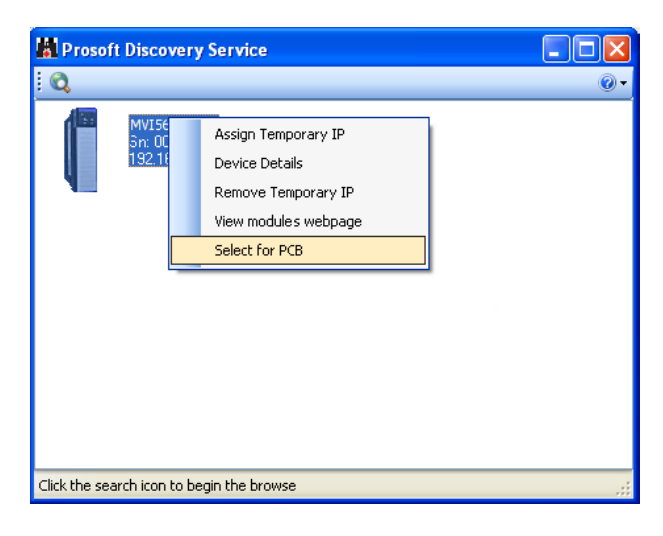

- **3** Select the module, and then click the right mouse button to open a shortcut menu. On the shortcut menu, choose **SELECT FOR PCB**.
- **4** Close *ProSoft Discovery Service*.
- **5** Click **DOWNLOAD** to transfer the configuration to the module.

### <span id="page-102-0"></span>**5.7 Using the Diagnostics Menu in ProSoft Configuration Builder**

The *Diagnostics* menu, available through the Ethernet configuration port for this module, is arranged as a tree structure, with the *Main* menu at the top of the tree, and one or more submenus for each menu command. The first menu you see when you connect to the module is the *Main* menu.

**Tip:** You can have a ProSoft Configuration Builder *Diagnostics* window open for more than one module at a time.

To connect to the module's Configuration/Debug Ethernet port:

**1** In *ProSoft Configuration Builder*, select the module, and then click the right mouse button to open a shortcut menu.

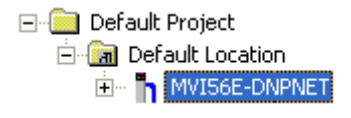

**2** On the shortcut menu, choose **DIAGNOSTICS.**

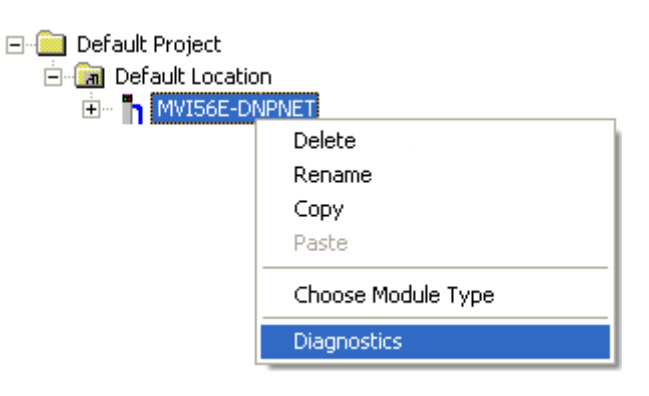

**3** In the *Diagnostics* window, click the **SET UP CONNECTION** button.

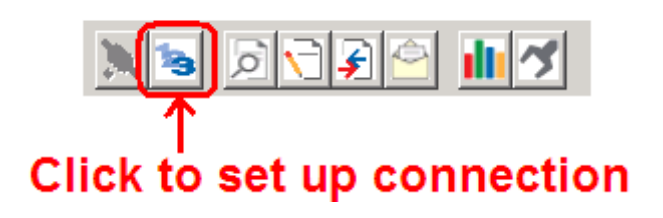

**4** In the *Connection Setup* dialog box, click the **TEST CONNECTION** button to verify that the module is accessible with the current settings.

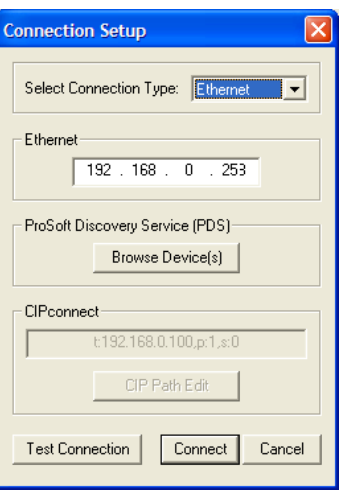

You can also use CIPconnect® to connect to the module through a 1756-ENBT card by choosing *1756-ENBT* in the **SELECT CONNECTION TYPE** list Refer to Using CIPconnect to Connect to the Module for information on how to construct a CIP path.

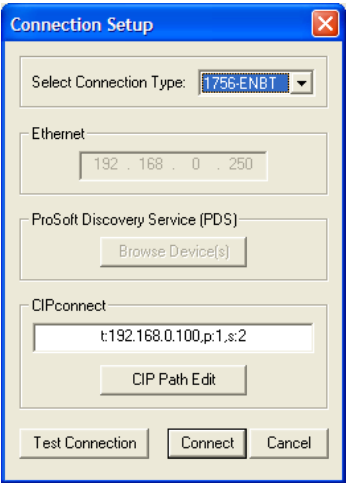

**5** If the *Test Connection* is successful, click **CONNECT** to display the *Diagnostics* menu in the Diagnostics Window.

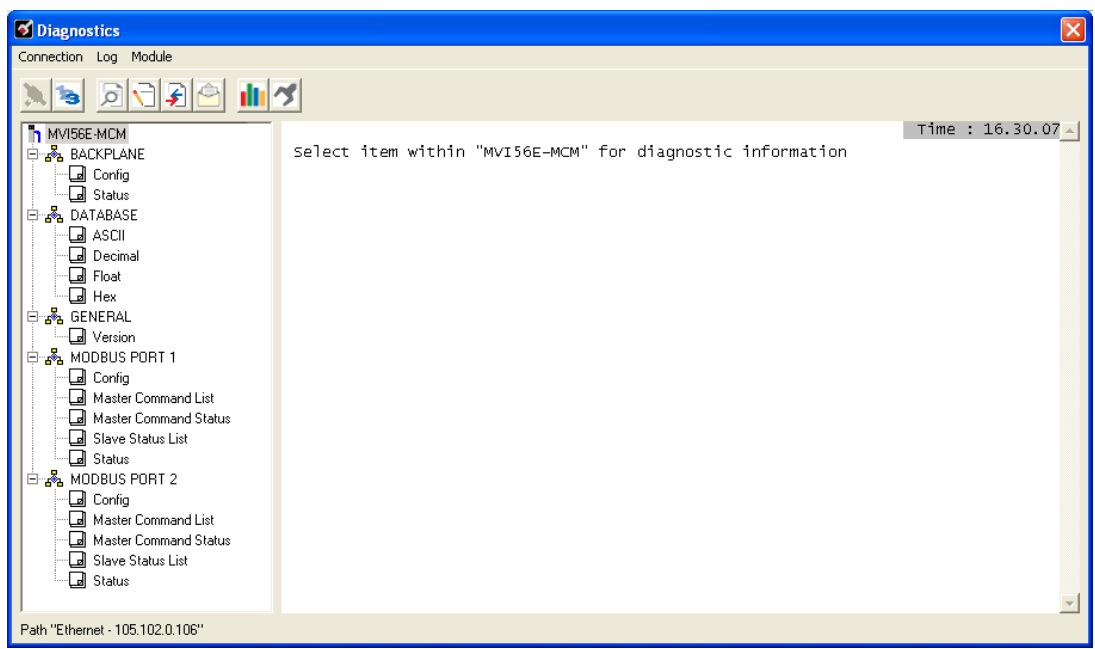

If *PCB* is unable to connect to the module:

**1** Click the **BROWSE DEVICE(S)** button to open the *ProSoft Discovery Service*. Select the module, then right-click and choose **SELECT FOR PCB**.

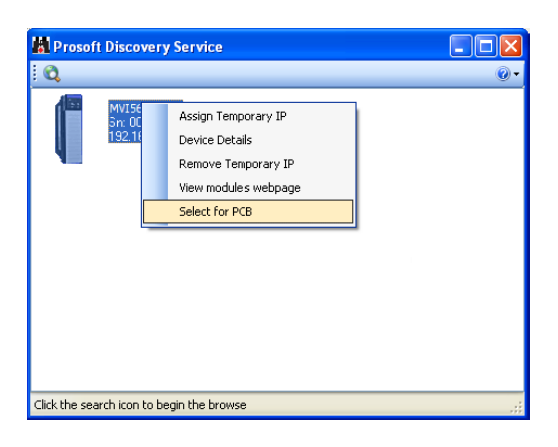

- **2** Close *ProSoft Discovery Service*, and click the **CONNECT** button again.
- **3** If these troubleshooting steps fail, verify that the Ethernet cable is connected properly between your computer and the module, either through a hub or switch (using the grey cable) or directly between your computer and the module (using the red cable).

If you are still not able to establish a connection, contact ProSoft Technology for assistance.

# *5.7.1 The Diagnostics Menu*

The *Diagnostics* menu, available through the Ethernet configuration port for this module, is arranged as a tree structure, with the *Main* menu at the top of the tree, and one or more submenus for each menu command. The first menu you see when you connect to the module is the *Main* menu.

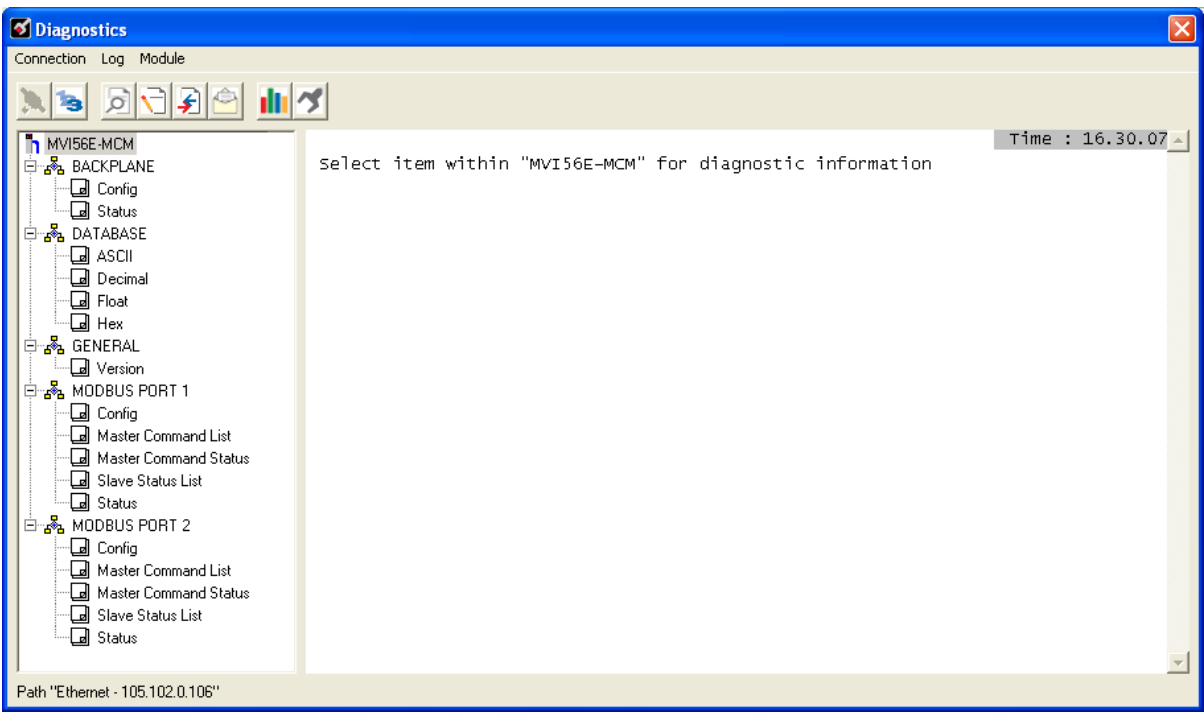

# *5.7.2 Monitoring Backplane Information*

Use the *BACKPLANE* menu to view the backplane status information for the MVI56E-MCM module.

#### *Backplane Configuration*

Click Config to view current backplane configuration settings, including

- Read Start
- Read Count
- Write Start
- Write Count
- **•** Error Status Pointer

The settings on this menu correspond with the **MCM.CONFIG.MODDEF** controller tags in the ModDef Settings (page [59\)](#page-58-0).

#### *Backplane Status*

Use the *Status* menu to view current backplane status, including

- Number of retries
- Backplane status
- Fail count
- Number of words read
- Number of words written
- Number of words parsed
- Error count
- Event count
- Command count

During normal operation, the read, write, and parsing values should increment continuously, while the error value should not increment.

The status values on this menu correspond with members of the MVI56E-MCM Status Data Definition (page [163\)](#page-162-0).

### *5.7.3 Monitoring Database Information*

Use the *Database* menu to view the contents of the MVI56E-MCM module's internal database. The data locations on this menu corresponds with the MVI56E-MCM Database Definition (page [152\)](#page-151-0)

You can view data in the following formats:

**ASCII**

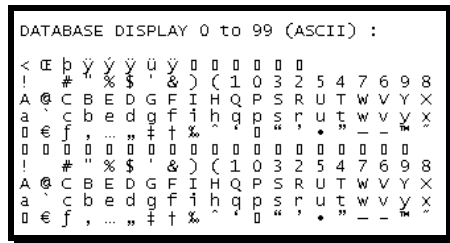

**Decimal**

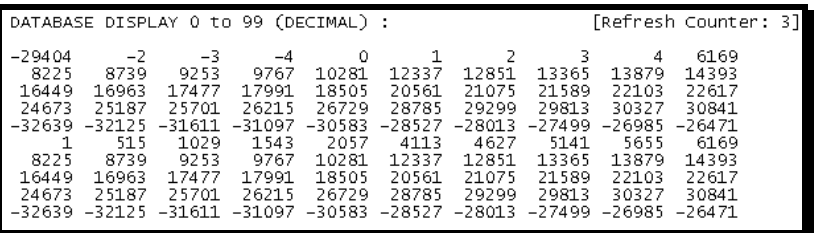

**Float**

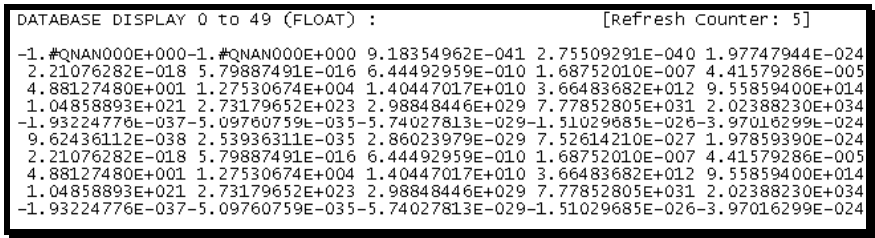

**Hexadecimal**

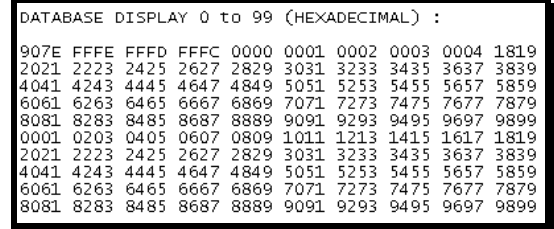

Use the scroll bar on the right edge of the window to view each page (100 words) of data.
# <span id="page-108-0"></span>*5.7.4 Monitoring General Information*

Use the General Menu to view module version information.

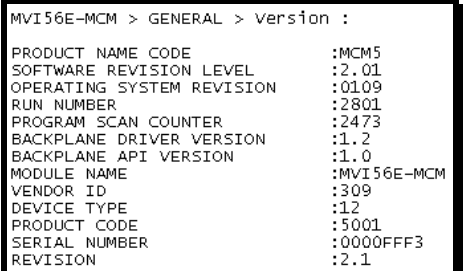

The values on this menu correspond with the contents of the module's Misc. Status (page [161\)](#page-160-0).

# *5.7.5 Monitoring Modbus Port Information*

Use the Modbus Port 1 and Modbus Port 2 menus to view the information for each of the MVI56E-MCM module's Modbus application ports.

### *Port Configuration*

Use the Port Configuration menu to view configuration settings for Modbus Port 1 and Modbus Port 2. The values on this menu correspond with the controller tags MCM.CONFIG.Port1 and MCMPort (page [167\)](#page-166-0).

### *Master Command List*

Use the Master Command List menu to view the command list settings for Modbus Port 1 and Modbus Port 2. The values on this menu correspond with the controller tags **MCM.CONFIG.PORT1MASTERCMD** and MCM.CONFIG.Port2MasterCmd.

Use the scroll bar on the right edge of the window to view each Modbus Master command.

**Note:** The Master Command List is available only if the port is configured as a Modbus Master.

### *Master Command Status*

Use the Master Command Status menu to view Master command status for Modbus Port 1 and Modbus Port 2.

A zero indicates no error.

A non-zero value indicates an error. Refer to Command Error Codes (page [71\)](#page-70-0) for an explanation of each value.

### *Slave Status List*

Use the Slave Status List menu to view the status of each Slave connected to the Modbus Master port.

Slaves attached to the Master Port can have one of the following states:

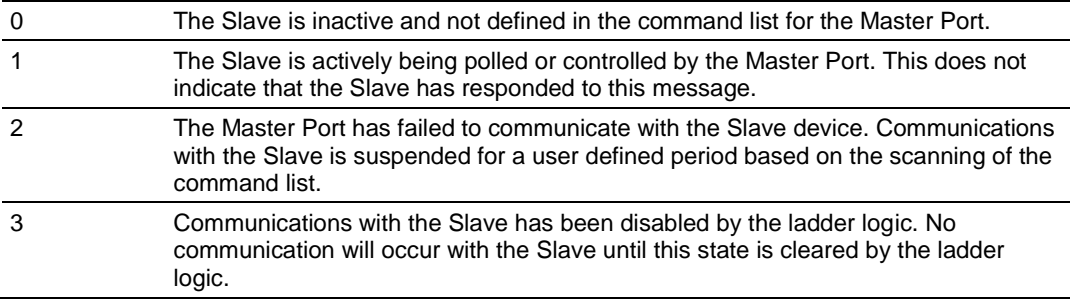

Refer to Slave Status Blocks (3000 to 3003 or 3100 to 3103) (page [127\)](#page-126-0) for more information.

#### *Port Status*

Use the Port Status menu to view status for Modbus Port 1 and Modbus Port 2. During normal operation, the number of requests and responses should increment, while the number of errors should not change.

# *5.7.6 Data Analyzer*

The Data Analyzer mode allows you to view all bytes of data transferred on each port. Both the transmitted and received data bytes are displayed. Use of this feature is limited without a thorough understanding of the protocol.

### *Configuring the Data Analyzer*

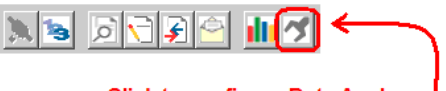

**Click to configure Data Analyzer** 

#### **Select Timing Interval**

Time Ticks help you visualize how much data is transmitted on the port for a specified interval. Select the interval to display, or choose No Ticks to turn off timing marks.

#### **Select the Communication Port to Analyze**

You can view incoming and outgoing data for one application port at a time. Choose the application port to analyze.

#### **Select the Data Format**

You can view incoming and outgoing data in Hexadecimal (HEX) or Alphanumeric (ASCII) format.

# *Starting the Data Analyzer*

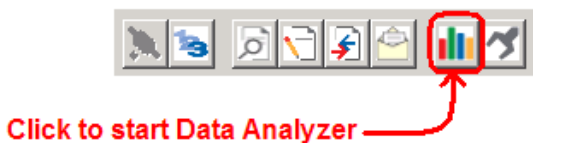

The following illustration shows an example of the Data Analyzer output.

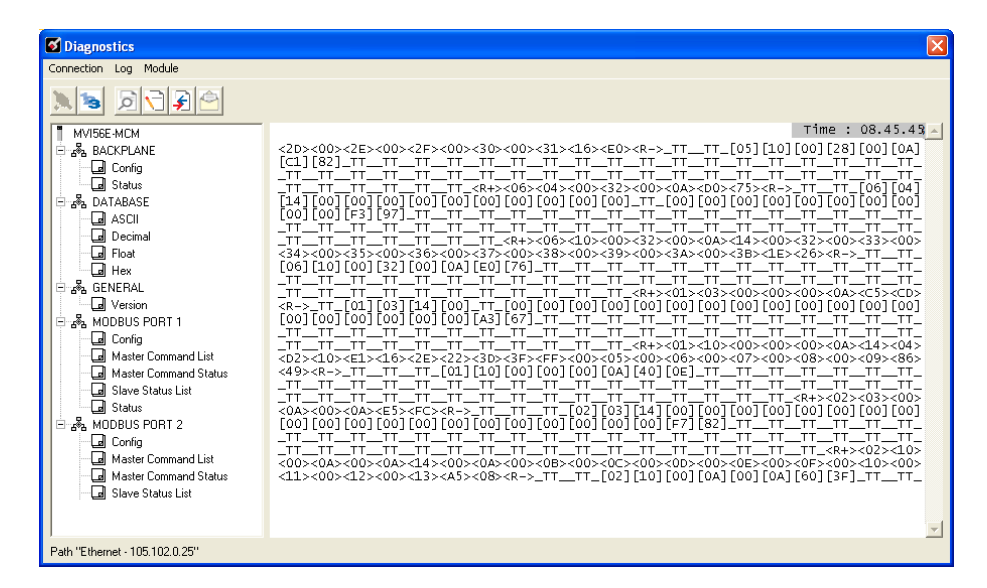

The Data Analyzer can display the following special characters.

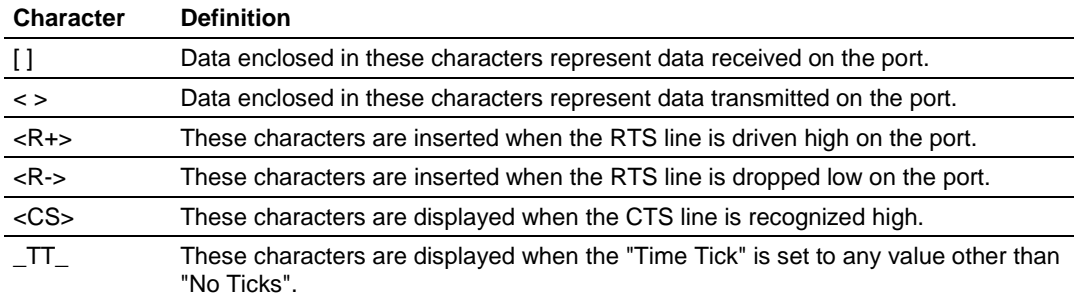

### *Stopping the Data Analyzer*

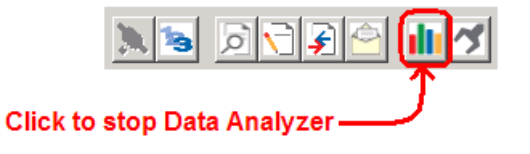

**Important:** When in analyzer mode, program execution will slow down. Only use this tool during a troubleshooting session. Before disconnecting from the Config/Debug port, please stop the data analyzer. This action will allow the module to resume its normal high speed operating mode.

# *Data Analyzer Tips*

For most applications, HEX is the best format to view the data, and this does include ASCII based messages (because some characters will not display in the Diagnostics window, and by capturing the data in HEX, we can figure out what the corresponding ASCII characters are supposed to be).

The Tick value is a timing mark. The module will print a  $\overline{TT}$  for every xx milliseconds of no data on the line. Usually 10milliseconds is the best value to start with.

To save a capture file of your Diagnostics session

**1** After you have selected the Port, Format, and Tick, we are now ready to start a capture of this data.

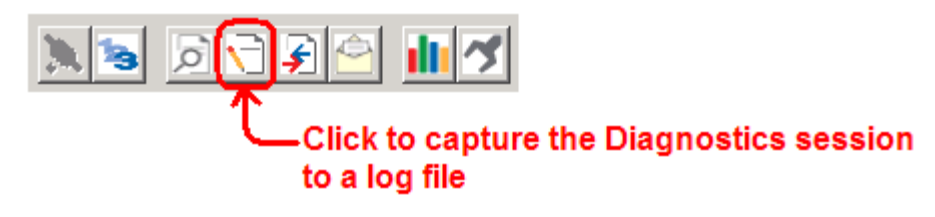

**2** When you have captured the data you want to save, click again to stop capturing data.

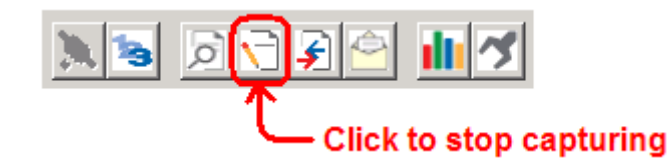

You have now captured, and saved the file to your PC. This file can now be used in analyzing the communications traffic on the line, and assist in determining communication errors. The log file name is PCB-Log.txt, located in the root directory of your hard drive (normally Drive C).

Now you have everything that shows up on the Diagnostics screen being logged to a file called PCB-Log.txt. You can email this file to ProSoft Technical Support for help with issues on the communications network.

To begin the display of the communications data, start the Data Analyzer. When the Data Analyzer is running, you should see something like this.

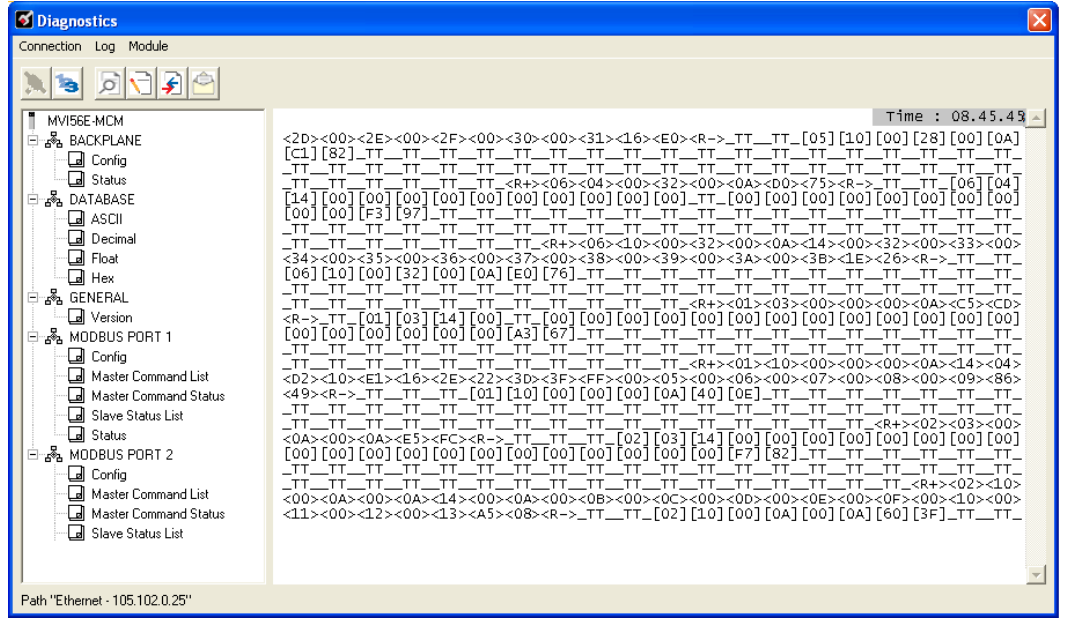

The <R+> means that the module is transitioning the communications line to a transmit state.

All characters shown in <> brackets are characters being sent out by the module.

The <R-> shows when the module is done transmitting data, and is now ready to receive information back.

And finally, all characters shown in the [ ] brackets is information being received from another device by the module.

After taking a minute or two of traffic capture, stop the Data Analyzer.

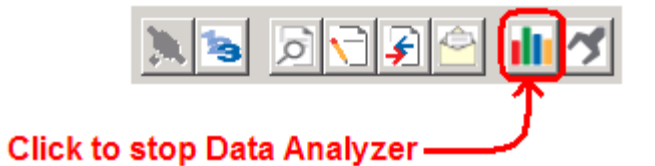

# **5.8 Reading Status Data from the Module**

The MVI56E-MCM module returns a 33-word Status Data block that can be used to determine the module's operating status. This data is located in the module's database at registers 15270 to 15302 and at the location specified in the configuration. This data is transferred to the ControlLogix processor continuously with each read block. For a complete listing of the status data object, refer to MVI56E-MCM Status Data Definition (page [163\)](#page-162-0).

# *5.8.1 Viewing the Error Status Table*

Command execution status and error codes for each individual command are stored in a Master Command Status/Error List, held in the module's internal memory. There are several ways to view this data.

- View Command Status, Slave Status and Port Status in the Monitoring Modbus Port Information (page [109\)](#page-108-0).
- Configure the Command Error Pointer parameter (<CmdErrPtr>) to copy the status/error values into the User Database area of module memory.
- Copy this table to a section of the ReadData area, where you can view it in the **<READDATAARRAY>** tag array in the ControlLogix controller tag database. You can use these values for communications status monitoring and alarming.
	- o **<CMDERRPTR>** = **"MCM.CONFIG.PORTX.CMDERRPTR"**
	- o **<READDATAARRAY>** = **"MCM.DATA.READDATA[X]"**

These variables would hold the literal tag names in the sample program or Add-On Instruction. Use these variables to accommodate future ladder or tag changes while maintaining backward compatibility.

# **5.9 Configuration Error Codes**

During module configuration download, the OK and APP LEDs will cycle through various states. If the OK LED remains RED and the APP LED remains OFF or RED for a long period of time, look at the configuration error words in the configuration request block. The structure of the block is shown in the following table.

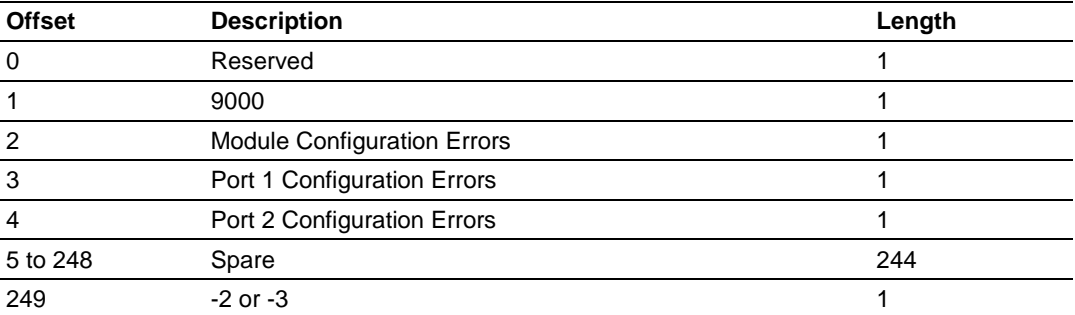

The bits in each configuration word are shown in the following table. The module configuration error word has the following definition:

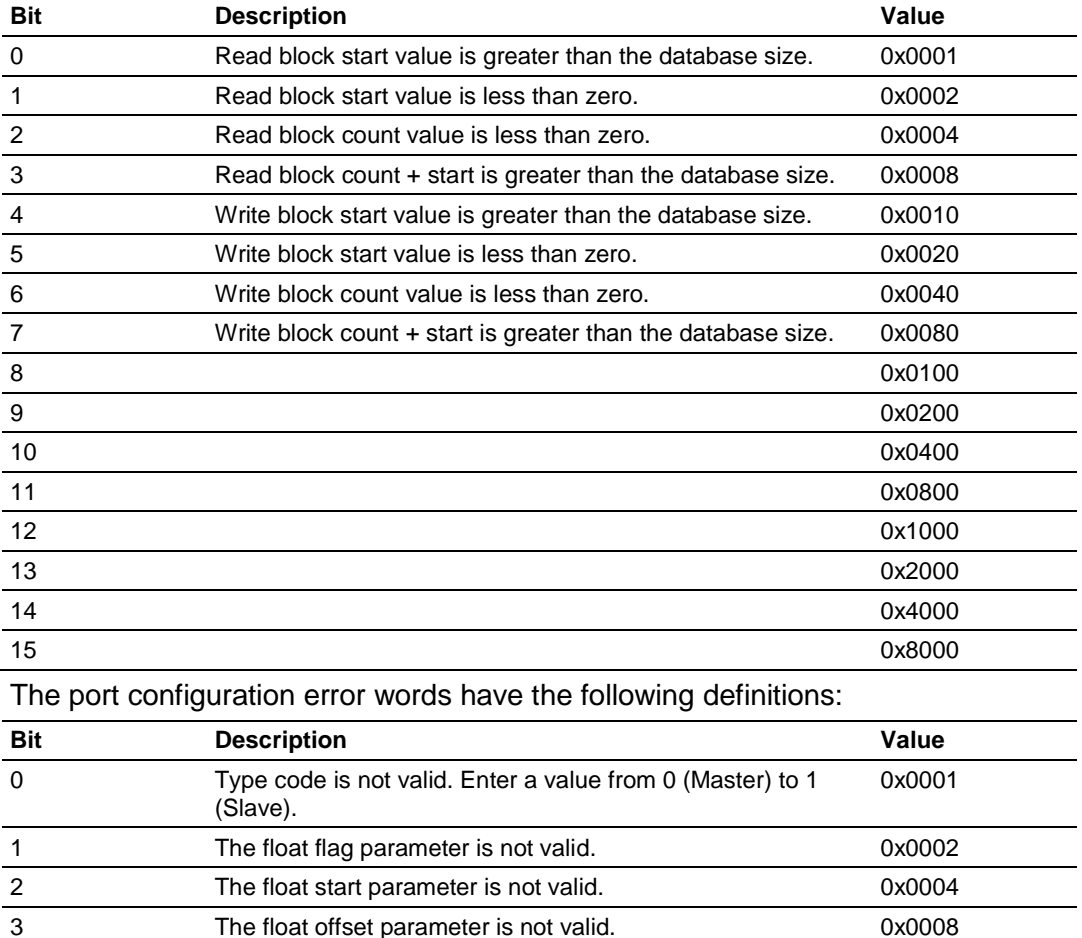

4 Protocol parameter is not valid. 0x0010 5 Baud rate parameter is not valid. 6 0x0020

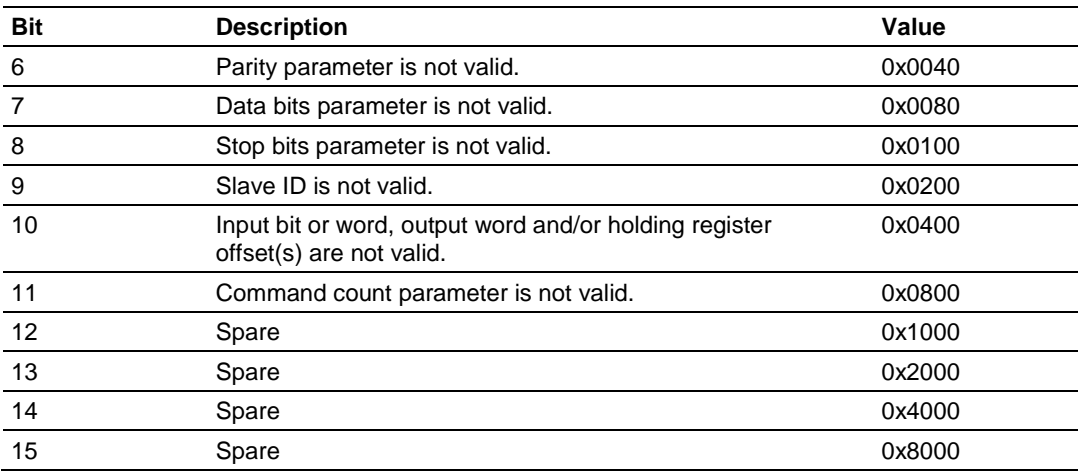

Correct any invalid data in the configuration for proper module operation. When the configuration contains a valid parameter set, all the bits in the configuration words will be clear. This does not indicate that the configuration is valid for the user application. Make sure each parameter is set correctly for the specific application.

**Note:** If the APP, BP ACT and OK LEDs blink at a rate of every one-second, this indicates a serious problem with the module. Call ProSoft Technology Support to arrange for repairs.

# **5.10 Connect to the Module's Web Page**

The module's internal web server provides access to module status, diagnostics, and firmware updates.

**1** In *ProSoft Discovery Service*, select the module to configure, and then click the right mouse button to open a shortcut menu.

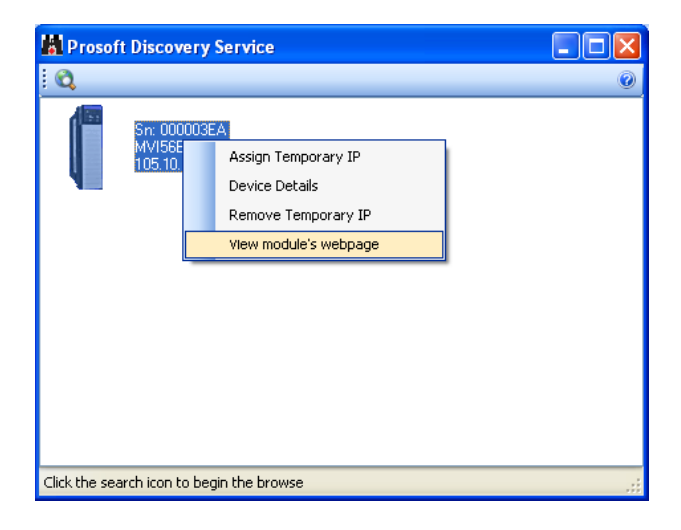

**2** On the shortcut menu, choose **VIEW MODULE'S WEBPAGE**.

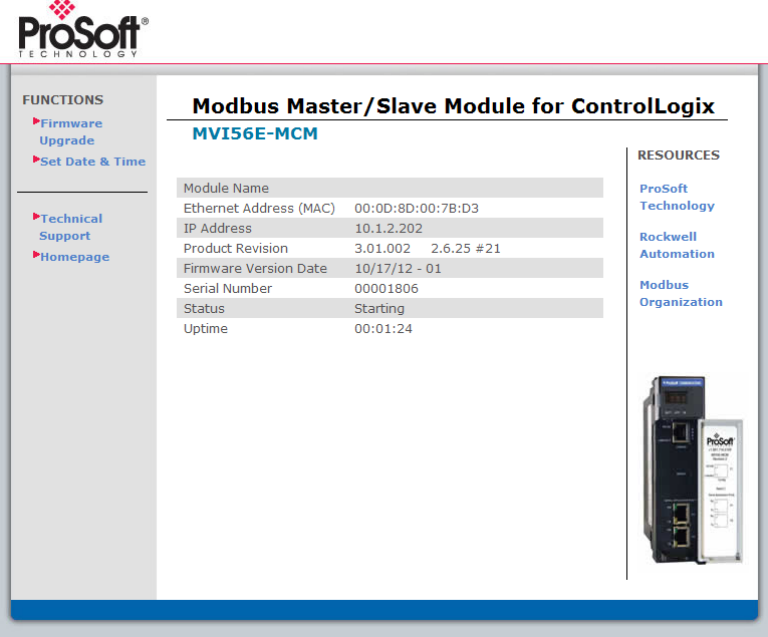

# <span id="page-117-0"></span>**6 Reference**

# *In This Chapter*

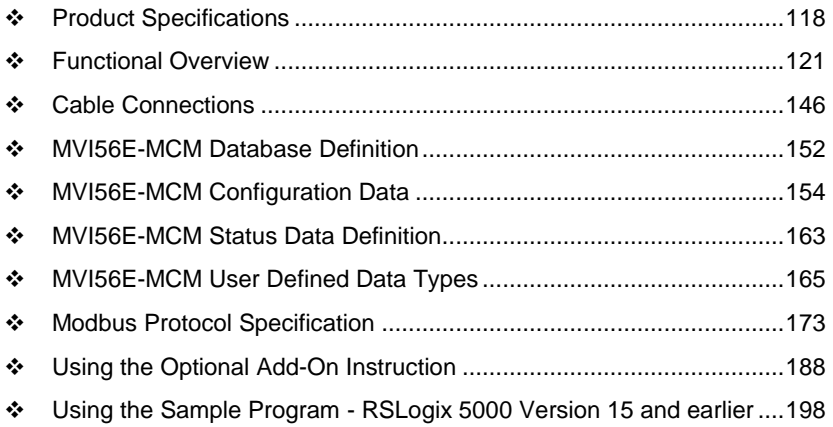

# **6.1 Product Specifications**

The MVI56E Enhanced Modbus Master/Slave Communication Modules allow Rockwell Automation<sup>®</sup> ControlLogix<sup>®</sup> processors to easily interface with devices using the Modbus RTU/ASCII serial communications protocol.

The MVI56E-MCM and MVI56E-MCMXT act as input/output modules on the ControlLogix backplane, making Modbus data appear as I/O data to the processor. Data transfer to and from the processor is asynchronous from the communications on the Modbus network. Two independently configurable serial ports can operate on the same or different Modbus networks. Each port can be configured as a Modbus Master or Slave, sharing the same user-controlled, 10,000-word database.

The two modules are functionally the same. The MVI56E-MCM is designed for standard process applications. The MVI56E-MCMXT is designed for the Logix-XT™ control platform, allowing it to operate in extreme environments. It can tolerate higher operating temperatures, and it also has a conformal coating to protect it from harsh or caustic conditions.

# *6.1.1 General Specifications*

- Backward-compatible with previous MVI56-MCM version
- Single Slot 1756 ControlLogix<sup>®</sup> backplane compatible
- 10/100 MB Ethernet port for network configuration and diagnostics with Auto Cable Crossover Detection
- User-definable module data memory mapping of up to 10,000 16-bit registers
- CIPconnect®-enabled network diagnostics and monitoring using ControlLogix 1756-ENxT modules and EtherNet/IP® pass-thru communications
- Sample Ladder Logic or Add-On Instruction (AOI) used for data transfers between module and processor and for module configuration
- 4-character, scrolling, alphanumeric LED display of status and diagnostic data in plain English
- ProSoft Discovery Service (PDS) software finds the module on the network and assigns a temporary IP address to facilitate module access

# *6.1.2 General Specifications - Modbus Master/Slave*

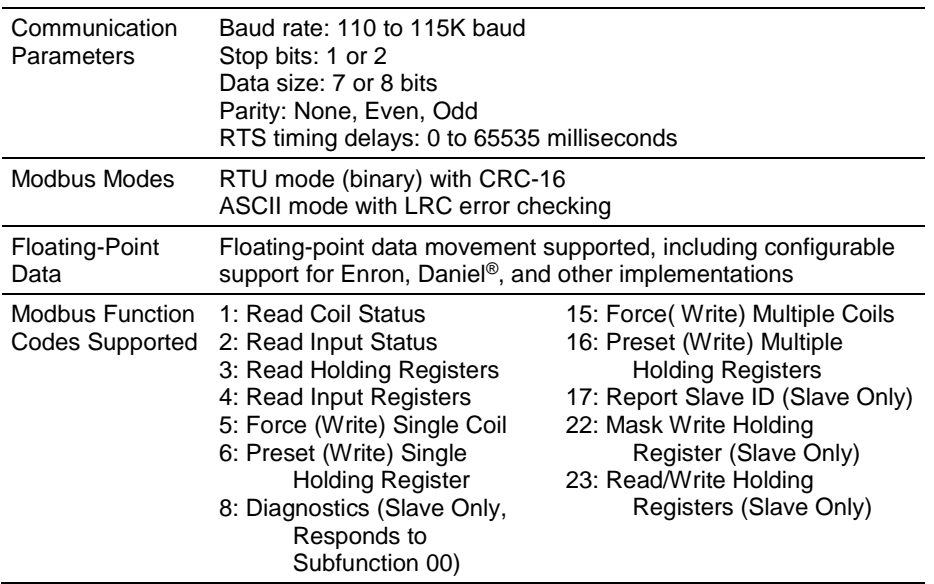

# *6.1.3 Functional Specifications*

The MVI56E-MCM will operate on a Local or Remote rack (For remote rack applications with smaller data packet size please refer to the MVI56E-MCMR product)

- CIPconnect<sup>®</sup> enabled for module and network configuration using 1756-ENxT module with EtherNet/IP pass-through communications
- Supports Enron version of Modbus protocol for floating-point data transactions
- 4-digit LED Display for English based status and diagnostics information
- PCB includes powerful Modbus network analyzer
- Error codes, network error counters, and port status data available in user data memory

#### **Slave Specifications**

The MVI56E-MCM module accepts Modbus function code commands of 1, 2, 3, 4, 5, 6, 8, 15, 16, 17, 22, and 23 from an attached Modbus Master unit. A port configured as a Modbus Slave permits a remote Master to interact with all data contained in the module. This data can be derived from other Modbus Slave devices on the network, through a Master port, or from the ControlLogix processor.

#### **Master Specifications**

A port configured as a virtual Modbus Master device on the MVI56E-MCM module actively issues Modbus commands to other nodes on the Modbus network. 325 commands are supported on each port. Additionally, the Master ports have an optimized polling characteristic that polls slaves with communication problems less frequently. The ControlLogix processor ladder logic can issue commands directly from ladder logic or actively select commands from the command list to execute under ladder logic control.

**Note:** To use up to 325 commands, your MVI56E-MCM module needs to have firmware version 3.01 or higher, and your MVI56E-MCM Add-On Instruction needs to be version 2.8 or higher. Earlier versions support up to 100 commands.

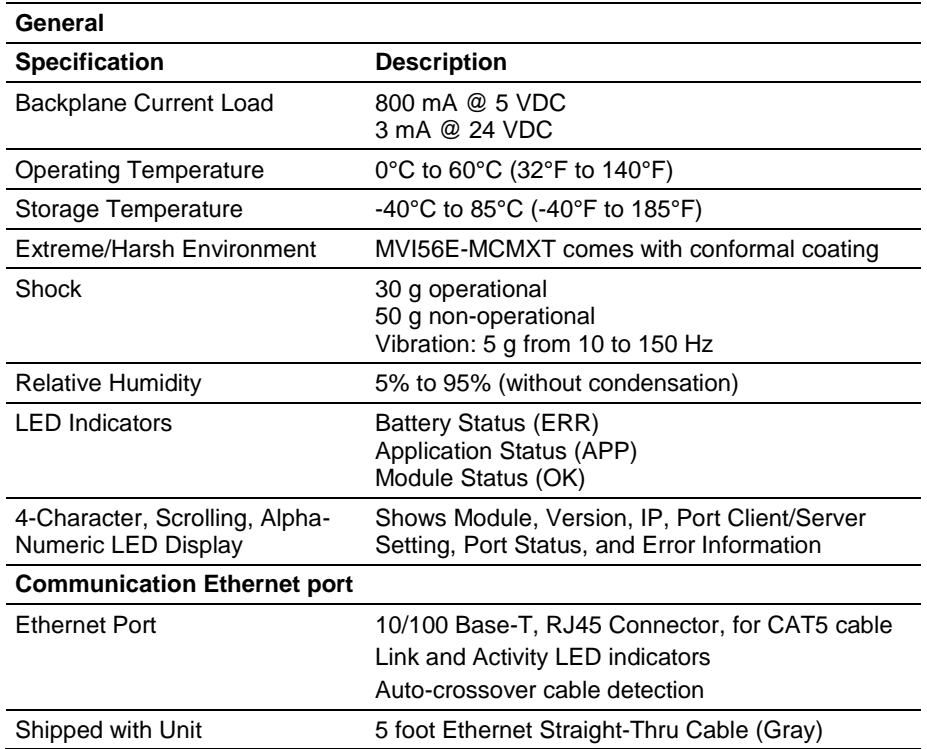

# *6.1.4 Hardware Specifications*

# <span id="page-120-0"></span>**6.2 Functional Overview**

# *6.2.1 About the Modbus Protocol*

Modbus is a widely-used protocol originally developed by Modicon in 1978. Since that time, the protocol has been adopted as a standard throughout the automation industry.

The original Modbus specification uses a serial connection to communicate commands and data between Master and Slave devices on a network. Later enhancements to the protocol allow communication over other types of networks.

Modbus is a Master/Slave protocol. The Master establishes a connection to the remote Slave. When the connection is established, the Master sends the Modbus commands to the Slave. The MVI56E-MCM module can work as a Master and as a Slave.

The MVI56E-MCM module also works as an input/output module between itself and the Rockwell Automation backplane and ControlLogix processor. The module uses an internal database to pass data and commands between the processor and Master and Slave devices on Modbus networks.

# *6.2.2 Backplane Data Transfer*

The MVI56E-MCM module communicates directly over the ControlLogix backplane. Data is paged between the module and the ControlLogix processor across the backplane using the module's input and output images. The update frequency of the images is determined by the scheduled scan rate defined by the user for the module and the communication load on the module. Typical updates are in the range of 2 to 10 milliseconds.

This bi-directional transference of data is accomplished by the module filling in data in the module's input image to send to the processor. Data in the input image is placed in the Controller Tags in the processor by the ladder logic. The input image for the module is set to 250 words. This large data area permits fast throughput of data between the module and the processor.

The processor inserts data to the module's output image to transfer to the module. The module's program extracts the data and places it in the module's internal database. The output image for the module is set to 248 words. This large data area permits fast throughput of data from the processor to the module.

The following illustration shows the data transfer method used to move data between the ControlLogix processor, the MVI56E-MCM module and the Modbus Network.

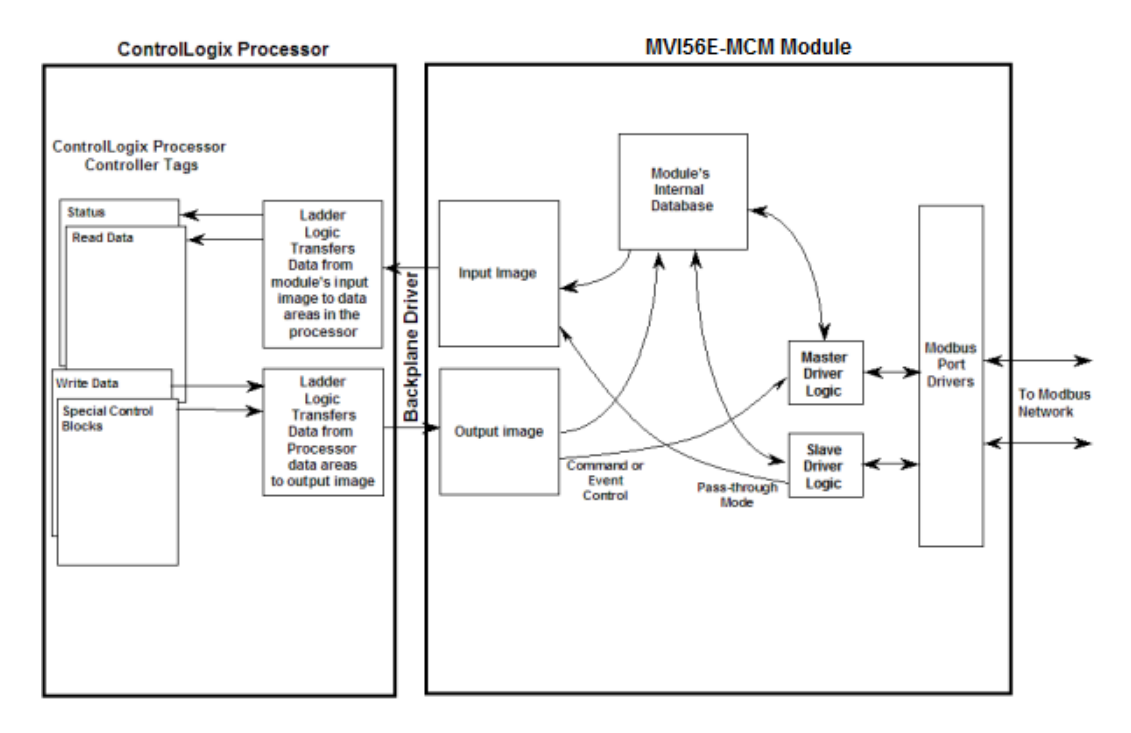

As shown in the illustration above, all data transferred between the module and the processor over the backplane is through the input and output images. Ladder logic must be written in the ControlLogix processor to interface the input and output image data with data defined in the Controller Tags. All data used by the module is stored in its internal database. This database is defined as a virtual Modbus data table with addresses from 0 to 15999.

The database is translated into a Modbus data table, according to which a Modbus command is received or sent. Refer to Modbus Memory Map (page [61\)](#page-60-0) for more information.

The following illustration shows the layout of the module's internal database structure:

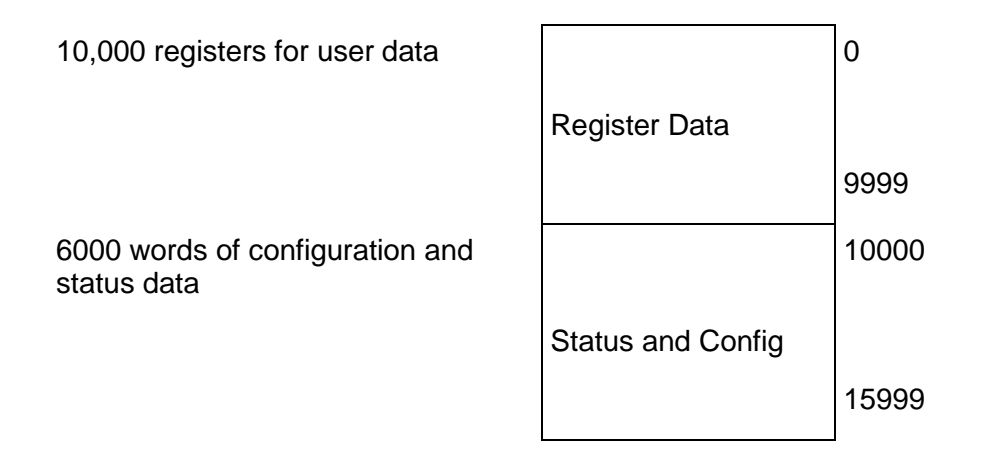

Data contained in this database is paged through the input and output images by coordination of the ControlLogix ladder logic and the MVI56E-MCM module's program. Up to 248 words of data can be transferred from the module to the processor at a time. Up to 247 words of data can be transferred from the processor to the module. Each image has a defined structure depending on the data content and the function of the data transfer as defined below.

# *6.2.3 Normal Data Transfer*

Normal data transfer includes the paging of the user data found in the module's internal database in registers 0 to 9999 and the status data. These data are transferred through read (input image) and write (output image) blocks. Refer to Using the Sample Program in an Existing Application (page [203\)](#page-202-0) for a description of the data objects used with the blocks and the ladder logic required. The structure and function of each block is discussed below.

# *Read Block*

These blocks of data transfer information from the module to the ControlLogix processor. The following table describes the structure of the input image.

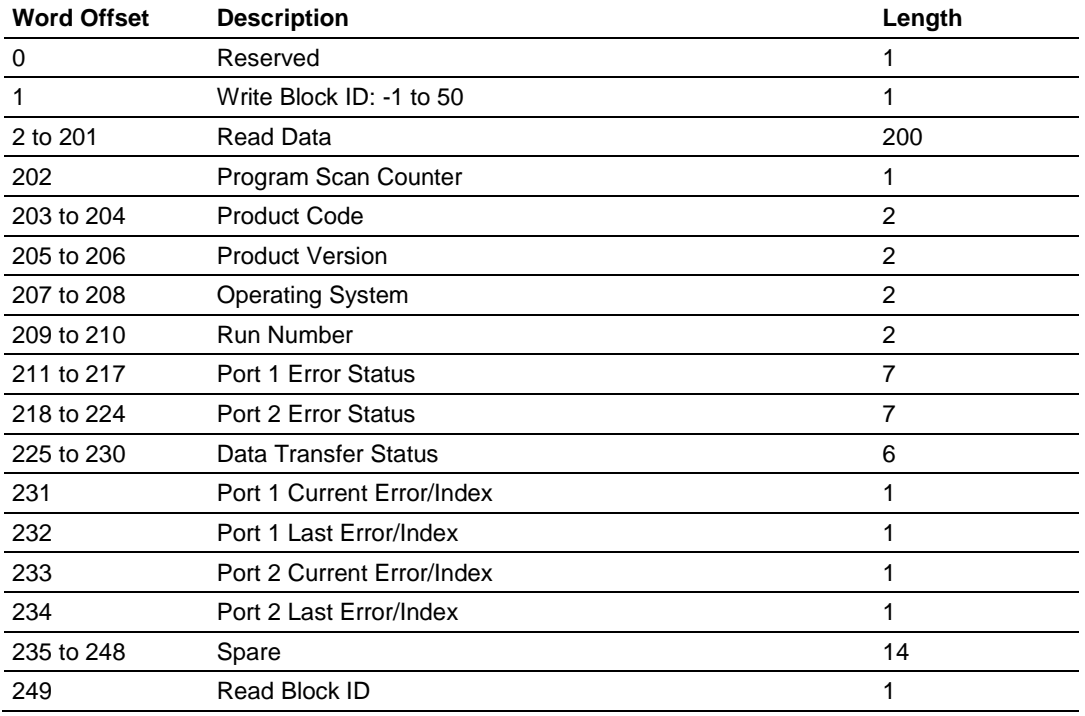

#### **Read Block from Module to Processor**

The Read Block ID is an index value used to determine the location of where the data will be placed in the ControlLogix processor controller tag array of module read data. Each transfer can move up to 200 words (block offsets 2 to 201) of data. In addition to moving user data, the block also contains status data for the module. This last set of data is transferred with each new block of data and is used for high-speed data movement.

The Write Block ID associated with the block requests data from the ControlLogix processor. Under normal program operation, the module sequentially sends read blocks and requests write blocks. For example, if the application uses three read and two write blocks, the sequence will be as follows:

 $R1W1 \rightarrow R2W2 \rightarrow R3W1 \rightarrow R1W2 \rightarrow R2W1 \rightarrow R3W2 \rightarrow R1W1 \rightarrow$ 

This sequence will continue until interrupted by other write block numbers sent by the controller or by a command request from a node on the Modbus network or operator control through the module's Configuration/Debug port.

### *Write Block*

These blocks of data transfer information from the ControlLogix processor to the module. The following table describes the structure of the output image.

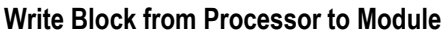

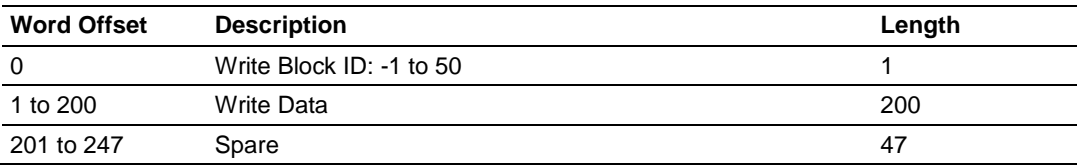

The Write Block ID is an index value used to determine the location in the module's database where the data will be placed. Each transfer can move up to 200 words (block offsets 1 to 200) of data.

# *6.2.4 Special Function Blocks*

Special function blocks are optional blocks used to control the module or request special data from the module. The current version of the software supports the following special function blocks:

- Event Command
- Slave Status
- Command Control
- Module Configuration
- Master Command Data List
- Pass-Through
- Warm Boot
- Cold Boot
- Write Configuration

### *Event Command Blocks (1000 to 1255 or 2000 to 2255)*

Event Command blocks send Modbus commands directly from the ladder logic to one of the Master Ports. The following table describes the format for these blocks.

#### **Block Request from Processor to Module**

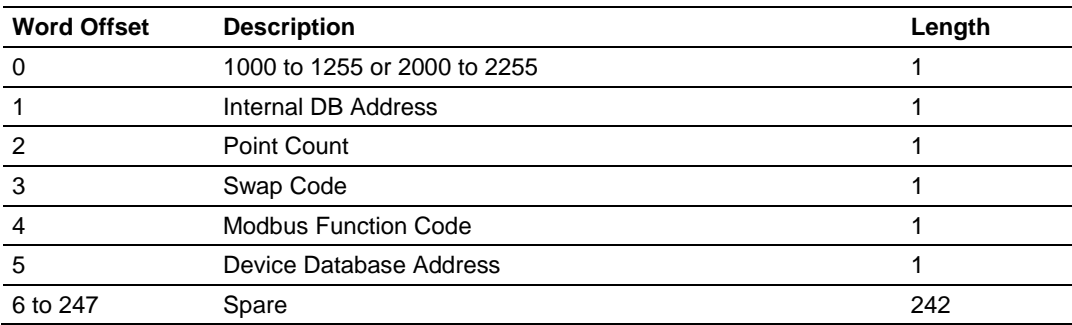

The block number defines the Modbus Port that will send the command, and the Slave node that will respond to the command. Blocks in the 1000 range are directed to Modbus Port 1, and blocks in the 2000 range are directed to Modbus Port 2. The Slave address is represented in the block number in the range of 0 to 255. The sum of these two values determines the block number. The other parameters passed with the block are used to construct the command.

- The **Internal DB Address** parameter specifies the module's database location to associate with the command
- The **Point Count** parameter defines the number of points or registers for the command
- The **Swap Code** is used with Modbus function 3 requests to change the word or byte order
- The **Modbus Function Code** has one of the following values 1, 2, 3, 4, 5, 6, 15, or 16
- The **Device Database Address** is the Modbus register or point in the remote Slave device to be associated with the command

When the command receives the block, it will process it and place it in the command queue. The module will respond to each command block with a read block. The following table describes the format of this block.

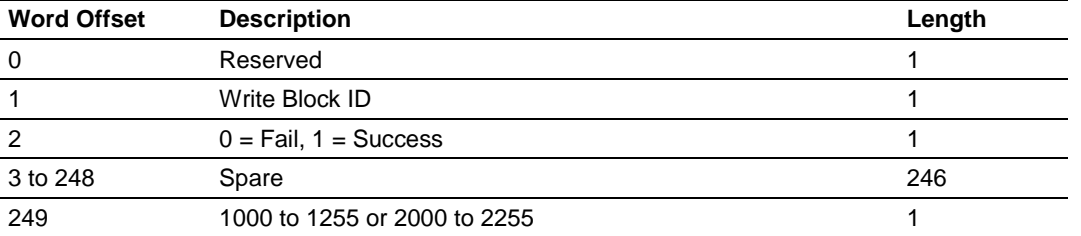

#### **Block Response from Module to Processor**

<span id="page-126-0"></span>Word two of the block can be used by the ladder logic to determine if the command was added to the command queue of the module. The command will only fail if the command queue for the port is full (325 commands for each queue for modules with firmware version 3.01 or higher and Add-on-Instruction version 2.8 or higher).

# *Slave Status Blocks (3000 to 3003 or 3100 to 3103)*

Slave status blocks send status information of each Slave device on a Master Port. Slaves attached to the Master Port can have one of the following states:

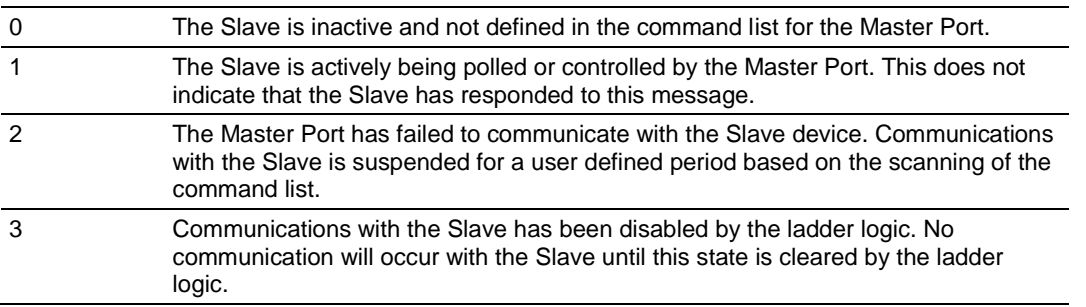

Slaves are defined to the system when the module initializes the Master command list. Each Slave defined will be set to a state of one in this initial step. If the Master Port fails to communicate with a Slave device (retry count expired on a command), the Master will set the state of the Slave to a value of 2 in the status table. This suspends communication with the Slave device for a user specified scan count (**ERRORDELAYCNTR**  value in the **MCMPORT** object for each port). Each time a command in the list is scanned that has the address of a suspended Slave, the delay counter value will be decremented. When the value reaches zero, the Slave state will be set to one. This will enable polling of the Slave.

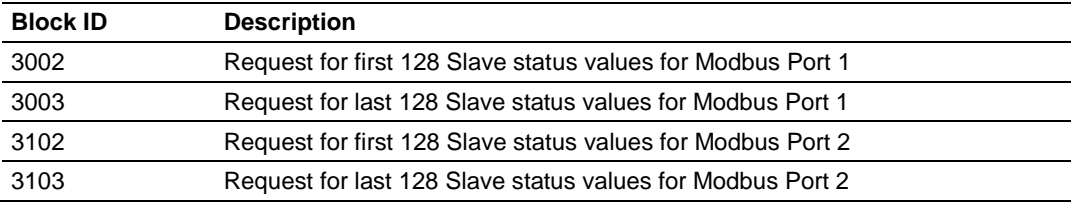

The following table describes the format of these blocks.

#### **Block Request from Processor to Module**

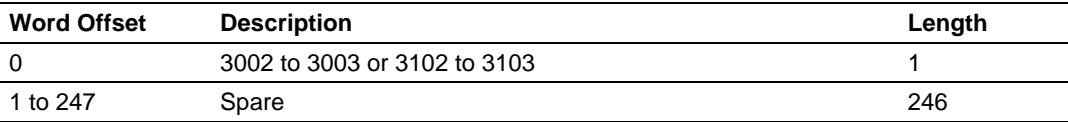

The module will recognize the request by receiving the special write block code and respond with a read block with the following format:

#### **Block Response from Module to Processor**

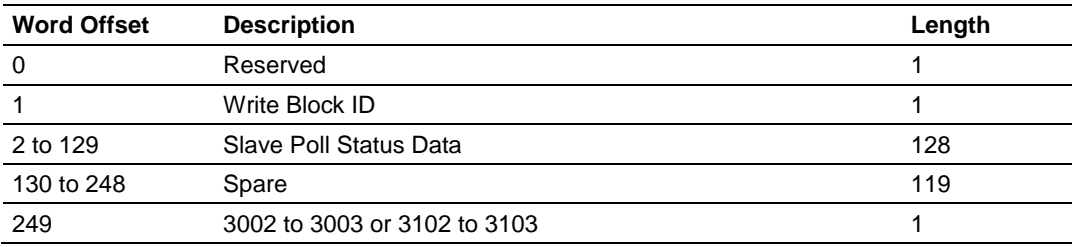

Ladder logic can be written to override the value in the Slave status table. It can disable (state value of 3) by sending a special block of data from the processor to the Slave. Port 1 Slaves are disabled using block 3000, and Port 2 Slaves are disabled using block 3100. Each block contains the Slave node addresses to disable. The following table describes the structure of the block.

#### **Block Request from Processor to Module**

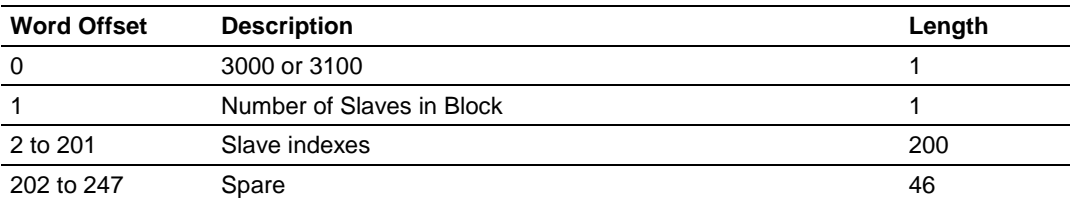

The module will respond with a block with the same identification code received and indicate the number of Slaves acted on with the block. The following table describes the format of the response block.

#### **Block Response from Module to Processor**

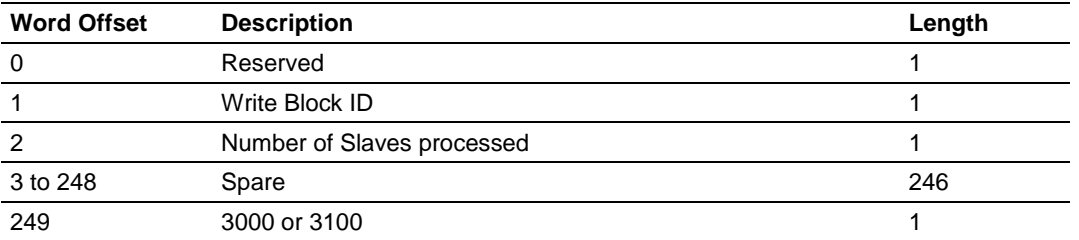

Ladder logic can be written to override the value in the Slave status table to enable the Slave (state value of 1) by sending a special block. Port 1 Slaves are enabled using block 3001, and Port 2 Slaves are enabled using block 3101. Each block contains the Slave node addresses to enable. The following table describes the format for this block.

#### **Block Request from Processor to Module**

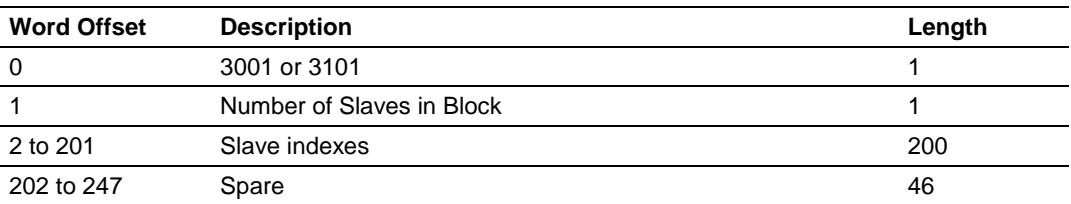

The module will respond with a block with the same identification code received and indicate the number of Slaves acted on with the block. The following table describes the format of this response block.

#### **Block Response from Module to Processor**

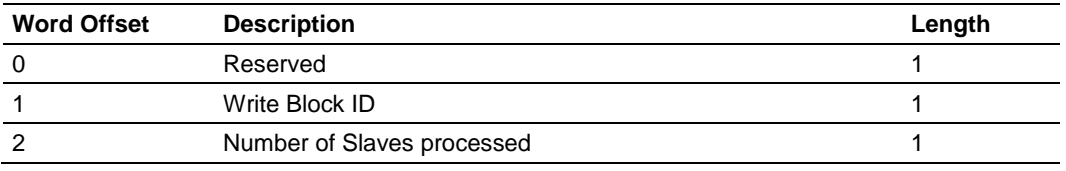

#### Reference and the matter of the matter of the MVI56E-MCM ♦ ControlLogix® Platform User Manual Modbus Communication Module

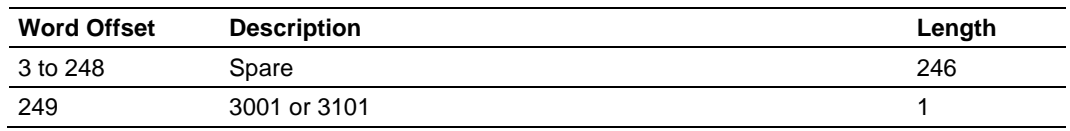

# *Command Control Blocks (5001 to 5006 or 5101 to 5106)*

Command Control blocks place commands in the command list into the command queue. Each port has a command queue of up to 325 commands (for modules with firmware version 3.01 or higher and Add-on-Instruction version 2.8 or higher). The module services commands in the queue before the Master command list. This gives high priority to commands in the queue. Commands placed in the queue through this mechanism must be defined in the Master command list. Under normal command list execution, the module will only execute commands with the Enable parameter set to one or two. If the value is set to zero, the command is skipped. Commands may be placed in the command list with an Enable parameter set to zero. These commands can then be executed using the Command Control blocks.

One to six commands can be placed in the command queue with a single request. The following table describes the format for this block.

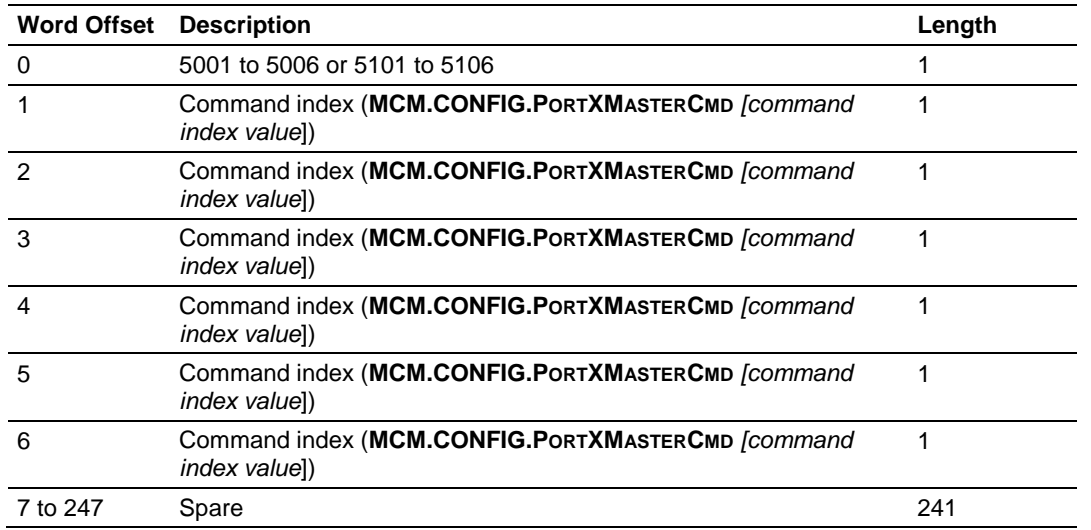

#### **Block Request from Processor to Module**

Blocks in the range of 5001 to 5006 are used for Modbus Port 1, and blocks in the range of 5101 to 5106 are used for Modbus Port 2. The last digit in the block code defines the number of commands to process in the block. For example, a block code of 5003 contains 3 command indexes for Modbus Port 1. The Command index parameters in the block have a range of 0 to 99 and correspond to the Master command list entries.

The module responds to a Command Control block with a block containing the number of commands added to the command queue for the port. The following table describes the format for this block.

#### **Block Response from Module to Processor**

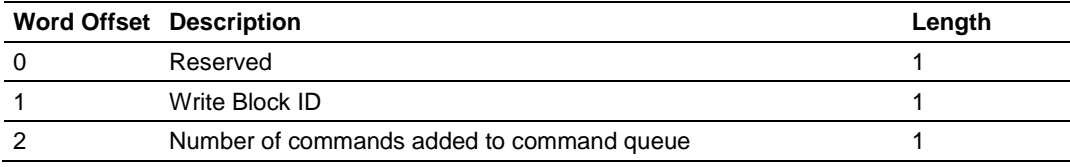

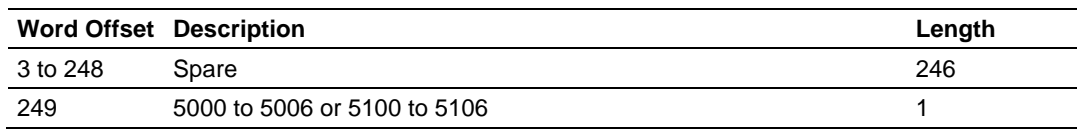

# *Configuration Data Transfer*

When the module performs a restart operation, it will request configuration information from the ControlLogix processor. This data is transferred to the module in specially formatted write blocks (output image). The module will poll for each block by setting the required write block number in a read block (input image). Refer to Using the Sample Program in an Existing Application (page [203\)](#page-202-0) for a description of the data objects used with the blocks and the ladder logic required. The format of the blocks for configuration is given in the following topics.

#### **Module Configuration Block (9000)**

On boot-up, the module sends a request for configuration information to the processor. The request block has a Block ID of 9000.

#### **Block Request from Module to Processor**

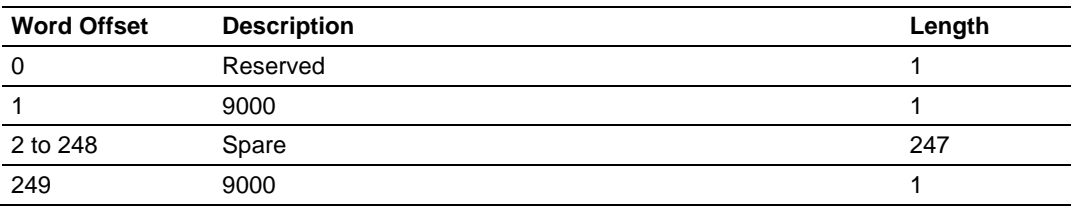

The processor responds by sending a block with general configuration information to the module.

#### **Configuration Block from Processor to Module**

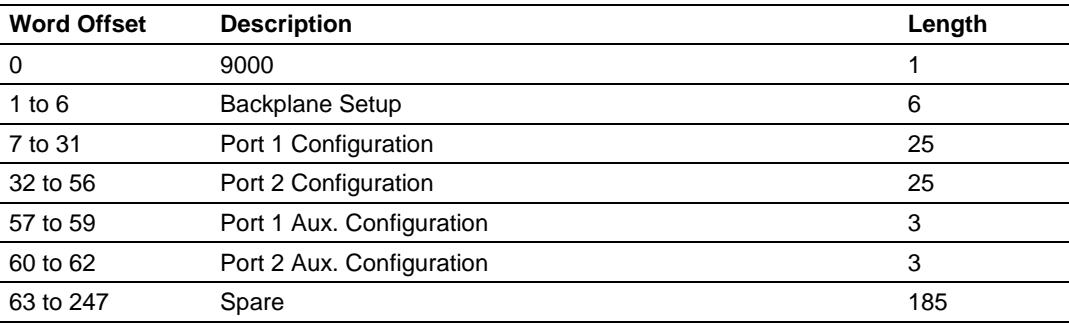

If the configuration information is valid, the module commences normal data transfer operation. If there are errors in the configuration, the module sends the processor a read block with configuration error codes.

#### **Block Response from Module to Processor**

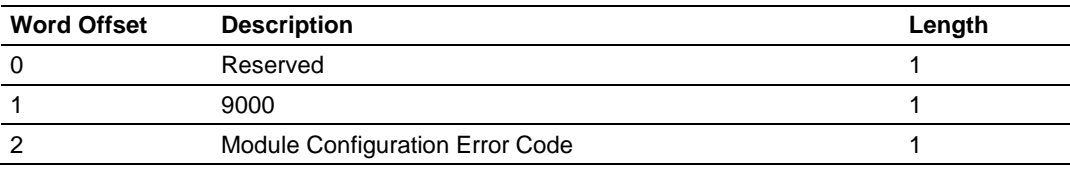

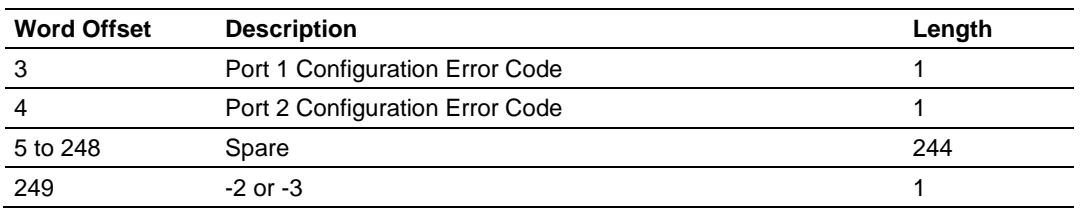

Any errors must be corrected before the module will start operating.

### **Master Command Data List (6000 to 6012 or 6100 to 6112)**

Each port on the module can be configured as a Modbus Master device containing its own list of 325 commands (for modules with firmware version 3.01 or higher and Addon-Instruction version 2.8 or higher). The commands are read from the processor using the following Write Block IDs: Modbus Port 1: 6000 to 6012, and Modbus Port 2: 6100 to 6112. The module will sequentially poll for each block from the processor. Ladder logic must handle all of the data transfers. The following table describes the structure of each block.

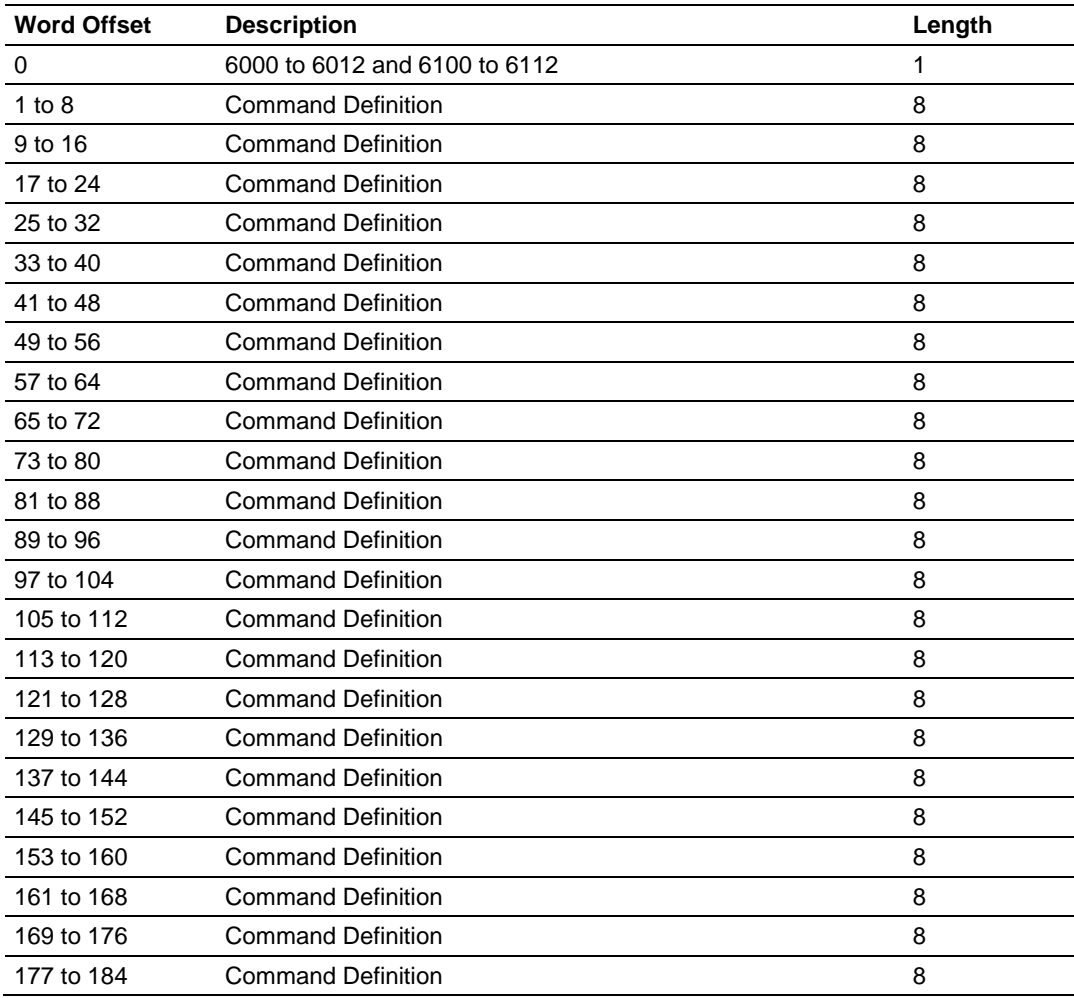

#### **Configuration Block from Processor to Module**

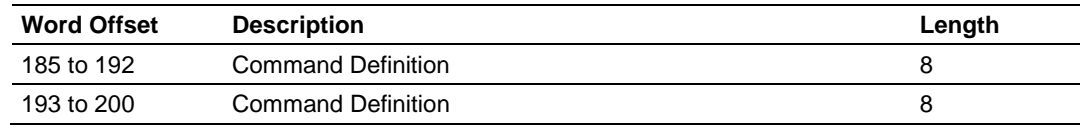

# *Pass-Through Blocks*

The Pass-through Mode allows a Modbus Slave port to pass write commands received from a host directly across the backplane to the ControlLogix processor for handling by ladder logic. Although this feature requires more ladder logic in order to implement a solution, there are certain situations where this functionality can be useful. Some of these situations include:

- **1** When the slave needs to know when it has been written to
- **2** When the acceptance of data may require some conditioning
- **3** When the host's write data registers must overlap the read register space

#### **Unformatted Pass-Through Blocks (9996)**

If one or more of the Slave Ports on the module are configured for the unformatted passthrough mode, the module will pass blocks with identification codes of 9996 to the processor for each received write command. Any Modbus function 5, 6, 15, and 16 commands will be passed from the port to the processor using this block identification number. Ladder logic must handle the receipt of all Modbus write functions to the processor and to respond as expected to commands issued by the remote Modbus Master device. The structure of the unformatted Pass-through block is shown in the following table.

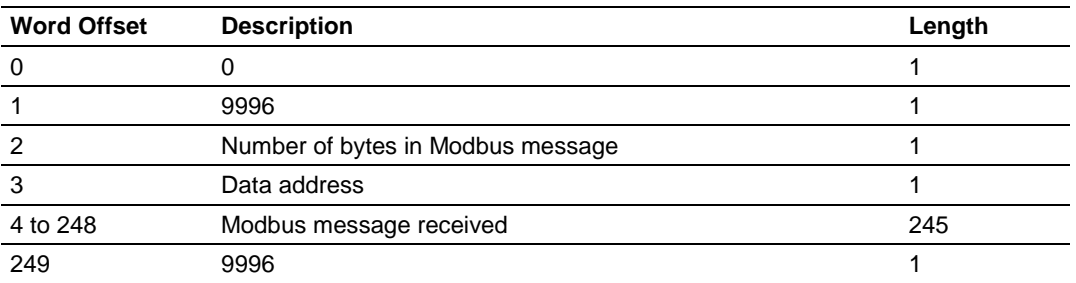

#### **Pass-Through Block 9996 from Module to Processor**

The ladder logic will be responsible for parsing and copying the received message and performing the proper control operation as expected by the Master device. The processor must then respond to the Pass-through block with a write block with the following format.

#### **Response Block 9996 from Processor to Module**

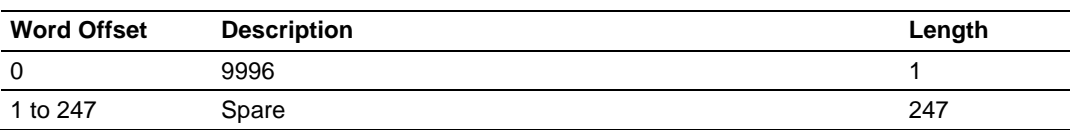

This will inform the module that the command has been processed and can be cleared from the pass-through queue.

### **Formatted Pass-Through Blocks (9956 to 9959)**

If one or more of the Slave Ports on the module are configured for the Formatted Passthrough mode, the module will pass blocks with identification codes of 9956 to 9959 to the processor for each received write command. Any Modbus function 5, 6, 15 or 16 commands will be passed from the port to the processor using these block identification numbers. Ladder logic must handle the receipt of all Modbus write functions to the processor and must respond as expected to commands issued by the remote Modbus Master device. The structure of these formatted Pass-through blocks is shown in the following tables:

#### Function 5

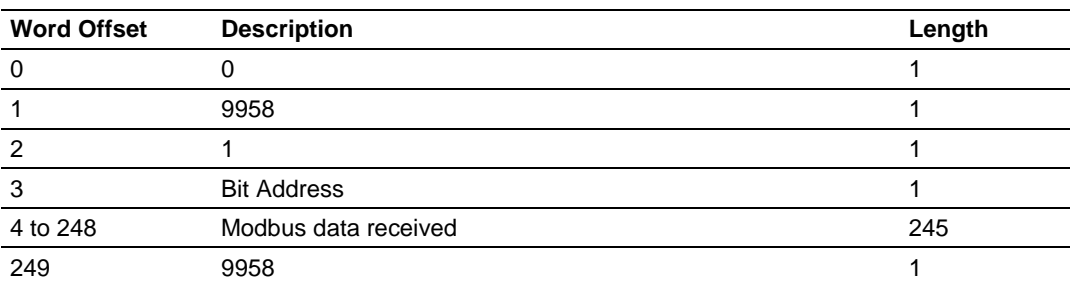

#### **Pass-Through Block 9958 from Module to Processor**

The ladder logic will be responsible for parsing and copying the received message and performing the proper control operation as expected by the Master device. The processor must then respond to the Pass-through block with a write block with the following format.

#### **Response Block 9958 from Processor to Module**

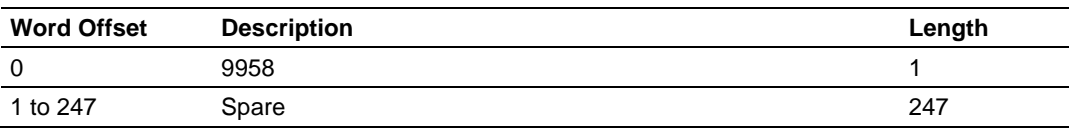

This will inform the module that the command has been processed and can be cleared from the pass-through queue.

#### Function 6 and 16

#### **Pass-Through Blocks 9956 or 9957 from Module to Processor**

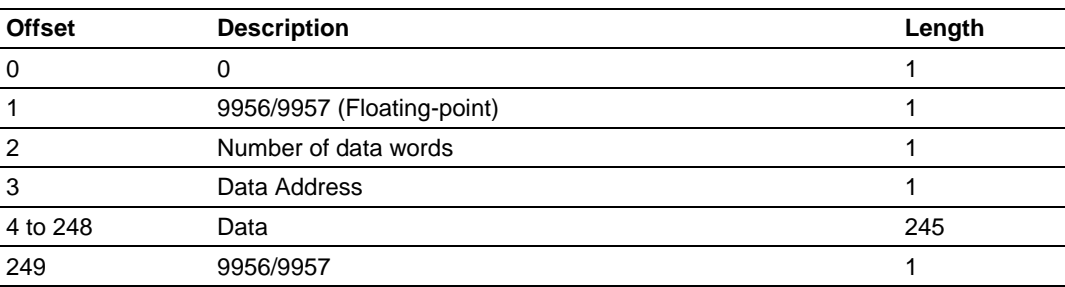

The ladder logic will be responsible for parsing and copying the received message and performing the proper control operation as expected by the Master device. The processor must then respond to the Pass-through block with a write block with the following format.

#### **Response Blocks 9956 or 9957 from Processor to Module**

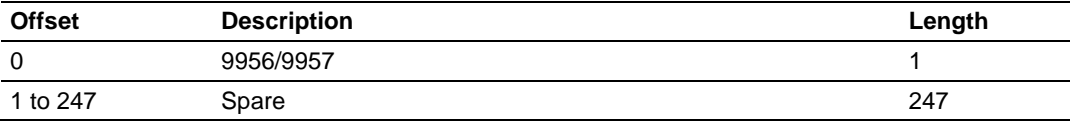

This will inform the module that the command has been processed and can be cleared from the pass-through queue.

#### Function 15

When the module receives a function code 15 while in pass-through mode, the module will write the data using block ID 9959 for multiple-bit data. First the bit mask clears the bits to be updated. This is accomplished by ANDing the inverted mask with the existing data. Next the new data ANDed with the mask is ORed with the existing data. This protects the other bits in the INT registers from being affected.

#### **Pass-Through Block 9959 from Module to Processor**

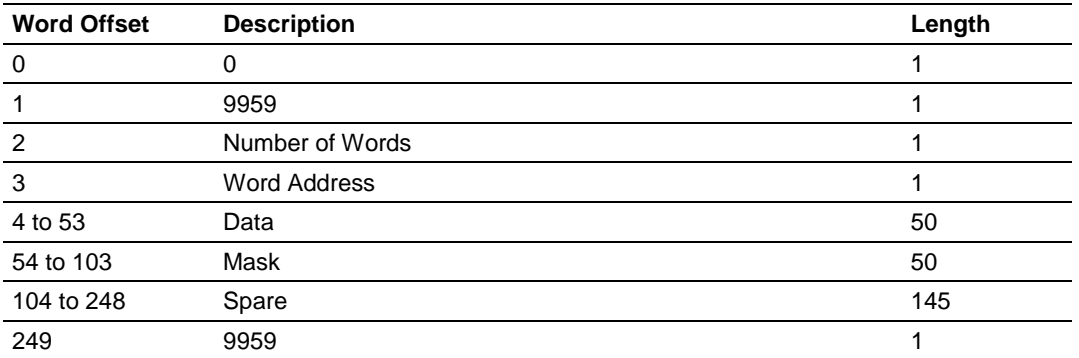

The ladder logic will be responsible for parsing and copying the received message and performing the proper control operation as expected by the Master device. The processor must then respond to the Pass-through block with a write block with the following format.

#### **Response Block 9959 from Processor to Module**

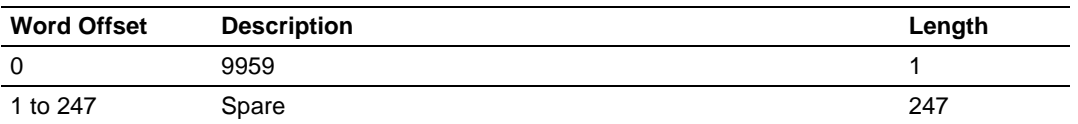

This will inform the module that the command has been processed and can be cleared from the pass-through queue.

# *Warm Boot Block (9998)*

This block is sent from the ControlLogix processor to the module (output image) when the module is required to perform a warm-boot (software reset) operation. This block is commonly sent to the module any time configuration data modifications are made in the controller tags data area. This will cause the module to read the new configuration information and to restart. The following table describes the format of the Warm Boot block.

#### **Block Request from Processor to Module**

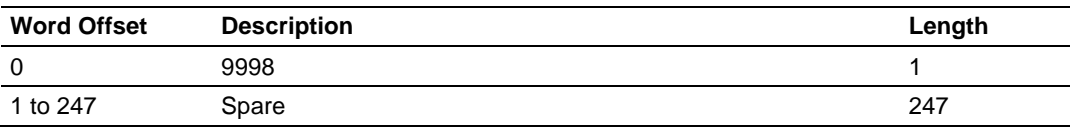

### *Cold Boot Block (9999)*

This block is sent from the ControlLogix processor to the module (output image) when the module is required to perform the cold boot (hardware reset) operation. This block is sent to the module when a hardware problem is detected by the ladder logic that requires a hardware reset. The following table describes the format of the Cold Boot block.

#### **Block Request from Processor to Module**

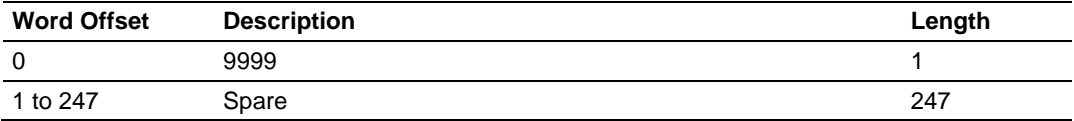

# *MVI56E-MCM Remote Master Control*

The MVI56E-MCM can receive special function block codes from a remote Master on the network to control the module, using specific values written to regions of this block. The module can respond to the following requests:

- Write configuration to processor
- Warm boot
- Cold boot

The remote Master controls the module by writing one of the following values to register 15400 (Modbus address 55401):

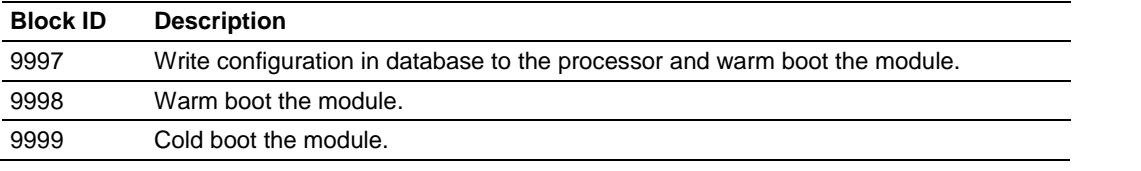

The control register is reset to 0 after the operation is executed with the exception of the 9997 command. If the module fails to successfully transfer the configuration to the processor, it will place one of the following error codes in the control register.

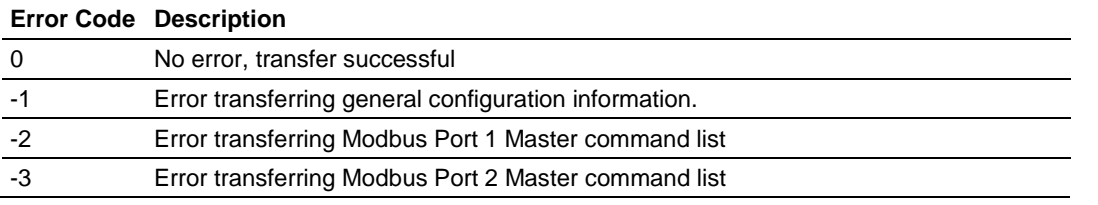

Ladder logic must handle the 9997 command. No ladder logic is required for the warm or cold boot commands.

### *Write Configuration Block (-9000 and -6000 to -6003 or -6100 to -6103)*

This special function is used to update the processor's module configuration information when the module's configuration has been altered by a remote Master. The remote Master writes a block code 9997 to module register 15400 (Modbus Address 55401), causing the module to write its current configuration to the processor. Ladder logic must handle the receipt of these blocks.

The first write block from the module contains a value of -9000 in the first word.

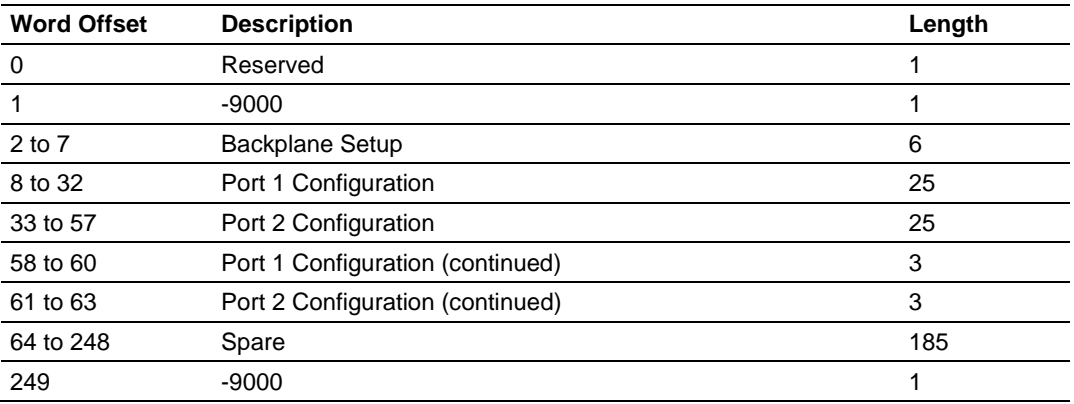

#### **Block Response from Module to Processor**

Blocks -6000 to -6012 and -6100 to -6112 contain the Master Command List Data for ports 1 and 2, respectively:

#### **Block Response from Module to Processor**

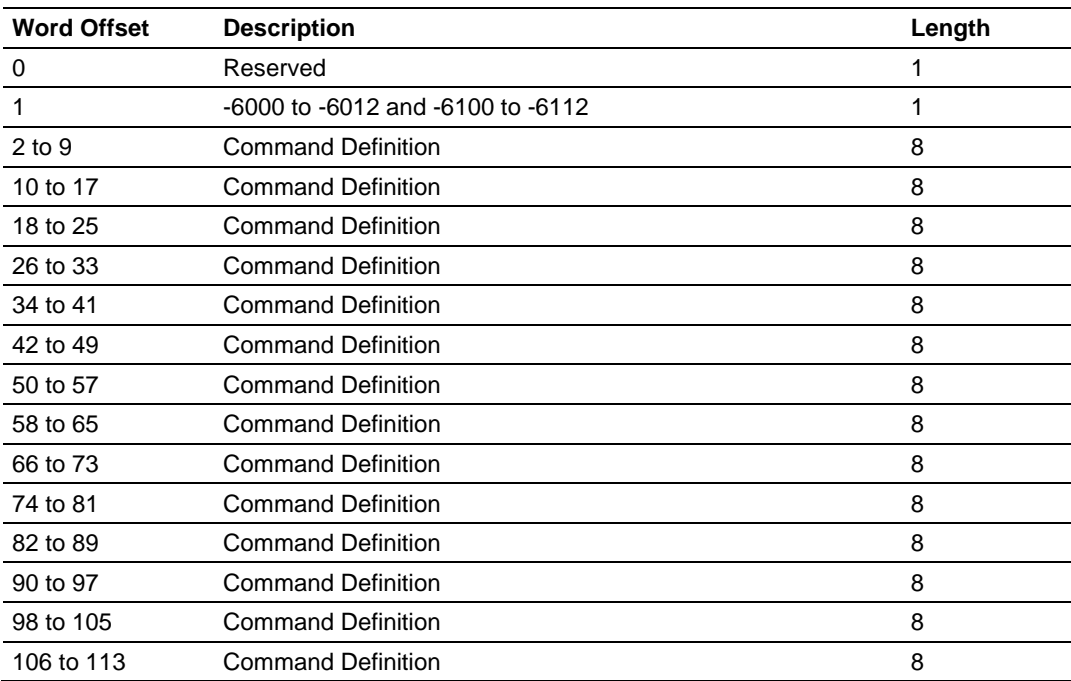

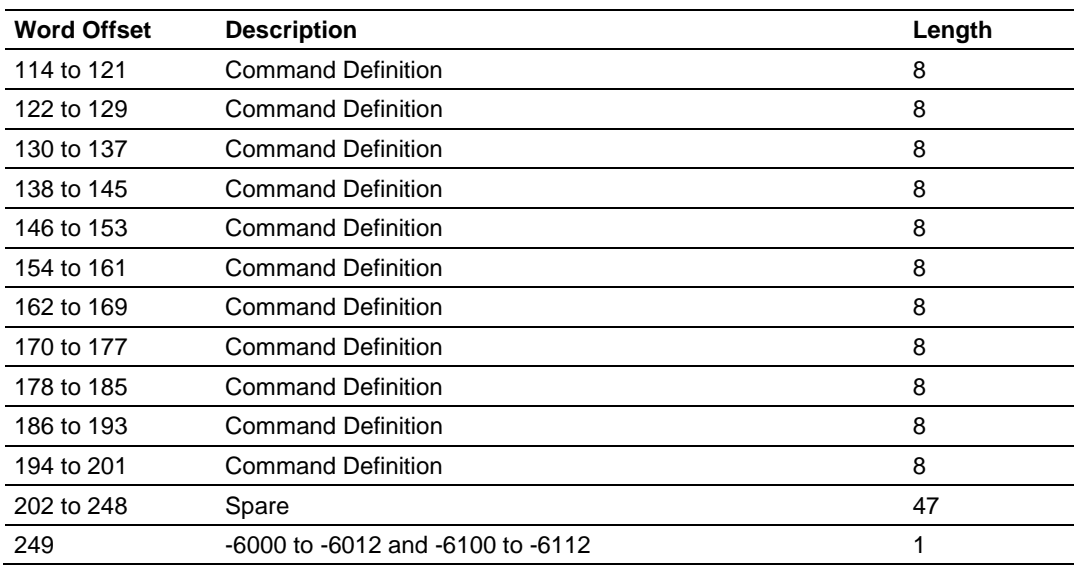

Each of these blocks must be handled by the ladder logic for proper module operation.

# *6.2.5 Data Flow Between MVI56E-MCM Module and ControlLogix Processor*

The following topics describe the flow of data between the ControlLogix processor, MVI56E-MCM module, and nodes on the Modbus network. Each port on the module can be configured to emulate a Modbus Master device or a Modbus Slave device, independently from the configuration of the other port. Only the module database is shared between ports. The sections below discuss the operation of each mode.

# *Slave Driver*

The Slave Driver Mode allows the module to respond to data read and write commands issued by a Master on the Modbus network. The following illustration describes the flow of data to and from the module.

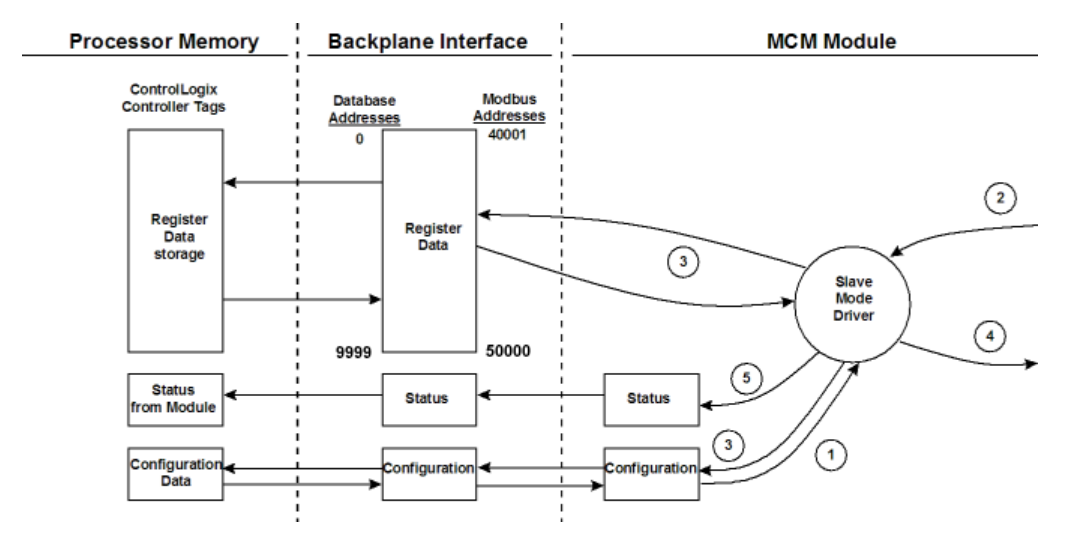

- **1** The Modbus Slave Port driver receives the configuration information from the ControlLogix processor. This information configures the serial port and defines the Slave node characteristics. Additionally, the configuration information contains data that can be used to offset data in the database to addresses requested in messages received from Master units.
- **2** A Host device, such as a Modicon PLC or an HMI application, issues a read or write command to the module's node address. The port driver qualifies the message before accepting it into the module.
- **3** After the module accepts the command, the data is immediately transferred to or from the internal database in the module. If the command is a read command, the data is read from the database and a response message is built. If the command is a write command, the data is written directly into the database and a response message is built.
- **4** After the data processing has been completed in Step 2, the response is issued to the originating Master node.
- **5** Counters are available in the Status Block that permit the ladder logic program to determine the level of activity of the Slave Driver.

Refer to Using the Sample Program in an Existing Application (page [203\)](#page-202-0) for a complete list of the parameters that must be defined for a Slave Port.

An exception to this normal mode is when the pass-through mode is implemented. In this mode, all write requests will be passed directly to the processor and will not be placed in the database. This permits direct, remote control of the processor without the intermediate database. This mode is especially useful for Master devices that do not send both states of control. For example, a SCADA system may only send an on command to a digital control point and never send the clear state. The SCADA system expects the local logic to reset the control bit. Pass-through must be used to simulate this mode.

The following illustration shows the data flow for a Slave Port with pass-through enabled:

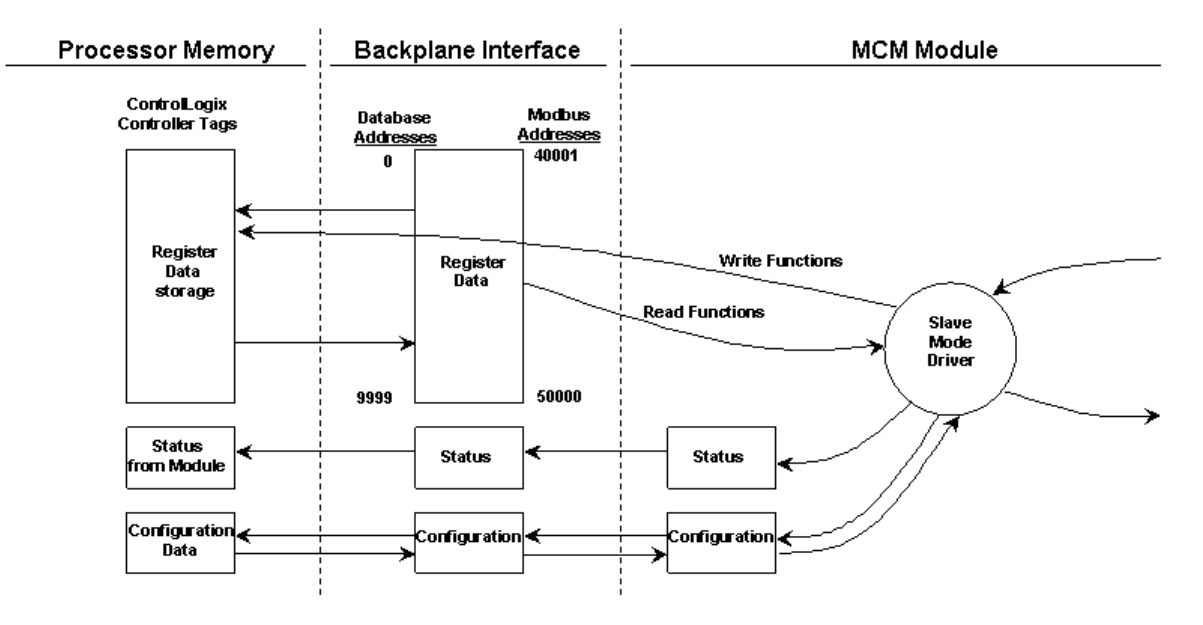
#### *Master Driver*

In the Master mode, the MVI56E-MCM module issues read or write commands to Slave devices on the Modbus network. These commands are user configured in the module via the Master Command List received from the ControlLogix processor or issued directly from the ControlLogix processor (event command control). Command status is returned to the processor for each individual command in the command list status block. The location of this status block in the module's internal database is user defined.

The following illustration describes the flow of data to and from the module.

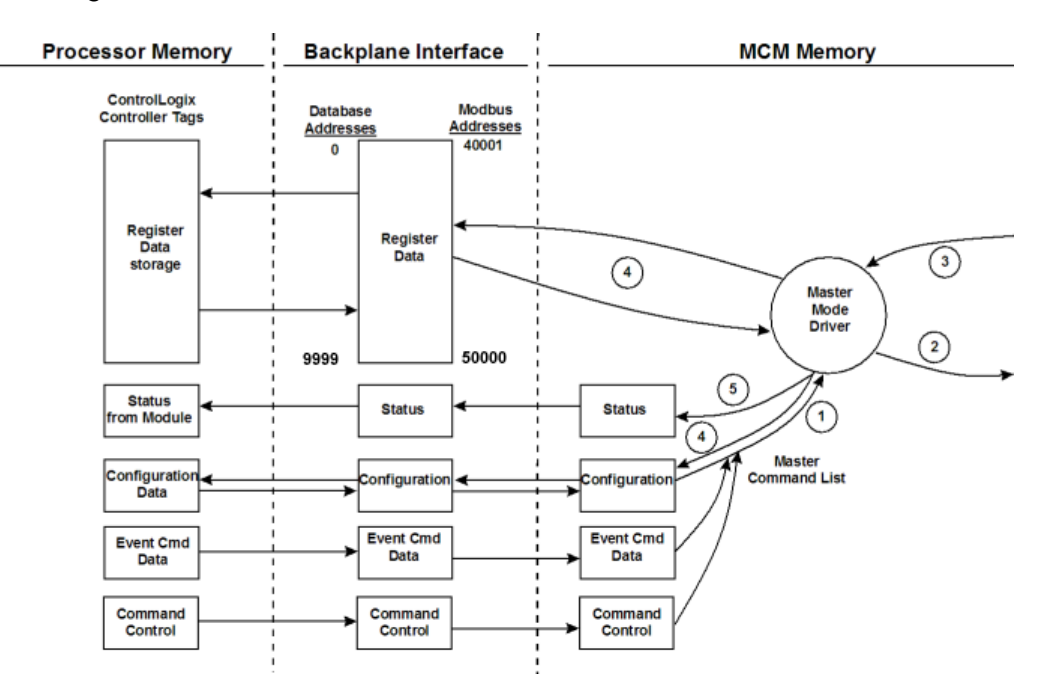

- **1** The Master driver obtains configuration data from the ControlLogix processor. The configuration data obtained includes the number of commands and the Master Command List. These values are used by the Master driver to determine the type of commands to be issued to the other nodes on the Modbus network.
- **2** After configuration, the Master driver begins transmitting read and/or write commands to the other nodes on the network. If writing data to another node, the data for the write command is obtained from the module's internal database to build the command.
- **3** Presuming successful processing by the node specified in the command, a response message is received into the Master driver for processing.
- **4** Data received from the node on the network is passed into the module's internal database, assuming a read command.
- **5** Status is returned to the ControlLogix processor for each command in the Master Command List.

Refer to Using the Sample Program in an Existing Application (page [203\)](#page-202-0) for a complete description of the parameters required to define the virtual Modbus Master Port.

Take care when constructing each command to ensure predictable operation of the module. If two commands write to the same internal database address of the module, the results will not be as desired. All commands containing invalid data are ignored by the module.

### **Master Command List**

In order to function in the Master Mode, you must define the module's Master Command List. This list contains up to 325 individual entries (for module firmware versions 3.01 and higher and Add-on-Instruction version 2.8 or higher), with each entry containing the information required to construct a valid command. A valid command includes the following items:

- Command enable mode: (0) disabled, (1) continuous or (2) conditional
- Slave Node Address
- Command Type: Read or Write up to 125 words (16000 bits) per command
- Database Source and Destination Register Address: The addresses where data will be written or read.
- Count: The number of words to be transferred 1 to 125 on FC 3, 4, or 16. Select the number of bits on FC 1, 2, 15.

As the list is read in from the processor and as the commands are processed, an error value is maintained in the module for each command. This error list can be transferred to the processor. The following tables describe the error codes generated by the module.

**Note:** 125 words is the maximum count allowed by the Modbus protocol. Some field devices may support less than the full 125 words. Check with your device manufacturer for the maximum count supported by your particular slave.

### **6.3 Cable Connections**

The application ports on the MVI56E-MCM module support RS-232, RS-422, and RS-485 interfaces. Please inspect the module to ensure that the jumpers are set correctly to correspond with the type of interface you are using.

**Note:** When using RS-232 with radio modem applications, some radios or modems require hardware handshaking (control and monitoring of modem signal lines). Enable this in the configuration of the module by setting the UseCTS parameter to 1.

### *6.3.1 Ethernet Cable Specifications*

The recommended cable is Category 5 or better. A Category 5 cable has four twisted pairs of wires, which are color-coded and cannot be swapped. The module uses only two of the four pairs.

The Ethernet ports on the module are Auto-Sensing. You can use either a standard Ethernet straight-through cable or a crossover cable when connecting the module to an Ethernet hub, a 10/100 Base-T Ethernet switch, or directly to a PC. The module will detect the cable type and use the appropriate pins to send and receive Ethernet signals.

Ethernet cabling is like U.S. telephone cables, except that it has eight conductors. Some hubs have one input that can accept either a straight-through or crossover cable, depending on a switch position. In this case, you must ensure that the switch position and cable type agree.

<span id="page-146-0"></span>Refer to Ethernet Cable Configuration (page [147\)](#page-146-0) for a diagram of how to configure Ethernet cable.

## *6.3.2 Ethernet Cable Configuration*

**Note:** The standard connector view shown is color-coded for a straight-through cable.

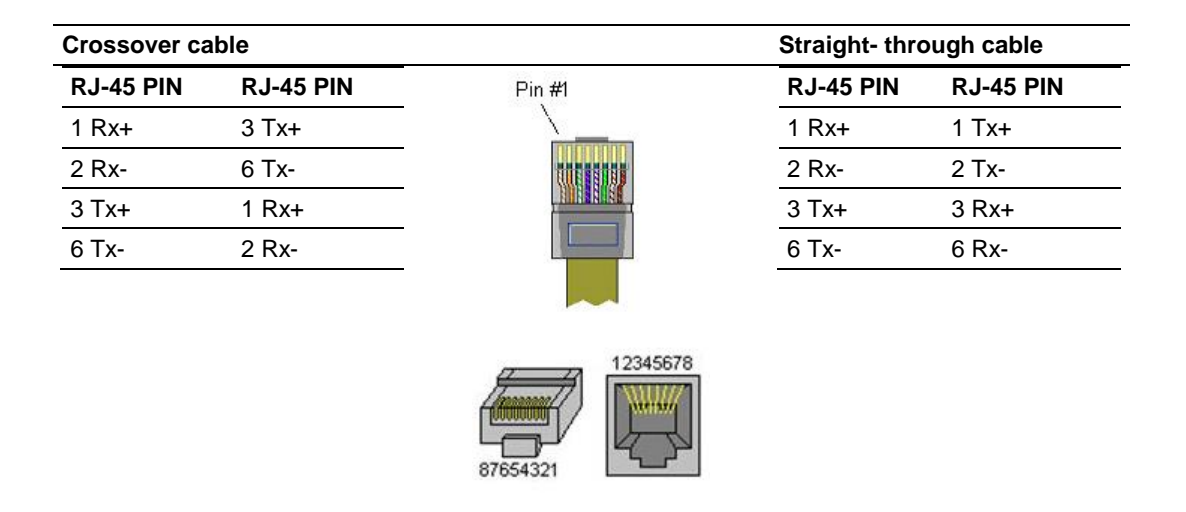

### *6.3.3 Ethernet Performance*

High Ethernet traffic may impact MCM performance, consider one of these options:

- Use managed switches to reduce traffic coming to module port
- Use CIPconnect for these applications and disconnect the module Ethernet port from the network

# *6.3.4 RS-232 Application Port(s)*

When the RS-232 interface is selected, the use of hardware handshaking (control and monitoring of modem signal lines) is user definable. If no hardware handshaking will be used, here are the cable pinouts to connect to the port.

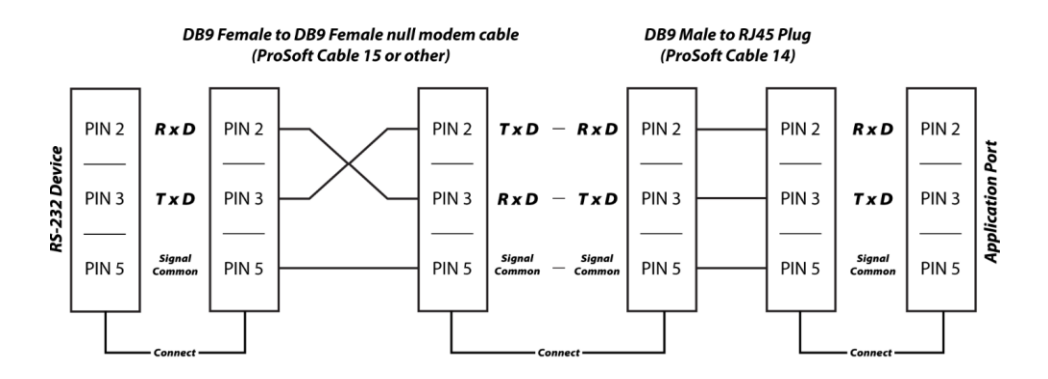

#### *RS-232: Modem Connection (Hardware Handshaking Required)*

This type of connection is required between the module and a modem or other communication device.

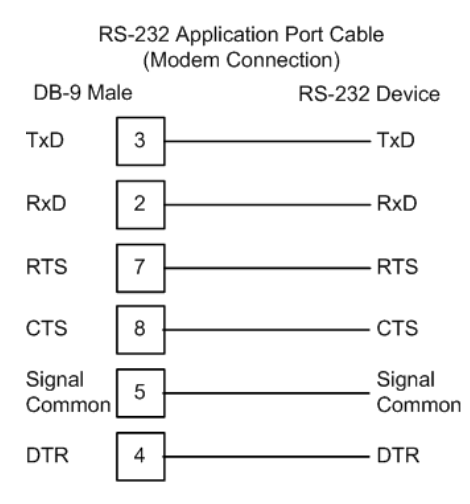

The "Use CTS Line" parameter for the port configuration should be set to 'Y' for most modem applications.

#### *RS-232: Null Modem Connection (Hardware Handshaking)*

This type of connection is used when the device connected to the module requires hardware handshaking (control and monitoring of modem signal lines).

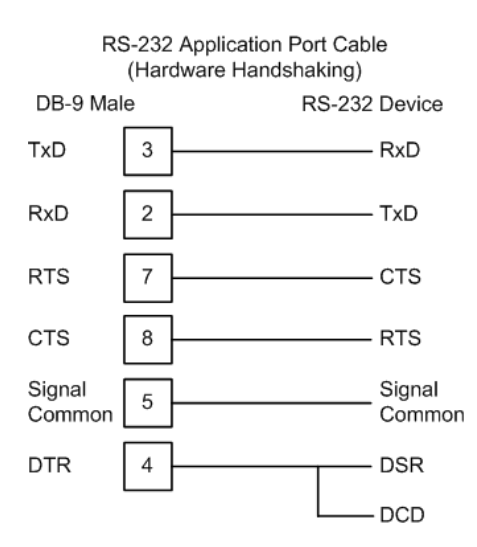

### *RS-232: Null Modem Connection (No Hardware Handshaking)*

This type of connection can be used to connect the module to a computer or field device communication port.

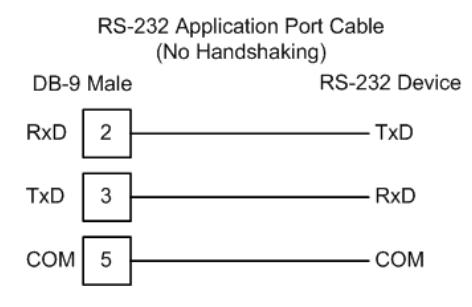

**Note:** For most null modem connections where hardware handshaking is not required, the *Use CTS Line* parameter should be set to **N** and no jumper will be required between Pins 7 (RTS) and 8 (CTS) on the connector. If the port is configured with the *Use CTS Line* set to **Y**, then a jumper is required between the RTS and the CTS lines on the port connection.

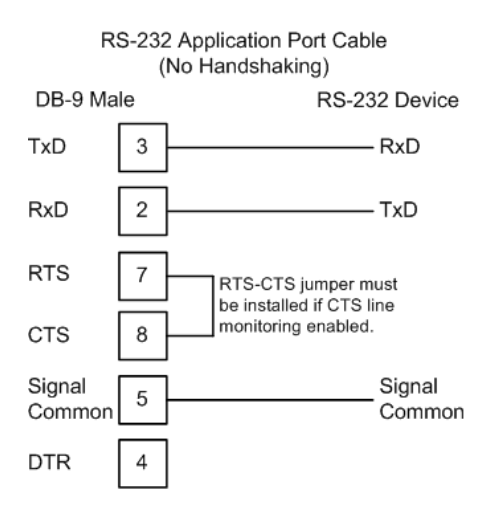

## *6.3.5 RS-422*

The RS-422 interface requires a single four or five wire cable. The Common connection is optional, depending on the RS-422 network devices used. The cable required for this interface is shown below:

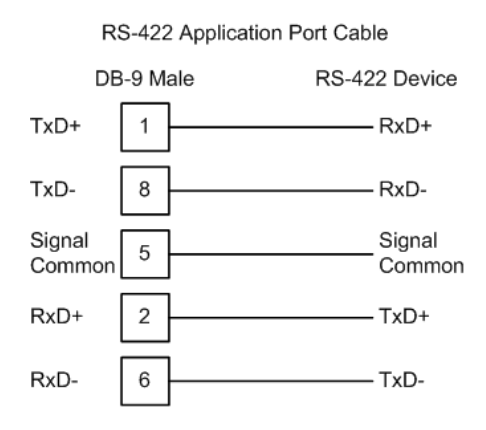

## *6.3.6 RS-485 Application Port(s)*

The RS-485 interface requires a single two or three wire cable. The Common connection is optional, depending on the RS-485 network devices used. The cable required for this interface is shown below:

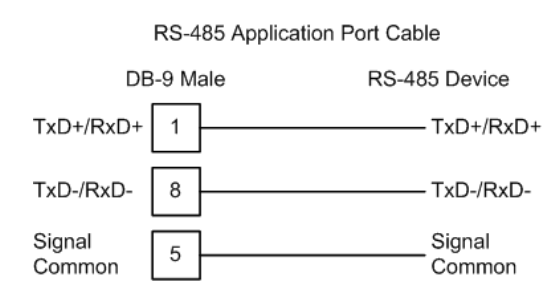

**Note:** Terminating resistors are generally not required on the RS-485 network, unless you are experiencing communication problems that can be attributed to signal echoes or reflections. In these cases, installing a 120-ohm terminating resistor between pins 1 and 8 on the module connector end of the RS-485 line may improve communication quality.

### *RS-485 and RS-422 Tip*

If communication in the RS-422 or RS-485 mode does not work at first, despite all attempts, try switching termination polarities. Some manufacturers interpret + and -, or A and B, polarities differently.

# *6.3.7 DB9 to RJ45 Adaptor (Cable 14)*

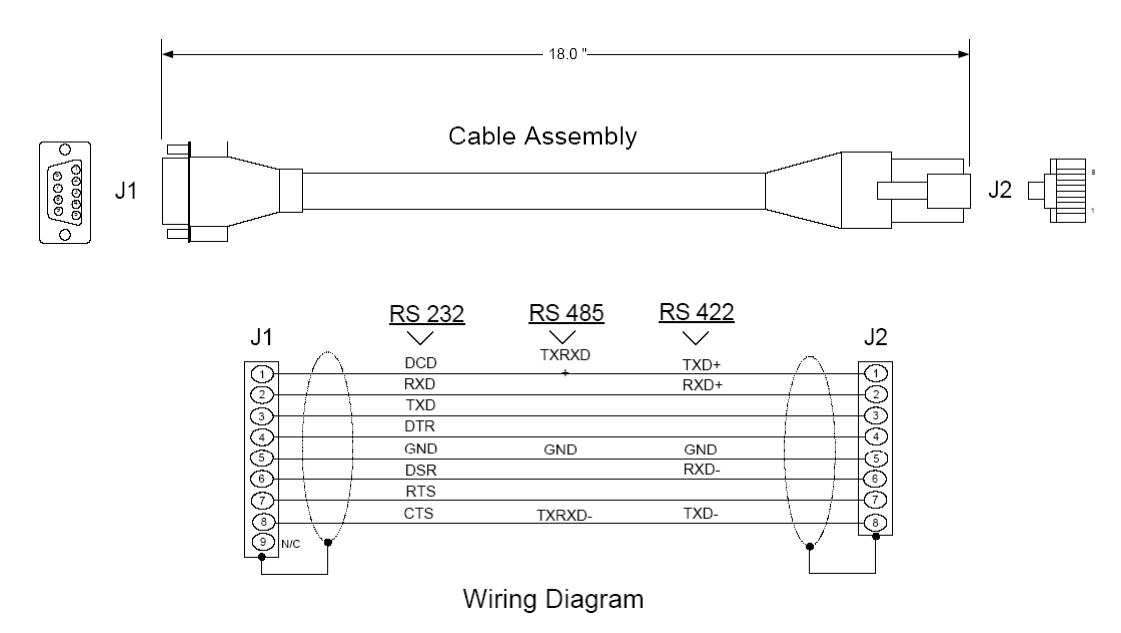

## **6.4 MVI56E-MCM Database Definition**

This section contains a listing of the internal database of the MVI56E-MCM module. This information can be used to interface other devices to the data contained in the module.

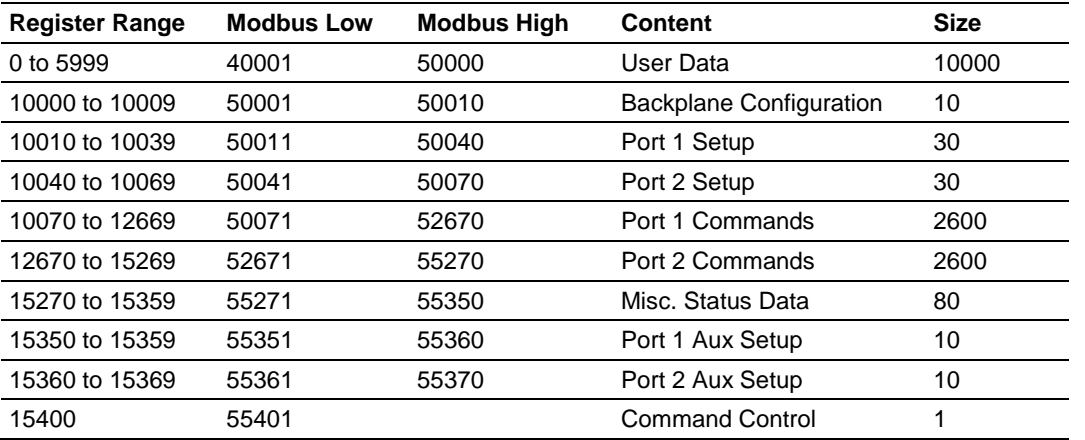

The User Data area holds data collected from other nodes on the network (Master read commands) or data received from the processor (write blocks).

Additionally, this data area is used as a data source for the processor (read blocks) or other nodes on the network (write commands).

Detailed definition of the miscellaneous status data area can be found in MVI56E-MCM Status Data Definition (page [163\)](#page-162-0).

Definition of the configuration data areas can be found in the data definition section of this document and in MVI56E-MCM Configuration Data (page [154\)](#page-153-0).

Command Control (page [163\)](#page-162-1) shows the Database register definition in a table for the Command Control block.

## <span id="page-153-0"></span>**6.5 MVI56E-MCM Configuration Data**

This section contains listings of the MVI56E-MCM module's database related to the module's configuration. This data is available to any node on the network and is read from the ControlLogix processor when the module first initializes.

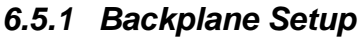

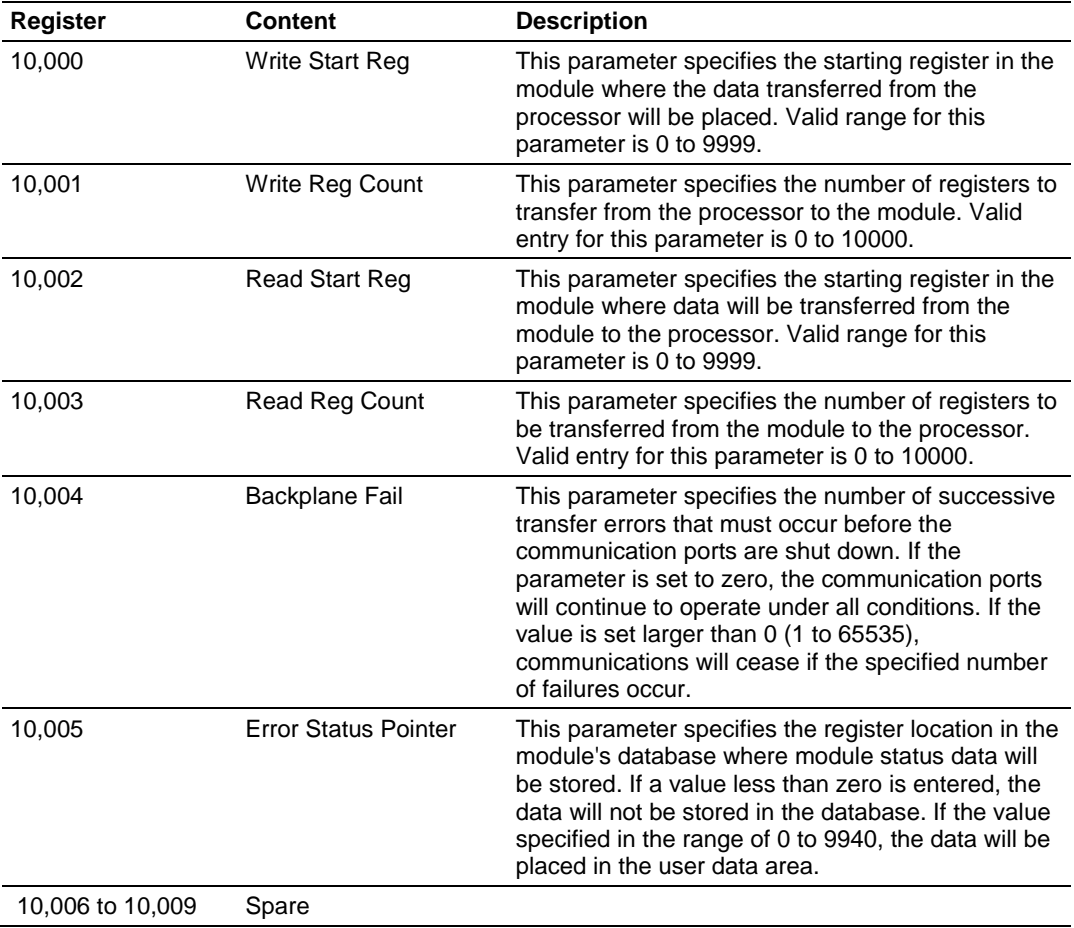

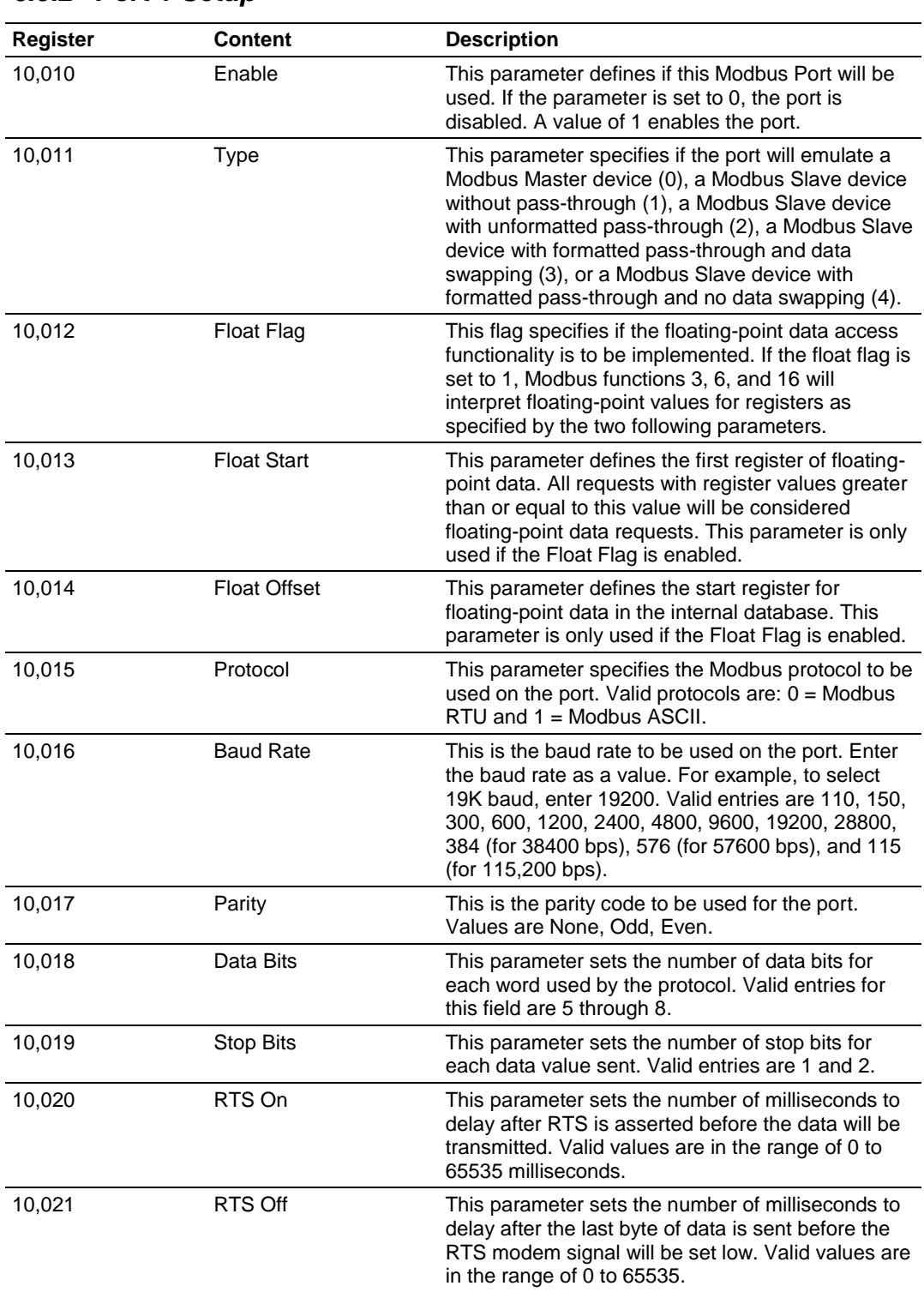

# *6.5.2 Port 1 Setup*

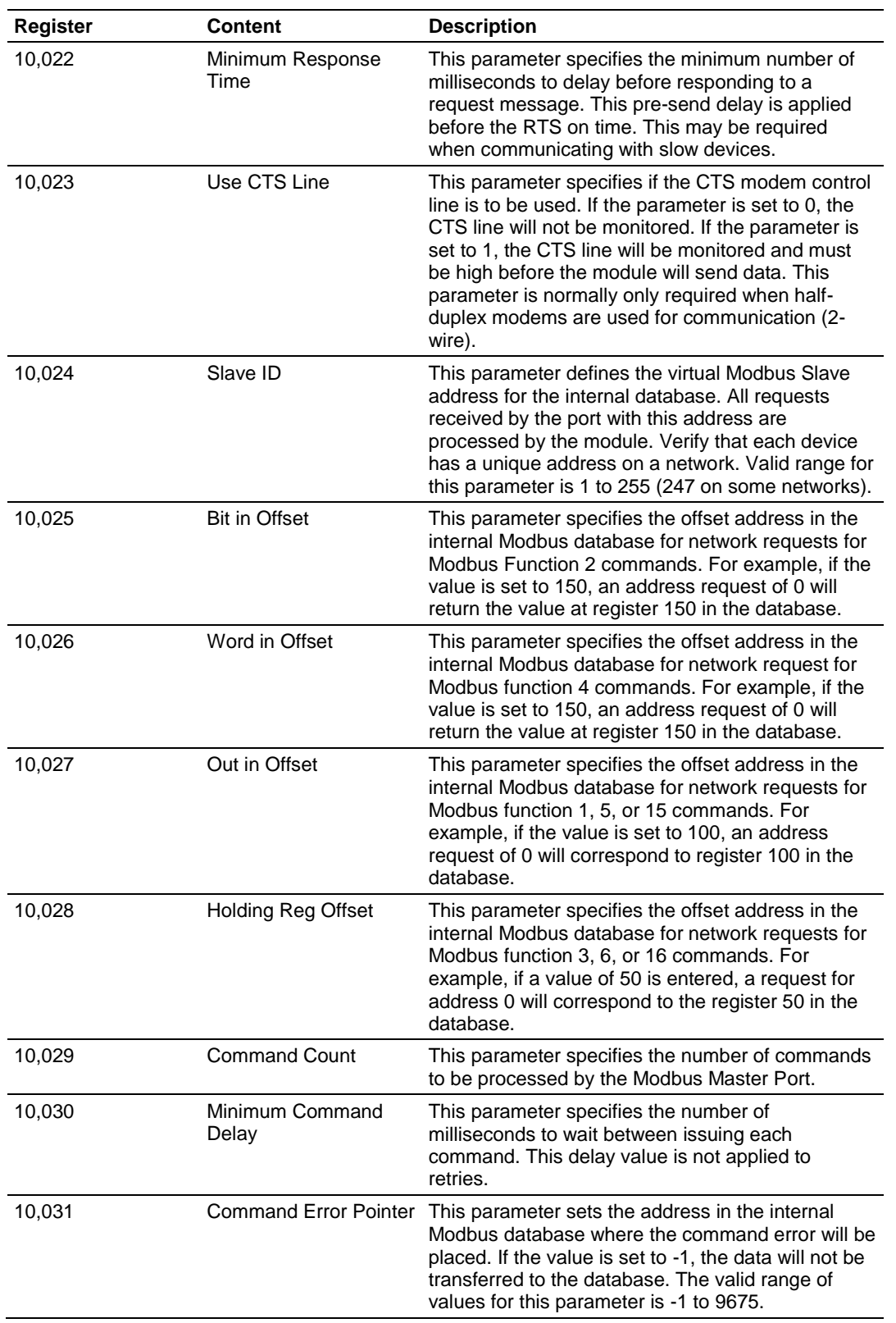

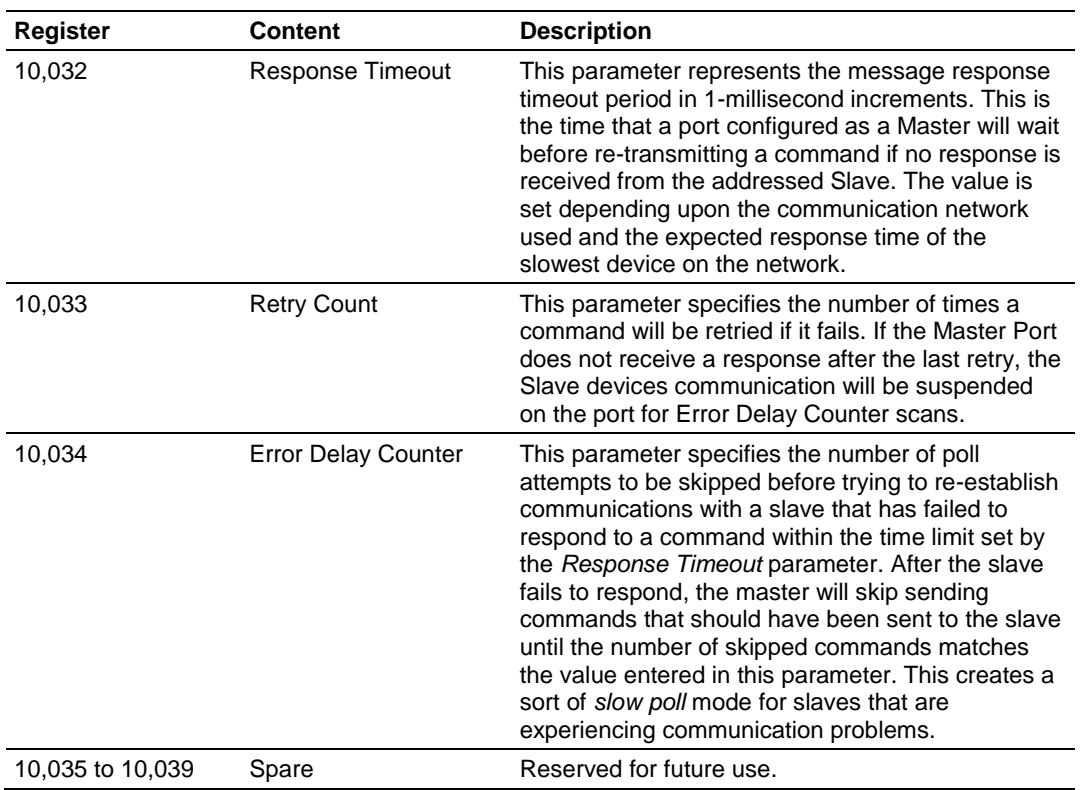

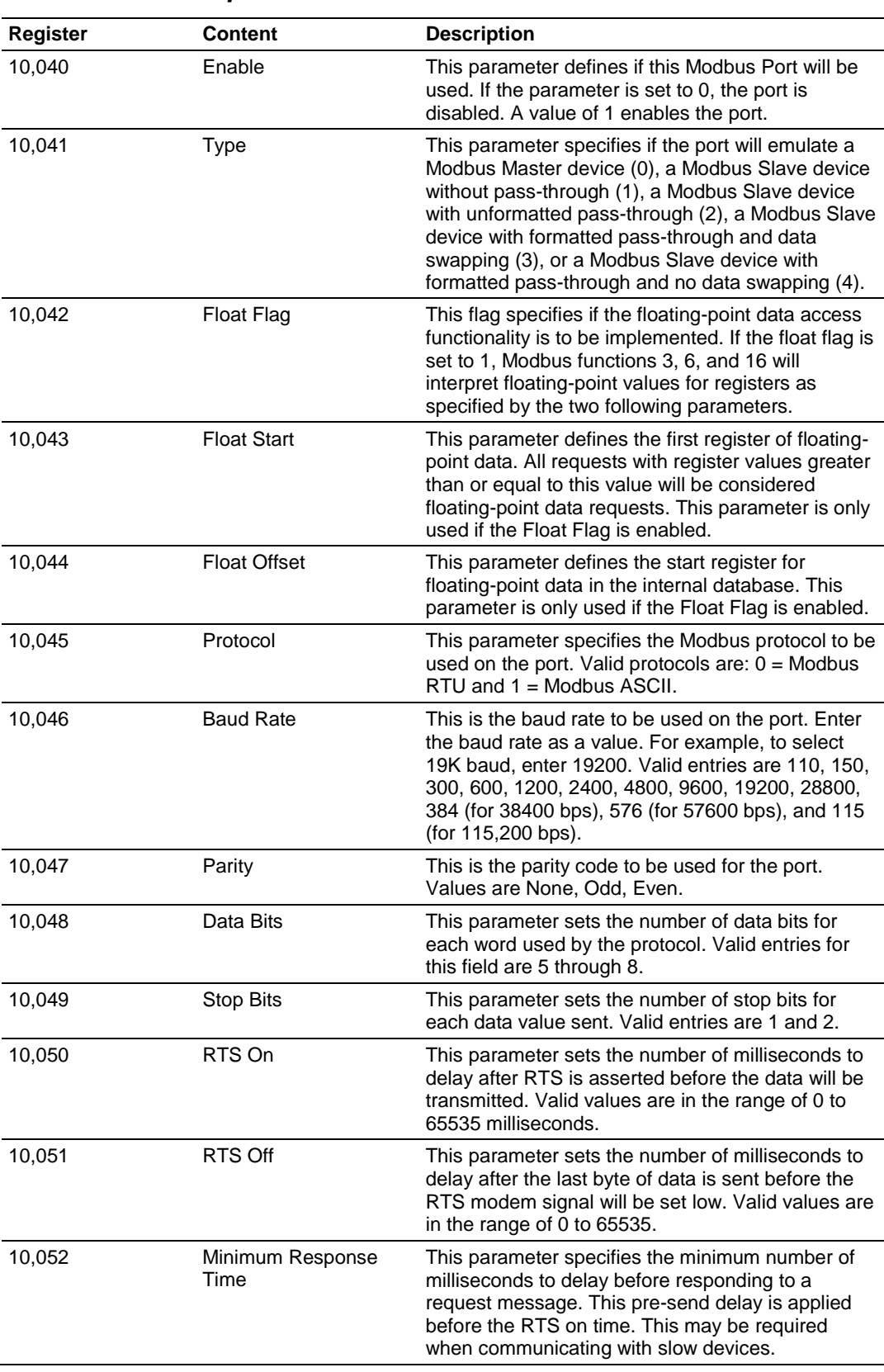

## *6.5.3 Port 2 Setup*

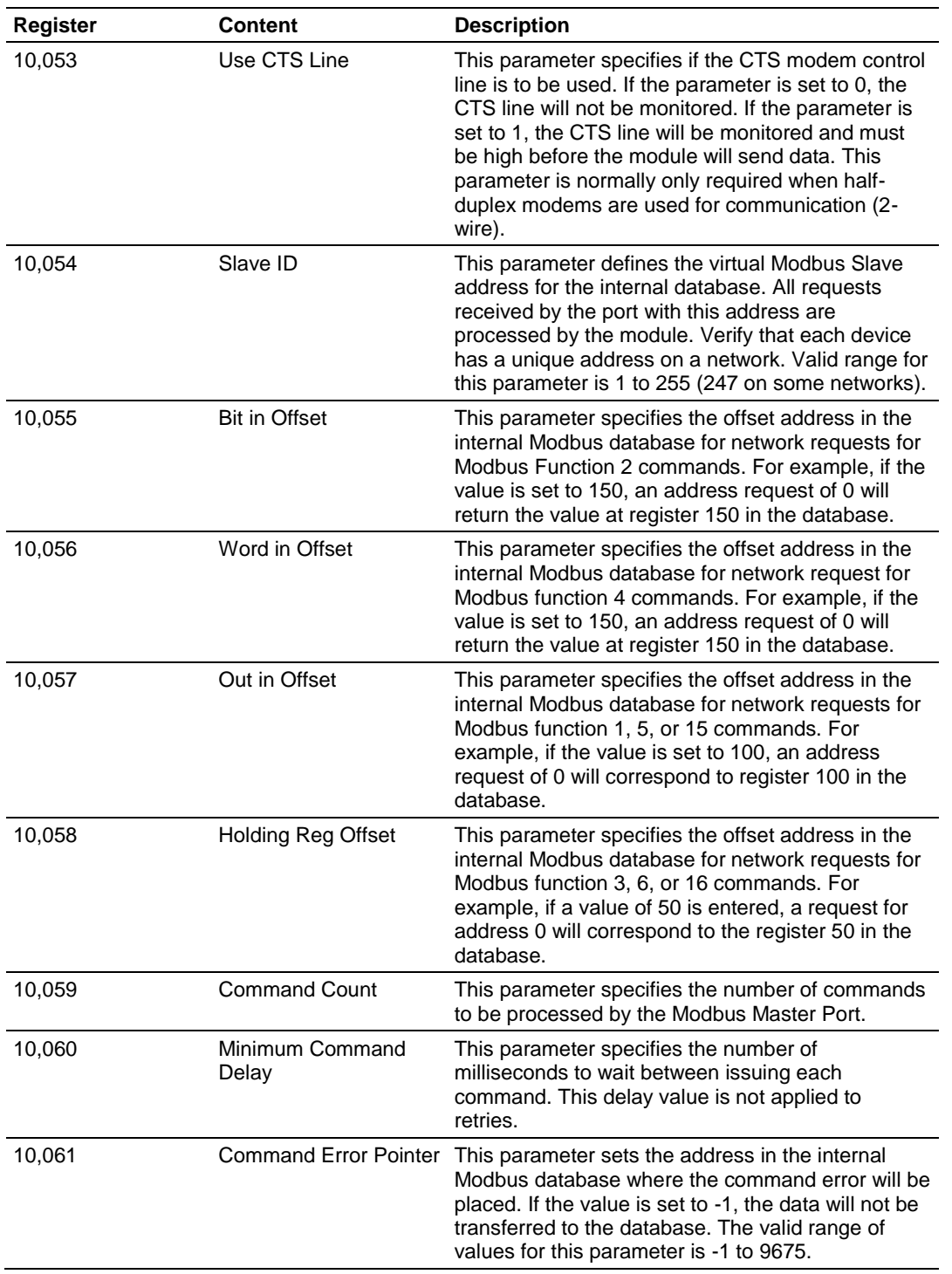

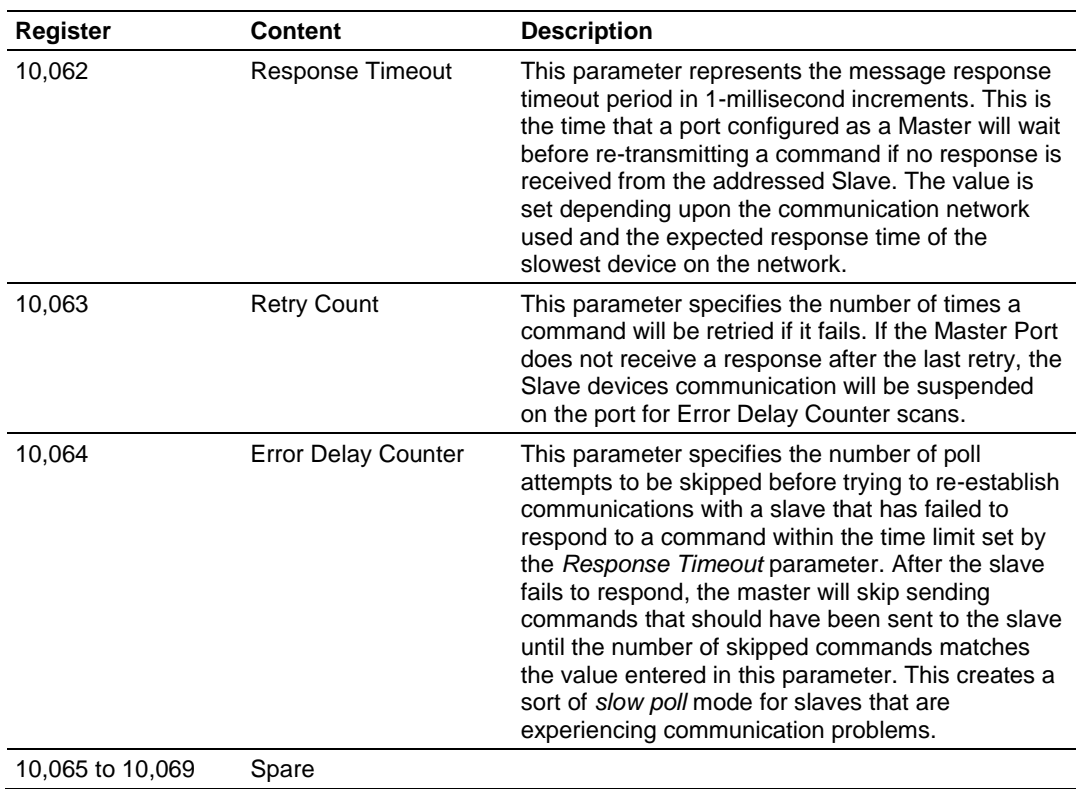

## *6.5.4 Port 1 Commands*

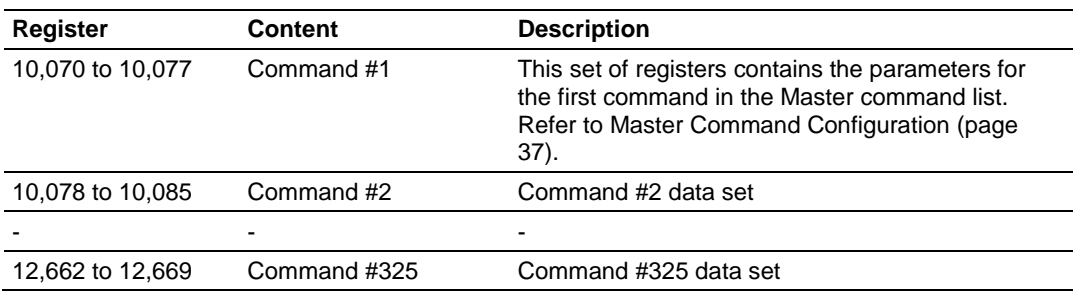

**Note:** To use up to 325 commands, your MVI56E-MCM module needs to have firmware version 3.01 or higher, and your MVI56E-MCM Add-On Instruction needs to be version 2.8 or higher. Earlier versions support up to 100 commands.

## *6.5.5 Port 2 Commands*

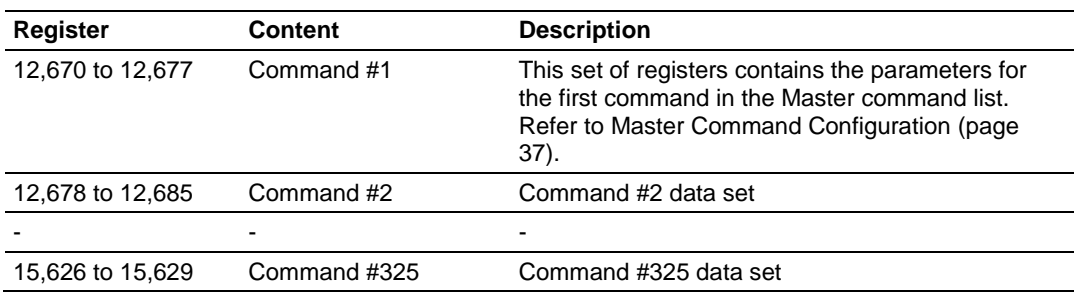

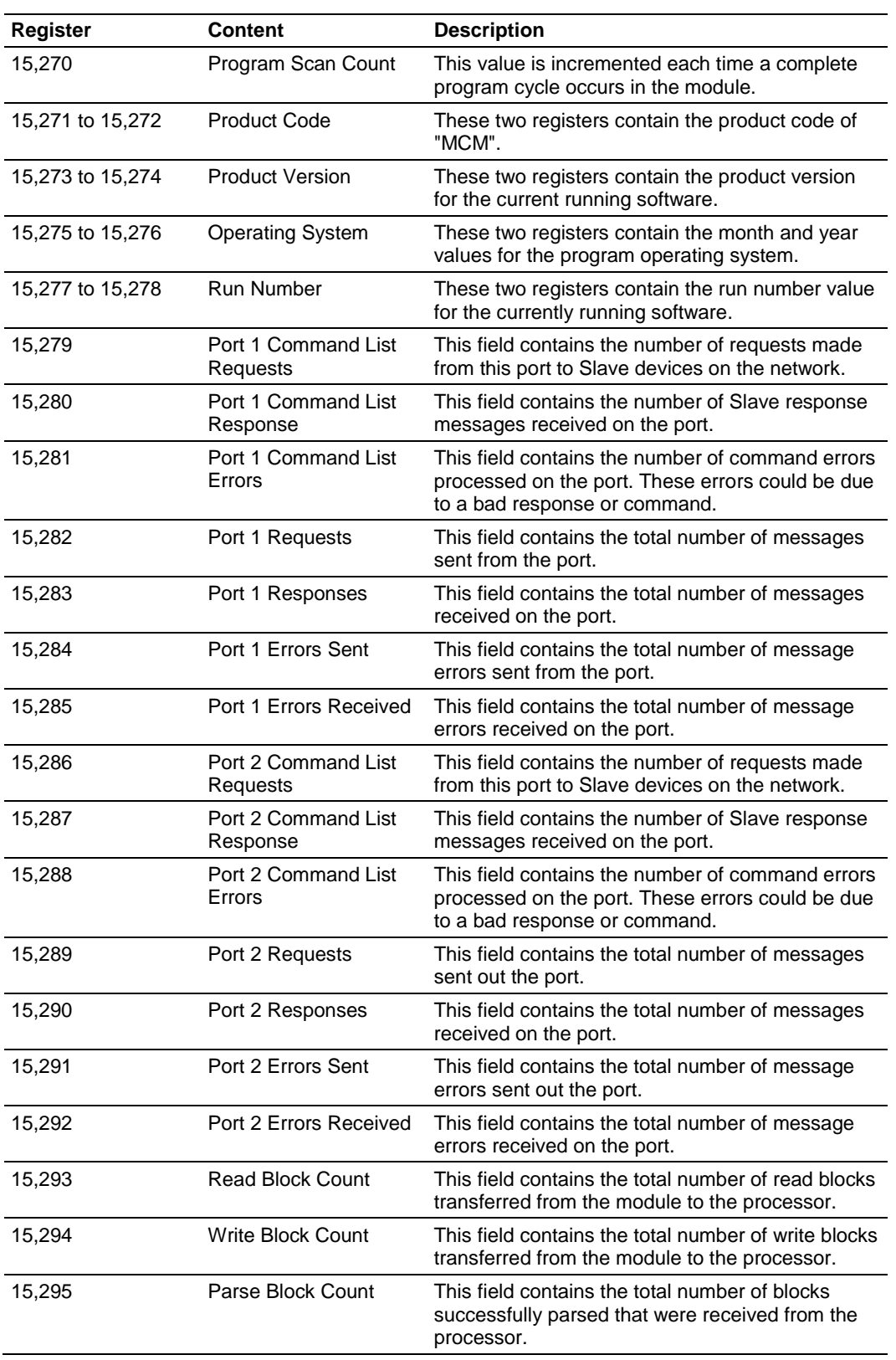

# *6.5.6 Misc. Status*

<span id="page-162-1"></span>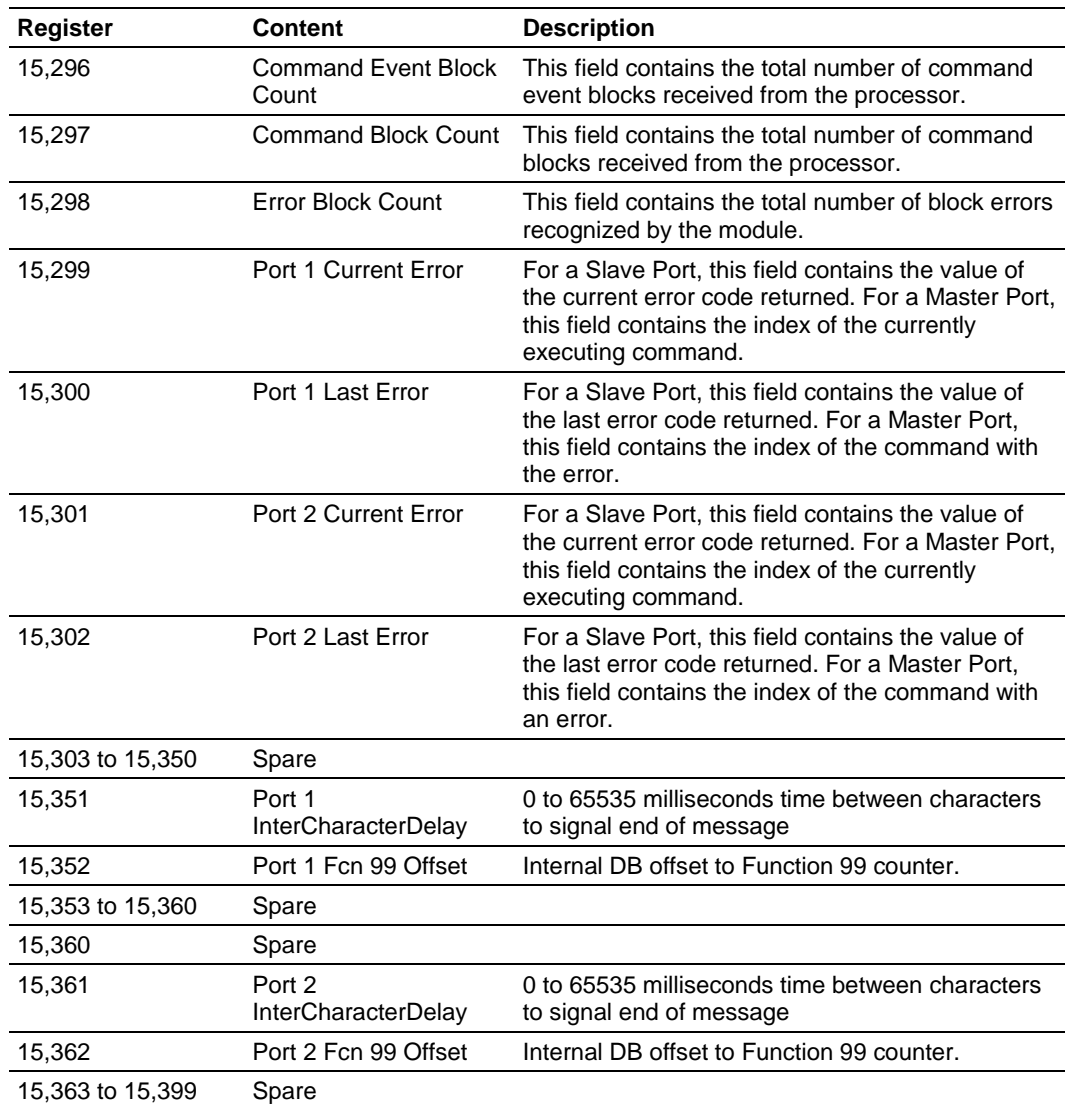

# *6.5.7 Command Control*

<span id="page-162-0"></span>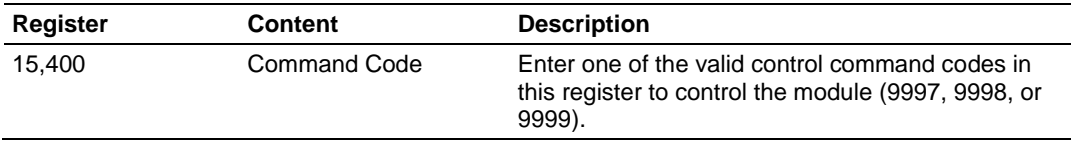

## **6.6 MVI56E-MCM Status Data Definition**

This section contains a description of the members present in the **MCM.STATUS** object. This data is transferred from the module to the processor as part of each read block.

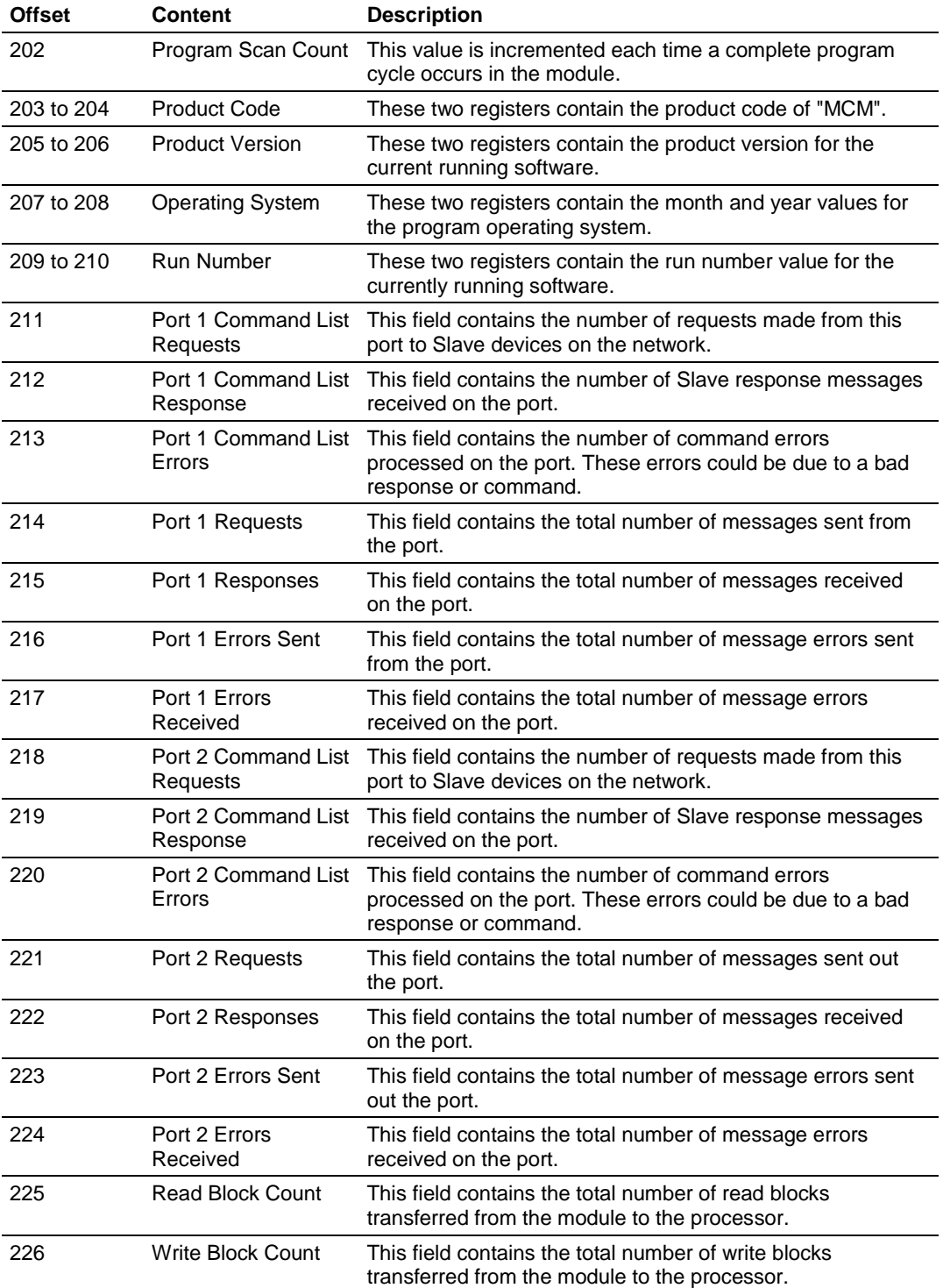

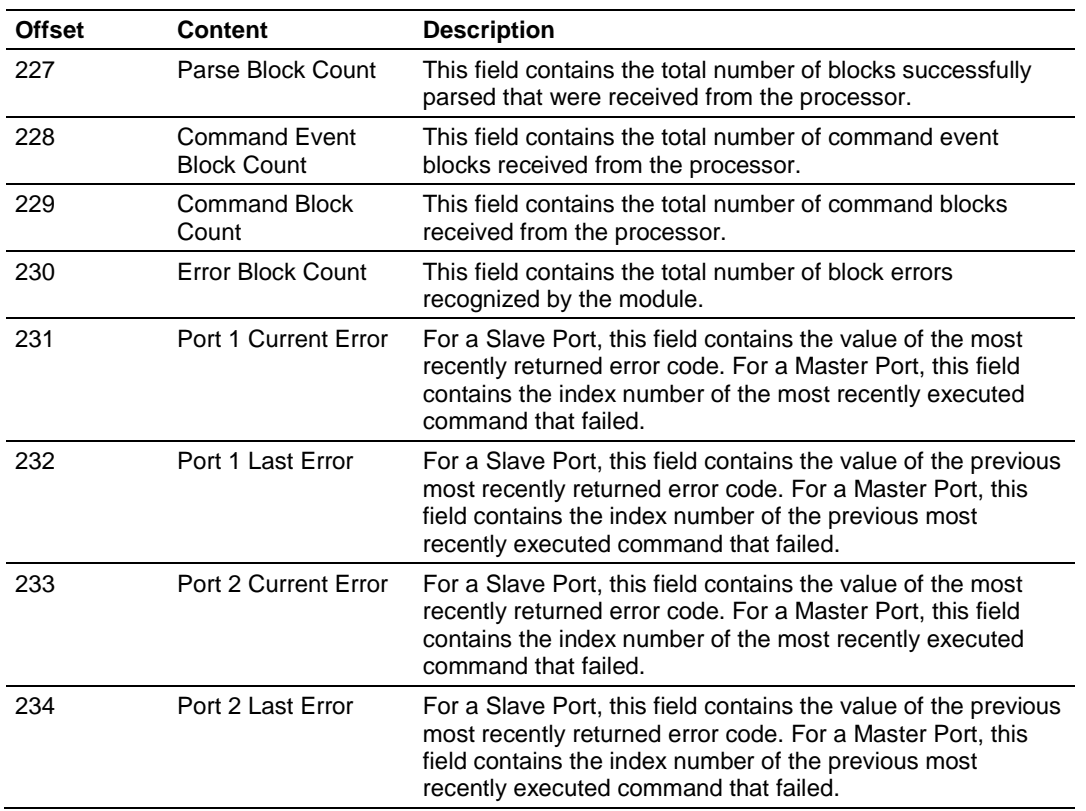

## <span id="page-165-0"></span>**6.7 MVI56E-MCM User Defined Data Types**

### *6.7.1 MCMModuleDef*

This object contains the data types that apply to the operation of the module.

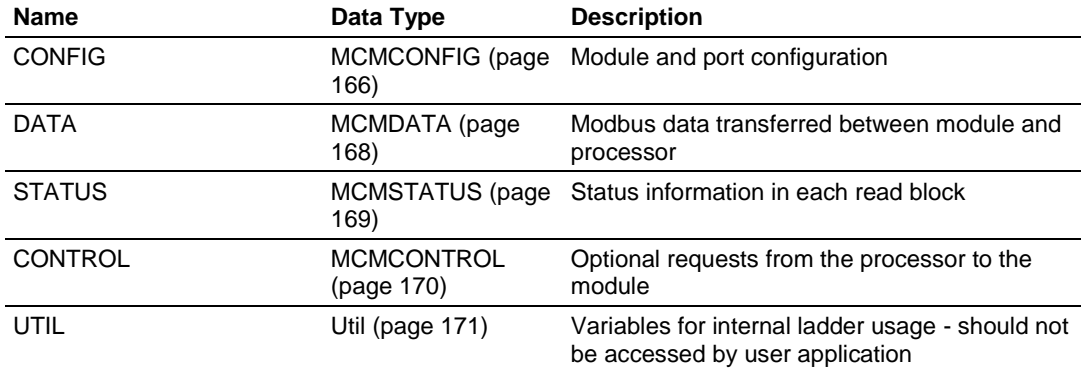

## *6.7.2 MCMCONFIG*

This object contains the data types that apply to the configuration of the module. Refer to MVI56E-MCM Configuration Data (page [154\)](#page-153-0) for a complete description of each element in this object.

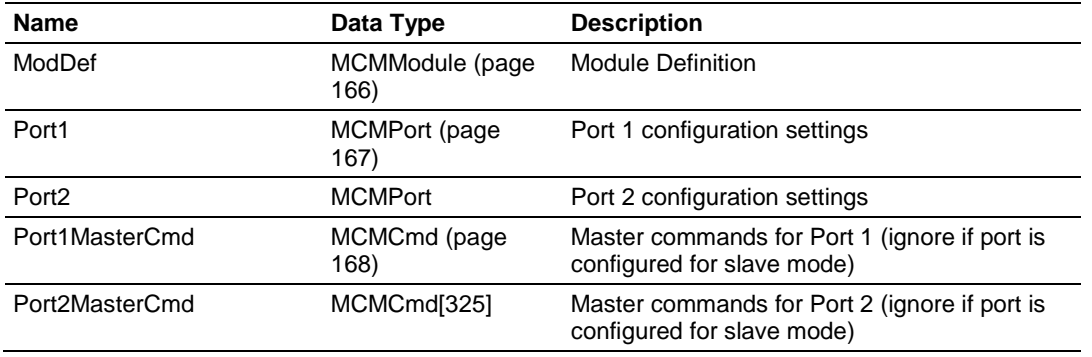

<span id="page-165-1"></span>**Note**: To use up to 325 commands, your MVI56E-MCM module needs to have firmware version 3.01 or higher, and your MVI56E-MCM Add-On Instruction needs to be version 2.8 or higher. Earlier versions support up to 100 commands.

### <span id="page-166-0"></span>*MCMModule*

This object contains the information used to define the data movement between the module and the processor.

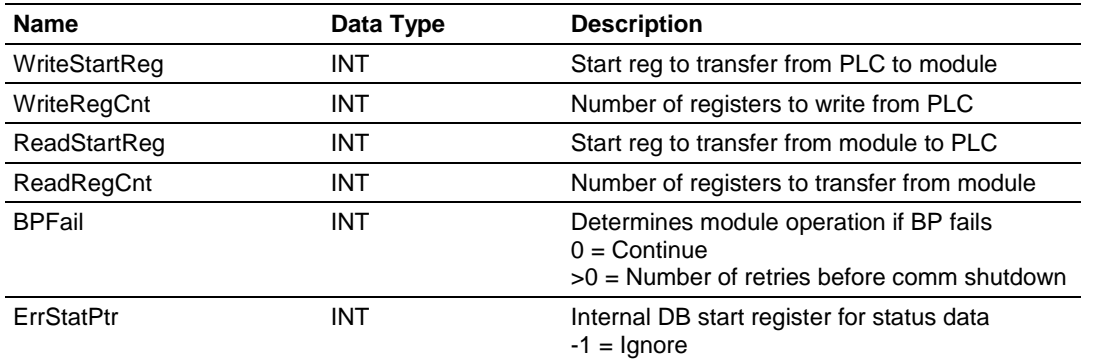

# *MCMPort*

This object contains the serial port configuration for the MVI56E-MCM module.

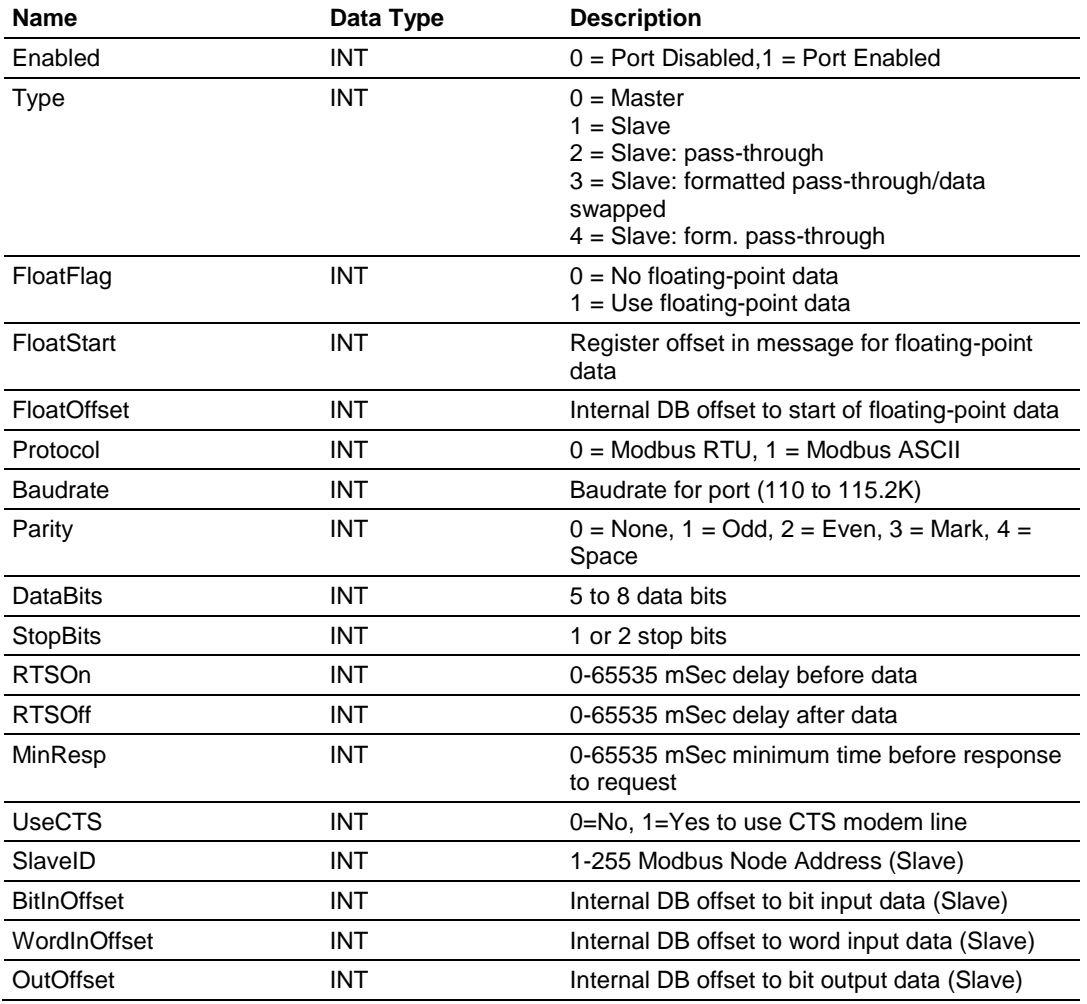

<span id="page-167-1"></span>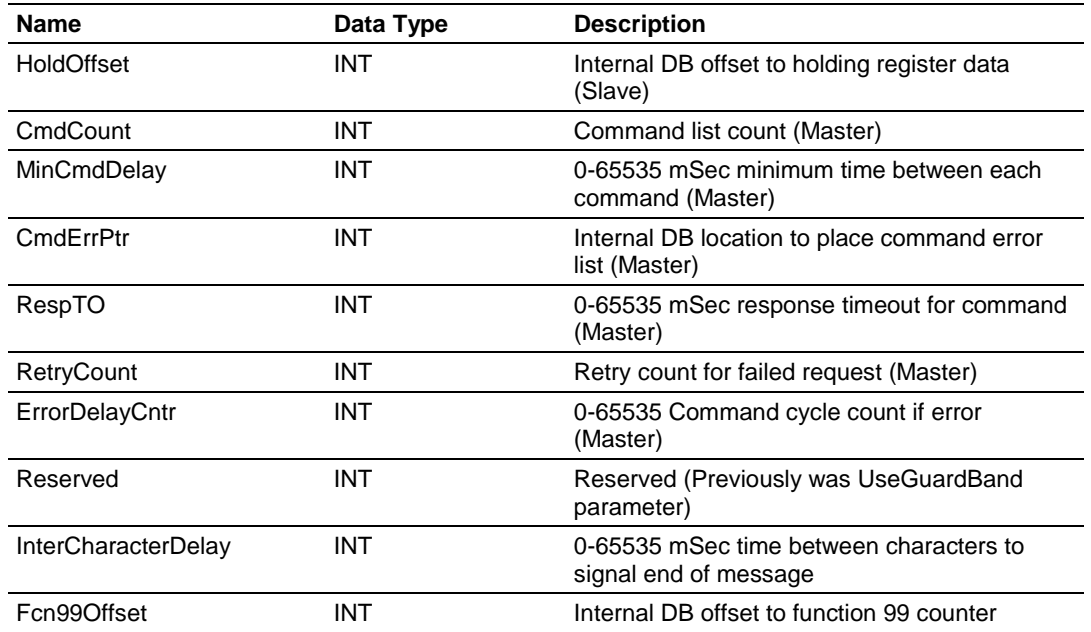

### *MCMCmd*

This object contains the attributes to define a Master command. An array of these objects is used for each port.

<span id="page-167-0"></span>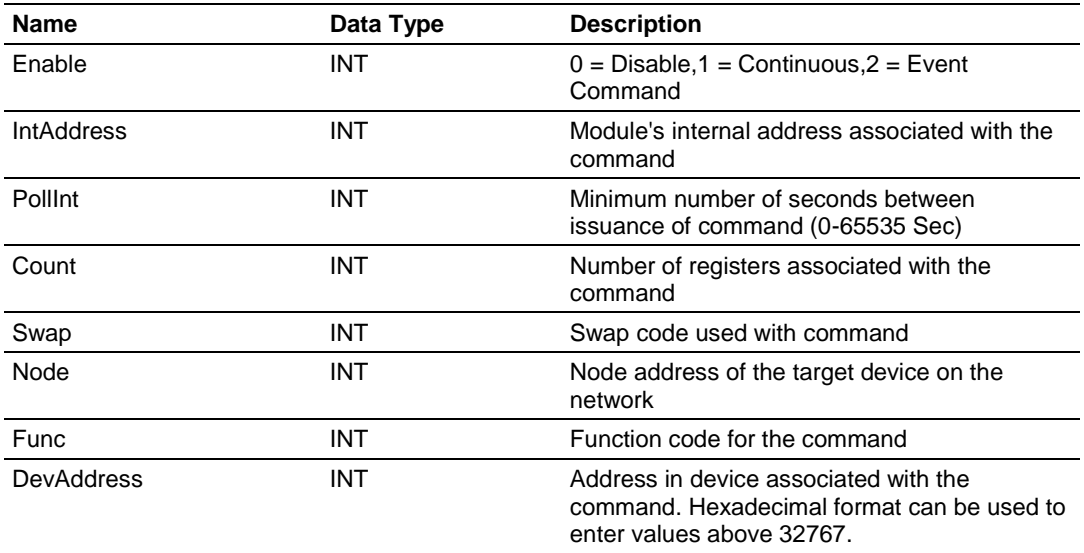

# <span id="page-168-0"></span>*6.7.3 MCMDATA*

Contains Read Data (data read from the module to the processor) and Write Data (data written from the processor to the module).

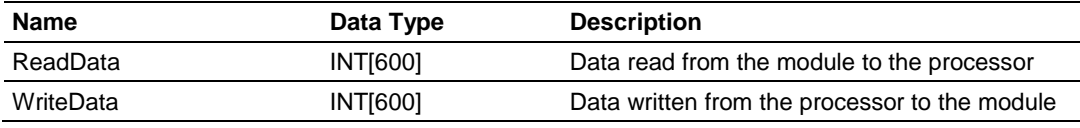

# *6.7.4 MCMSTATUS*

This status data is returned on each read block and can be used to detect proper module operation.

<span id="page-168-1"></span>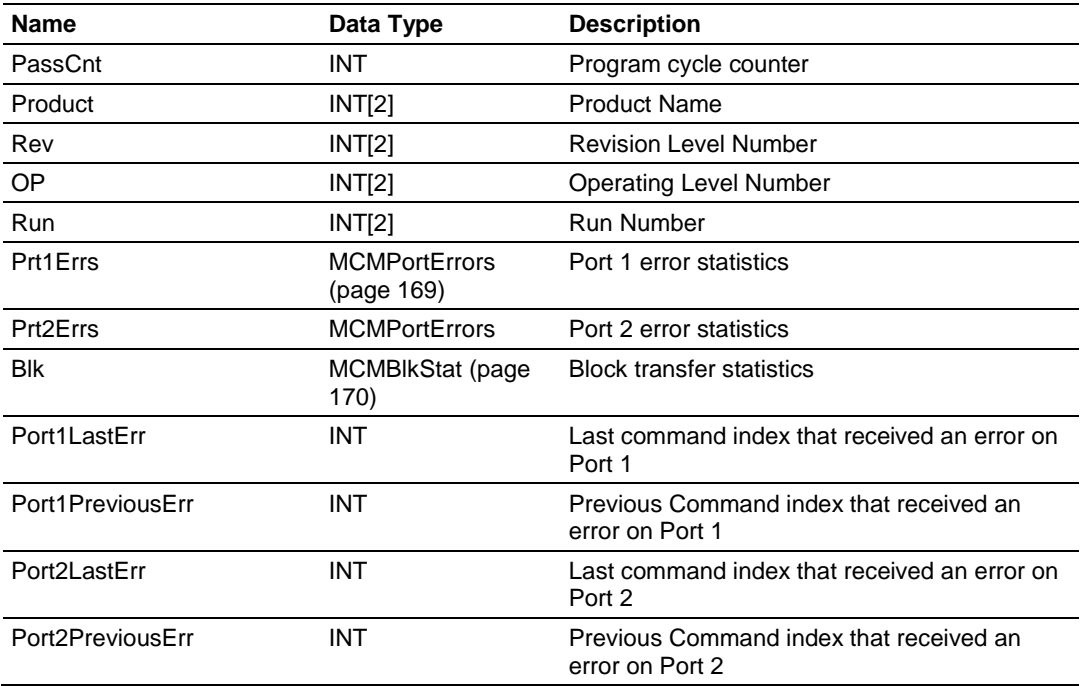

# <span id="page-169-1"></span>*MCMPortErrors*

This object stores the port statistics for an MVI56E-MCM port.

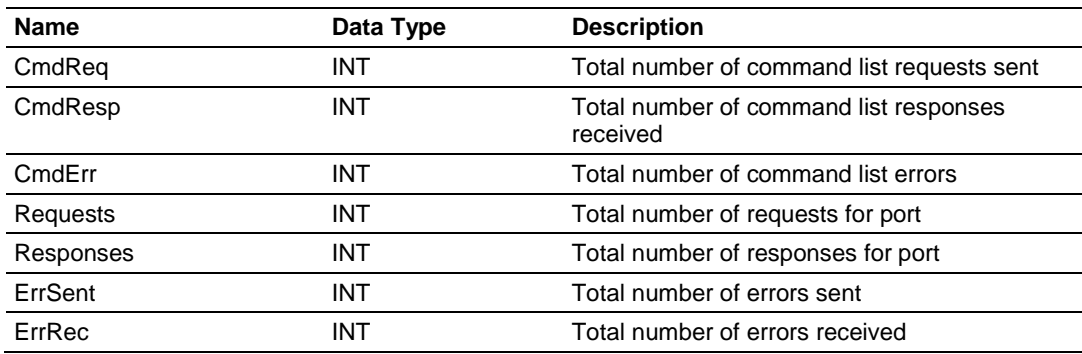

### *MCMBlkStat*

This object stores the block transfer statistics for the module.

<span id="page-169-0"></span>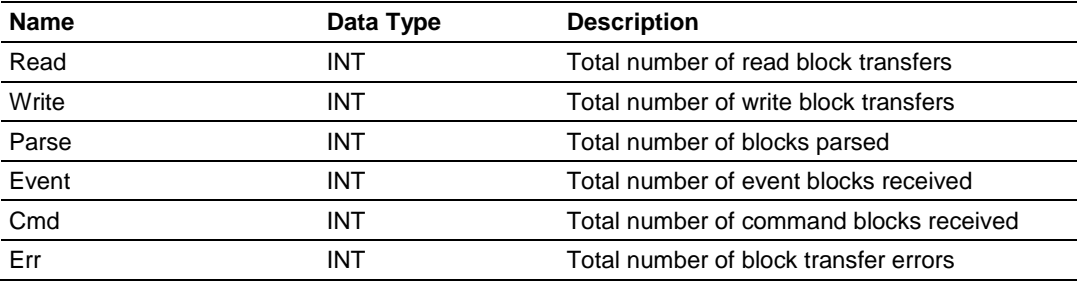

# <span id="page-170-2"></span>*6.7.5 MCMCONTROL*

This object contains the attributes to define a Master command. An array of these objects is used for each port.

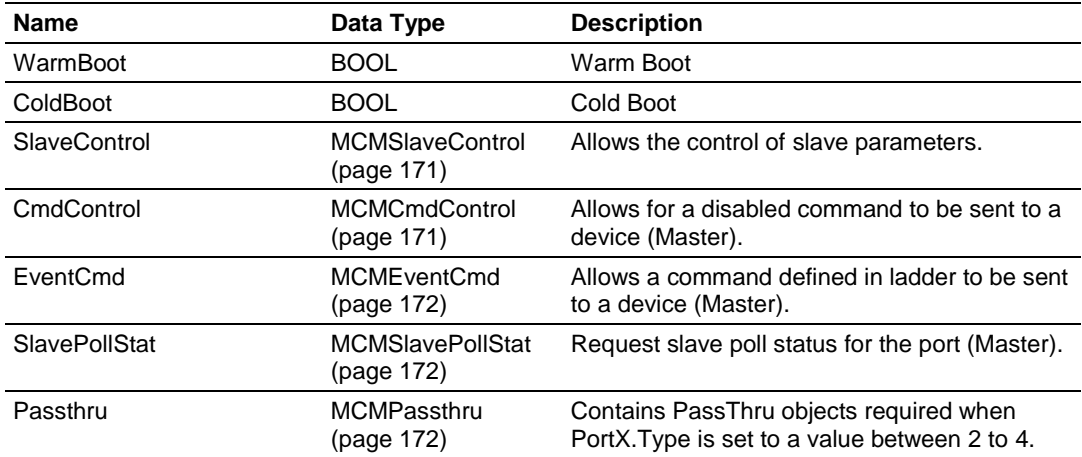

#### <span id="page-170-1"></span><span id="page-170-0"></span>*SlaveControl*

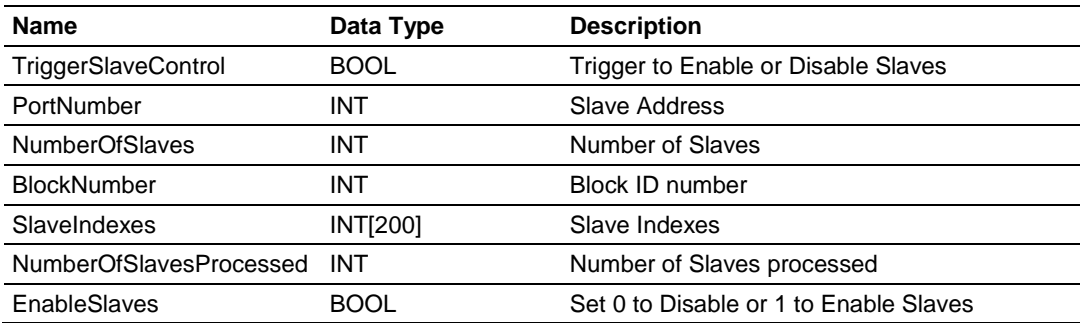

#### *CmdControl*

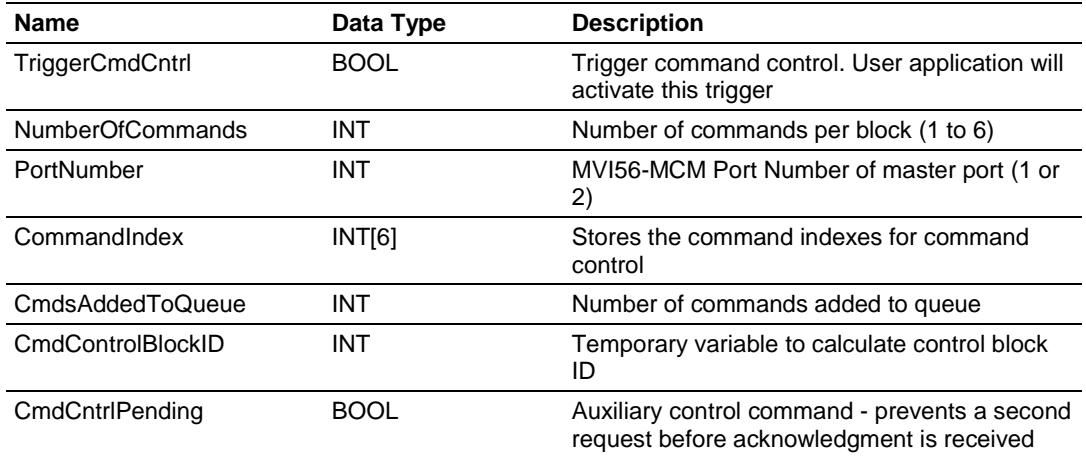

# <span id="page-171-0"></span>*EventCmd*

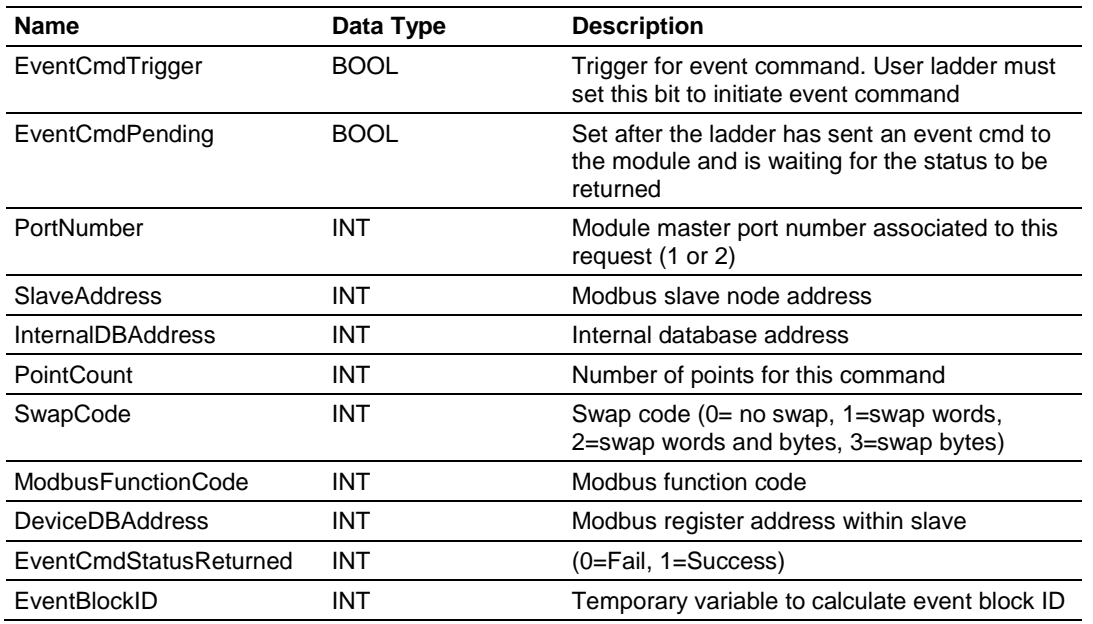

## *SlavePollStat*

This object contains all of the Slave Polling status (when the port is used as a Master).

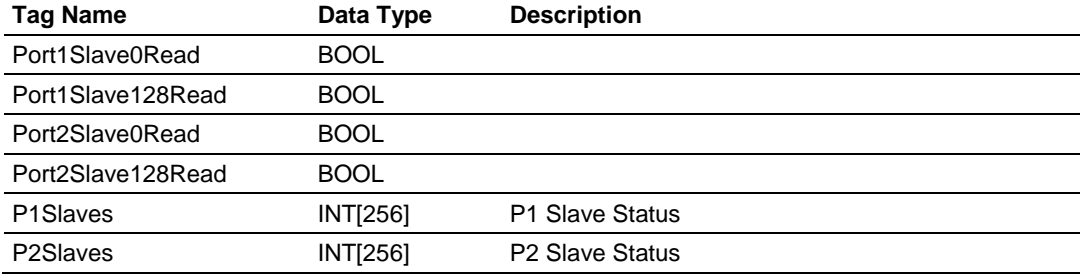

## *Passthru*

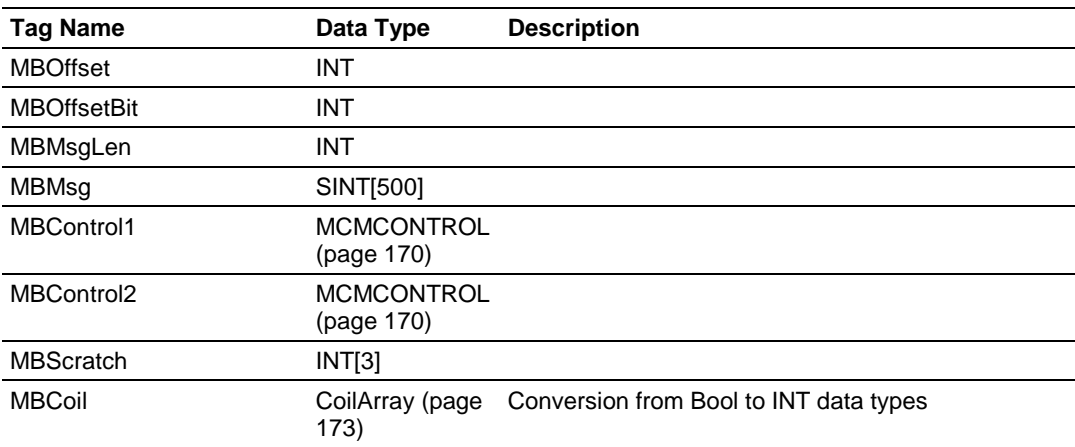

 $\overline{\phantom{0}}$ 

# <span id="page-172-0"></span>*6.7.6 MCMUTIL*

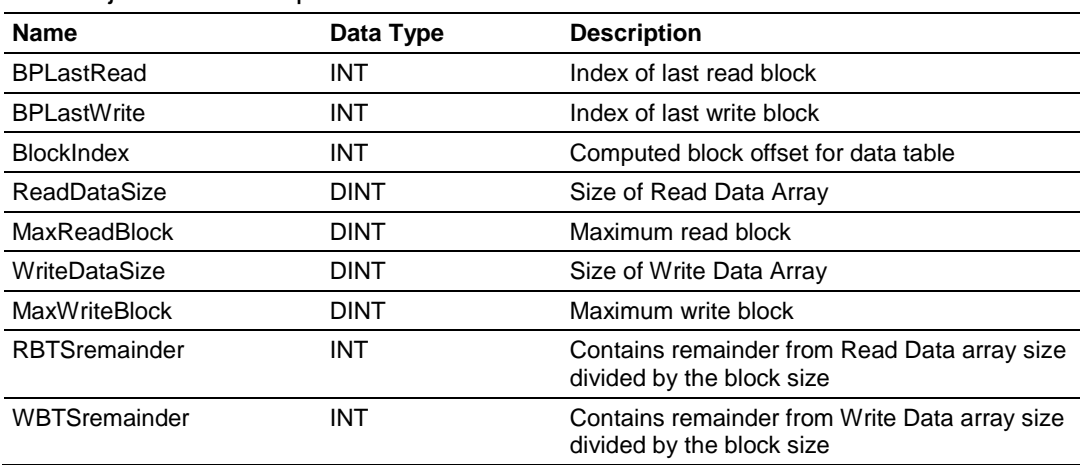

This object contains optional elements for the module.

# **6.8 Modbus Protocol Specification**

The following pages give additional reference information regarding the Modbus protocol commands supported by the MVI56E-MCM.

### *6.8.1 Commands Supported by the Module*

The format of each command in the list depends on the Modbus Function Code being executed.

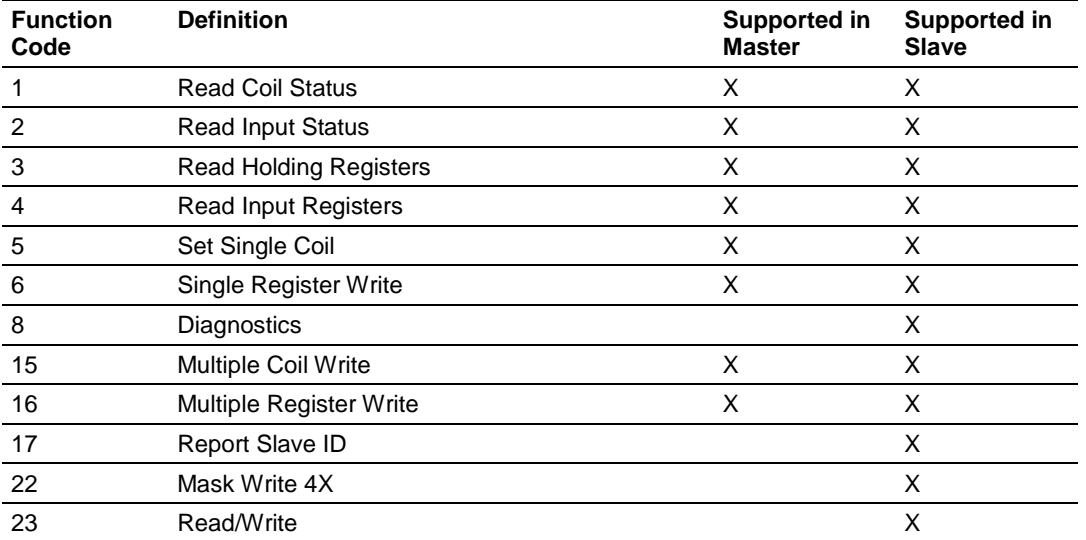

The following table lists the functions supported by the module.

Each command list record has the same general format. The first part of the record contains the information relating to the communication module and the second part contains information required to interface to the Modbus slave device.

## *6.8.2 Read Coil Status (Function Code 01)*

#### **Query**

This function allows the user to obtain the ON/OFF status of logic coils used to control discrete outputs from the addressed Slave only. Broadcast mode is not supported with this function code. In addition to the Slave address and function fields, the message requires that the information field contain the initial coil address to be read (Starting Address) and the number of locations that is interrogated to obtain status data.

The addressing allows up to 2000 coils to be obtained at each request; however, the specific Slave device may have restrictions that lower the maximum quantity. The coils are numbered from zero; (coil number  $1 =$  zero, coil number  $2 =$  one, coil number  $3 =$ two, and so on).

The following table is a sample read output status request to read coils 0020 to 0056 from Slave device number 11.

**Note:** This is the structure of the message being sent out to the Modbus network. The byte values below are in hexadecimal display

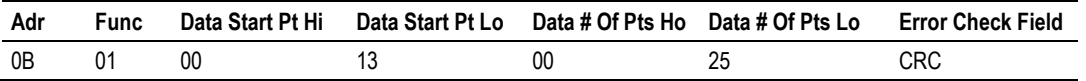

#### **Response**

An example response to Read Coil Status is as shown in the table below. The data is packed one bit for each coil. The response includes the Slave address, function code, quantity of data characters, the data characters, and error checking. Data is packed with one bit for each coil  $(1 = ON, 0 = OFF)$ . The low order bit of the first character contains the addressed coil, and the remainder follow. For coil quantities that are not even multiples of eight, the last characters is filled in with zeros at high order end. The quantity of data characters is always specified as quantity of RTU characters, that is, the number is the same whether RTU or ASCII is used.

Because the Slave interface device is serviced at the end of a controller's scan, data reflects coil status at the end of the scan. Some Slaves limit the quantity of coils provided each scan; thus, for large coil quantities, multiple PC transactions must be made using coil status from sequential scans.

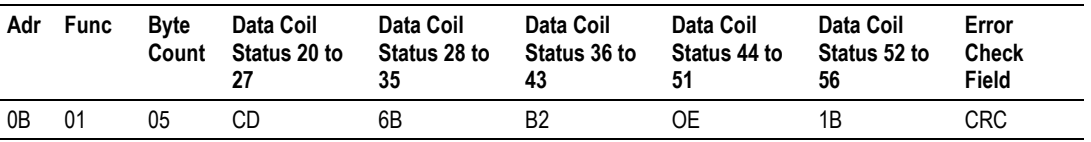

The status of coils 20 to 27 is shown as  $CD(HEX) = 1100 1101$  (Binary). Reading left to right, this shows that coils 27, 26, 23, 22, and 20 are all on. The other coil data bytes are decoded similarly. Due to the quantity of coil statuses requested, the last data field, which is shown 1B (HEX) = 0001 1011 (Binary), contains the status of only 5 coils (52 to 56) instead of 8 coils. The 3 left most bits are provided as zeros to fill the 8-bit format.

## *6.8.3 Read Input Status (Function Code 02)*

#### **Query**

This function allows the user to obtain the ON/OFF status of discrete inputs in the addressed Slave PC Broadcast mode is not supported with this function code. In addition to the Slave address and function fields, the message requires that the information field contain the initial input address to be read (Starting Address) and the number of locations that are interrogated to obtain status data.

The addressing allows up to 2000 inputs to be obtained at each request; however, the specific Slave device may have restrictions that lower the maximum quantity. The inputs are numbered form zero; (input  $10001 =$  zero, input  $10002 =$  one, input  $10003 =$  two, and so on, for a 584).

The following table is a sample read input status request to read inputs 10197 to 10218 from Slave number 11.

**Note:** This is the structure of the message being sent out to the Modbus network. The byte values below are in hexadecimal display.

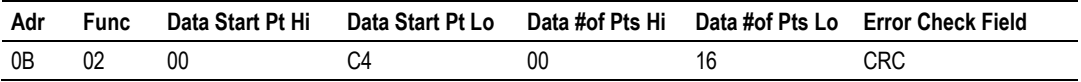

#### **Response**

An example response to Read Input Status is as shown in the table below. The data is packed one bit for each input. The response includes the Slave address, function code, quantity of data characters, the data characters, and error checking. Data is packed with one bit for each input (1=ON, 0=OFF). The lower order bit of the first character contains the addressed input, and the remainder follow. For input quantities that are not even multiples of eight, the last characters is filled in with zeros at high order end. The quantity of data characters is always specified as a quantity of RTU characters, that is, the number is the same whether RTU or ASCII is used.

Because the Slave interface device is serviced at the end of a controller's scan, data reflects input status at the end of the scan. Some Slaves limit the quantity of inputs provided each scan; thus, for large coil quantities, multiple PC transactions must be made using coil status for sequential scans.

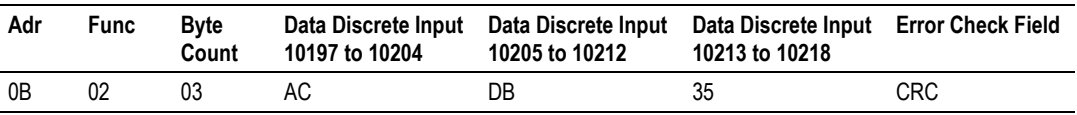

The status of inputs 10197 to 10204 is shown as AC (HEX) = 10101 1100 (binary). Reading left to right, this show that inputs 10204, 10202, and 10199 are all on. The other input data bytes are decoded similar.

Due to the quantity of input statuses requested, the last data field which is shown as 35 HEX = 0011 0101 (binary) contains the status of only 6 inputs (10213 to 102180) instead of 8 inputs. The two left-most bits are provided as zeros to fill the 8-bit format.

## *6.8.4 Read Holding Registers (Function Code 03)*

#### **Query**

Read Holding Registers (03) allows the user to obtain the binary contents of holding registers 4xxxx in the addressed Slave. The registers can store the numerical values of associated timers and counters which can be driven to external devices. The addressing allows up to 125 registers to obtained at each request; however, the specific Slave device may have restriction that lower this maximum quantity. The registers are numbered form zero (40001 = zero, 40002 = one, and so on). The broadcast mode is not allowed.

The example below reads registers 40108 through 40110 from Slave number 11.

**Note:** This is the structure of the message being sent out to the Modbus network. The byte values below are in hexadecimal display.

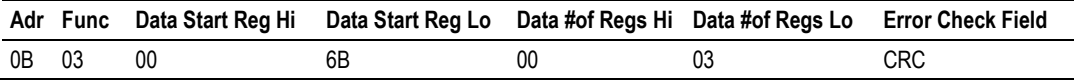

#### **Response**

The addressed Slave responds with its address and the function code, followed by the information field. The information field contains 1 byte describing the quantity of data bytes to be returned. The contents of the registers requested (DATA) are two bytes each, with the binary content right justified within each pair of characters. The first byte includes the high order bits and the second, the low order bits.

Because the Slave interface device is normally serviced at the end of the controller's scan, the data reflects the register content at the end of the scan. Some Slaves limit the quantity of register content provided each scan; thus for large register quantities, multiple transmissions are made using register content from sequential scans.

In the example below, the registers 40108 to 40110 have the decimal contents 555, 0, and 100 respectively.

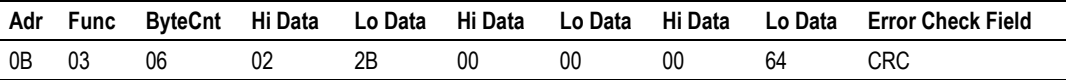

## *6.8.5 Read Input Registers (Function Code 04)*

#### **Query**

Function code 04 obtains the contents of the controller's input registers from the Modbus 3x range. These locations receive their values from devices connected to the I/O structure and can only be referenced, not altered from within the controller, The addressing allows up to 125 registers to be obtained at each request; however, the specific Slave device may have restrictions that lower this maximum quantity. The registers are numbered for zero  $(30001 =$  zero,  $30002 =$  one, and so on). Broadcast mode is not allowed.

The example below requests the contents of register 3009 in Slave number 11.

**Note:** This is the structure of the message being sent out to the Modbus network. The byte values below are in hexadecimal display.

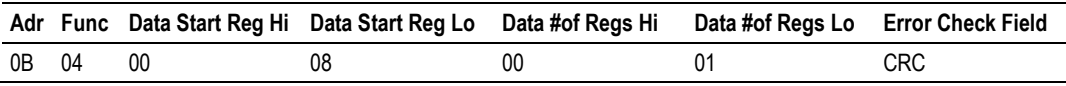

#### **Response**

The addressed Slave responds with its address and the function code followed by the information field. The information field contains 1 byte describing the quantity of data bytes to be returned. The contents of the registers requested (DATA) are 2 bytes each, with the binary content right justified within each pair of characters. The first byte includes the high order bits and the second, the low order bits.

Because the Slave interface is normally serviced at the end of the controller's scan, the data reflects the register content at the end of the scan. Each PC limits the quantity of register contents provided each scan; thus for large register quantities, multiple PC scans are required, and the data provided is from sequential scans.

In the example below the register 3009 contains the decimal value 0.

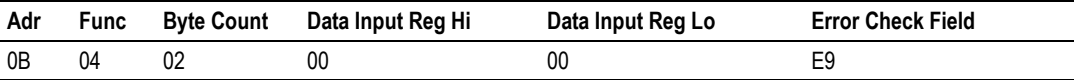
# *6.8.6 Force Single Coil (Function Code 05)*

#### **Query**

This Function Code forces a single coil (Modbus 0x range) either ON or OFF. Any coil that exists within the controller can be forced to either state (ON or OFF). However, because the controller is actively scanning, unless the coil is disabled, the controller can also alter the state of the coil. Coils are numbered from zero (coil 0001 = zero, coil 0002 = one, and so on). The data value 65,280 (FF00 HEX) sets the coil ON and the value zero turns it OFF; all other values are illegal and does not affect that coil.

The use of Slave address 00 (Broadcast Mode) forces all attached Slaves to modify the desired coil.

**Note:** Functions 5, 6, 15, and 16 are the only messages that are recognized as valid for broadcast.

The example below is a request to Slave number 11 to turn ON coil 0173.

**Note:** This is the structure of the message being sent out to the Modbus network. The byte values below are in hexadecimal display.

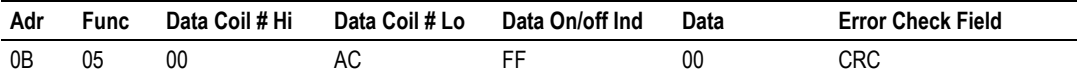

#### **Response**

The normal response to the Command Request is to re-transmit the message as received after the coil state has been altered.

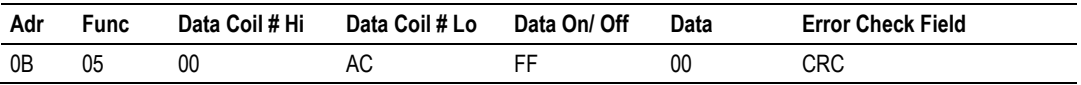

The forcing of a coil via Modbus function 5 is accomplished regardless of whether the addressed coil is disabled or not (*In ProSoft products,* the coil *is only affected if the necessary ladder logic is implemented).*

**Note:** The Modbus protocol does not include standard functions for testing or changing the DISABLE state of discrete inputs or outputs. Where applicable, this may be accomplished via device specific Program commands (*In ProSoft products, this is only accomplished through ladder logic programming).*

Coils that are reprogrammed in the controller logic program are not automatically cleared upon power up. Thus, if such a coil is set ON by function Code 5 and (even months later), an output is connected to that coil, the output is "hot".

# *6.8.7 Preset Single Register (Function Code 06)*

#### **Query**

This Function Code allows you to modify the contents of a Modbus 4x range in the Slave. This writes to a single register only. Any holding register that exists within the controller can have its contents changed by this message. However, because the controller is actively scanning, it also can alter the content of any holding register at any time. The values are provided in binary up to the maximum capacity of the controller. Unused high order bits must be set to zero. When used with Slave address zero (Broadcast mode) all Slave controllers will load the specified register with the contents specified.

**Note** Functions 5, 6, 15, and 16 are the only messages that will be recognized as valid for broadcast.

**Note:** This is the structure of the message being sent out to the Modbus network. The byte values below are in hexadecimal display.

The example below is a request to write the value '3' to register 40002 in slave 11.

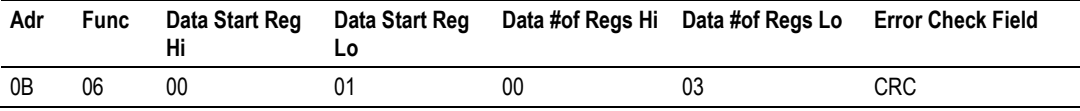

#### **Response**

The response to a preset single register request is to re-transmit the query message after the register has been altered.

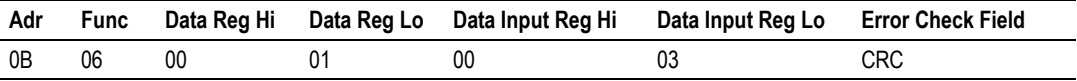

# *6.8.8 Diagnostics (Function Code 08)*

Modbus function code 08 provides a series of tests for checking the communication system between a Master device and a slave, or for checking various internal error conditions within a slave.

The function uses a two-byte sub-function code field in the query to define the type of test to be performed. The slave echoes both the function code and sub-function code in a normal response. Some of the diagnostics commands cause data to be returned from the remote device in the data field of a normal response.

In general, issuing a diagnostic function to a remote device does not affect the running of the user program in the remote device. Device memory bit and register data addresses are not accessed by the diagnostics. However, certain functions can optionally reset error counters in some remote devices.

A server device can, however, be forced into 'Listen Only Mode' in which it will monitor the messages on the communications system but not respond to them. This can affect the outcome of your application program if it depends upon any further exchange of data with the remote device. Generally, the mode is forced to remove a malfunctioning remote device from the communications system.

## *Sub-function Codes Supported*

Only Sub-function 00 is supported by the MVI56E-MCM module.

## **00 Return Query Data**

The data passed in the request data field is to be returned (looped back) in the response. The entire response message should be identical to the request.

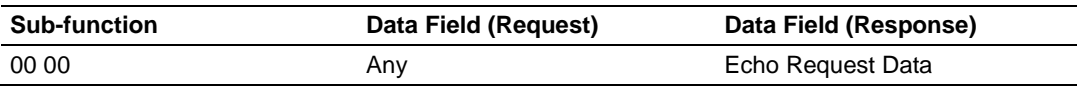

## **Example and State Diagram**

Here is an example of a request to remote device to Return Query Data. This uses a sub-function code of zero (00 00 hex in the two-byte field). The data to be returned is sent in the two-byte data field (A5 37 hex).

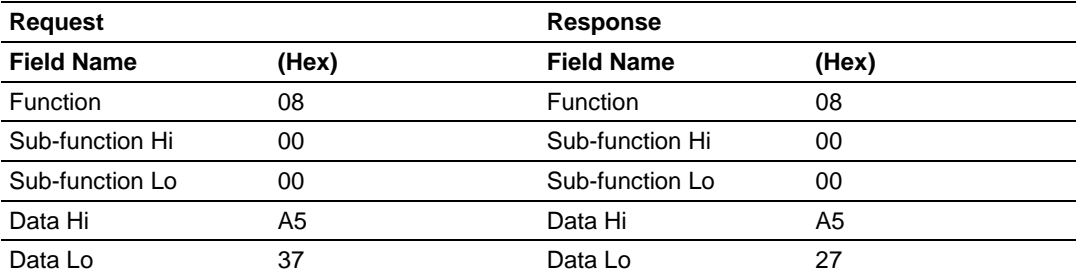

The data fields in responses to other kinds of queries could contain error counts or other data requested by the sub-function code.

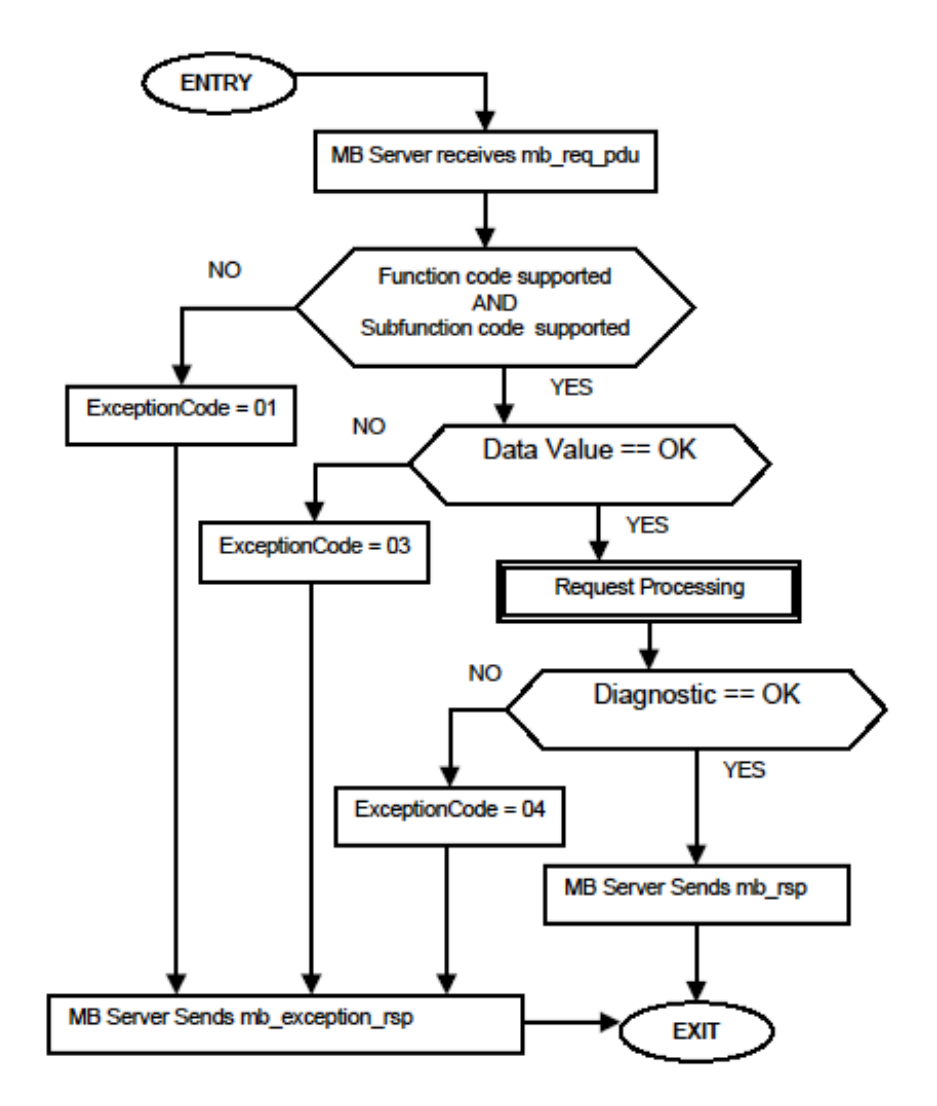

# *6.8.9 Force Multiple Coils (Function Code 15)*

#### **Query**

This Function Code forces each coil (Modbus 0x range) in a consecutive block of coils to a desired ON or OFF state. Any coil that exists within the controller can be forced to either state (ON or OFF). However, because the controller is actively scanning, unless the coils are disabled, the controller can also alter the state of the coil. Coils are numbered from zero (coil  $00001$  = zero, coil  $00002$  = one, and so on). The desired status of each coil is packed in the data field, one bit for each coil (1= ON, 0= OFF). The use of Slave address 0 (Broadcast Mode) will force all attached Slaves to modify the desired coils.

**Note**: Functions 5, 6, 15, and 16 are the only messages (other than Loopback Diagnostic Test) that will be recognized as valid for broadcast.

The following example forces 10 coils starting at address 20 (13 HEX). The two data fields, CD =1100 and  $00 = 0000000$ , indicate that coils 27, 26, 23, 22, and 20 are to be forced on.

**Note:** This is the structure of the message being sent out to the Modbus network. The byte values below are in hexadecimal display.

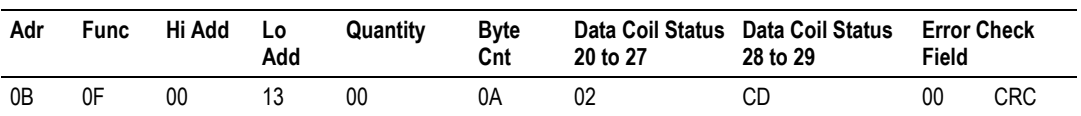

#### **Response**

The normal response will be an echo of the Slave address, function code, starting address, and quantity of coils forced.

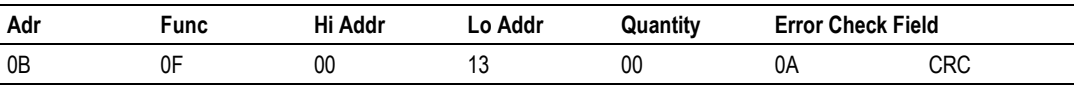

The writing of coils via Modbus function 15 will be accomplished regardless of whether the addressed coils are disabled or not.

Coils that are not programmed in the controller logic program are not automatically cleared upon power up. Thus, if such a coil is set ON by function code 15 and (even months later) an output is connected to that coil, the output is hot.

# *6.8.10 Preset Multiple Registers (Function Code 16)*

#### **Query**

Holding registers existing within the controller can have their contents changed by this message (a maximum of 60 registers). However, because the controller is actively scanning, it also can alter the content of any holding register at any time. The values are provided in binary up to the maximum capacity of the controller (16-bit for the 184/384 and 584); unused high order bits must be set to zero.

**Note:** Function codes 5, 6, 15, and 16 are the only messages that will be recognized as valid for broadcast.

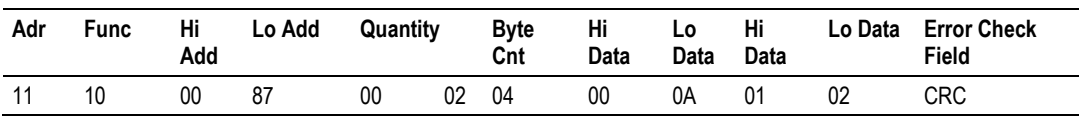

#### **Response**

The normal response to a function 16 query is to echo the address, function code, starting address and number of registers to be loaded.

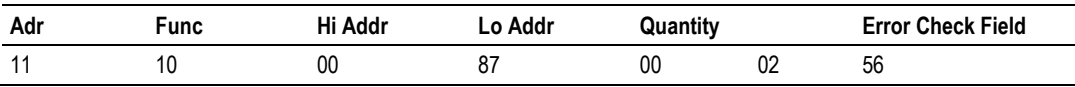

# *6.8.11 Modbus Exception Responses*

When a Modbus Master sends a request to a Slave device, it expects a normal response. One of four possible events can occur from the Master's query:

- If the server device receives the request without a communication error, and can handle the query normally, it returns a normal response.
- If the server does not receive the request due to a communication error, no response is returned. The Master program will process a timeout condition for the request.
- $\bullet$  If the server receives the request, but detects a communication error (parity, LRC, CRC, ...), no response is returned. The Master program will eventually process a timeout condition for the request.
- If the server receives the request without a communication error, but cannot handle it (for example, if the request is to read a non-existent output or register), the server will return an exception response informing the Master of the nature of the error.

The exception response has two fields that differentiate it from a normal response:

**Function Code Field:** In a normal response, the server echoes the function code of the original request in the function code field of the response. All function codes have a most-significant bit (MSB) of 0 (their values are all below 80 hexadecimal). In an exception response, the server sets the MSB of the function code to 1. This makes the function code value in an exception response exactly 80 hexadecimal higher than the value would be for a normal response.

With the function code's MSB set, the Master's application program can recognize the exception response and can examine the data field for the exception code.

**Data Field:** In a normal response, the server may return data or statistics in the data field (any information that was requested in the request). In an exception response, the server returns an exception code in the data field. This defines the server condition that caused the exception.

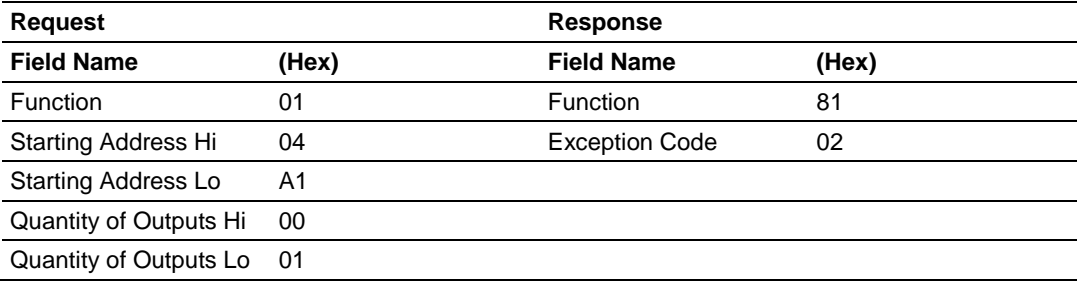

The following table shows an example of a Master request and server exception response.

In this example, the Master addresses a request to server device. The function code (01) is for a Read Output Status operation. It requests the status of the output at address 1245 (04A1 hex). Note that only that one output is to be read, as specified by the number of outputs field (0001).

If the output address is non-existent in the server device, the server will return the exception response with the exception code shown (02). This specifies an illegal data address for the Slave.

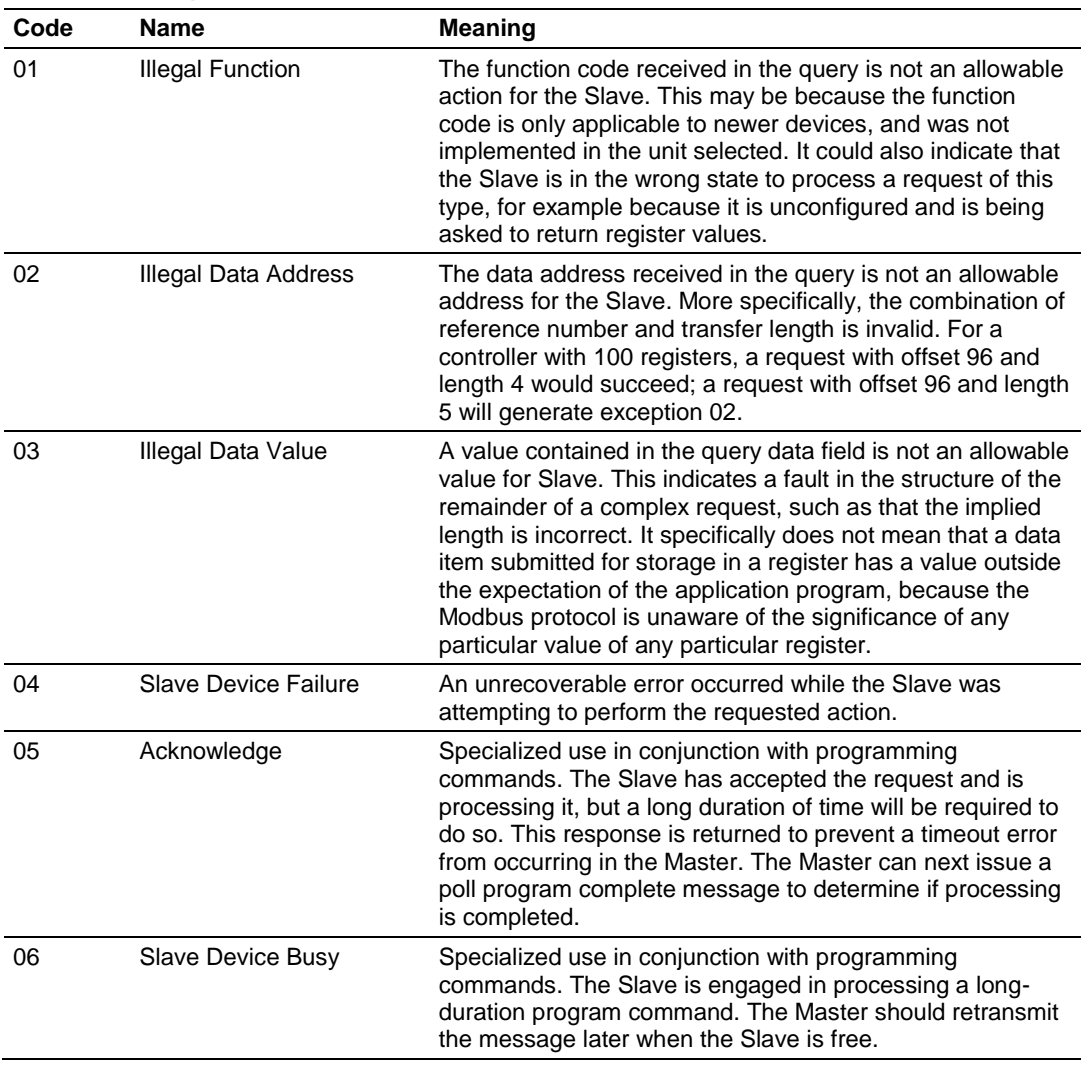

# *Modbus Exception Codes*

# **6.9 Using the Optional Add-On Instruction**

# *6.9.1 Before You Begin*

- Make sure that you have installed RSLogix 5000 version 16 (or later).
- Download the Optional Add-On file *MVI56(E)MCM\_Optional\_AddOn\_Rung\_xxx.L5X* from www.prosoft-technology.com.
- Save a copy in a folder in your PC.

## *6.9.2 Overview*

The Optional Add-On Instruction Rung Import contains optional logic for MVI56E-MCM applications to perform the following tasks.

• Read/Write Ethernet Configuration

Allows the processor to read or write the module IP address, netmask and gateway values.

**Note**: This is an optional feature. You can perform the same task through PCB (ProSoft Configuration Builder). Even if your PC is in a different network group you can still access the module through PCB by setting a temporary IP address.

Read/Write Module Clock Value

Allows the processor to read and write the module clock settings. The module clock stores the last time that the Ethernet configuration was changed. The date and time of the last Ethernet configuration change is displayed in the scrolling LED during module power up.

**Important**: The Optional Add-On Instruction only supports the two features listed above. You must use the sample ladder logic for all other features including backplane transfer of Modbus data.

# *6.9.3 Importing the Utility Add-On Instruction*

**1** Right-click on an empty rung in the main routine of your existing ladder logic and choose **IMPORT RUNGS…**

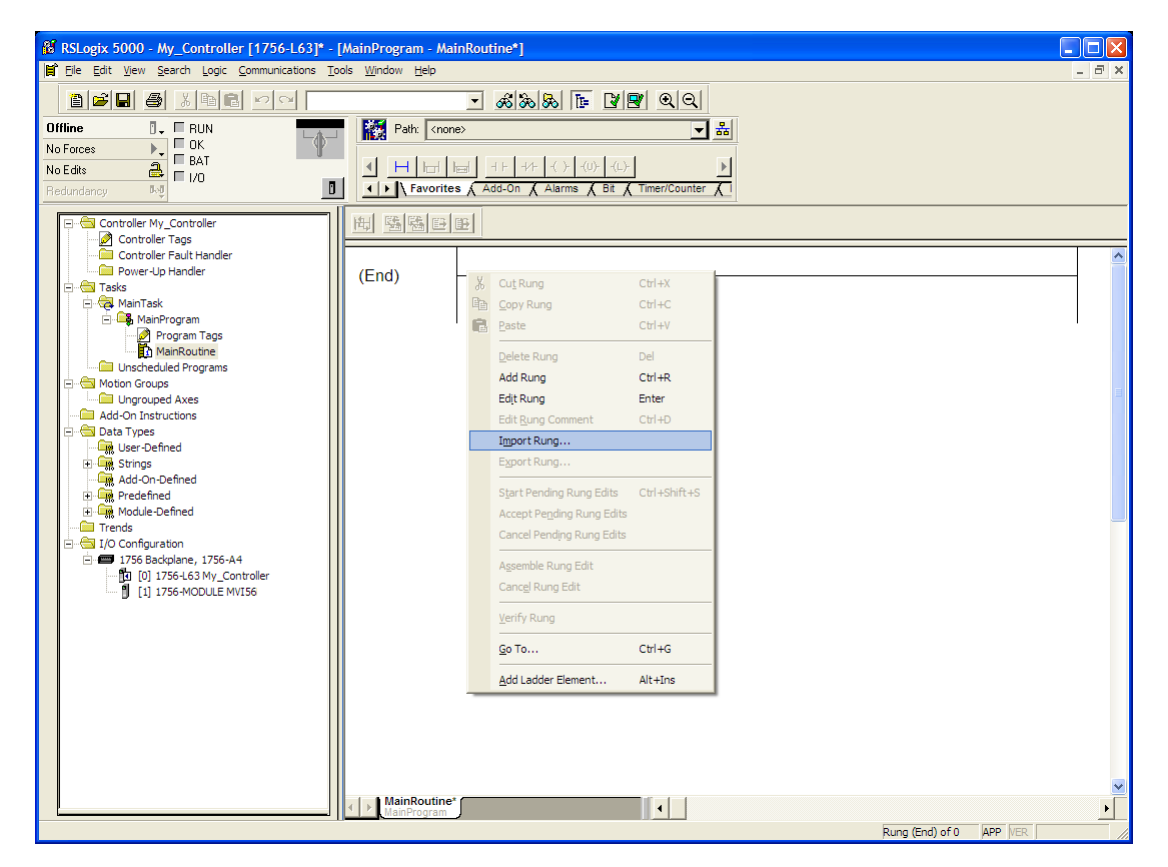

**2** Navigate to the folder where you saved MVI56(E)MCM\_Optional\_AddOn\_Rung\_v1\_2.L5X and select the file.

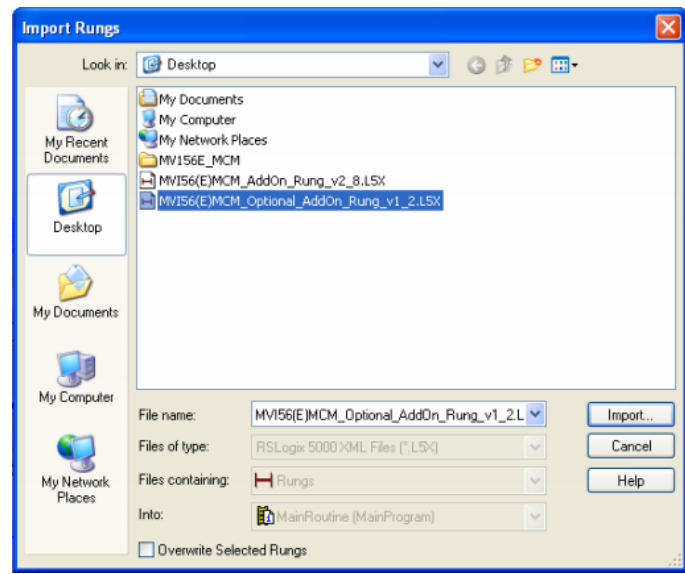

## **3** In the **IMPORT CONFIGURATION** window, click **OK.**

The Add-On Instruction is now visible in the ladder logic. Observe that the procedure has also imported data types and controller tags associated to the Add-On Instruction.

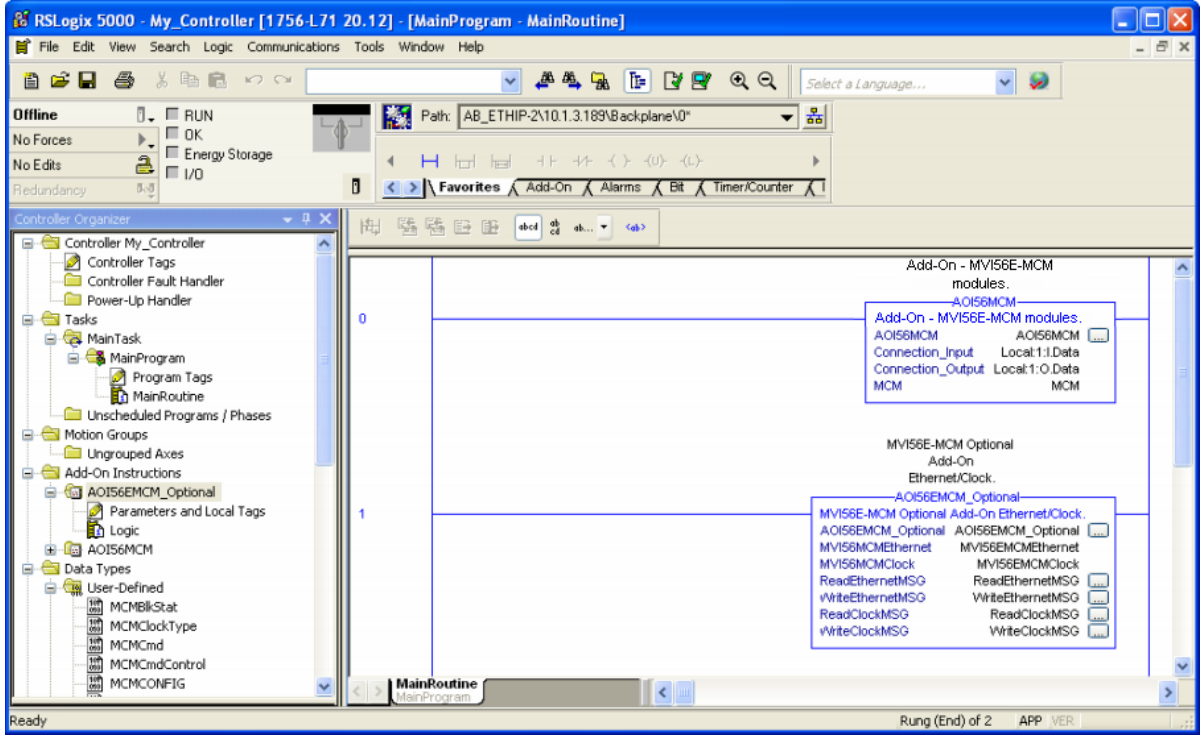

You will notice that new tags have been imported: four **MESSAGE** tags, **MVI56MCMCLOCK** and **MVI56MCMETHERNET** tags.

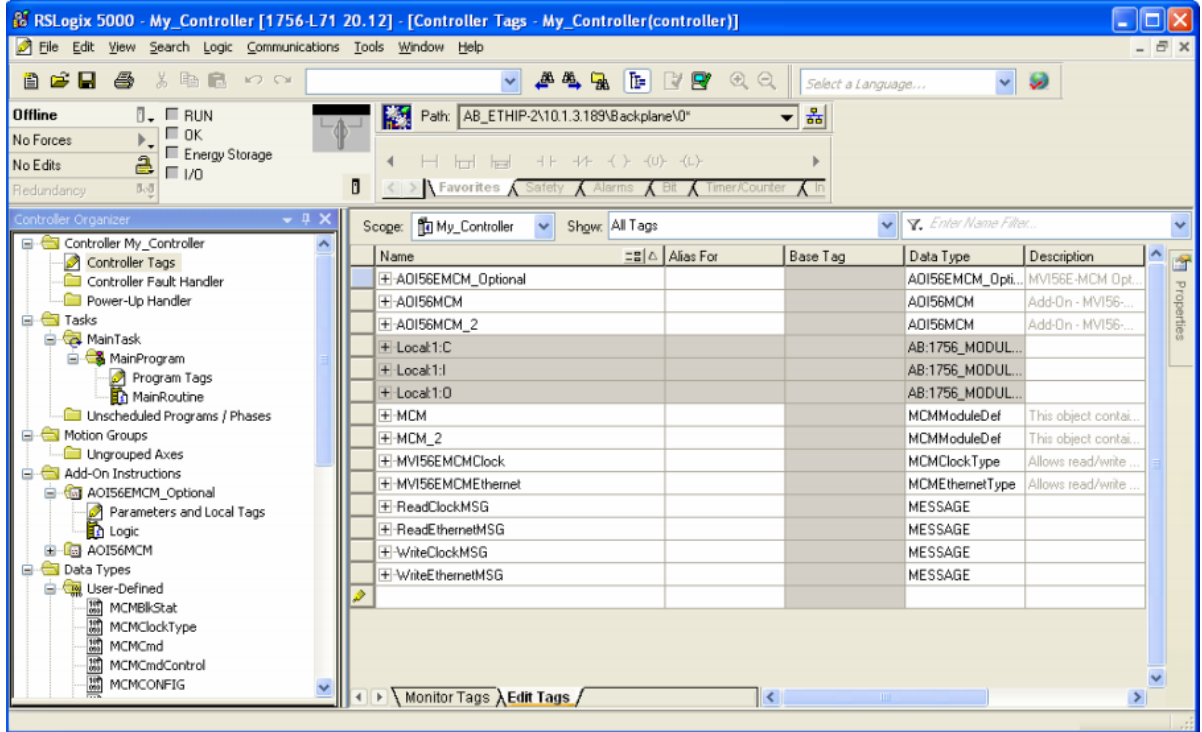

- **4** In the Add-On Instruction click the **[...]** button next to each **MSG** tag to open the **MESSAGE CONFIGURATION TAG**.
- **5** Click the **COMMUNICATION** tab and click the **BROWSE** button as follows.

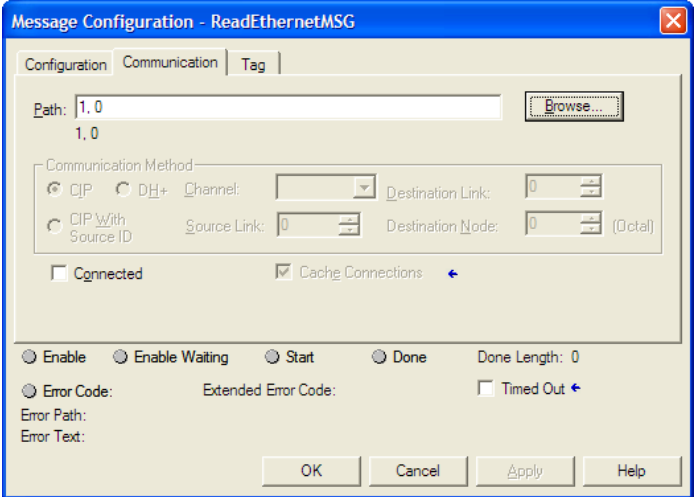

**6** Select the module to configure the message path.

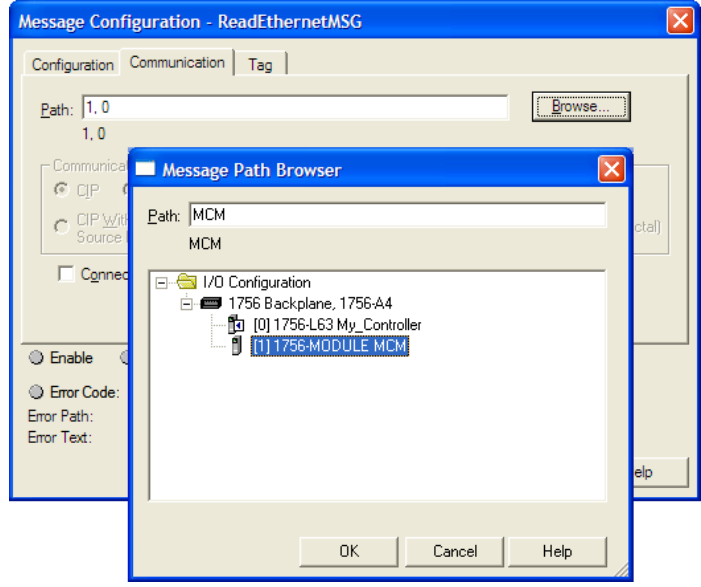

# *6.9.4 Reading the Ethernet Settings from the Module*

Expand the **MVI56MCMETHERNET** controller tag and move a value of 1 to **MVI56MCMETHERNET.READ.**

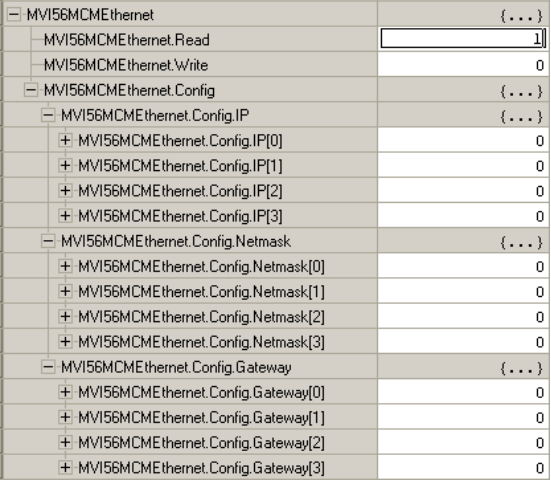

## The bit will be automatically reset and the current Ethernet settings will be copied to **MVI56MCMETHERNET** controller tag as follows.

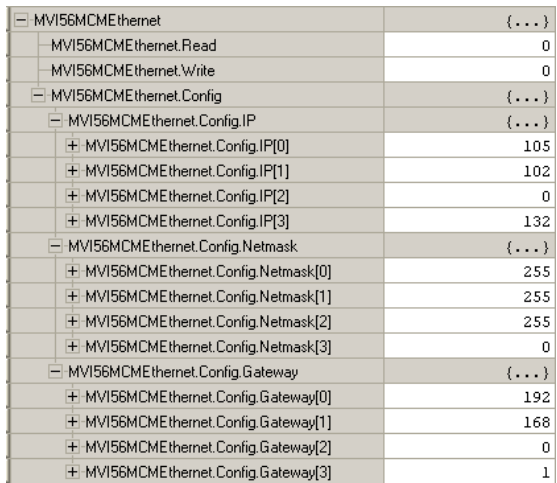

# To check the status of the message, refer to the **READETHERNETMSG** tag.

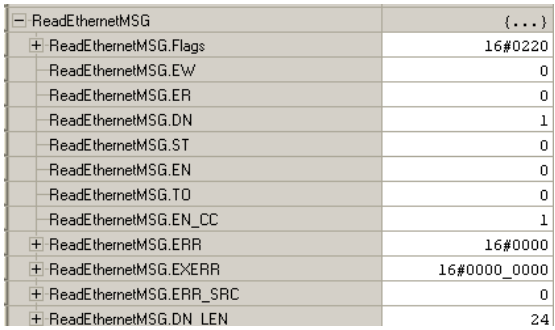

# *6.9.5 Writing the Ethernet Settings to the Module*

Expand the **MVI56MCMETHERNET** controller tag. Set the new Ethernet configuration in **MVI56MCMETHERNET.CONFIG** Move a value of 1 to **MVI56MCMETHERNET.WRITE**

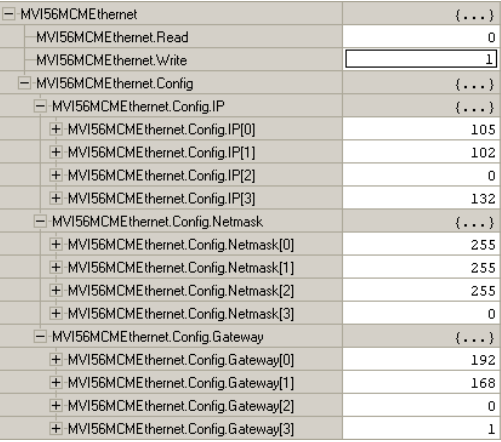

After the message is executed, the **MVI56MCMETHERNET.WRITE** bit resets to 0.

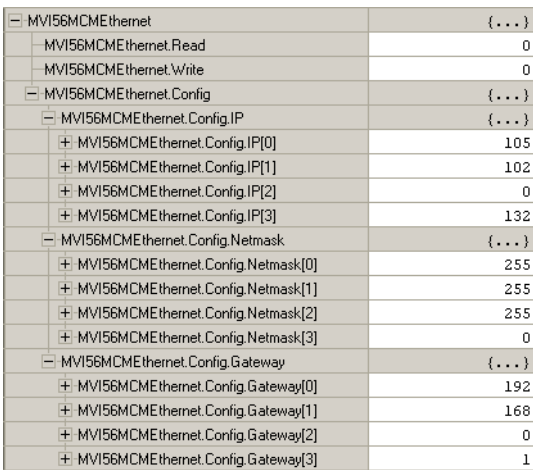

To check the status of the message, refer to the **WRITEETHERNETMSG** tag.

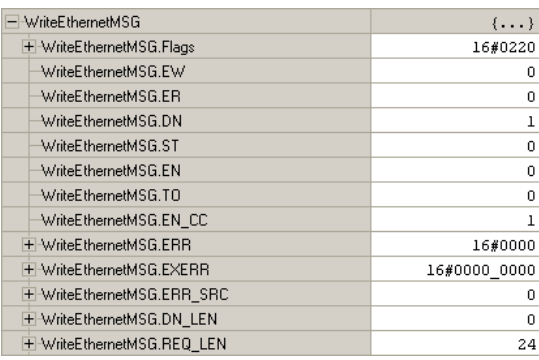

# *6.9.6 Reading the Clock Value from the Module*

## Expand the **MVI56MCMCLOCK** controller tag and move a value of 1 to **MVI56MCMCLOCK.READ**

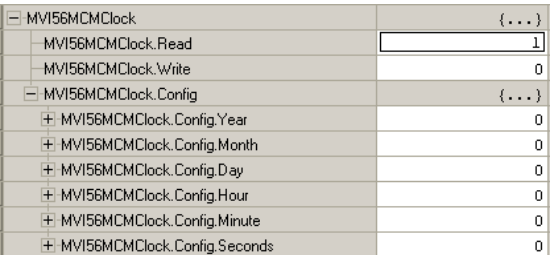

The bit will be automatically reset and the current clock value will be copied to **MVI56MCMCLOCK.CONFIG** controller tag as follows.

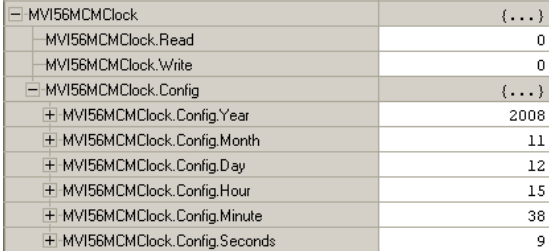

To check the status of the message, refer to the **READCLOCKMSG** tag.

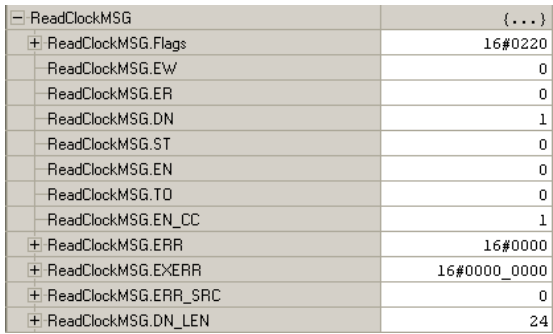

# *6.9.7 Writing the Clock Value to the Module*

Expand the **MVI56MCMCLOCK** controller tag. Set the new Clock value in **MVI56MCMCLOCK.CONFIG** Move a value of 1 to **MVI56MCMCLOCK.WRITE**

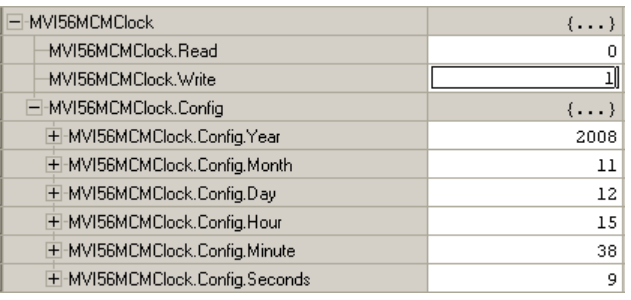

The bit will be automatically reset to 0.

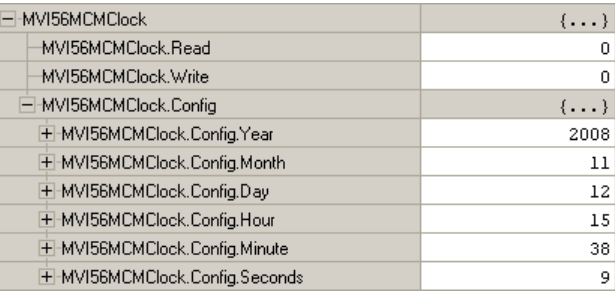

To check the status of the message, refer to the **WRITECLOCKMSG** tag.

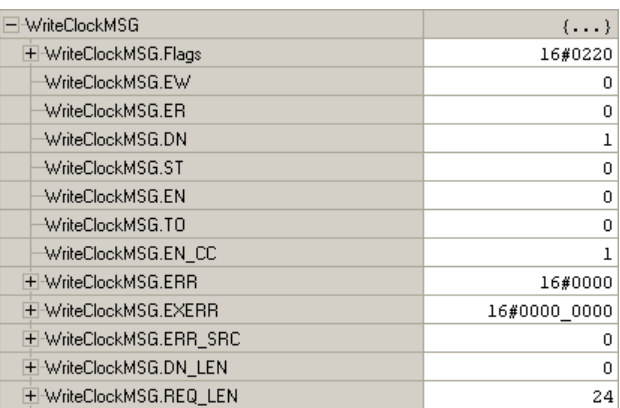

# **6.10 Using the Sample Program - RSLogix 5000 Version 15 and earlier**

The sample program included with your MVI56E-MCM module contains predefined controller tags, configuration information, data types, and ladder logic that allow the module to communicate between the ControlLogix processor and a network of Modbus devices. For most applications, the sample program will work without modification.

## *6.10.1 Using the Sample Program in a New Application*

### *Opening the Sample Program in RSLogix*

The sample program for your MVI56E-MCM module includes custom tags, data types and ladder logic for data I/O, status and command control. For most applications, you can run the sample program without modification, or, for advanced applications, you can incorporate the sample program into your existing application.

#### *Download the manuals and sample program from the ProSoft Technology web site*

You can always download the latest version of the sample ladder logic and user manuals for the MVI56E-MCM module from the ProSoft Technology web site: http://www.prosoft-technology.com/prosoft/support/downloads

From that link, navigate to the download page for your module and choose the sample program to download for your version of RSLogix 5000 and your processor.

#### *To determine the firmware version of your processor*

**Important:** The RSLinx service must be installed and running on your computer in order for RSLogix to communicate with the processor. Refer to your RSLinx and RSLogix documentation for help configuring and troubleshooting these applications.

- **1** Connect an RS-232 serial cable from the COM (serial) port on your PC to the communication port on the front of the processor.
- **2** Start RSLogix 5000 and close any existing project that may be loaded.
- **3** Open the Communications menu and choose **Go Online**. RSLogix will establish communication with the processor. This may take a few moments.

**4** When RSLogix has established communication with the processor, the Connected To Go Online dialog box will open.

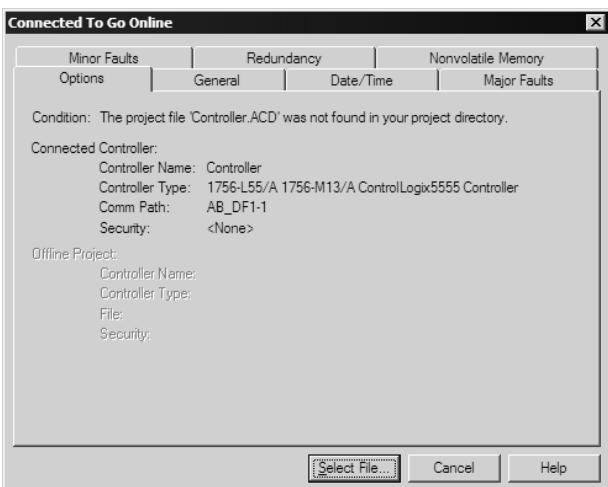

**5** On the Connected To Go Online dialog box, click the General tab. This tab shows information about the processor, including the Revision (firmware) version. In the following illustration, the firmware version is 11.32

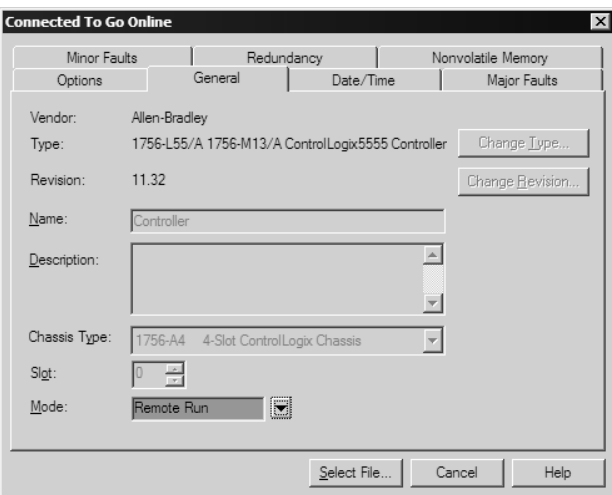

**6** Select the sample ladder logic file for your firmware version:

#### *To open the sample program*

- **1** On the Connected to Go Online dialog box, click the Select File button.
- **2** Choose the sample program file that matches your firmware version, and then click the Select button.
- **3** RSLogix will load the sample program.

The next step is to configure the correct controller type and slot number for your application.

### *Choosing the Controller Type*

The sample application is for a 1756-L63 ControlLogix 5563 Controller. If you are using a different model of the ControlLogix processor, you must configure the sample program to use the correct processor model.

- **1** In the *Controller Organization* list, select the folder for the controller and then click the right mouse button to open a shortcut menu.
- **2** On the shortcut menu, choose **PROPERTIES.** This action opens the *Controller Properties* dialog box.

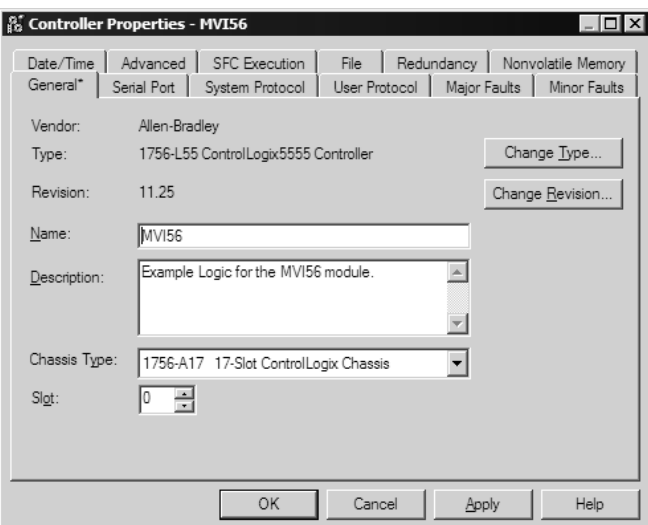

**3** Click the **CHANGE TYPE** or **CHANGE CONTROLLER** button. This action opens the *Change Controller* dialog box.

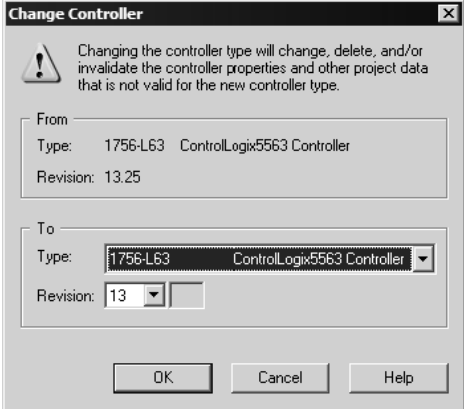

- **4** Open the **TYPE** dropdown list, and then select your ControlLogix controller.
- **5** Select the correct firmware revision for your controller, if necessary.
- **6** Click **OK** to save your changes and return to the previous window.

### *Selecting the Slot Number for the Module*

The sample application is for a module installed in Slot 1 in a ControlLogix rack. The ladder logic uses the slot number to identify the module. If you are installing the module in a different slot, you must update the ladder logic so that program tags and variables are correct, and do not conflict with other modules in the rack.

#### *To change the slot number*

- **1** In the **CONTROLLER ORGANIZATION** list, select the module **[1] 1756-MODULE MVI56,** and then click the right mouse button to open a shortcut menu.
- **2** On the shortcut menu, choose **PROPERTIES.** This action opens the **MODULE PROPERTIES** dialog box.

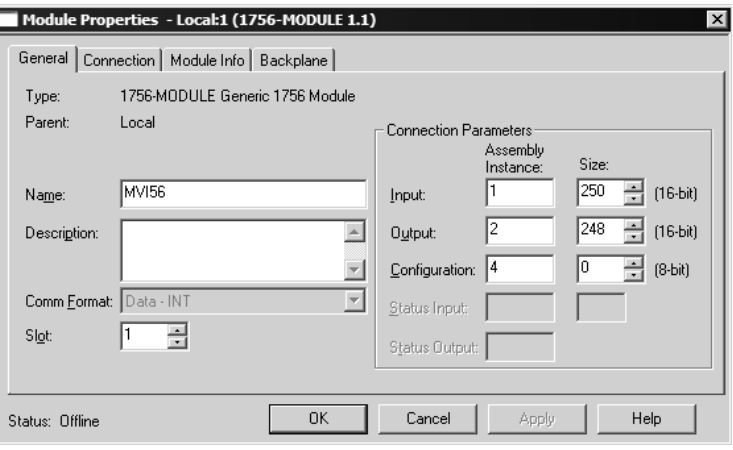

**3** In the **SLOT** field, use the up and down arrows on the right side of the field to select the slot number where the module will reside in the rack, and then click **OK.**

RSLogix will automatically apply the slot number change to all tags, variables and ladder logic rungs that use the MVI56E-MCM slot number for computation.

## *Adjust the Input and Output Array Sizes*

**Note:** The following steps are only required if you are using the sample ladder logic (RSLogix version 15 or older) rather than the Add-On Instruction (RSLogix version 16 or newer).

- **1** Click **ReadData** to open ladder file and go to rung #2 of this file.
- **2** Change the High Limit on the **LIM** statement to allow for 5 blocks of data, as shown in the following illustration.

 $(1000$  registers / 200 registers per block = 5 blocks of data)

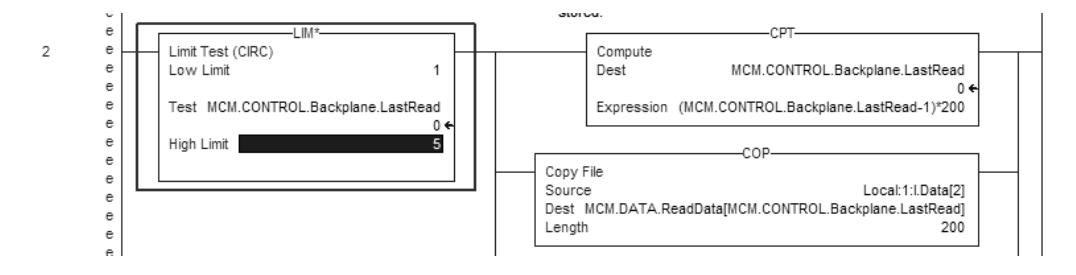

- **3** Verify the change to this rung. Toggle the **B** object within RSLogix 5000.
- **4** Save and download ladder to the processor.
- **5** When Online with the ControlLogix processor, toggle the **MCM.CONTROL.WARMBOOT** bit to download the changes to the processor.

*Downloading the Sample Program to the Processor*

**Note**: The key switch on the front of the ControlLogix module must be in the REM position.

- **1** If you are not already online to the processor, open the **COMMUNICATIONS** menu, and then choose **DOWNLOAD**. RSLogix will establish communication with the processor.
- **2** When communication is established, RSLogix will open a confirmation dialog box. Click the **DOWNLOAD** button to transfer the sample program to the processor.

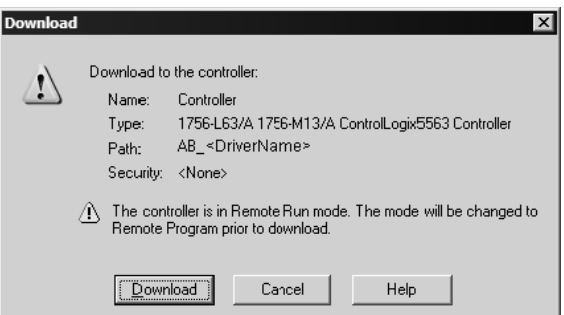

**3** RSLogix will compile the program and transfer it to the processor. This process may take a few minutes.

**4** When the download is complete, RSLogix will open another confirmation dialog box. Click **OK** to switch the processor from PROGRAM mode to RUN mode.

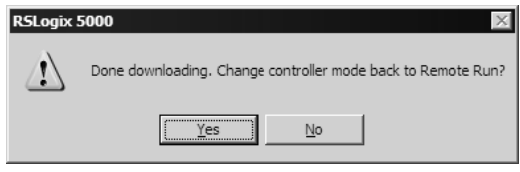

**Note:** If you receive an error message during these steps, refer to your RSLogix documentation to interpret and correct the error.

# *6.10.2 Using the Sample Program in an Existing Application*

- **1** Open the Sample Ladder Logic in RSLogix 5000.
- **2** Start another instance of RSLogix 5000, and then open your existing application.

You will be adding the MVI56E-MCM module definition, and then copying controller tags, ladder logic, and user defined data types from the sample application into your existing application.

## *Defining Module in I/O Configuration*

**Note:** You cannot perform this procedure while you are online to the controller.

**1** In the **CONTROLLER ORGANIZATION** list in RSLogix 5000, click the right mouse button on the **I/O CONFIGURATION** icon to open a shortcut menu. On the shortcut menu, choose **NEW MODULE…**. This action opens the **SELECT MODULE TYPE** dialog box.

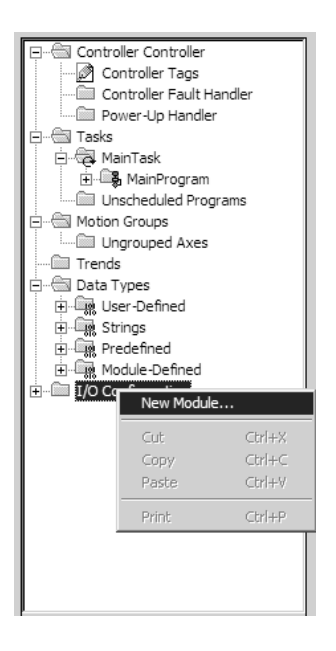

**2** In the **SELECT MODULE TYPE** dialog box, select **1756-MODULE (GENERIC 1756 MODULE)** from the list and, and then click **OK.** This action opens the **MODULE PROPERTIES** dialog box.

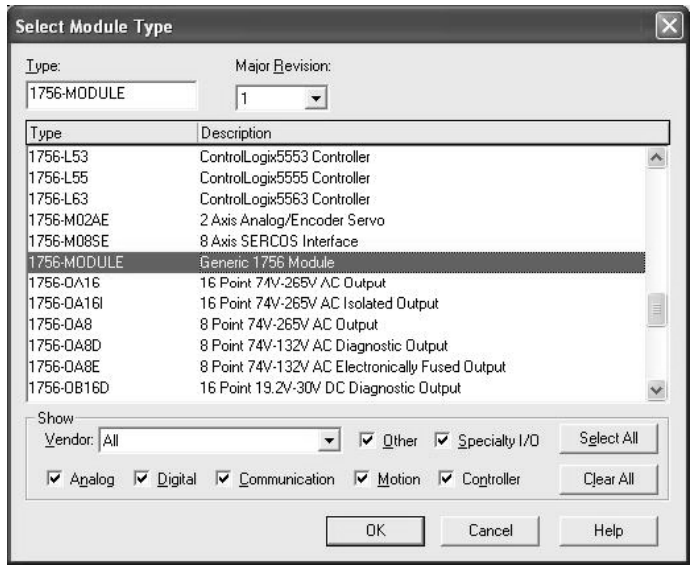

**3** In the **MODULE PROPERTIES** dialog box, enter the Name, Description and Slot options for your application, using the examples in the following illustration. You must select the Comm Format as **DATA - INT** in the dialog box. Failure to set the correct parameters will result in backplane communication problems between the module and the processor.

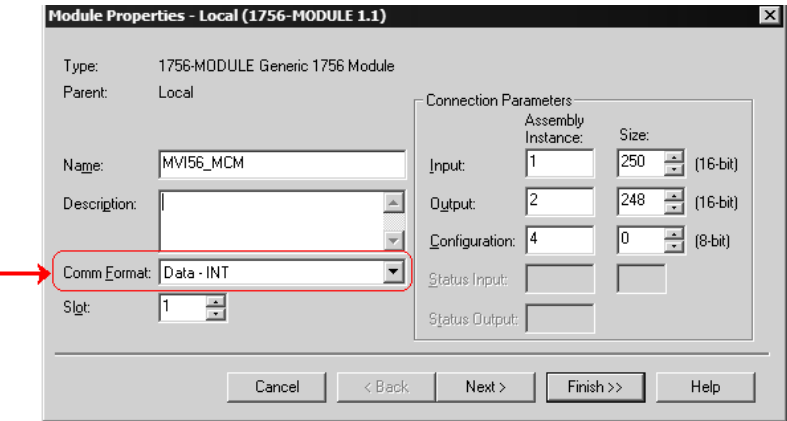

**4** Click the **NEXT** button and set the Request Packet Interval to 5.0ms as shown in the following illustration.

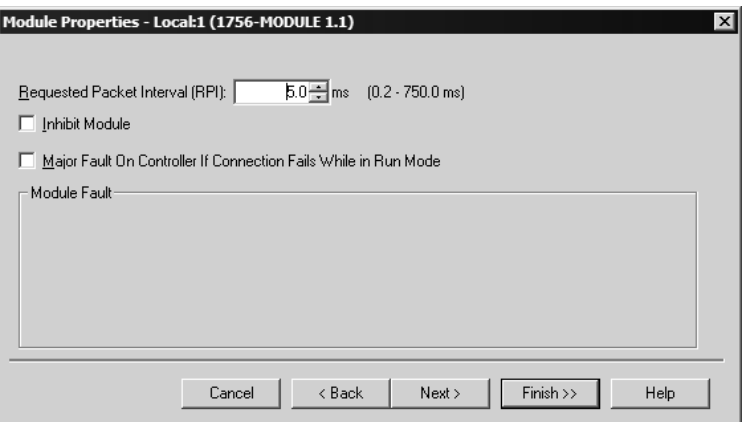

**5** Click **FINISH** to save the module into your existing application.

### *Copying the User Defined Data Types*

Next, copy the User Defined Data Types from the sample program to your existing program. These data types contain configuration information, status, commands and other functions used by the program.

- **1** Arrange the two RSLogix 5000 windows on your desktop so that they are side-byside.
- **2** In the **CONTROLLER ORGANIZATION** pane in the Sample Program, expand the **DATA TYPES** folder until the list of User-Defined data types is visible.
- **3** In the Sample Program window, select one data type at a time, and then drag the data type to the User-Defined data types folder in your existing program.
- **4** Repeat these steps until you have copied all of the data types from the sample program into your existing application.

**Note:** Data types prefixed with an underscore **[\_]** are used in optional routines, and need not be copied unless your application requires them. Refer to MVI56E-MCM MVI56E-MCM User Defined Data Types (pag[e 165\)](#page-164-0) for a description of the usage for each data type.

## *Copying the Sample Ladder Logic*

Next, copy the Sample Ladder Logic from the sample program to your existing program.

**1** In the **CONTROLLER ORGANIZATION** pane in the Sample Program, expand the **TASKS**  folder until the list of program routines is visible.

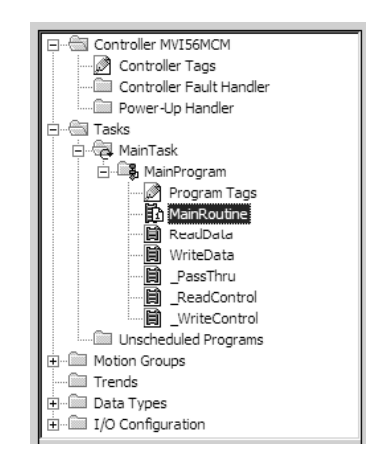

- **2** In the Sample Program window, select one routine at a time, and then drag the routine to the MainProgram folder in your existing program.
- **3** Save your program.

The sample program contains the following tasks.

## **MainRoutine**

The **MAINROUTINE** checks for the presence of new read data from the module for the processor. The module cycles through its list of read blocks to transfer data from the module to the processor. Whenever new data is available, the module will set the value for the block in the module's input image **(LOCAL:1:I:DATA[249]).** The ladder logic must constantly scan this input word for a new value. The ladder logic should only perform the **READDATA** and **WRITEDATA** tasks, in that order, when a new value is present in **LOCAL:1:I:DATA[249],** otherwise data may be lost or scrambled.

If the new data is available, the **LASTREAD** and word (249) will not be equal. This will force the program to call the **READDATA** subroutine to process the new data received. After the new data is placed in the Modbus Data Table, the program will send new data to the module using the **WRITEDATA** subroutine.

## **ReadData**

The **READDATA** task handles all new data and status information received from the module and placing it in the proper location in the processor. Data is transferred from the module to the processor using the module's input image **(LOCAL:1:I:DATA[ ]).** This task should set the last read block number (MCM1.BP.LastRead) to the current block number sent from the module **(LOCAL:1:I:DATA[249])** and stores the newly received read block number **(DATA[249])** into the **LASTREAD** variable.

**Note:** The **READCONTROL** routine handles the command control responses received from the module. If command control, event command, or Slave status blocks are not going to be used in the application, then the **\_READCONTROL** rung (rung 4 in the sample **READDATA** task) and the **\_READCONTROL** and **\_WRITECONTROL** ladder files may be removed.

If the module is configured for zero blocks, it will send blocks with identification codes of zero and -1. These blocks will only contain status data, and no user data will be included in these blocks.

The ladder obtains status information when the module is configured for either 1 or 0 blocks of read data. If the module is configured with 0 for the ReadRegCnt, then blocks - 1 and 0 will be given by the module on the input image. If the ReadRegCnt is 200 or less, then you will receive block 0 and block 1.

The ladder logic also determines if the new data received in the input image is user data. If user data is present, the ladder logic will place the data in the correct location in the processor's read data area **(MCM.READDATA[ ])**. Up to 200 data words can be transferred in each block transfer. In addition to the user data, the block also contains important status data. This data should be copied to the correct data area in the module **(MCM.STATUS).** This status data can be used to determine the "health" of the MVI56E-MCM module. This rung computes offset into the Modbus Data Table for the received data block and to store the data into the Modbus Data Table.

If the requested block is within the valid range of data blocks for the Modbus Data Table, the offset into the table is computed as (Block ID number - 1) \* 200. This is the starting offset in the Modbus Data Table where the 200 bits of data will be stored.

When the processor receives a pass-through block the received data will be handled at the Pass-Thru routine. If the module is being used as a Modbus Master (PortX.Type=0) or a standard Modbus Slave (Port X. Type  $= 1$ ) then this rung of logic and the  $\Gamma$  pass Thru routine are not required. If the module is being used as  $PortX. Type = 2$  to 4, then this rung and ladder routine is required.

## **WriteData**

The WriteData task sends data from the processor to the MVI56E-MCM module. Data is transferred from the processor to the module using the module's output image **(LOCAL:1:O:DATA[ ]).** This task should store the currently requested data set in the module's **MCM.BP.LASTWRITE** data object. This object is used in all subsequent ladder logic in case the input word **(LOCAL:1:I:DATA[1])** changes during processing.

**Note:** The **WRITECONTROL** routine handles the command control blocks sent to the module. If command control, event command, or Slave status blocks are not going to be used in the application, then the **WRITECONTROL rung (rung 7 in the sample WRITEDATA task) and the <b>READCONTROL** and **\_WRITECONTROL** ladder files may be removed.

## **\_PassThru**

Use this optional task to send pass-through data between the processor and the Modbus devices connected to the MVI56E-MCM module. Pass-Through functionality allows the Modbus Master to read and write the same Modbus address on a Modbus Slave. If pass-through mode is not chosen, then the attached Modbus Master device must read from one set of Modbus register/bits and write to another set of Modbus register/bits. Pass-Through mode takes a Modbus write command (Function Codes 5, 6, 15, and 16) and passes that to the ControlLogix processor. The pass-through ladder logic then parses that information and updates the **MCM.DATA.WRITEDATA** array with the new value that has been written by the Modbus Master.

## **\_ReadControl**

Use this optional task to get status and event data from the Modbus devices connected to the MVI56E-MCM module. Special command blocks requested from the module in the \_WriteControl routine are processed and handled in this routine. If command control, event command, or Slave status blocks are not going to be used in the application, then this rung and the \_ReadControl and \_WriteControl ladder files may be removed.

### **\_WriteControl**

Use this optional task to send commands to the Modbus devices connected to the MVI56E-MCM module. Command Control, Event Command, and Slave status blocks are sent to the module in this task.

### *Copying the Controller Tags*

Next, copy the Controller Tags from the sample program to your existing program. The sample program includes the following tags in the MCM structure.

- **MCM.MODDEF** configures the database in the module. The module uses this database to store input and output data transferred between the processor and the Modbus devices connected to the MVI56E-MCM module.
- **MCM.PORT1** and **MCM.PORT2** configure the module's serial ports for Modbus communications. The sample program configures Port 1 as a Modbus Master, and Port 2 as a Modbus Slave.
- **MCM.P1.CMD** and **MCM.P2.CMD** configure the Modbus Master commands for the module. These commands are active only if a port is configured as a Modbus Master.
- **MCM.READDATA** contains data read by the ControlLogix processor from the MVI56E-MCM module.
- **MCM.WRITEDATA** contains data read from the ControlLogix processor to the module's internal database.

The remaining controller tags contain error and status information, and special commands to execute.

- **1** In the **CONTROLLER ORGANIZATION** pane in each instance of RSLogix 5000, expand the **CONTROLLER** folder.
- **2** Double-click the **CONTROLLER TAGS** icon in each instance of RSLogix 5000. This action opens the **CONTROLLER TAGS** dialog box.
- **3** In the **CONTROLLER TAGS** dialog box in each instance of RSLogix 5000, click the **EDIT TAGS** tab, located at the bottom of the dialog box.

**4** In the Sample Program, select the line containing the **MCM** tag structure.

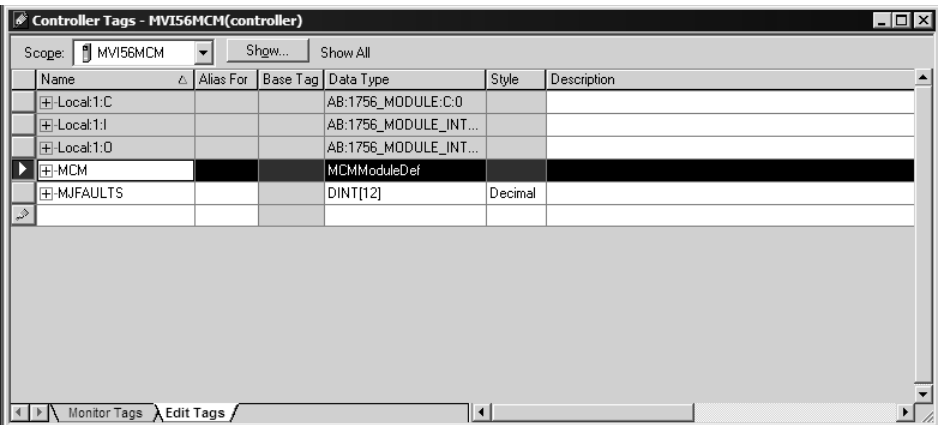

**5** Drag the **MCM** tag structure to the blank line at the bottom of the list in the **EDIT TAGS** tab in your existing program.

### **Editing the Controller Tags**

The MVI56E-MCM module configuration is stored in the **MCM.CONFIG** structure in the **CONTROLLER TAGS** dialog box. The sample program configures the module as a Modbus Master on Port 1, and a Modbus Slave on Port 2.

To edit the module configuration, in the Controller Organization pane, expand the **CONTROLLER** folder, and then double-click **CONTROLLER TAGS**. This action opens **CONTROLLER TAGS - MVI56MCM**, as shown in the following illustration.

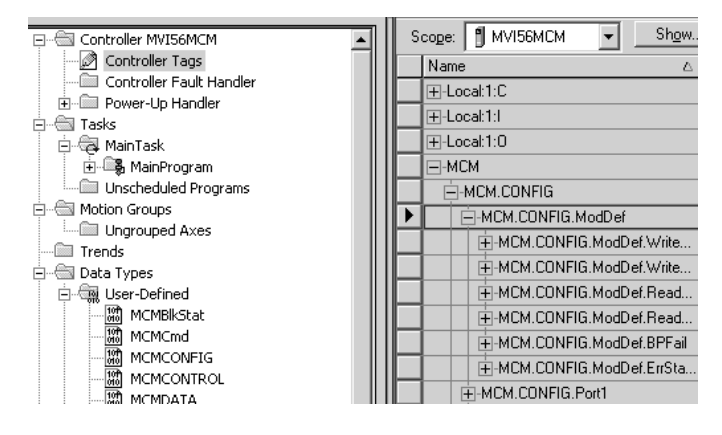

- To configure a Modbus Master, refer to Configuration as a Modbus Master (page [32\)](#page-31-0).
- To configure a Modbus Slave, refer to Configuration as a Modbus Slave (page [58\)](#page-57-0).

**Note:** In order for any of the new values entered into these fields to be used by the module, you must restart the module (WarmBoot, ColdBoot, or cycle power).

# **7 Support, Service & Warranty**

# **7.1 Contacting Technical Support**

ProSoft Technology, Inc. is committed to providing the most efficient and effective support possible. Before calling, please gather the following information to assist in expediting this process:

- **1** Product Version Number
- **2** System architecture
- **3** Network details

If the issue is hardware related, we will also need information regarding:

- **1** Module configuration and associated ladder files, if any
- **2** Module operation and any unusual behavior
- **3** Configuration/Debug status information
- **4** LED patterns
- **5** Details about the interfaced serial, Ethernet or Fieldbus devices

**Note:** *For technical support calls within the United States, ProSoft's 24/7 after-hours phone support is available for urgent plant-down issues.*

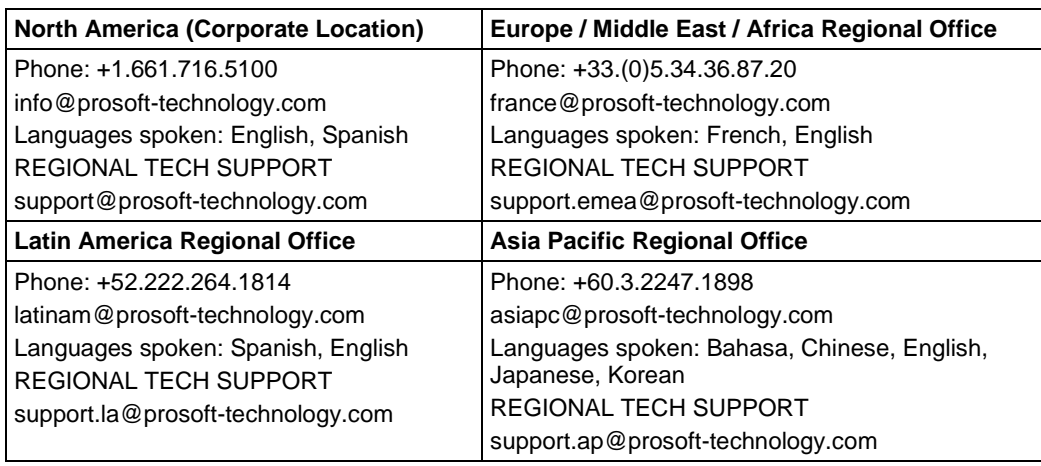

For additional ProSoft Technology contacts in your area, please visit: <https://www.prosoft-technology.com/About-Us/Contact-Us>

# **7.2 Warranty Information**

For complete details regarding ProSoft Technology's TERMS & CONDITIONS OF SALE, WARRANTY, SUPPORT, SERVICE AND RETURN MATERIAL AUTHORIZATION INSTRUCTIONS, please see the documents at: [www.prosoft-technology/legal](https://www.prosoft-technology.com/ProSoft-Technology-Legal-Terms-and-Conditions)

# **Index**

\_PassThru • 208 \_ReadControl • 208 \_WriteControl • 208

**0**

**\_**

00 Return Query Data • 183

**A**

About the Modbus Protocol • 121 About the Optional Add-On Instruction • 15 Adding Multiple Modules (Optional) • 22 Adjust the Input and Output Array Sizes • 202 Adjust the Input and Output Array Sizes (Optional) • 26, 58 Assigning a Temporary IP Address • 85, 97 Assigning an IP Address in the Project • 84, 99

**B**

Backplane Configuration • 36, 106 Backplane Data Transfer • 121 Backplane Setup • 154 Backplane Status • 107 Battery Life Advisory • 3 Before You Begin • 19, 189 Before You Import the Add-On Instruction • 11, 15

**C**

Cable Connections • 147 Choosing the Controller Type • 200 Clearing a Fault Condition • 79 CmdControl • 171 CoilArray • 172 Cold Boot Block (9999) • 139 Command Control • 55, 153, 163 Command Control and Event Command • 55 Command Control Blocks (5001 to 5006 or 5101 to 5106) • 131 Command Error Codes • 71, 74, 75, 109 Command List Entry Errors • 74 Commands Supported by the Module • 174 Configuration as a Modbus Master • 32, 209 Configuration as a Modbus Slave • 58, 209 Configuration Data Transfer • 133 Configuration Error Codes • 115 Configuring the Data Analyzer • 110 Configuring the RSLinx Driver for the PC COM Port • 30 Connect to the Module's Web Page • 15, 117 Connecting Your PC to the ControlLogix Processor • 28 Connecting Your PC to the Module • 85, 101 Connecting Your PC to the Module's Ethernet Port • 97 Contacting Technical Support • 210 Content Disclaimer • 2

Copying the Controller Tags • 208 Copying the Sample Ladder Logic • 206 Copying the User Defined Data Types • 205 Creating a New RSLogix 5000 Project • 14 Creating the Module • 16 Customizing the Memory Map • 63

#### **D**

Data Analyzer • 110 Data Analyzer Tips • 112 Data Flow Between MVI56E-MCM Module and ControlLogix Processor • 143 DB9 to RJ45 Adaptor (Cable 14) • 152 Defining Module in I/O Configuration • 203 Deployment Checklist • 10 Diagnostics (Function Code 08) • 183 Diagnostics and Troubleshooting • 69, 77, 78 Download the IP Address through CIPconnect • 85 Downloading the Project to the Module • 84, 101 Downloading the Sample Program to the Processor • 29, 202

#### **E**

Editing the Controller Tags • 209 Enron/Daniel Float Configuration • 66 Ethernet Cable Configuration • 147, 148 Ethernet Cable Specifications • 147 Ethernet LED Indicators • 77 Ethernet Performance • 148 Event Command • 56 Event Command Blocks (1000 to 1255 or 2000 to 2255) • 126 EventCmd • 171, 172 Example 1 Local Rack Application • 88 Example 2 Remote Rack Application • 91 Example and State Diagram • 183

**F**

Floating-Point Data Handling (Modbus Master) • 41, 42, 49 Floating-Point Data Handling (Modbus Slave) • 65 Force (Write) Multiple Coils 0x (Modbus Function Code 15) • 46 Force (Write) Single Coil 0x (Modbus Function Code 5) • 45 Force Multiple Coils (Function Code 15) • 185 Force Single Coil (Function Code 05) • 181 Formatted Pass-Through Blocks (9956 to 9959) • 137 Function 15 • 138 Function 5 • 137 Function 6 and 16 • 137 Functional Overview • 121 Functional Specifications • 119

General Specifications • 119 General Specifications - Modbus Master/Slave • 119

Hardware Specifications • 120

Import the Ladder Rung • 19

**G**

**H**

**I**

Important Safety Information • 3 Importing the Utility Add-On Instruction • 190 Installing ProSoft Configuration Builder • 81 Installing the Module in the Rack • 12

**M**

MainRoutine • 206 Master Command Configuration • 33, 37, 161 Master Command Data List (6000 to 6012 or 6100 to 6112) • 134 Master Command Examples • 41 Master Command List • 109, 146 Master Command Status • 109 Master Driver • 145 MCM Status Data • 75 MCMBlkStat • 169, 170 MCMCmd • 166, 168 MCMCONFIG • 166 MCMCONTROL • 166, 171, 172 MCMDATA • 166, 169 MCMModule • 166, 167 MCMModuleDef • 166 MCMPort • 109, 166, 167 MCMPortErrors • 169, 170 MCMSTATUS • 166, 169 MCMUTIL • 173 Misc. Status • 109, 162 Modbus Exception Codes • 188 Modbus Exception Responses • 187 Modbus Memory Map • 61, 63, 122 Modbus Protocol Specification • 174 ModDef Settings • 33, 59, 106 Module Communication Error Codes • 73 Module Configuration Block (9000) • 133 Monitoring Backplane Information • 106 Monitoring Database Information • 108 Monitoring General Information • 109 Monitoring Modbus Port Information • 109, 114 MVI56E-MCM Configuration Data • 153, 154, 166 MVI56E-MCM Database Definition • 108, 153 MVI56E-MCM Remote Master Control • 140 MVI56E-MCM Status Data Definition • 69, 107, 114, 153, 164 MVI56E-MCM Status Data Definition as a Master • 70 MVI56E-MCM Status Data Definition as a Slave • 76 MVI56E-MCM User Defined Data Types • 166, 205

Non-Scrolling LED Status Indicators • 79 Normal Data Transfer • 124

**O**

**P**

**N**

Opening the Sample Program in RSLogix • 198 Other Modbus Addressing Schemes • 39 Overview • 32, 58, 189

Package Contents • 11 Pass-Through Blocks • 65, 136 Passthru • 171, 172

Pinouts • 72, 73, 119, 120, 147, 148, 152 Port 1 Commands • 161 Port 1 Setup • 155 Port 2 Commands • 161 Port 2 Setup • 158 Port Configuration • 34, 109 Port Status • 110 Preset (Write) Multiple Registers 4x (Modbus Function Code 16) • 48 Preset (Write) Single Register 4x (Modbus Function Code 6) • 47 Preset Multiple Registers (Function Code 16) • 186 Preset Single Register (Function Code 06) • 182 Product Specifications • 118

#### **R**

Read and Write Same Modbus Address (Pass Through) • 68 Read Block • 124 Read Coil Status (Function Code 01) • 175 Read Coil Status 0x (Modbus Function Code 1) • 43 Read Floating-Point Data • 49 Read Floats with Single Modbus Register Address (Enron/Daniel Float) • 52 Read Holding Registers (Function Code 03) • 179 Read Holding Registers 4x (Modbus Function Code 3) • 41 Read Input Registers (Function Code 04) • 180 Read Input Registers 3x (Modbus Function Code 4) • 42 Read Input Status (Function Code 02) • 177 Read Input Status 1x (Modbus Function Code 2) • 44 Read Multiple Floating-Point Registers • 51, 53 ReadData • 206 Reading Status Data from the Module • 114 Reading the Clock Value from the Module • 196 Reading the Ethernet Settings from the Module • 194 Reference • 118 RS-232 Modem Connection (Hardware Handshaking Required) • 149 Null Modem Connection (Hardware Handshaking) • 149 Null Modem Connection (No Hardware Handshaking) • 150 RS-232 Application Port(s) • 148 RS-422 • 151 RS-485 and RS-422 Tip • 151

RS-485 Application Port(s) • 151

#### **S**

Scrolling LED Status Indicators • 78 Selecting the Slot Number for the Module • 201 Setting Jumpers • 12 Setting Up ProSoft Configuration Builder • 81 Setting Up the Project • 82 Slave Configuration • 65 Slave Driver • 143 Slave Status Blocks (3000 to 3003 or 3100 to 3103) • 110, 128 Slave Status List • 110 SlavePollStatus • 171, 172 Special Function Blocks • 126 Standard Modbus Protocol Errors • 72 Start Here • 8 Starting the Data Analyzer • 111 Stopping the Data Analyzer • 111 Sub-function Codes Supported • 183 Support, Service & Warranty • 210 System Requirements • 9

#### **T**

The Diagnostics Menu • 106 Transferring the Command Error List to the Processor • 74 Troubleshooting the LEDs • 80

#### **U**

Unformatted Pass-Through Blocks (9996) • 136 Using RSWho to Connect to the Module • 96 Using the Diagnostics Menu in ProSoft Configuration Builder • 103 Using the Optional Add-On Instruction • 15, 189 Using the Sample Program - RSLogix 5000 Version 15 and earlier • 11, 15, 198 Using the Sample Program in a New Application • 198 Using the Sample Program in an Existing Application • 124, 133, 144, 145, 203 Util • 166

#### **V**

Verify Communication • 36, 69 Verify Slave Communications • 75 Verifying Master Communications • 69 Viewing the Error Status Table • 114

#### **W**

Warm Boot Block (9998) • 139 Warranty Information • 210 Write Block • 125 Write Configuration Block (-9000 and -6000 to -6003 or -6100 to -6103) • 141 Write Floats to Slave Device • 52 Write to Enron/Daniel Floats • 53 WriteData • 207 Writing the Clock Value to the Module • 197 Writing the Ethernet Settings to the Module • 195

**Y**

Your Feedback Please • 2